avrora-arm.ru +7 (495) 956-62-18

**ENGINEERING**<br>TOMORROW

Danfoss

**Installation Guide**

# **Danfoss Icon™ Master Controller 24 V**

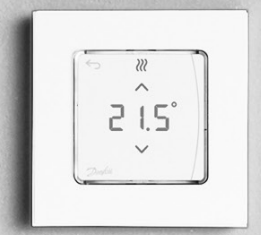

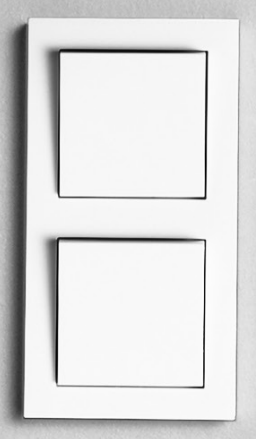

# **Content**

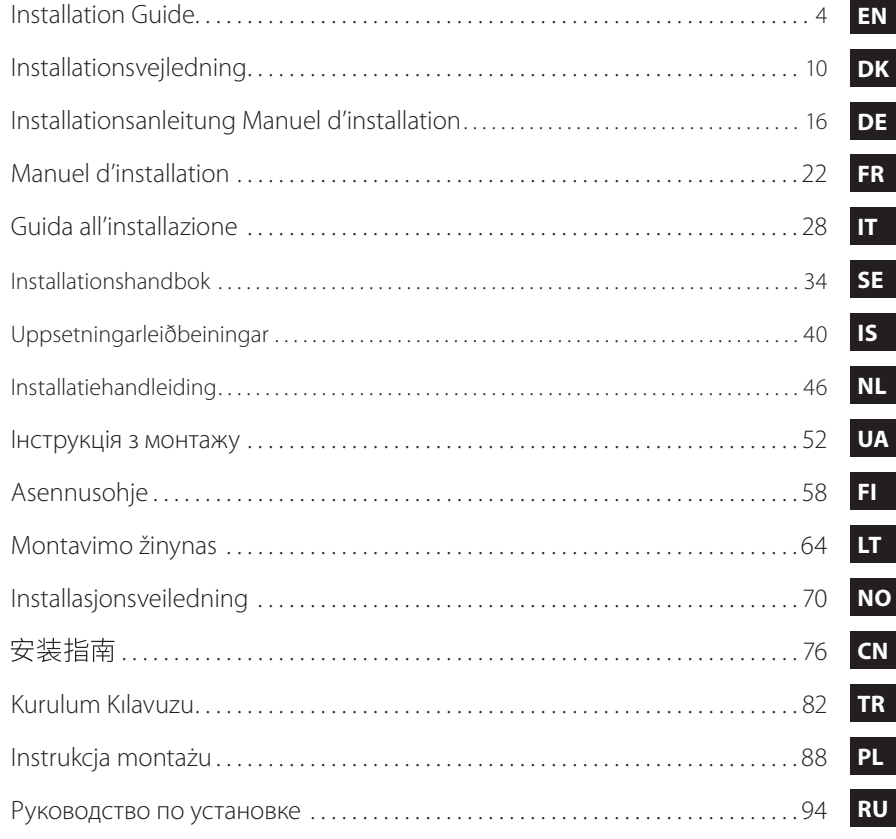

Danfoss

#### <span id="page-3-0"></span>**Content**

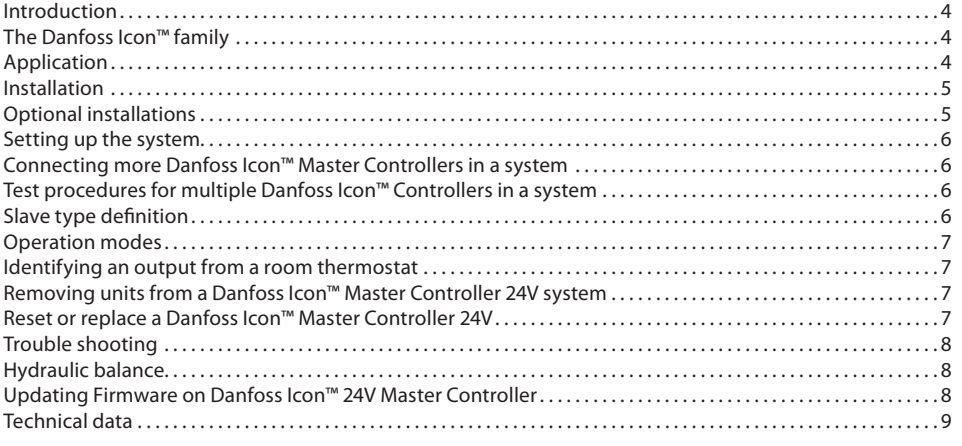

#### <span id="page-3-1"></span>**Introduction**

**Danfoss Icon™** is a modular heating system for individual room control. It can be configured as a wired or wireless system or as a combination, if required.

The center of the system is the Danfoss Icon™ Master Controller 24V, which configures and ties the system together.

- Installation and set-up of the Danfoss Icon™ Master Controller 24V is easy and described in the included materials: • The **Quick Guide** shows the most common installation with step-by-step illustrations, wired installation on one side and wireless on the other.
- The **Installation Guide** describes the User Interface, installation in details and set-up in more complex systems.

#### <span id="page-3-2"></span>**The Danfoss Icon™ family**

- **Wireless system components** (pic. 1):
- Wireless Display Thermostat, 088U1081 (pic. 1.1)
- Wireless Display Thermostat (Infrared), 088U1082 (pic. 1.2)
- Wireless Dial Thermostat, 088U1080 (pic. 1.3)
- Radio Module, 088U1103 (pic. 1.4)
- Repeater, 088U1102 (pic. 1.5)
- **Common system components** (pic. 2):
- Expansion Module, 088U1100 (pic. 2.1)
- Master Controller 24V, 088U114x (multiple versions) (pic. 2.2)
- App Module, 088U1101 (pic. 2.3)
- Dew Point Sensor, 088U0251 (pic. 2.4)
- **24V system components** (pic. 3):
- 24V Display Thermostat, 088U105x (multiple versions) (pic. 3.1) • 47 kΩ Floor Sensor, 088U1110 (pic. 3.2)
- <span id="page-3-3"></span>**Application**

Upon first installation the system is configured as a standard floor heating system. In this application the circulation pump output (PWR1) and the potential free relay (RELAY) are both activated when there is a heat demand.

Both the boiler relay (RELAY) and the pump output (PWR1) has a delay of 180 seconds in this application to ensure there is flow through the circuits before the boiler and the pump are activated. The use of mixing shunt, connection of circulation pump to Danfoss Icon™ Master Controller 24V and use of boiler relay is optional, depending on application and available components.

To configure the Danfoss Icon™ Master Controller 24V system for other applications an Expansion Module (code no. 088U1100) is required.

**Application, Basic** (pic. 4.1-4.2):

- 2-pipe system
- Mixing shunt (optional)

Pic. 4.2, A: **RISK OF ELECTRIC SHOCK!** Removing lid and installing 230 V wires should only be preformed by a trained professional.

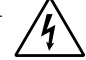

Parts list (pic. 4.1-4.2):

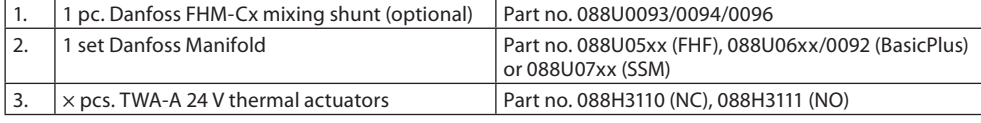

# **Keys:**

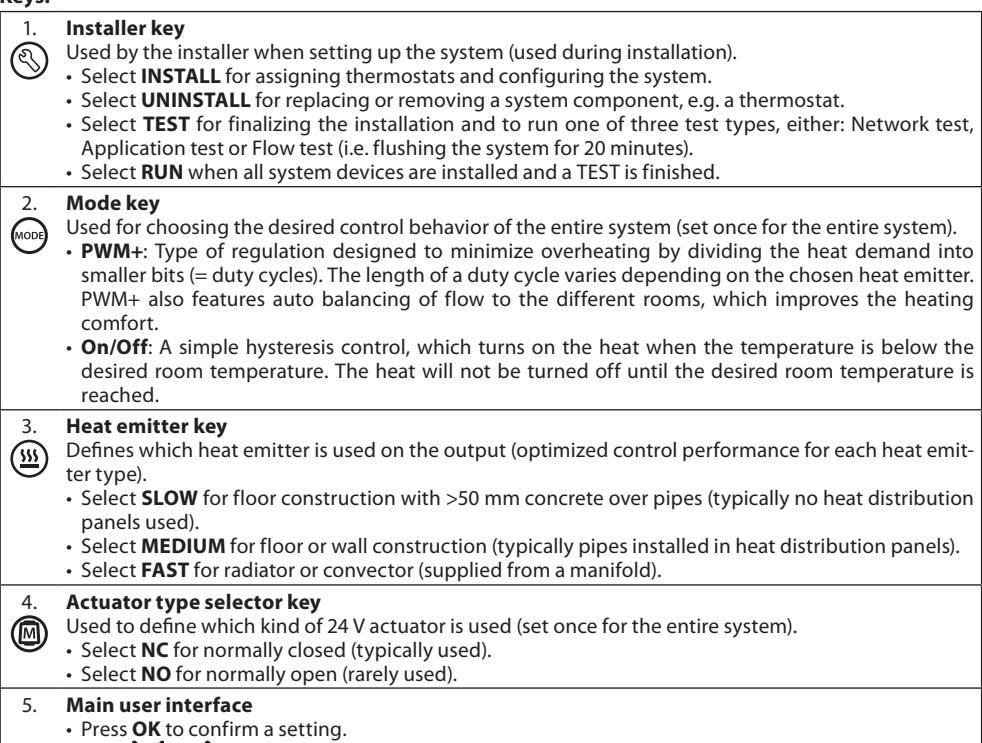

• Press  $\blacktriangledown$  or  $\blacktriangle$  to change a parameter value or toggle through menus. • Use  $\bigcirc$  to go one step backwards in a menu.

Danfoss

**EN**

#### 6. **Output selector keys**

- Used for assigning actuator outputs to a thermostat. • **Connect only one actuator wire per output terminal.**
- Assign as many outputs as you want to a thermostat.
- Depending on Danfoss Icon™ Master Controller model, you will have 10 or 15 outputs available.

#### **Cable terminals:**

 $\Box$ 

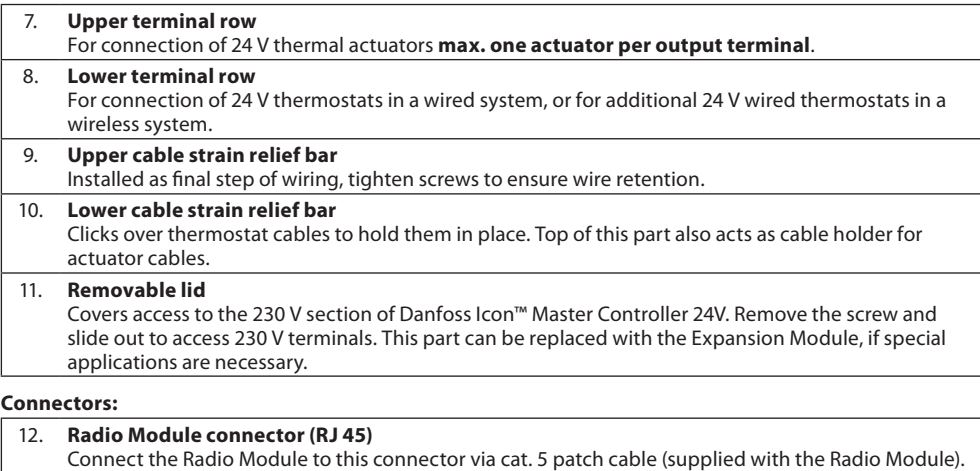

- 
- 13. **App Module connector (RJ 45)** Connect the App Module to this connector via cat. 5 patch cable (supplied with the APP Module). 14. **Multilink 3-pole connector – for linking together multiple Master Controllers in a 24V system.** Only used in wired systems! Loose 3-pole male connector supplied with the product.

# <span id="page-4-0"></span>**Installation**

**If wired installation**

*Note! Disconnect power before wiring!*

For wiring of wired thermostats and actuators, please refer to the Quick Guide sections B and C. 24V Thermostats can be wired either in BUS or Star configuration (pic. 5-6). The system is not polarity sensitive. **If BUS wiring (serial)** (pic. 5):

- A. Thermostat<br>B. max. 0,75 m  $max. 0,75$  mm<sup>2</sup>
- 
- C. To Master Controller<br>D. Thermostat **Thermostat**

# **If Star wiring (parallel)** (pic. 6):

A. Thermostat<br>B. max. 1.5 mn max.  $1,5$  mm<sup>2</sup>

#### **If wireless installation**

*Note! Disconnect power before wiring!*

Connect a Radio Module, code no. 088U1103.

The Radio Module is required, when wireless thermostats are installed. The radio module is supplied with a 2 m patch cable. A longer cable (max. 15 m) can be used if necessary. One Radio Module must be fitted (pic. 7) to each Danfoss Icon™ Master Controller 24V in systems with more

Master Controllers (pic. 11). As a special feature, it is possible to include wired thermostats in a wireless system.

For installation of wireless thermostats and actuators, please refer to the Wireless Quick Guide sections B2, B3, B4 and C1.

#### <span id="page-4-1"></span>**Optional installations**

#### **Installation of App Module,** code no. 088U1101 (pic. 15)

The App Module is required, when app functionality is wanted. For inclusion (pic. 15) in a wireless network (Wi-Fi), please refer to the App Module installation guide. In systems with more Danfoss Icon™ Master Controllers only one App Module is required, and it can be added to any of the Master Controllers.

Scheduling done via the App module will utilize adaptive learning as default. Adaptive learning calculates the optimal heating startup time to ensure that the desired room temperature is reached at the scheduled time.

### **Wiring a pump**

PWR1 output is intended for usage in installations where a circulation pump is present in the system. The PWR1 output has a live 230 V output (max. 100 W), which is activated when heat is demanded by at least one thermostat. When no heat is demanded from any thermostats the PWR1 output will be turned off to save energy. When heat is demanded the output will be activated with a delay of 180 sec. to prevent the pump from running without being able to generate flow due to the delay on the actuators in the heating circuits.

#### **Wiring a potential free relay (RELAY)**

The potential free relay can be used e.g. to activate heat demand/production from a boiler.

It is recommended to use the potential free relay as heat demand signal for all boilers with appropriate inputs available.

For boilers with 0-10 V modulation it is not possible to use the heat demand signal from the Danfoss Icon™ Master Controller 24V.

Please note that some combi-boilers may have hot water prioritization, which can cause heat production of the system to be delayed.

**Installation of Expansion Module,** code no. 088U1100 (pic. 2.1)

Adding an Expansion module will add additional functionality such as supply temperature control or cooling applications. *Note! Disconnect power before inserting the Expansion Module.*

Slide of the cover and insert the Expansion Module. Follow the supplied instructions.

Note! If an Expansion Module is added to a system with multiple Master Controllers, it **must** be installed on the Sys*tem Master.*

#### **Installation of a Floor Sensor for 24V thermostat,** code no. 088U1110

For installation of a floor sensor, please refer to instructions supplied with the thermostat.

**Repeater,** code no. 088U1102 (pic. 16)

Add a repeater in large buildings where added wireless range is needed. Set Master Controller to INSTALL mode to add a repeater.

For more information, see the installation guide supplied with the Repeater.

#### <span id="page-5-0"></span>**Setting up the system**

# **Common settings for entire system (set once)**

- Use the  $\circledS$  key to choose INSTALL mode examples in the contract measure in the choose NC (normally closed is default) or NO (normally open). The type will be marked on the actuator.
- Choose regulation type, either PWM+ or ON/OFF, by pressing the Mode key ...

#### **Choose INSTALL mode**

Use the key to toggle to Install and confirm with **OK**. The Master Controller is now ready to include thermostats.

#### **Include thermostats and assign outputs**

- 1. Touch the screen of the thermostat to make it search for the master controller and include the thermostat into the system.
- 2. When the available outputs are flashing choose the output(s) on the master controller, which the thermostat must control (Quick Guide D5). The available outputs will have a flashing LED.Once output is assigned to a thermostat, it will be permanently lit. Confirm with **OK**.
- *Note! Do not turn off Master Controller while assigning RT to outputs.*
- 3. Repeat step 1–2 for all rooms until all thermostats and outputs are paired.

#### **Final test and starting system in normal run mode**

Choose "test" mode by pressing  $\mathbb Q$  key. In the test menu you can choose 3 different tests using  $\bigcirc$  keys:

1. **Net Test.** Performs a full network test. The thermostats must be mounted in their final position when starting the test. We recommend that you always perform this test in a wireless system, to make sure that all thermostats can still communicate with the Master Controller, when in their final position. (Quick Guide E7). This test can run for up to 90 minutes, but you can accelerate the test by touching each thermostat (to wake it up).

During the network test the connection to Master controllers, Repeaters and Room thermostats will be tested. During the test the display will inform which device it currently being tested.

- $rt =$  Room thermostat MAS = Master controllers
- rEP = Repeaters

While testing the connection to the room thermostats (Rt) the actuator outputs  $@$  will be flashing until the connection to the thermostat connected to the output(s) have been tested. When successful the outputs LED will light up permanently. When the network test is successfully com-

- pleted the display will show Net Test Done. 2. **App Test.** Performs an application specific test if the expansion module is fitted. Tests all sub-components
- and allows installer to verify correct functionality visually step by step. 3. **Flo Test.** Force opens all outputs and activates circulation pump. Run for 30 minutes, but can be stopped at
- any time. Use to bleed air from system before going into normal operation. 4. When you have conducted the needed tests, choose "run" mode by pressing key and confirm with **OK** –
- the system is now fully operational.

#### <span id="page-5-1"></span>**Connecting more Danfoss Icon™ Master Controllers in a system**

#### **If wired system**

Connect up to three Danfoss Icon™ Master Controller 24V to each other with a 4-wire twisted pairs cable and the supplied connector (pic. 10: A – 4 (2 × twisted pairs), B – Max. 3 x Master Controllers in one system). See data table in the back of installation guide for wiring recommendations.

#### **If wireless system**

Wireless connection of up to three Danfoss Icon™ Master Controllers 24V requires a Radio Module with each Master / Slave (pic. 11).

#### **Pairing System Master and Slave in both wired and wireless systems**

*Note! Slave Controllers must be assigned as System Slaves before assigning outputs and thermostats to them.*

- 1. On the selected system master, press  $\mathbb{Q}$  to select **INSTALL** mode and press **OK**.
- 2. On the system slave, press and hold  $\blacktriangledown$  for 1,5 sec. The display now toggles between **SLA TYPA** and **SLA TYPB.**<br>3. Press
- $\prime$  to choose between the two slave types and confirm with **OK**. See "Slave type definition" section for explanation.
- 4. Repeat step 1–3 to assign a second Slave Controller to the system (max. two slaves are permitted).

# <span id="page-5-2"></span>**Test procedures for multiple Danfoss Icon™ Controllers in a system**

- **NET TEST on System Slave (after connecting slave to master)** 1. Install all thermostats and actuators as described in the Quick Guide D2 to D6.
- 2. Perform Network test. Press  $\circledS$  to select **TEST** and press  $\blacktriangledown$  to choose <code>NET TEST</code>. Confirm with **OK** (Quick Guide E7 and E8).
- 3. After completing the TEST press  $\circledS$  to select **RUN** mode and press **OK** (Quick Guide E9).

#### **APP TEST on System Master**

- 1. Perform application test. Press to select **TEST** and press to choose **APP TEST**. Confirm with **OK** (Quick Guide E7 and E8).
- 2. After completing the TEST press  $\textcircled{S}$  to select **RUN** mode and press **OK** (Quick Guide E9).

#### **Changing Slave type**

1. On Danfoss Icon™ Slave Controller press and hold ↓ for 1,5 sec. The display now toggles between **SLA TYPA** and **SLA TYPB**.

2. Press  $\blacktriangledown$  to choose between the two slave types and confirm with **OK**. See "Slave type definition" for more information.

#### **LINK test on Slave (between Master and Slave)**

Press **A** for 1,5 sec. The display shows inclusion pattern while making the LINK test. When done, the display shows the strength of the connection in percentage.

*Note! If an Expansion Module is added to the system, it must be installed on the Master Controller.*

#### <span id="page-5-3"></span>**Slave type definition**

The potential free relay is activated on all Master Controllers when heat is demanded on either Master Controller. **SLA TYPA:** Pump is activated on Danfoss Icon™ Master Controller 24V when heat is demanded on either Master or Slave(s).

**SLA TYPB:** Pump relay is only activated on the Danfoss Icon™ Master Controller 24V to which the thermostat with heat demand is assigned.

Danfoss

**EN**

#### <span id="page-6-0"></span>**Operation modes**

**Cooling** (expansion module required).

- In order for the cooling mode to be activated the following conditions must be fulfilled.
- 1. No heat demand must be present for the last 3 or 6 hours depending on setting\*.
- 2. Room temperature must be 2 °C or 4 °C above the room setpoint depending on setting\*. 3. Dew point sensor must not be activated (relative humidity must be below 90 %). Only relevant if dew point
- sensor is installed. 4. Cooling is only activated when the system is in comfort/home mode. During away mode the system will not
- cool in order to save energy.
- *\*only relevant for reference room applications.*

Cooling can be deactivated from selected rooms on display room thermostats in ME.7.

**Dual Mode** – Radiator and floor heating in the same room (floor sensor required).

In applications where both floor heating and radiators are present in the same room it is possible to control both using only one thermostat if the following conditions are fulfilled:

- 1. The room thermostat must have a floor sensor installed.
- 2. Min. 2 outputs have to be assigned to the room thermostat, of which min. one output must be connected to the radiator. Max. 10/15 outputs can be controlled depending on the master controllers number of outputs.
- 3. The radiator must be controlled by an actuator connected to the Icon™ Master Controller.

# **Setup:**

**Thermostat:**

1. In ME.4 on the thermostat select DU and confirm with  $\sqrt{ }$ .

- **On the Master controller:**
- 1. Press  $\mathbb Q$  to put the system in Install mode.
- 2. Select the actuator outputs  $\circledR$  assigned to the room you are setting up.
- 3. Select the actuator output  $\overset{\sim}{{\text{Q}}}$  that is connected to the radiator, LEDs will lid permanently.
- 4. Press  $\overset{\text{\tiny{(3)}}}{\longrightarrow}$  and toggle to the Fast option.
- 5. Press  $\textcircled{\tiny{\textcircled{\tiny\textsc{S}}}}$  , toggle to the RUN option and press OK to finish setup.

During operation the system will maintain room and the min. floor temperature setting using only floor heating. Only in periods where the floor heating system on its own and with the defined max. floor temperature is insufficient will the radiator be activated to help achieve the desired room temperature.

#### <span id="page-6-1"></span>**Identifying an output from a room thermostat**

Using ME.3 on the room thermostat will trigger a Ping message in the Master controllers display and the actuator output(s) the thermostat is assigned to will light up.

#### <span id="page-6-2"></span>**Removing units from a Danfoss Icon™ Master Controller 24V system**

#### **Removing a thermostat**

*Note! The Master Controller must be powered on when uninstalling RT.*

1. On the thermostat, press and hold  $\bigwedge$  and  $\bigvee$  for 3 seconds until the display says dE L HL L (pic. 8).

2. Press  $\bigvee$ . The thermostat is now removed from the system.

# **Removing an unresponsive Radio module**

Find the defective Radio Module and replace it with a new one. *Note! Replacing a Radio Module require a system reset please see section on "Removing a thermostat" and "Reset or* 

*replace a Danfoss Icon™ Master Controller 24V".*

**Removing an unresponsive APP module**

If an APP module becomes unresponsive simply unplug the module and replace it with a new one.

## **Uninstalling a defective thermostat**

If a unit in the system becomes defective, it might be required to uninstall it from the system.

- 1. Press  $\textcircled{S}$  to select UNINSTALL mode.
- 2. Select the output assigned to the unresponsive thermostat on the Master Controller.
- 3. All LED's on outputs connected to the unresponsive thermostat will light up and be selected automatically when a single output is selected.  $\mathsf{d}\mathsf{E}\mathsf{L}\,\,\mathsf{H}\mathsf{L}\,\,\mathsf{L}\,$  flashes on the display (pic. 9).
- 4. Press  $\blacktriangledown$  to remove the thermostat from the system.

# <span id="page-6-3"></span>**Reset or replace a Danfoss Icon™ Master Controller 24V**

**Factory resetting of Danfoss Icon™ Master Controller 24V** *Note! Thermostats must be reset seperately. Press and hold*  $\bigwedge$  *and*  $\bigvee$  *for 5 seconds until display says* and confirm with  $\blacklozenge$  .

1. On the Danfoss Icon™ Master Controller 24V, press and hold ∧ and ∨ for 3 seconds until the display says (pic. 12). 2. Press OK. All settings on Master Controller are reset to factory settings.

# **Replacing a defective Danfoss Icon™ Master Controller 24V**

*Note! If possible please note which thermostats and outputs are connected before resetting the system. Use ME.3 on thermostat to identify outputs.*

- 1. Remove all thermostats and other units from the system by following the procedure for factory resetting.
- 2. Make a note of how all wires are connected to the Danfoss Icon™ Master Controller 24V.
- 3. Remove wiring to Danfoss Icon™ Master Controller 24V.
- 4. Mount the new Danfoss Icon™ Master Controller 24V and reconnect all wires to the same position as on the replaced Master Controller.

5. Set up system again as described in chapter "Setting up the system".

*Note! Individual room thermostats must be reset locally, see chapter "Removing a thermostat".*

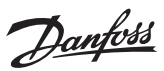

#### <span id="page-7-0"></span>**Trouble shooting**

If an error is detected, an alarm code will be displayed either on the Danfoss Icon™ Master Controller 24V or on the thermostat.

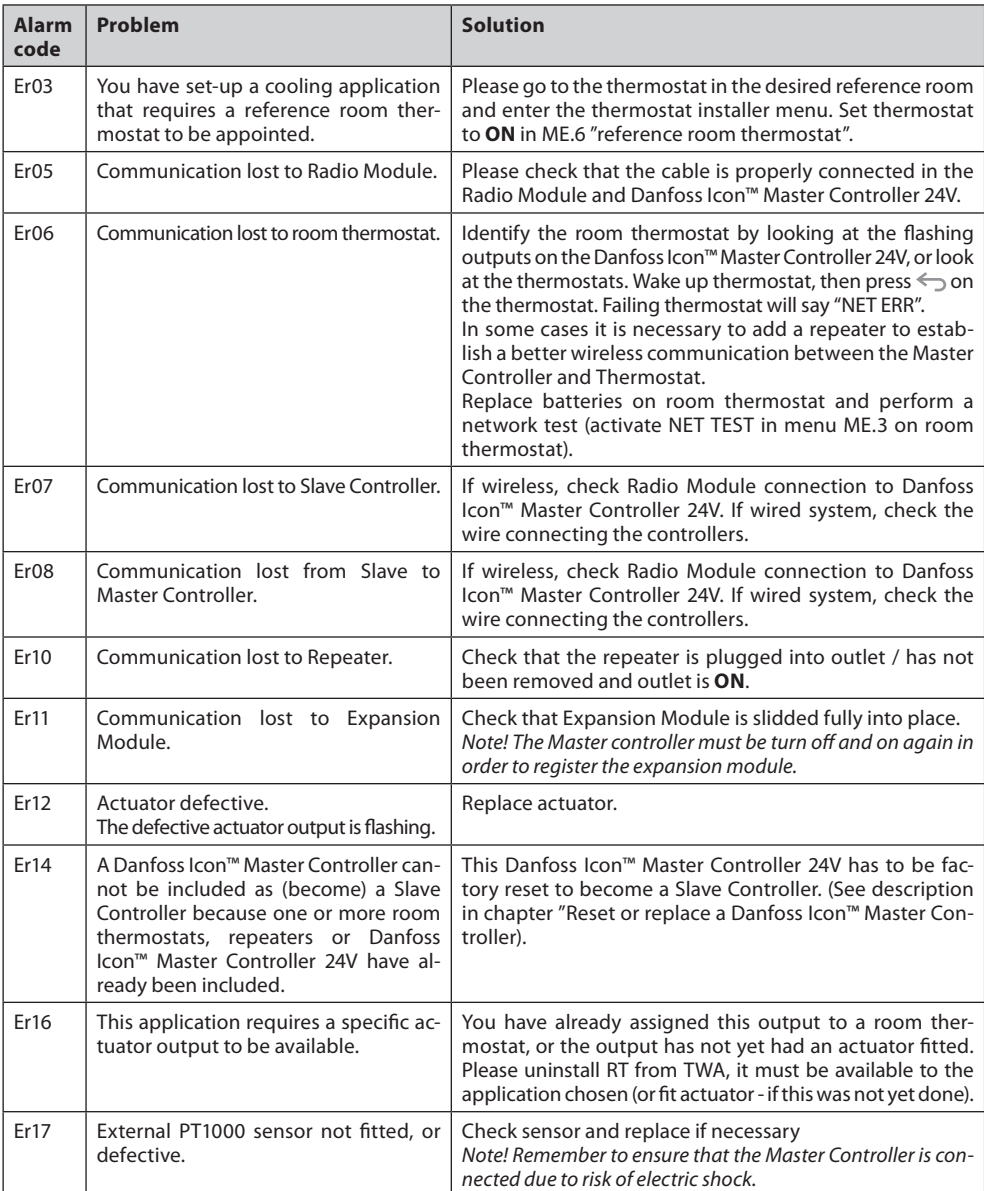

## <span id="page-7-1"></span>**Hydraulic balance**

When using the Danfoss Icon™ Master Controller 24V with PWM+ regulation, the system will automatically balance the circuits.

In heating systems with extreme differences in circuit lengths, the automatic balancing might not be adequate. In these cases the Danfoss Icon™ Master Controller 24V can help you determine which circuits that are struggling to get enough flow:

1. Press  $\mathcal{S}$  to select RUN mode.

2. Press an  $\textcolor{orange}\boxdot$  button to see the average duty cycle in percentage for the selected circuit (pic. 13).

When pressing the output button the average duty cycle is shown in the display of the Danfoss Icon™ Master Controller 24V.

The duty cycle is shown as the amount of time in % that the actuator is open during active heating periods and only when in heating mode as an average over time. This feature can help determine if one or more rooms have difficulty receiving enough flow or effect to reach

optimal comfort. The room with the highest duty cycles is the one that calls for the highest flow. If this room has problems reach-

ing the desired room setpoint temperature, the following steps can help give this room more flow/heating capacity: 1. Increase the flow for the room with the highest duty cycle, using the pre-setting valve on the manifold -> set

to maximum flow on pre-setting valves for this room's outputs. 2. If the room with the highest duty cycle is already at maximum flow, instead reduce the flow for the outputs

that show the lowest duty cycle (these do not need as much flow). 3. If none of the above is enough to reach the desired room temperature, increase the total flow, by setting a higher flow on the circulation pump.

4. As a last resort increase the supply temperature into the system.

*Note! By installing an Expansion Module in the Danfoss Icon™ Master Controller 24V the system will be able to automatically adjust the supply temperature according to heat demand in the rooms.*

#### <span id="page-7-2"></span>**Updating Firmware on Danfoss Icon™ 24V Master Controller**

When a new firmware version becomes available for the Danfoss Icon™ 24V Master Controller a notification will be shown on the Danfoss Icon™ App if you are using a Danfoss Icon™ App Module. In case you are accessing the Danfoss Icon™ system via a Zigbee module the notification will be shown on a 3rd party app.

When accepting the firmware update on the app the new firmware will be downloaded to the App or Zigbee module. Once downloaded the update will be initiated and the display on the Master Controller will show update and a counter will follow to show progress. Once the update has completed the Master Controller will return to Run mode.

In installations with multiple Master Controllers (Slaves) the App will have to be attached directly to each Master Controller in the system (pic. 18.1-18.3) in order to update.

Danfoss

<span id="page-8-0"></span>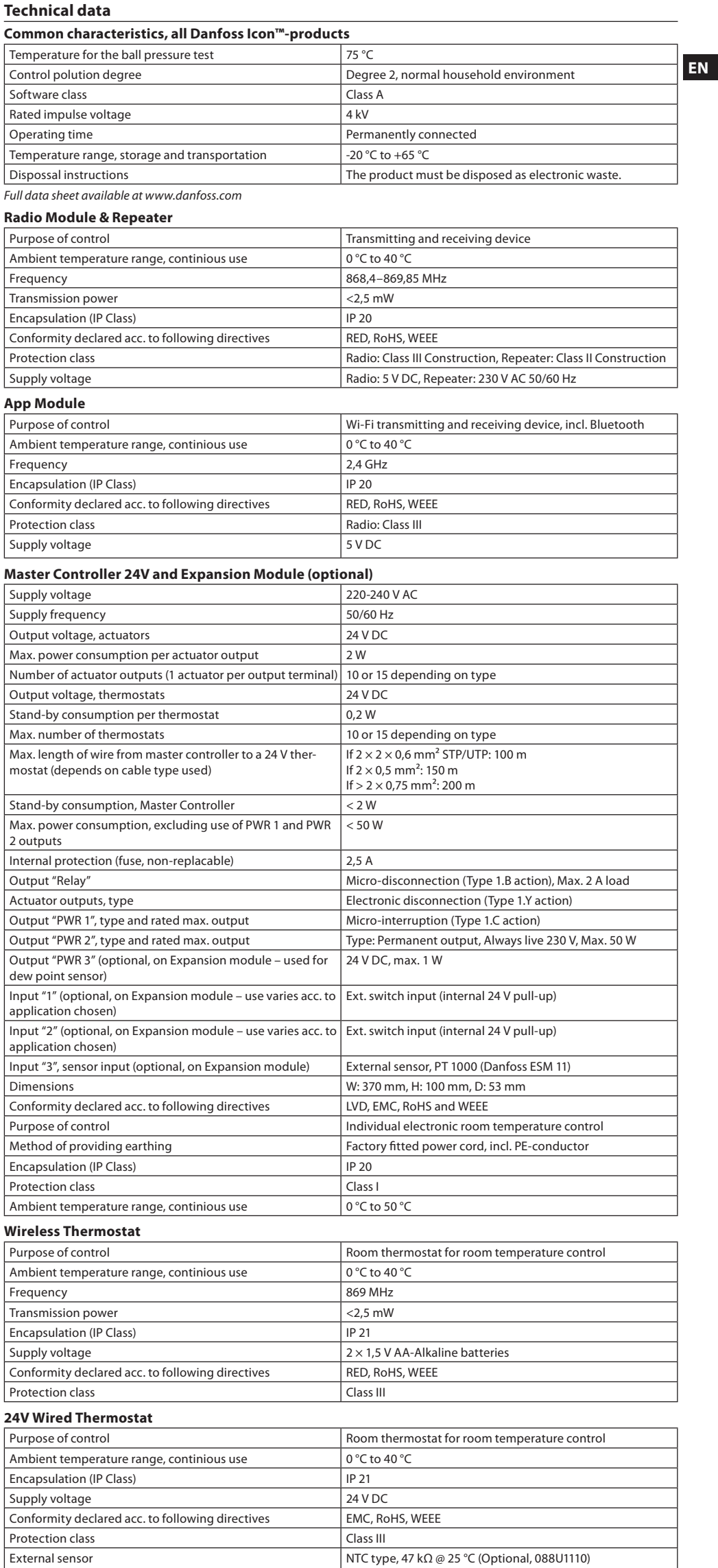

Danfoss

 $\mathcal{H}'$ 

#### <span id="page-9-0"></span>**Indhold**

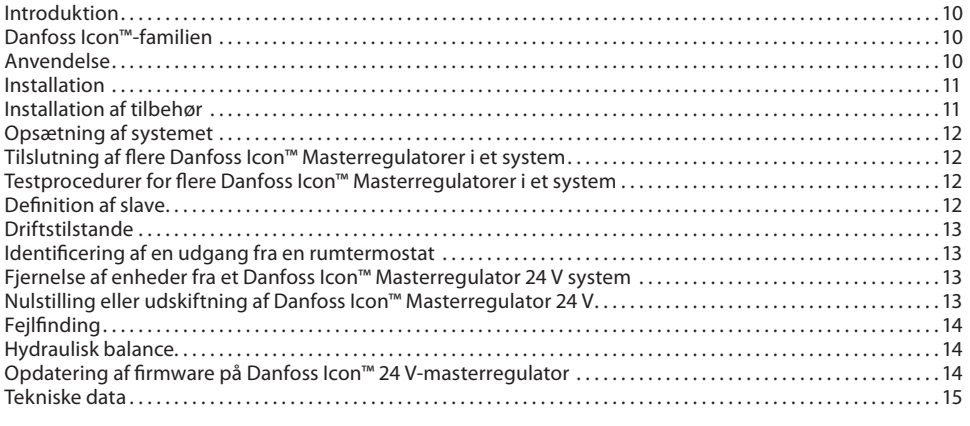

#### <span id="page-9-1"></span>**Introduktion**

**Danfoss Icon™** er et modulært varmesystem til individuel rumstyring. Det kan konfigureres som et fortrådet eller trådløst system, eller som en kombination heraf.

Systemets centrale enhed er Danfoss Icon™ Masterregulator 24 V, som konfigurerer og binder systemet sammen. Installation og opsætning af Danfoss Icon™ Masterregulator 24 V beskrives i vedlagte materiale: • **Quick Guiden** viser den mest almindelige installation med trinvise illustrationer, fortrådet installation på

den ene side og trådløs installation på den anden. • **Installationsvejledningen** beskriver brugergrænsefladen, detaljeret installation og opsætning af mere komplekse systemer.

#### <span id="page-9-2"></span>**Danfoss Icon™-familien**

**Komponenter til trådløst system** (Billede 1):

- Trådløs termostat med display, 088U1081 (Billede 1.1)
- Trådløs termostat med display og infrarød gulvsensor, 088U1082 (Billede 1.2)
- Trådløs termostat med drejeknap, 088U1080 (Billede 1.3)
- Radiomodul, 088U1103 (Billede 1.4)
- Repeater, 088U1102 (Billede 1.5)
- **Fælles systemkomponenter** (Billede 2):
- Ekspansionsmodul, 088U1100 (Billede 2.1)
- Masterregulator 24 V, 088U1071/088U1072 (flere versioner) (Billede 2.2)
- App-modul, 088U1101 (Billede 2.3)
- Dugpunktsføler, 088U0251 (Billede 2.4)
- **24 V-systemkomponenter** (Billede 3):
- Fortrådet (24V) termostat med display, 088U1050/088U1055 (flere versioner) (Billede 3.1) • Fortrådet gulvføler, 088U1110 (Billede 3.2)
- 

#### <span id="page-9-3"></span>**Anvendelse**

Når systemet installeres første gang, er det konfigureret som et standard gulvvarmesystem. I denne applikation er både cirkulationspumpens (PWR1) udgangsrelæ og det potentialfrie relæ (RELAY) aktiveret, når der er et varmebehov.

Både kedelrelæet (RELAY) og pumpens udgangsrelæ (PWR1) har en forsinkelse på 180 sekunder i denne applikation for at sikre, at der er et flow gennem kredsløbene, før kedlen og pumpen aktiveres. Brug af gulvvarmeshunt, tilslutning af cirkulationspumpe til Danfoss Icon™ Masterregulator 24 V, samt brug af

kedelrelæ er valgfrit, afhængigt af applikationen og de tilgængelige komponenter. Det er nødvendigt med et ekspansionsmodul (varenr. 088U1100), hvis Danfoss Icon™ Masterregulator 24 V-sy-

# stemet skal konfigureres til andre applikationer.

**Anvendelse, grundlæggende** (Billede 4.1-4.2):

#### • 2-rørssystem • Gulvvarmeshunt (valgfri)

Billede 4.2, A: **RISIKO FOR ELEKTRISK STØD!** Afmontering af låg og installation af 230V kabler bør kun udføres af en autoriseret elektriker.

Komponentliste (Billede 4.1-4.2):

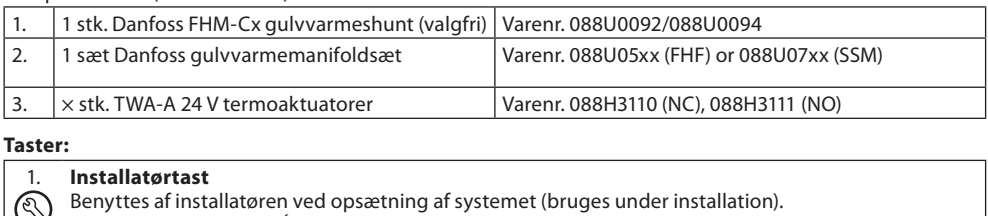

• Vælg **INS**tall (INSTALLÉR) for at tildele termostater og konfigurere systemet.

• Vælg **UNIN**stall (AFINSTALLÉR) for at udskifte eller fjerne en systemkomponent, for eksempel en ter-

- mostat.
	- Vælg **TEST** for at færdiggøre installationen og køre én af tre testmetoder, enten: netværkstest, applikationstest eller flowtest (dvs. gennemskylning af systemet i 20 minutter).
	- Vælg **RUN** (KØR), når alle systemenheder er installeret.
- 2. **Tilstandstast**
- Benyttes til at vælge den ønskede reguleringstype for hele systemet (indstilles én gang for hele sy-(MODE) stemet).
	- **PWM+:** Reguleringstype, der er designet til at minimere overophedning ved at opdele varmebehovet i mindre dele (= driftscyklusser). En driftscyklus' varighed varierer afhængigt af den valgte varmeafgiver. PWM+ har også automatisk afbalancering af flow til de forskellige rum, hvilket forbedrer varmekomforten. Automatisk afbalancering er et supplement til den manuelle forindstilling.
	- **On/Off (TÆNDT/SLUKKET):** En simpel hysteresestyring, der tænder for varmen, når temperaturen er under den ønskede rumtemperatur. Der bliver ikke slukket for varmen, før den ønskede rumtemperatur er nået.

#### 3. **Varmeafgivertast**

Definerer hvilken varmeafgiver, der anvendes på udgangen (optimeret styringseffektivitet for hver  $\left(\overline{\overline{n}}\right)$ varmeafgivertype).

- Vælg **SLOW** (LANGSOM) til gulvkonstruktioner med >50 mm beton over rørene (typisk bruges der ikke varmefordelingspaneler).
- Vælg **MEDIUM** til gulv- eller vægkonstruktioner (typisk ved rør, der er installeret i varmefordelingspaneler).

• Vælg **FAST** (HURTIG) til radiatorer eller konvektor (forsynes fra en manifold).

# 4. **Tast til valg af aktuatortype**

Benyttes til at definere hvilken slags 24 V-aktuator, der anvendes (indstilles én gang for hele systemet). @ • Vælg **NC** for normalt lukket (bruges typisk). • Vælg **NO** for normalt åben (bruges sjældent).

- 
- 5. **Primær brugergrænseflade**
	- Tryk på OK for at bekræfte en indstilling.
	- $\cdot$  Tryk på  $\blacktriangledown$  eller  $\blacktriangle$  for at ændre en parameterværdi eller for at skifte mellem menuerne. • Brug til at gå et trin tilbage i en menu.

**Installationsvejledning Danfoss Icon™ Masterregulator 24 V**

Danfoss

**DK**

#### 6. **Tast til valg af aktuatorudgang**

Benyttes til at tildele aktuatorudgange til en termostat.

 $\Box$ • **Tilslut kun én aktuatorledning pr. udgangsklemme.**

• Tildel så mange udgange, som du ønsker, til en termostat. Der er 10 eller 15 tilgængelige udgange afhængigt af Danfoss Icon™ Masterregulator.

#### **Kabling:**

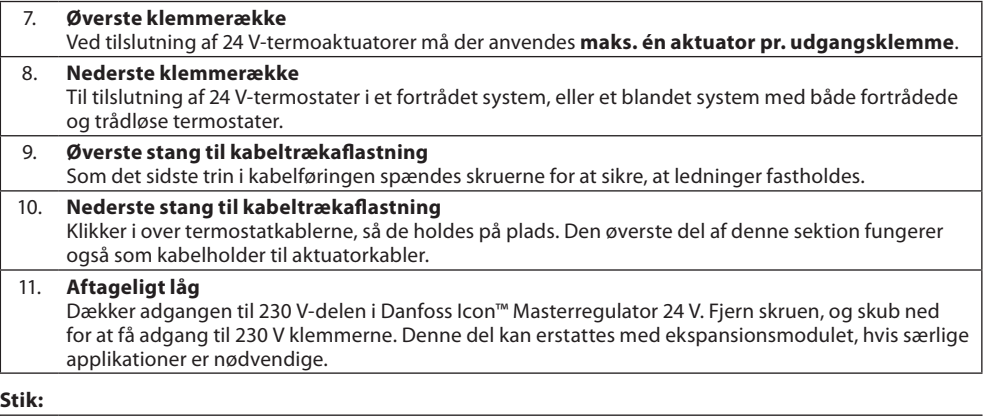

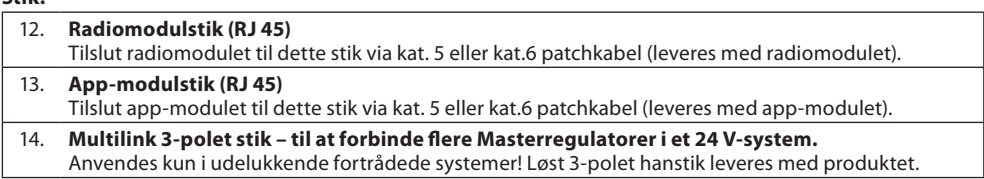

# <span id="page-10-0"></span>**Installation**

#### **Fortrådet installation**

*Bemærk! Afbryd strømmen, før ledningsføringen udføres!*

For ledningsføring af fortrådede termostater og aktuatorer henvises til Quick Guiden, afsnit B og C. 24 V-termostater kan ledningsføres i enten BUS-eller stjernekonfiguration (Billede 5-6). Systemet er ikke polaritetsfølsomt. **BUS-ledningsføring (seriel)** (Billede 5):

- A. Termostat<br>B. maks. 0,75 maks.  $0.75$  mm<sup>2</sup>
- C. Til Masterregulator<br>D. Termostat

**Termostat** 

**Stjerneledningsføring (parallel)** (Billede 6):

A. Termostat<br>B. maks. 1.5 i

maks.  $1.5$  mm<sup>2</sup>

# **Trådløs installation**

*Bemærk! Afbryd strømmen, før ledningsføringen udføres!*

Tilslut et radiomodul, varenr. 088U1103.

Radiomodulet er påkrævet, når der installeres trådløse termostater. Radiomodulet leveres med et 2 m patchkabel. Et længere kabel (maks. 15 m) kan anvendes, hvis det er nødvendigt. Der skal monteres et radiomodul (Billede 7) til hver Danfoss Icon™ Masterregulator 24 V i trådløse systemer

med flere Masterregulatorer (Billede 11).

Det er muligt at inkludere fortrådede termostater i et trådløst system.

For installation af trådløse termostater og aktuatorer henvises til Wireless Quick Guiden, afsnit B2, B3, B4 og C1.

# <span id="page-10-1"></span>**Installation af tilbehør**

# **Installation af app-modul,** varenr. 088U1101 (Billede 15)

App-modulet er nødvendigt, når app-funktionaliteten ønskes. Se installationsvejledningen til app-modulet vedrørende montering (Billede 15) i et trådløst netværk (Wi-Fi). I systemer med flere Danfoss Icon™ Masterregulatorer er det kun nødvendigt med ét app-modul, og det kan tilføjes til enhver af Masterregulatorerne. Døgnrytme-opsætning udført via app-modulet vil som standard anvende adaptiv læring. Adaptiv læring beregner den optimale opstartstid for varme for at sikre, at den ønskede rumtemperatur opnås på det planlagte tidspunkt.

# **Ledningsføring for en pumpe**

PWR1-udgangen er tilsigtet brug i installationer, hvor en cirkulationspumpe anvendes i systemet.

PWR1-udgangen har en strømførende 230 V udgang (maks. 100 W), som aktiveres, ved varmebehov fra mindst én termostat. Når termostaterne ikke efterspørger varme, slukkes PWR1-udgangen for at spare energi. Efter 14 dage uden varmekald aktiveres pumpen kortvarigt samtidig med at aktuatorerne åbnes for at "motionere systemet. Ved varmebehov aktiveres udgangen med en forsinkelse på 180 sekunder for at forhindre pumpen i at køre, uden at den er i stand til at generere flow på grund af forsinkelsen i aktuatorerne i varmekredsene. Forbindes en pumpe til masteren skal masterregulatorens forsyning også udføres med jordforbindelse.

#### **Ledningsføring for et potentialfrit relæ (RELAY)**

Et potentialefrit relæ kan for eksempel bruges til at aktivere et varmekrav/en varmeproduktion fra en kedel. Det anbefales at anvende et potentialfrit relæ som varmekravssignal for alle kedler med egnede tilgængelige indgange. Til kedler med 0-10 V-modulering er det ikke muligt at benytte varmekravssignalet fra Danfoss ,<br>con™ Masterregulator 24 V. Bemærk, at nogle kombi-kedler kan have varmtvandsprioritering, hvilket kan medføre, at systemets varmeproduktion forsinkes.

#### **Installation af udvidelsesmodul,** varenr. 088U1100 (Billede 2.1)

Tilføjelse af et udvidelsesmodul vil medføre yderligere funktionaliteter såsom styring af fremløbstemperatur eller køleapplikationer.

*Bemærk! Afbryd strømmen, før udvidelsesmodul isættes.* Skub dækslet af, og isæt udvidelsesmodul. Følg de medfølgende instruktioner.

Bemærk! Hvis et udvidelsesmodul tilføjes et system med flere masterregulatorer, skal det installeres på systemets *master.*

#### **Installation af en gulvføler til 24V-termostat,** varenr. 088U1110

For installation af en gulvføler henvises der til de instruktioner, der leveres sammen med termostaten.

# **Repeater,** varenr. 088U1102 (Billede 16)

Tilføj en repeater i bygninger, hvor det er nødvendigt med yderligere trådløs rækkevidde. Indstil Masterregulator til tilstanden INSTALL (INSTALLÉR) og tryk på repeaterens knap for at tilføje denne. Se installationsvejledningen, der leveres med repeateren, for yderligere oplysninger.

#### <span id="page-11-0"></span>**Opsætning af systemet**

#### **Fælles indstillinger for hele systemet (indstilles én gang)** • Benyt -tasten til at vælge tilstanden INSTALL (INSTALLÉR).

- Vælg aktuatortype. Tryk på for at vælge NC (normalt lukket er default) eller NO (normalt åben). Den valgte type vil blive markeret på aktuatoren.
- Vælg reguleringstype, enten PWM+ eller ON/OFF (tændt/slukket), ved at trykke på tilstandstasten @.

#### **Vælg tilstanden INSTALL (INSTALLÉR)**

Benyt tasten  $\circledS$  til at skifte til INSTALL (INSTALLER), og bekræft med OK. Masterregulatoren er nu klar til at inkludere termostater.

#### **Inkludér termostater, og tildel udgange**

- 1. Aktiver termostatens skærm så den begynder at søge efter masterregulatoren (displayet "snaker"). Når forbindelsen er oprettet vises flueben i termostatens display.
- 2. Når masterregulatoren skriver SET OUTPUT og de tilgængelige udgange blinker, vælges den/de udgange på masterregulatoren, som termostaten skal styre (Quick Guide D5). De tilgængelige udgange har en blinkende LED. Så snart en udgang er tildelt en termostat, vil den lyse konstant. Hvis man komme til at vælge en forkert udgang trykkes blot på udgangen igen så den afvælges og LED'en vil gå tilbage til at blinke. Når nødvendige udgange er valgt bekræftes med **OK**.

*Bemærk! Sluk ikke masterregulatoren, mens RT tildeles udgange.*

3. Gentag trin 1–2 for alle rum, indtil alle termostater og udgange er sammenkoblede.

#### **Endelig test og start af systemet i normal tilstand**

Vælg tilstanden "test" ved at trykke på ۞ -tasten. I testmenuen kan du vælge tre forskellige tests ved hjælp af  $\diamondsuit$  -tasterne:

1. **Net Test.** Udfører en komplet netværkstest. Termostaterne skal være monterede i deres endelige position, når testen startes. Vi anbefaler, at du altid udfører denne test i et trådløst system for at sikre, at alle termostater kan kommunikere med masterregulatoren, når de er i deres endelige position. (Quick Guide E7). Denne test kan tage op til 30 minutter, men du kan fremskynde testen ved at trykke på hver enkelt termostat (for at vække den).

Under netværkstesten testes forbindelsen til masterregulatorerne, repeaterne og rumtermostaterne. Under testen viser displayet, hvilken enhed der bliver testet og godkendt.

- rt = rumtermostat
- MA S= masterregulatorer
- rEP = repeater

Under test af forbindelsen til rumtermostaterne (RT) blinker aktuatorudgangene ( ; indtil forbindelsen til termostaten, der er forbundet til udgangen(e), er blevet testet.

- Når forbindelsen er godkendt, lyser udgangs-LED'erne konstant. Når netværkstesten er gennemført, viser displayet **NET TEST Done** (NETTEST udført).
- 2. **App Test.** Udfører en applikationsspecifik test, hvis udvidelsesmodulet er monteret. Tester alle delkomponenter og lader installatøren kontrollere den korrekte funktionalitet visuelt – trin for trin.
- 3. **Flo Test.** Tvangsåbner alle udgange og aktiverer cirkulationspumpen. Kører i 30 minutter, men kan standses på ethvert tidspunkt. Bruges til udluftning af systemet, før det skal køre i normal drift.
- 4. Når de krævede tests er gennemført, vælges tilstanden RUN (kør) ved at trykke på ۞ -tasten og bekræfte med "**OK**" – systemet er nu fuldt driftsdygtigt. Såfremt der benyttes udvidelsesmodul med fremløbstemperaturstyring vil displayet skrive HOLD i 15 minutter imens udgang 1 er aktiv. Dette gøres for at sikre at en evt. smeltesikring i aktuatoren forbundet til udgang 1 er brudt. Afbryd ikke tilstand, systemet aktiverer selv driftstilstand når perioden er afsluttet.

#### <span id="page-11-1"></span>**Tilslutning af flere Danfoss Icon™ Masterregulatorer i et system**

# **Fortrådet system**

.<br>tre Danfoss Icon™ Masterregulatorer 24 V til hinanden med parsnoede kabler med fire ledninger og det medfølgende stik (Billede 10: A – Parsnoede kabler med fire ledninger, B – Maks. 3 × Masterregulatorer i et system). Se datatabellen bagest i installationsvejledningen vedrørende anbefalinger til ledningsføring.

# **Trådløst system**

Trådløs forbindelse med op til tre Danfoss Icon™ Masterregulatorer 24 V kræver et radiomodul for hver master/ slave (Billede 11).

# **Parring af systemmaster og slave i både fortrådede og trådløse systemer**

*Bemærk! Slaveregulatorer skal tildeles som systemslaver, før de tildeles udgange og termostater.*

- 1. Tryk på for at vælge tilstanden INSTALL (INSTALLÉR) på den valgte systemmaster, og tryk på **OK**. 2. Tryk på ❤ og hold den inde i 1,5 sekunder på systemslaven. Displayet skifter nu mellem **SLA TYPA** og **SLA**
- **TYPB**. 3. Tryk på  $\vee$  for at vælge mellem de to slavetyper, og bekræft med **OK**. Se afsnittet "Definition af slave" for at
- få en uddybning.
- 4. Gentag trin 1–3 for at tildele en 2. slaveregulator til systemet (maks. to slaver er tilladt).

#### <span id="page-11-2"></span>**Testprocedurer for flere Danfoss Icon™ Masterregulatorer i et system**

#### **NET TEST (NETTEST) på systemslave (efter tilslutning af slave til master)**

1. Installer alle termostater og aktuatorer som beskrevet i Quick Guiden D2 til D6.

- 2. Udfør en netværkstest. Tryk på �� for at vælge **TEST**, og tryk på  $\blacktriangledown$  at vælge <code>NET TEST</code> (NETTEST). Bekræft med **OK** (Quick Guiden E7 og E8).
- 3. Tryk på for at vælge tilstanden **RUN** (KØR) efter udførelse af TEST, og tryk på **OK** (Quick Guiden E9).

# **APP TEST på systemmaster**

1. Udfør en applikationstest. Tryk på <mark>℃</mark> for at vælge **TEST**, og tryk på ❤ for at vælge **APP TEST**. Bekræft med **OK** (Quick Guiden E7 og E8).

2. Tryk på for at vælge tilstanden **RUN** (KØR) efter udførelse af TEST, og tryk på **OK** (Quick Guiden E9).

#### **Ændring af slavetype**

- 1. Tryk på  $\blacktriangledown$  og hold den inde i 1,5 sekunder på Danfoss Icon™ Slaveregulator. Displayet skifter nu mellem **SLA TYPA** og **SLA TYPB**.
- 2. Tryk på  $\blacktriangledown$  for at vælge mellem de to slavetyper, og bekræft med OK. Se "Slavetypedefinition" for yderligere oplysninger.

#### **Linktest på slave (mellem master og slave)**

Tryk på ∕ो 1,5 sekunder. Displayet viser et inklusionsmønster under Linktesten. Når dette er gjort, viser displayet forbindelsesstyrken i procent.

*Bemærk! Hvis et udvidelsesmodul tilføjes systemet, skal det installeres på systemmasteren.*

#### <span id="page-11-3"></span>**Definition af slave**

Det potentialefri relæ, til fx kedel, er aktiveret på alle masterregulatorer, når varme efterspørges på en hvilken som helst Masterregulator.

#### **SLA TYPA:** Pumperelæerne aktiveres på alle masterregulatorer i systemet, når varme efterspørges på enten master eller slave(r).

**SLA TYPB:** Pumperelæ aktiveres kun på den masterregulator, hvortil termostaten med varmekrav er tildelt.

Danfoss

# <span id="page-12-0"></span>**Driftstilstande**

**Køling** (udvidelsesmodul påkrævet).

- For at kunne aktivere køletilstand skal følgende betingelser være opfyldt.
- 1. Der må ikke have været et varmebehov til stede de seneste 3 eller 6 timer afhængigt af indstillingen\*.
- 2. Rumtemperaturen skal være 2 °C eller 4 °C over rummets sætpunkt afhængigt af indstillingen\*.
- **DK** 3. Dugpunktsføleren må ikke være aktiveret (den relative luftfugtighed skal være under 90 %). Kun relevant, hvis der er installeret en dugpunktsføler.
- 4. Køling er kun aktiveret, når systemet er i tilstanden Komfort/Hjemme. I tilstanden Ikke til stede vil systemet ikke køle for at spare på energien.
- *\* kun relevant for referencerumsapplikationer.*

Køling kan deaktiveres fra udvalgte rum i ME.7 på rumtermostater med display.

**Dual heat-funktion** – Radiator- og gulvvarme i samme rum (gulvføler påkrævet). I applikationer, hvor der både er gulvvarme og radiatorer til stede i samme rum, er det muligt at regulere begge ved brug af blot en enkelt termostat, hvis følgende betingelser er opfyldt:

1. Rumtermostaten skal have en gulvføler installeret – enten infrarød eller fortrådet.

- 2. Der skal tildeles mindst to udgange til rumtermostaten, hvoraf mindst én udgang skal forbindes til radiato-
- ren. Der kan maks. styres 10/15 udgange afhængigt af masterregulatorens antal udgange. 3. Radiatoren, såvel som gulvvarmen, skal styres af en aktuator, som er forbundet til Icon™-masterregulatoren.

#### **Opsætning: Termostat:**

1. I ME.4 på termostaten vælges DU. Bekræft med  $\sqrt{ }$ .

- **På masterregulatoren:**
- 1. Tryk på  $\circledS$  for at sætte systemet i tilstanden Install (Installér).
- 2. Vælg de aktuatorudgange (a), der er tildelt det rum, du er ved at opsætte.
- 3. Vælg (tryk) på den udgang(e), (@), der er forbundet til radiatorer, LED-lamperne lyser konstant.
- 4. Tryk på  $\overset{\textup{(8)}}{\longrightarrow}$ , og skift til valgmuligheden FAST (Hurtig).

5. Tryk på  $\binom{8}{3}$ , og skift til valgmuligheden RUN (drift). Tryk på OK for at afslutte opsætningen.

Under drift opretholder systemet indstillingerne for rumtemperatur og min. gulvtemperatur udelukkende ved hjælp af gulvvarme.

Kun i perioder, hvor gulvvarmesystemet i sig selv og med den indstillede maksimale gulvtemperatur er utilstrækkelig, aktiveres radiatoren for at hjælpe med at nå den ønskede rumtemperatur.

#### <span id="page-12-1"></span>**Identificering af en udgang fra en rumtermostat**

Brugen af ME.3 på rumtermostaten vil udløse en PING-besked i masterregulatorens display, og de(n) aktuatorudgang(e), termostaten er blevet tildelt, vil blinke.

# <span id="page-12-2"></span>**Fjernelse af enheder fra et Danfoss Icon™ Masterregulator 24 V system**

#### **Fjern en termostat**

*Bemærk! Masterregulatoren skal være tændt, når RT afinstalleres.*

1. Tryk på  $\bigwedge$  og  $\bigvee$  på termostaten samtidig og hold dem inde, indtil displayet viser <code>dELHLL</code> (Billede 8). 2. Tryk på **Albert Frankrik fra systemet fra systemet og udgange(n) ledig.**<br>2. Tryk på **A** . Termostaten er nu fjernet fra systemet og udgange(n) ledig.

# **Sådan fjernes et radiomodul, der ikke svarer**

Find det defekte radiomodul, og udskift det med et nyt.

*Bemærk! Udskiftning af et radiomodul kræver, at systemet nulstilles. Se afsnittet "Fjern termostat" og "Nulstil eller udskift en Danfoss Icon™ 24 V-masterregulator".*

#### **Sådan fjernes et app-modul, der ikke svarer**

Hvis et app-modul ikke svarer, trækkes modulet ud af stikket og udskiftes med et nyt.

*Bemærk! Udskiftning af app-modul kræver en komplet opsætning med smartphone og evt. navngivning af rum.*

# **Afinstallation af en defekt termostat**

Hvis en termostat i systemet går i stykker, kan det være nødvendigt at afinstallere den fra systemet, da den ikke selv kan nulstilles.

- 1. Tryk på  $\circledS$  for at vælge tilstanden UNINSTALL (AFINSTALLÉR).
- 2. Vælg den udgang, der er tildelt den termostat, der ikke reagerer, på masterregulatoren.
- 3. Alle LED'er på udgange, som er tilsluttet den termostat, der ikke reagerer, vil lyse op og vælges automatisk, når en enkel udgang er valgt. d ${\sf E}\,$  L $\,$  HL L $\,$  blinker på displayet (Billede 9).
- 4. Tryk på  $\sqrt{\ }$  for at fjerne termostaten fra systemet.

#### <span id="page-12-3"></span>**Nulstilling eller udskiftning af Danfoss Icon™ Masterregulator 24 V**

**Fabriksnulstilling af Danfoss Icon™ Masterregulator 24 V**

*Bemærk! Termostater skal nulstilles enkeltvis.*

1. Tryk på ∧ og ∨ samtidig på Danfoss Icon™ Masterregulator 24 V og hold dem inde, indtil displayet viser (Billede 12).

2. Tryk på **OK**. Alle indstillinger på Masterregulator nulstilles til fabriksindstillingerne.

# **Udskiftning af en defekt Danfoss Icon™ Masterregulator 24 V**

Bemærk! Noter hvilke termostater og udgange, der er forbundet, før systemet nulstilles. Brug ME.3 på termostaten *til at identificere udgange.*

- 1. Fjern/nulstil alle termostater og andre enheder fra systemet ved at følge proceduren for fabriksindstilling.
- 2. Notér, hvordan alle ledninger (aktuatorer) er tilsluttet til Danfoss Icon™ Masterregulator 24 V.
- 3. Fjern ledningsføringen til Danfoss Icon™ Masterregulator 24 V. 4. Montér den nye Danfoss Icon™ Masterregulator 24 V, og tilslut alle ledninger (aktuatorer) igen til den samme position, som var tilfældet for den udskiftede Masterregulator.
- 5. Indstil systemet igen som beskrevet i kapitlet "Opsætning af systemet".

Danfoss

# <span id="page-13-0"></span>**Fejlfinding**

Hvis der registreres en fejl, vil der blive vist en alarmkode enten på Danfoss Icon™ Masterregulator 24 V eller på termostaten.

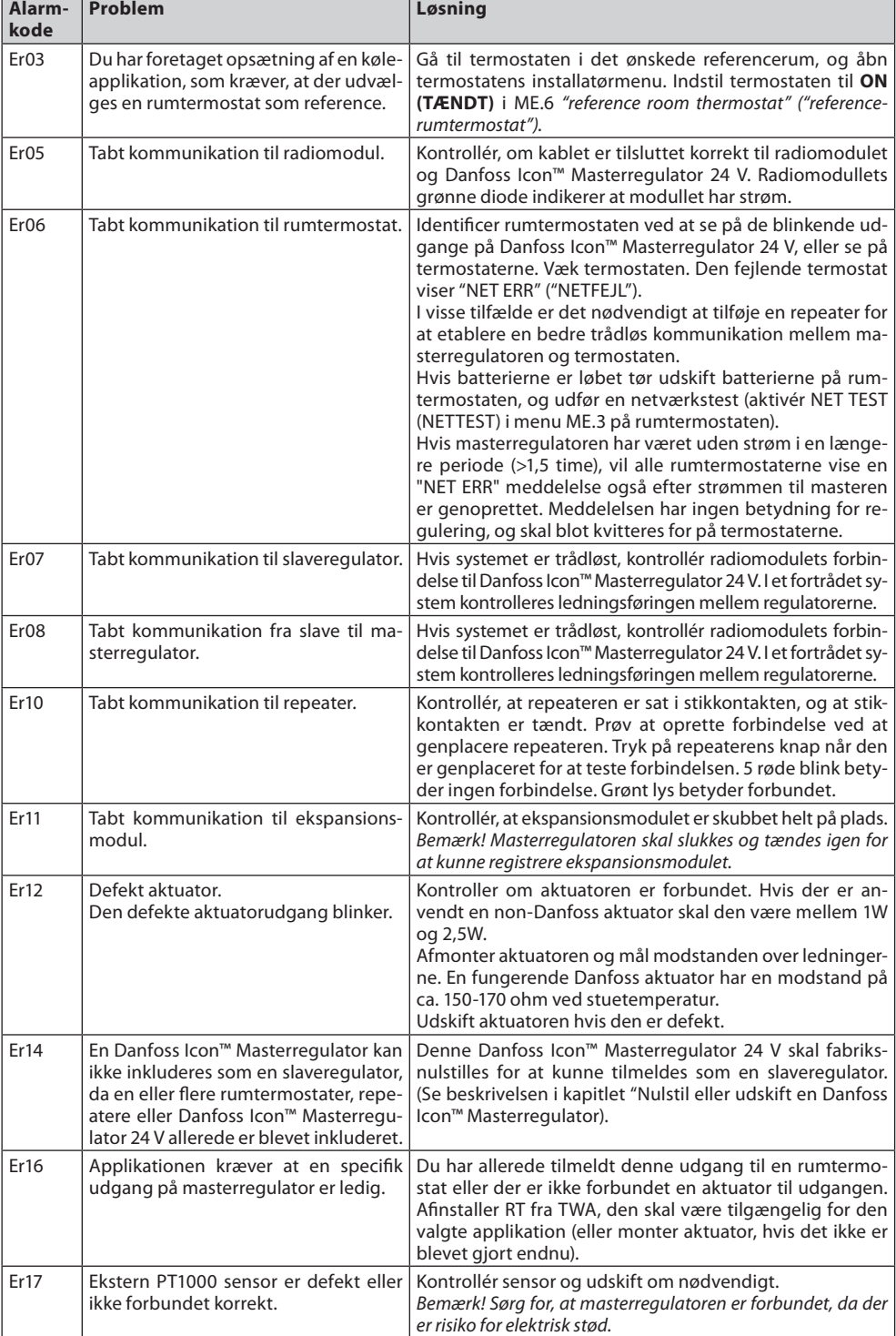

### <span id="page-13-1"></span>**Hydraulisk balance**

Når Danfoss Icon™ Masterregulator 24 V er indstillet til PWM+ regulering, vil systemet automatisk afbalancere kredsløbene.

Automatisk afbalancering er et supplement til den manuelle forindstilling, som i samarbejde giver forbedringer i varmekomforten, især i varmesystemer med store forskelle i kredsløbslængder.

I disse tilfælde kan Danfoss Icon™ Masterregulator 24 V hjælpe dig med at identificere de kredsløb, der har svært ved at opnå tilstrækkeligt flow:

1. Tryk på  $\bigcirc$  for at vælge tilstanden RUN (KØR).

2. Tryk på en 回 -knap for at se den gennemsnitlige driftscyklus i procent for det valgte kredsløb (Billede 13). Når der trykkes på udgangsknappen, vises den gennemsnitlige driftscyklus på displayet for Danfoss Icon™ Masterregulator 24 V.

Driftscyklussen vises som den tid i %, hvor aktuatoren er åben under aktive varmeperioder, og kun i varmetilstand som et gennemsnit over tid.

Denne funktion kan hjælpe med at bestemme, om et eller flere rum har svært ved at modtage tilstrækkeligt flow eller effekt for at opnå den optimale komfort.

Rummet med de højeste driftscyklusser er det rum, der kræver det højeste flow. Hvis dette rum har problemer med at nå den ønskede sætpunktstemperatur for rummet, kan følgende trin hjælpe med at give dette rum mere flow/varmekapacitet:

1. Øg flowet i rummet med den højeste driftscyklus ved at benytte forindstillingsventilerne på manifolden -> skru op for flow på forindstillingsventiler for dette rums udgange.

2. Hvis rummet med den højeste driftscyklus allerede har maksimalt flow, reduceres flowet for de udgange, der viser den laveste driftscyklus i stedet for (disse har ikke behov for lige så meget flow).

3. Hvis ingen af ovenstående muligheder er nok til at nå den ønskede rumtemperatur, øges den maksimale fremløbstemperatur på blandeshunten eller i fjernvarmeunit/kedel/varmepumpe/etc. 4. Hvis ingen af ovenstående muligheder er nok til at nå den ønskede rumtemperatur, øges det totale flow ved

at indstille et højere flow på cirkulationspumpen. *Bemærk! Ved at installere et udvidelsesmodul i Danfoss Icon™ Masterregulator 24 V vil systemet være i stand til auto-*

*matisk at justere fremløbstemperaturen i henhold til varmekravet i rummene.*

# <span id="page-13-2"></span>**Opdatering af firmware på Danfoss Icon™ 24 V-masterregulator**

Når en ny firmwareversion er tilgængelig til Danfoss Icon™ 24 V-masterregulatoren, vises der en notifikation på Danfoss Icon™-appen, hvis du anvender et Danfoss Icon™-app-modul. Hvis du har adgang til Danfoss Icon™ systemet via et Zigbee-modul, vises notifikationen på en tredjeparts-app.

Når du accepterer firmwareopdateringen i appen, bliver den nye firmware downloadet til app- eller Zigbeemodulet. Når den er downloadet, igangsættes opdateringen, og displayet på masterregulatoren viser opdatering samt status i form af en tæller. Når opdateringen er fuldført, vender masterregulatoren tilbage til tilstanden Run (Kør).

I installationer med flere masterregulatorer (slaver) skal app- eller Zigbee-modulet tilkobles APP-indgangen på hver masterregulator i systemet (Billede 18.1-18.3) for at kunne opdatere.

**Installationsvejledning Danfoss Icon™ Masterregulator 24 V**

Danfoss

# **Tekniske data**

<span id="page-14-0"></span>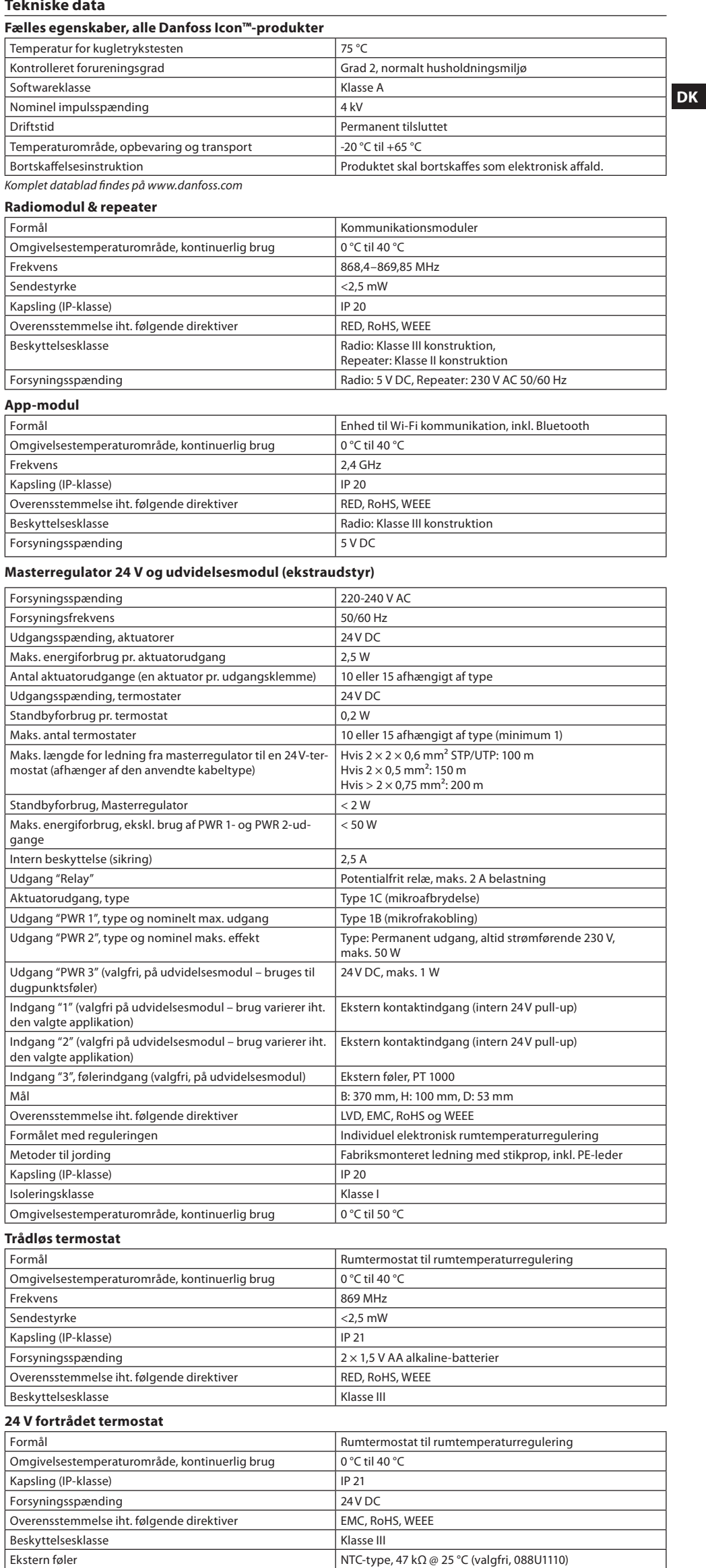

Danfoss

#### <span id="page-15-0"></span>**Inhalt**

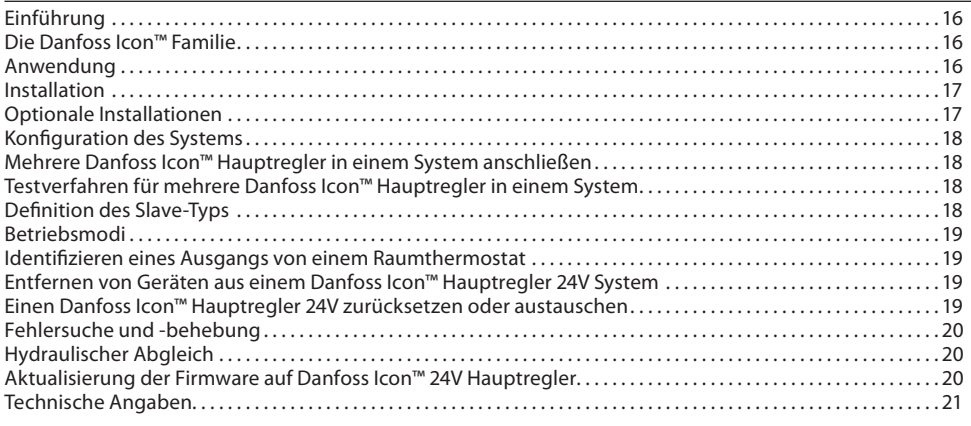

#### <span id="page-15-1"></span>**Einführung**

**Danfoss Icon™** ist ein modulares Heizungssystem für die individuelle Raumtemperaturregelung. Es kann als verdrahtetes oder drahtloses System oder gegebenenfalls auch als Kombination konfiguriert werden.

Kern des Systems ist der Danfoss Icon™ Hauptregler 24V, der das System konfiguriert und verknüpft. Die Installation und Einrichtung des Danfoss Icon™ Hauptreglers 24V ist einfach und in den beigefügten Materialien beschrieben:

- Die **Kurzanleitung zeigt** die geläufigste Installation mit Schritt-für-Schritt-Abbildungen: verdrahtete Installation auf einer Seite und drahtlos auf der anderen Seite.
- Die **Installationsanleitung** beschreibt die Benutzeroberfläche, die detaillierte Installation und die Einrichtung in komplexeren Systemen.

#### <span id="page-15-2"></span>**Die Danfoss Icon™ Familie**

**Drahtlose Systemkomponenten** (Abb. 1):

- Raumthermostat Funk Display, 088U1081 (Abb. 1.1)
- Raumthermostat Funk Display (Infrarot), 088U1082 (Abb. 1.2)
- Raumthermostat Funk Drehregler, 088U1080 (Abb. 1.3)
- Funkmodul, 088U1103 (Abb. 1.4)
- Verstärker, 088U1102 (Abb. 1.5)

#### **Gemeinsame Systemkomponenten** (Abb. 2): • Erweiterungsmodul, 088U1100 (Abb. 2.1)

- Hauptregler 24V, 088U114x (mehrere Versionen) (Abb. 2.2)
- App-Modul, 088U1101 (Abb. 2.3)
- Taupunktfühler, 088U0251 (Abb. 2.4)
- **24V Systemkomponenten** (Abb. 3):
- 24 V, Version mit Display, 088U105x (mehrere Versionen) (Abb. 3.1)
- 47 kΩ Bodenfühler, 088U1110 (Abb. 3.2)

#### <span id="page-15-3"></span>**Anwendung**

Bei der Erstinstallation wird das System als standardmäßiges Bodenheizungssystem konfiguriert. Bei dieser Anwendung werden sowohl der Ausgang der Umwälzpumpe (PWR1) als auch das potentialfreie Relais (RELAY) bei Heizbedarf aktiviert.

Das Kesselrelais (RELAY) und der Pumpenausgang (PWR1) weisen bei dieser Anwendung eine Verzögerung von 180 Sekunden auf, um sicherzustellen, dass vor Aktivierung des Kessels und der Pumpe, die Stellantriebe Zeit haben, die Ventile zu öffnen.

Die Verwendung der Mischergruppe, der Anschluss der Umwälzpumpe an den Danfoss Icon™ Hauptregler 24V und die Verwendung des Kesselrelais sind optional und hängen von der Anwendung und den verfügbaren Komponenten ab.

Um das System Danfoss Icon™ Hauptregler 24V für andere Anwendungen zu konfigurieren, ist ein Erweiterungsmodul (Artikelnr. 088U1100) erforderlich.

**Anwendung, Basic** (Abb. 4.1-4.2):

#### • Zweirohrsystem

• Mischergruppe (optional)

Abb. 4.2, A: **ES BESTEHT STROMSCHLAG GEFAHR!** Entfernen des Deckels und Installieren von 230V-Leitungen sollte nur von einer ausgebildeten Fachkraft durchgeführt werden.

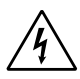

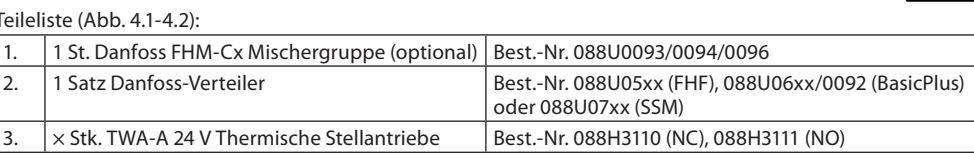

#### **Tasten:**

1. **Installateurstaste**

Wird bei Konfiguration des Systems (während der Installation) durch den Installateur betätigt.

- **INSTALL** auswählen, um Thermostate zuzuordnen und das System zu konfigurieren. • **UNINSTALL** (DEINSTALLIEREN) auswählen, um eine Systemkomponente wie beispielsweise einen
- Thermostat auszutauschen oder zu entfernen.
- **TEST** auswählen, um die Installation abzuschließen und eine von drei Testarten durchzuführen: Netzwerktest, Anwendungstest oder Flusstest (d. h. das System 20 Minuten lang spülen).

#### • **RUN** (AUSFÜHREN) wählen, wenn alle Systemgeräte installiert sind und ein TEST abgeschlossen ist. 2. **Modus-Taste**

(MODE) Dient der Auswahl des gewünschten Steuerungsverhaltens des gesamten Systems (wird einmal für das gesamte System eingestellt).

• **PWM+:** Regelungsart zur Minimierung einer Überhitzung durch Aufteilen des Heizbedarfs in kleinere Abschnitte (= Arbeitszyklen). Die Länge eines Arbeitszyklus hängt von dem gewählten Heizelement ab. PWM+ verfügt außerdem über einen automatischen Abgleich des Durchflusses zu den verschiedenen Räumen, was zur Verbesserung des Heizkomforts beiträgt.

• **On/Off**: Eine einfache Hysteresesteuerung, welche die Heizung einschaltet, sobald die Temperatur unter der gewünschten Raumtemperatur liegt. Die Heizung wird erst ausgestellt, wenn die gewünschte Raumtemperatur erreicht ist.

#### 3. **Heizelement-Taste**

 $\textcircled{\scriptsize{m}}$ Legt fest, welches Heizelement am Ausgang verwendet wird (optimierte Regelleistung für jeden

Heizelemententyp).

• **LANGSAM** für Fußbodenkonstruktionen mit >50 mm Beton über den Rohren wählen (in der Regel werden keine Elemente zur Wärmeverteilung verwendet). • **MEDIUM** für Fußboden- oder Wandkonstruktionen auswählen (die Rohre sind in der Regel in

Elementen zur Wärmeverteilung verlegt). • **SCHNELL** für Heizkörper oder Konvektor (über einen Verteiler gespeist) wählen.

4. **Auswahltaste Typ Stellantrieb** Dient der Festlegung, welche Art von 24 V-Stellantrieb verwendet wird (wird einmal für das gesamte  $^{\circledR}$ System eingestellt).

• **NC** für normal geschlossen wählen (in der Regel verwendet).

• **NO** für normal offen wählen (selten verwendet).

**Installationsanleitung Danfoss Icon™ Hauptregler 24 V**

Danfoss

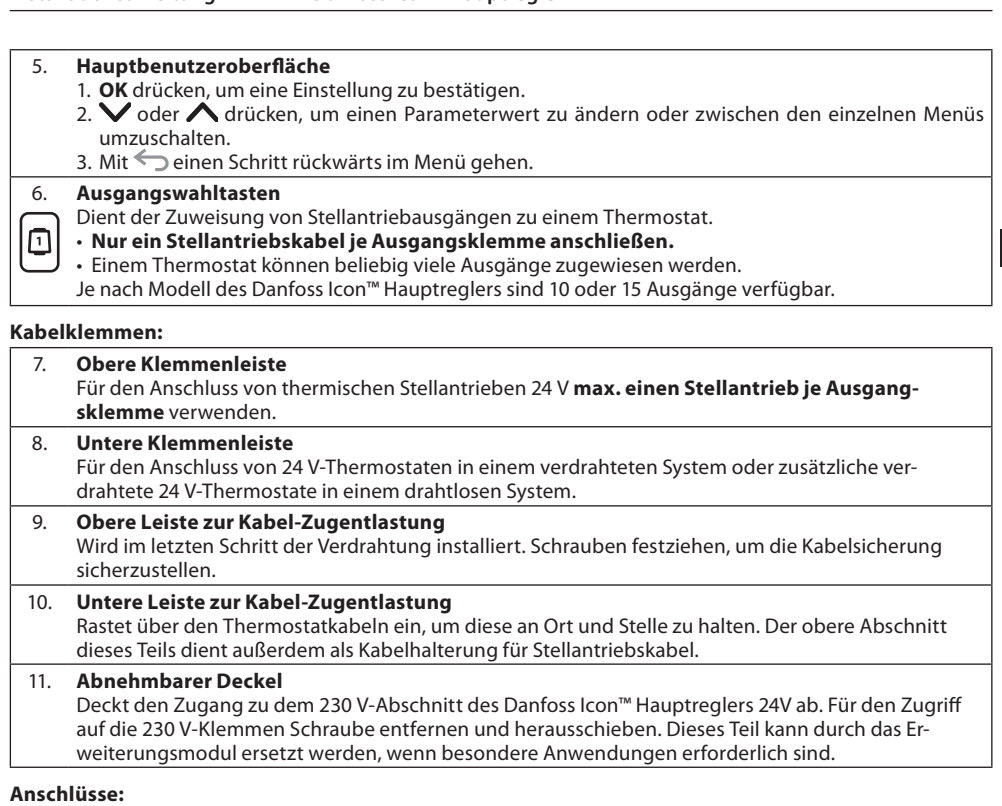

#### 12. **Funkmodulanschluss (RJ 45)** Das Funkmodul mit einem Patchkabel der Kat. 5 (im Lieferumfang des Funkmoduls enthalten) an diesen Anschluss anschließen. 13. **App-Modulanschluss (RJ 45)** Das App-Modul mit einem Patchkabel der Kat. 5 (im Lieferumfang des APP-Moduls enthalten) an diesen Anschluss anschließen. 14. **Multilink 3-poliger Anschluss – für die Verknüpfung mehrerer Hauptregler in einem 24V-System.**

Wird nur bei verdrahteten Systemen verwendet! Loser 3-poliger Steckanschluss im Lieferumfang des Produkts enthalten.

#### <span id="page-16-0"></span>**Installation**

#### **Bei verdrahteter Installation**

*Hinweis! Spannungsversorgung vor der Verdrahtung abschalten!*

Informationen zur Verdrahtung verdrahteter Thermostate und Stellantriebe finden Sie in der Kurzanleitung in den Abschnitten B und C. 24V-Thermostate können entweder in der BUS- oder Sternkonfiguration verdrahtet werden (Abb. 5). Das System ist nicht polaritätsgebunden.

#### **Bei BUS-Verdrahtung (seriell)** (Abb. 5):

A. Thermostat<br>B. max. 0.75 m

- max.  $0.75$  mm<sup>2</sup>
- C. Zum Hauptregler
- Thermostat

# **Bei Stern-Verdrahtung (parallel)** (Abb. 6):

- A. Thermostat<br>B. max 15 mn
- max.  $1,5$  mm<sup>2</sup> **Bei drahtloser Installation**

*Hinweis! Spannungsversorgung vor der Verdrahtung abschalten!*

Ein Funkmodul, Artikelnr. 088U1103, anschließen.

Das Funkmodul ist erforderlich, wenn drahtlose Thermostate installiert werden. Das Funkmodul wird mit einem 2 m langen Patchkabel geliefert. Bei Bedarf kann ein längeres Kabel (max. 15 m) verwendet werden. In Systemen mit mehr Hauptreglern muss an jedem Danfoss Icon™ Hauptregler 24V ein Funkmodul (Abb. 7) montiert werden (Abb. 11).

Als besondere Funktion können verdrahtete Thermostate in ein drahtloses System integriert werden.<br>Als besondere Funktion können verdrahtete Thermostate und Stellantriebe finden Sie in der Drahtlos-Informationen zur Installation drahtloser Thermostate und Stellantriebe finden Kurzanleitung in den Abschnitten B2, B3, B4 und C1.

#### <span id="page-16-1"></span>**Optionale Installationen**

**Installation des App-Moduls,** Bestell-Nr. 088U1101 (Abb. 15)

Das App-Modul ist erforderlich, wenn eine AppFunktionalität gewünscht wird. Informationen zur Integration (Abb. 15) in ein drahtloses Netzwerk (Wi-Fi) finden Sie in der Installationsanleitung für das App-Modul. In Systemen mit mehr Danfoss Icon™ Hauptreglern ist nur ein App-Modul erforderlich, das einem beliebigen Hauptregler hinzugefügt werden kann.

Für die Heizpläne im App-Modul wird standardmäßig das adaptive Lernen verwendet. Das adaptive Lernen berechnet die optimale Startzeit für die Heizung, um sicherzustellen, dass die gewünschte Raumtemperatur zum geplanten Zeitpunkt erreicht wird.

#### **Verdrahtung einer Pumpe**

Der Ausgang PWR1 ist für den Einsatz in Installationen vorgesehen, bei denen eine Umwälzpumpe im System vorhanden ist. Der Ausgang PWR1 verfügt über einen spannungsführenden 230 V-Ausgang (max. 100 W), der wenn mindestens ein Thermostat Heizbedarf hat. Besteht bei keinem Thermostat Heizbedarf, schaltet sich der Ausgang PWR1 aus, um Energie zu sparen. Bei Heizbedarf wird der Ausgang mit einer Verzögerung von 180 Sek. aktiviert, um zu verhindern, dass die Pumpe läuft, aber aufgrund der Verzögerung an den Stellantrieben in den Heizkreisen keinen Durchfluss generieren kann.

# **Verdrahtung eines potentialfreien Relais (RELAY)**

Ein potentialfreies Relais kann beispielsweise dafür verwendet werden, den Heizbedarf bzw. die Wärmeproduktion aus einem Kessel zu aktivieren. Es empfiehlt sich, das potentialfreie Relais als Heizbedarfssignal für alle Kessel mit geeigneten verfügbaren Eingängen zu verwenden. Für Kessel mit 0-10-V-Modulation kann das Heizbedarfssignal des Danfoss Icon™ Hauptreglers 24V nicht verwendet werden. Bitte beachten Sie, dass einige Kombikessel über eine Warmwasser-Priorisierung verfügen können, sodass die Wärmeproduktion des Systems verzögert sein kann.

#### **Installation des Erweiterungsmoduls,** Bestell-Nr. 088U1100 (Abb. 2.1)

Durch das Hinzufügen eines Erweiterungsmoduls werden zusätzliche Funktionen wie z. B. Vorlauftemperaturregelung oder Kühlanwendungen hinzugefügt.

*Hinweis! Stromversorgung vor dem Einführen des Erweiterungsmoduls unterbrechen.*

Abdeckung aufschieben und das Erweiterungsmodul einführen. Die beigefügten Anweisungen befolgen. *Hinweis! Wenn einem System mit mehreren Hauptreglern ein Erweiterungsmodul hinzugefügt wird, muss es an dem System-Master installiert werden.*

#### **Installation eines Bodenfühlers für 24V-Thermostat,** Bestell-Nr. 088U1110

Informationen zur Installation eines Bodenfühlers finden Sie in den dem Thermostat beiliegenden Anweisungen. **Verstärker,** Bestell-Nr. 088U1102 (Abb. 16)

Fügen Sie in großen Gebäuden, die zusätzliche Funkreichweite benötigen, einen Verstärker hinzu. Stellen Sie den Hauptregler in den Betriebsmodus INSTALL (INSTALLIEREN), um einen Verstärker hinzuzufügen. Weitere Informationen finden Sie in der dem Verstärker beiliegenden Installationsanleitung.

#### <span id="page-17-0"></span>**Konfiguration des Systems**

**Gemeinsame Einstellungen für das gesamte System (einmalig eingestellt)**

• Den Modus INSTALLIEREN mit der Taste  $\mathbb \mathbb S$  wählen. • Stellantriebstyp wählen, mit der Taste NC (normal geschlossen ist voreingestellt) oder NO (normal offen) wählen. Der Typ ist auf dem Stellantrieb markiert.

• Regelungsart durch Drücken der Modus-Taste wählen, entweder PWM+ oder ON/OFF ...

#### **Modus INSTALL (INSTALLIEREN) wählen**

Mit der Taste  $\textcircled{\tiny{}}$  auf Installieren wechseln und mit **OK** bestätigen. Der Hauptregler kann nun Thermostate integrieren.

#### **Thermostate integrieren und Ausgänge zuweisen**

- 1. Den Bildschirm des Thermostats berühren, damit dieser nach dem Hauptregler sucht und den Thermostat in das System einbindet.
- 2. Wenn die verfügbaren Ausgänge blinken, den Ausgang/die Ausgänge am Hauptregler wählen, die der Thermostat regeln muss (Kurzanleitung D5). Sobald der Ausgang einem Thermostat zugewiesen wurde, leuchtet er dauerhaft. Mit **OK** bestätigen.
- *Note! Den Hauptregler nicht ausschalten, während Sie den Ausgängen RT zuweisen.* 3. Schritt 1-2 für alle Räume wiederholen, bis alle Thermostate und Ausgänge miteinander gekoppelt sind.

# **Abschlusstest und Start des Systems im normalen Betriebsmodus**

Den Modus "Test" durch Drücken der Taste ® wählen. Im Testmenü können Sie drei verschiedene Tests mit den Tasten  $\heartsuit$  wählens:

1. **Net Test.** Führt einen kompletten Netzwerktest durch. Die Thermostate müssen vor dem Test in ihrer endgültigen Position angebracht worden sein. Wir empfehlen, diesen Test immer in einem drahtlosen System durchzuführen, um sicherzustellen, dass alle Thermostate auch in ihrer endgültigen Position noch mit dem Hauptregler kommunizieren können (Kurzanleitung E7). Dieser Test kann bis zu 30 Minuten andauern. Sie können ihn allerdings durch Berühren jedes Thermostats (um es zu aktivieren) beschleunigen. Während des Netzwerktests wird die Verbindung zu Hauptreglern, Repeatern und Raumthermostaten getestet.

Während des Tests wird auf dem Display angezeigt, welches Gerät gerade getestet wird.

#### $rt =$ Raumthermostat

# MAS = Hauptregler

rEP = Verstärker

Während der Prüfung der Verbindung zu den Raumthermostaten (rt) blinken die Ausgänge des Stellantriebs , bis die Verbindung zu dem an dem Ausgang/den Ausgängen angeschlossenen Thermostat getestet

wurde. Bei Erfolg leuchten die LEDs der Ausgänge durchgehend. Wenn der Netzwerktest erfolgreich abgeschlossen ist, wird auf dem Display Net Test Done angezeigt.

- 2. **App Test.** Führt einen anwendungsspezifischen Test durch, wenn das Erweiterungsmodul eingebaut ist. Prüft alle Unterkomponenten und ermöglicht es dem Installateur, die ordnungsgemäße Funktionalität visuell zu überprüfen – Schritt für Schritt.
- 3. **Flo Test.** Öffnet alle Ausgänge zwangsweise und aktiviert die Umwälzpumpe. Läuft 30 Minuten lang, kann jedoch jederzeit unterbrochen werden. Dient der Entlüftung des Systems vor dem Übergang zum Normalbetrieb.
- 4. Nach der Durchführung der erforderlichen Tests den "Run"-Betriebsmodus durch Drücken der Taste  $\circledS$ wählen und mit "**OK**" bestätigen – das System ist nun vollständig einsatzbereit.

#### <span id="page-17-1"></span>**Mehrere Danfoss Icon™ Hauptregler in einem System anschließen**

#### **Bei verdrahtetem System**

Verbinden Sie bis zu drei Danfoss Icon™ Hauptregler 24V mithilfe eines vieradrigen verdrillten Kabels und dem mitgelieferten Anschluss miteinander. (Abb. 10: A – vieradrigen verdrillten, B – Max. 3 × Hauptreglern in Einem System). Verdrahtungsempfehlungen sind der Datentabelle auf der Rückseite der Installationsanleitung zu entnehmen.

#### **Bei drahtlosem System**

Die drahtlose Verbindung von bis zu drei Danfoss Icon™ Hauptreglern 24V erfordert für jeden Master/ Slave ein Funkmodul (Abb. 11).

**Kopplung von System-Master und -Slave in verdrahteten und drahtlosen Systemen**

*Hinweis! Slave-Regler müssen als System-Slaves zugewiesen werden, bevor ihnen Ausgänge und Thermostate zugeordnet werden können.*

- 1. Am ausgewählten System-Master ۞ drücken, um den Modus INSTALL zu wählen, und **OK** drücken. 2. Halten Sie am System-Slave 1,5 Sek. lang gedrückt. Das Display schaltet nun zwischen **SLA TYPA** und **SLA TYPB** um.
- 3. Drücken Sie  $\blacktriangledown$ , um zwischen den beiden Slave-Typen zu wählen und bestätigen Sie mit **OK**. Erläuterungen sind dem Abschnitt "Definition des Slave-Typs" zu entnehmen.

4. Schritt 1–3 wiederholen, um dem System einen 2. Slave-Regler zuzuordnen (max. zwei Slaves zulässig).

#### <span id="page-17-2"></span>**Testverfahren für mehrere Danfoss Icon™ Hauptregler in einem System**

**NET TEST am System-Slave (nach Anschluss von Slave an Master)**

- 1. Alle Thermostate und Stellantriebe entsprechend der Beschreibung in der Kurzanleitung D2 bis D6 installieren.
- 2. Netzwerktest durchführen. Mit TEST wählen, mit OK bestätigen und drücken, um **NET TEST** auszu-
- wählen. Mit **OK** bestätigen (Kurzanleitung E7 und E8). 3. Nach Abschluss des TEST  $\circledS$  drücken, um den RUN-Modus zu wählen und mit OK bestätigen (Kurzanlei-
- tung E9).

# **APP-TEST am System-Master**

- 1. Anwendungstest durchführen. Mit **TEST**  $\mathbb{\textcircled{s}}$  wählen, mit OK bestätigen und  $\blacktriangledown$  drücken, um APP TEST auszuwählen. Mit **OK** bestätigen (Kurzanleitung E7 und E8).
- 2. Nach Abschluss des TEST  $\textcircled{S}$  drücken, um den RUN-Modus zu wählen und mit OK bestätigen (Kurzanleitung E9).

# **Ändern des Slave-Typs**

- 1. Am Danfoss Icon™ Slave-Regler 1,5 Sek. gedrückt halten. Das Display schaltet nun zwischen **SLA TYPA**  und **SLA TYPB** um.
- 2. Drücken Sie  $\blacktriangledown$ , um zwischen den beiden Slave-Typen zu wählen und bestätigen Sie mit **OK**. Weitere Informationen finden Sie unter "Definition des Slave-Typs".

**LINK-Test am Slave (zwischen Master und Slave)**

 1,5 Sek. lang gedrückt halten. Auf dem Display wird während der Durchführung des LINK-Tests ein Einbindungsmuster angezeigt. Anschließend wird die Stärke der Verbindung in Prozent auf dem Display angezeigt. *Hinweis! Wenn dem System ein Erweiterungsmodul hinzugefügt wird, muss es am Hauptregler installiert werden.*

#### <span id="page-17-3"></span>**Definition des Slave-Typs**

Wenn an einem der Hauptregler Wärmebedarf besteht, wird das potentialfreie Relais an allen Hauptreglern aktiviert.

**SLA TYPA:** Wenn an Master oder Slave(s) Heizbedarf besteht, wird die Pumpe am Danfoss Icon™ Hauptregler 24V aktiviert.

**SLA TYPB:** Das Pumpenrelais wird nur an dem Danfoss Icon™ Regler 24 aktiviert, dem das Thermostat mit Heizbedarf zugewiesen wurde.

Danfoss

#### <span id="page-18-0"></span>**Betriebsmodi**

**Kühlung** (Erweiterungsmodul erforderlich).

- Zur Aktivierung des Kühlmodus müssen die folgenden Bedingungen erfüllt sein.
- 1. In den 3 oder 6 Stunden davor darf je nach Einstellung kein Wärmebedarf vorhanden sein\*.
- 2. Die Raumtemperatur muss je nach Einstellung 2 °C oder 4 °C über dem Raumsollwert liegen\*. 3. Der Taupunktfühler darf nicht aktiv sein (die relative Luftfeuchtigkeit muss unter 90 % liegen). Nur relevant,
- wenn Taupunktfühler installiert ist.
- **DE** 4. Die Kühlung wird nur aktiviert, wenn sich das System im Komfort-/Anwesenheitsmodus befindet. Im Abwesenheitsmodus kühlt das System nicht, um Energie zu sparen.
- *\*nur relevant für Referenzraumanwendungen.*

Die Kühlung kann für ausgewählten Räume am Raumthermostate in ME.7 deaktiviert werden.

**Dualmodus** – Heizkörper und Fußbodenheizung im selben Raum (Fußbodenfühler erforderlich).

Bei Anwendungen, bei denen sowohl Fußbodenheizung als auch Heizkörper im selben Raum vorhanden sind, ist es möglich, beide mit nur einem Thermostat zu regeln, wenn folgende Bedingungen erfüllt sind:

- 1. Der Raumthermostat muss über einen installierten Bodenfühler verfügen.
- 2. Dem Raumthermostat müssen mindestens 2 Ausgänge zugeordnet werden, von denen mindestens ein Ausgang an den Heizkörper angeschlossen werden muss. Max. 10/15 Ausgänge können abhängig von der Anzahl der Ausgänge der Hauptregler gesteuert werden.
- 3. Der Heizkörper muss von einem Stellantrieb gesteuert werden, der an den Icon™ Hauptregler angeschlossen ist.

# **Konfiguration:**

**Thermostat:**

1. In ME.4 am Thermostat DU wählen und mit  $\bigvee$  bestätigen.

#### **Am Hauptregler:**

- 1.  $\circledS$  drücken, um das System in den Installationsmodus zu versetzen.
- 2. Die dem einzurichtenden Raum zugeordneten Stellantriebausgänge (a) auswählen.
- 3. Den Ausgang des Stellantriebs (a) auswählen, der an den Heizkörper angeschlossen ist, die LEDs leuchten durchgehend.
- 4. (<u>\\\\</u>) drücken, zur Option Fast wechseln und mit OK bestätigen.
- 5.  $\circledS$  drücken, zur Option RUN wechseln und auf OK drücken, um die Einrichtung abzuschließen.
- Während des Betriebs hält das System die Raum- und die minimale Fußbodentemperatureinstellung nur mithilfe der Fußbodenheizung aufrecht.

Nur in Zeiten, in denen das Fußbodenheizungssystem allein und mit der festgelegten maximalen Fußbodentemperatur nicht ausreicht, wird der Heizkörper aktiviert, um die gewünschte Raumtemperatur zu erreichen.

### <span id="page-18-1"></span>**Identifizieren eines Ausgangs von einem Raumthermostat**

Durch die Verwendung von ME.3 am Raumthermostat wird eine Ping-Meldung im Display des Hauptreglers ausgelöst und der Stellantriebausgang/die Stellantriebausgänge, dem/denen der Thermostat zugeordnet ist, leuchten auf.

#### <span id="page-18-2"></span>**Entfernen von Geräten aus einem Danfoss Icon™ Hauptregler 24V System**

#### **Entfernen eines Thermostats**

*Hinweis! Bei der Deinstallation des RT muss der Hauptregler eingeschaltet sein.*

1. Am Thermostat  $\bigwedge$  und  $\bigvee$  3 Sekunden lang gedrückt halten, bis auf dem Display d $\mathsf{L}\,$  L  $\mathsf{HL}\,$  L angezeigt wird (Abb. 8).

2. Drücken Sie auf  $\sqrt{ }$ . Der Thermostat ist nun aus dem System entfernt worden.

#### **Entfernen eines reaktionslosen Funkmoduls**

Das defekte Funkmodul suchen und durch ein neues ersetzen.

*Hinweis! Der Austausch eines Funkmoduls erfordert eine Zurücksetzung des Systems, siehe Abschnitt "Entfernen eines Thermostats" und "Einen Danfoss Icon™ Hauptregler 24V zurücksetzen oder austauschen".*

#### **Entfernen eines reaktionslosen APP-Moduls**

Sollte ein APP-Modul nicht mehr reagieren, einfach das Modul vom Hauptregler trennen und durch ein neues ersetzen.

# **Deinstallation eines defekten Thermostats**

Wenn ein Gerät in einem System ausfällt, muss es unter Umständen vom System deinstalliert werden.

- 1. (S) drücken, um den Modus UNINSTALL (DEINSTALLIEREN) zu wählen.
- 2. Wählen Sie den dem reaktionslosen Thermostat am Hauptregler zugewiesenen Ausgang aus.
- 3. Alle LED-Leuchten an Ausgängen, die mit dem reaktionslosen Thermostat verbunden. sind, leuchten auf und werden automatisch ausgewählt, sobald ein einzelner Ausgang ausgewählt wird. blinkt am Display (Abb. 9).
- 4.  $\bigvee$  drücken, um den Thermostat aus dem System zu entfernen.

# <span id="page-18-3"></span>**Einen Danfoss Icon™ Hauptregler 24V zurücksetzen oder austauschen**

# **Danfoss Icon™ Hauptregler 24V auf Werkseinstellungen zurücksetzen**

- *Hinweis! Thermostate müssen separat zurückgesetzt werden. und 5 Sekunden lang gedrückt halten, bis auf dem Display d*E L HL L erscheint, und mit√ bestätigen.
- 1. Am Danfoss Icon™ Hauptregler 24V  $\bigwedge$  und  $\bigvee$  3 Sekunden lang gedrückt halten, bis auf dem Display angezeigt wird (Abb. 12).

2. Drücken Sie "**OK**". Alle Einstellungen am Hauptregler werden auf Werkseinstellung zurückgesetzt.

#### **Einen defekten Danfoss Icon™ Hauptregler 24V austauschen**

*Hinweis! Vor dem Zurücksetzen des Systems nach Möglichkeit beachten, welche Thermostate und Ausgänge angeschlossen sind. ME.3 am Thermostat verwenden, um Ausgänge zu bestimmen*

- 1. Entfernen Sie alle Thermostate und sonstigen Geräte aus dem System, indem Sie das Verfahren für das Zurücksetzen auf Werkseinstellung befolgen.
- 2. Notieren Sie, wie alle Drähte mit dem Danfoss Icon™ Hauptregler 24V verbunden sind.
- 3. Entfernen Sie die Verdrahtung zum Danfoss Icon™ Hauptregler 24V.
- 4. Montieren Sie den neuen Danfoss Icon™ Hauptregler 24V und verbinden Sie alle Drähte wieder mit derselben Position wie an dem ersetzten Hauptregler.

5. Richten Sie das System wieder entsprechend der Beschreibung im Kapitel "Konfiguration des Systems" ein. *Hinweis! Einzelne Raumthermostate müssen lokal zurückgesetzt werden, siehe Kapitel "Entfernen eines Thermostats".*

# <span id="page-19-0"></span>**Fehlersuche und -behebung**

Wenn ein Fehler festgestellt wird, wird entweder am Danfoss Icon™ Hauptregler 24V oder am Thermostat ein Alarm-Code angezeigt.

Danfoss

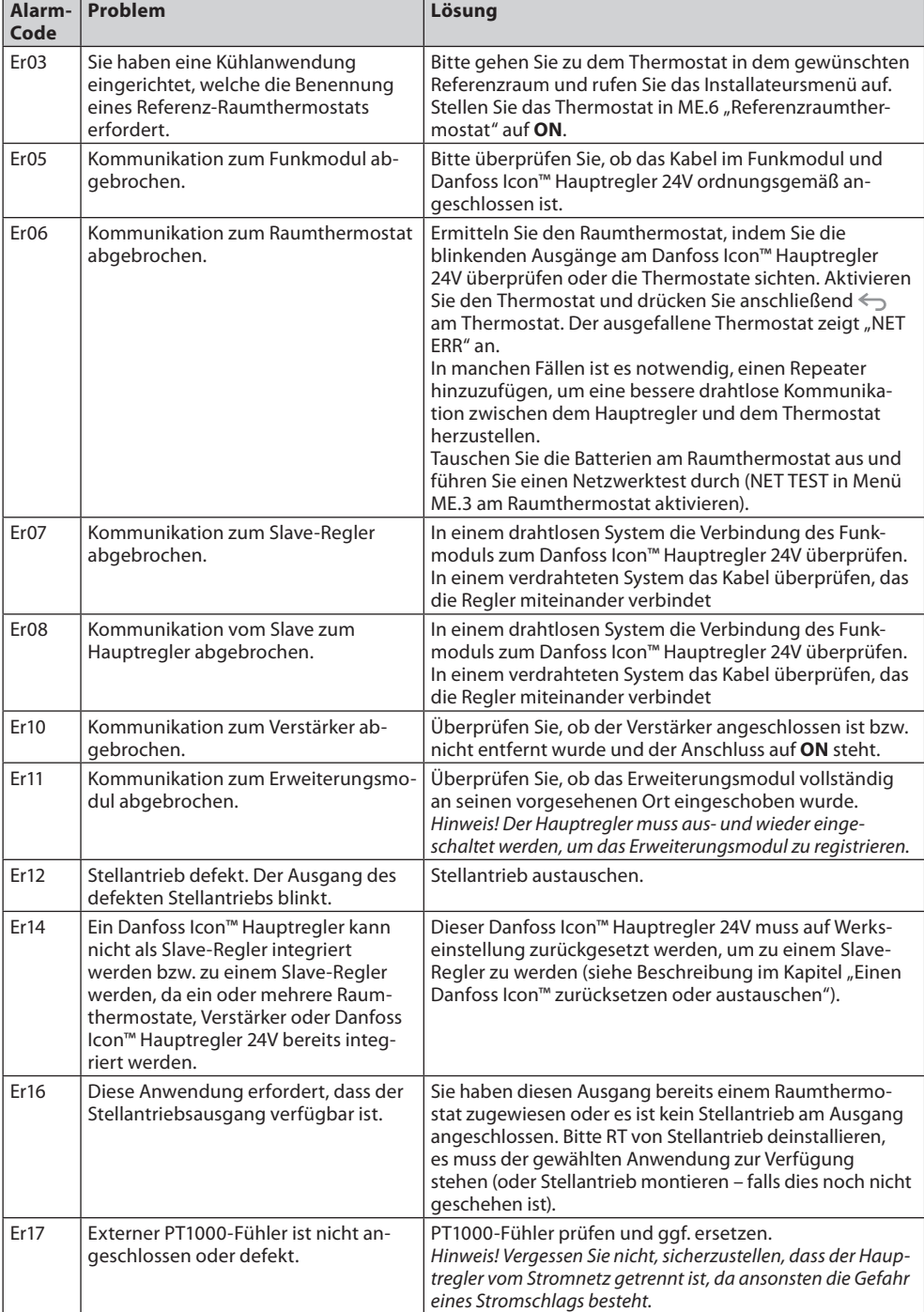

# <span id="page-19-1"></span>**Hydraulischer Abgleich**

Wird ein Danfoss Icon™ Hauptregler 24V mit PWM+- Regelung verwendet, sorgt das System für den automatischen Abgleich der Kreisläufe.

In Heizsystemen mit extrem unterschiedlichen Kreislängen ist der automatische Abgleich unter Umständen nicht angemessen.

In diesen Fällen können Sie mithilfe des Danfoss Icon™ Hauptreglers 24V ermitteln, welche Kreisläufe keinen ausreichenden Durchfluss erhalten:

1. Drücken Sie (S), um den RUN-Modus auszuwählen.

2. Drücken Sie eine der @ Tasten, um den durchschnittlichen Arbeitszyklus für den ausgewählten Kreislauf zu sehen (Abb. 13).

Bei Betätigen der Ausgangstaste wird der durchschnittliche Arbeitszyklus am Display des Danfoss Icon™ Hauptreglers 24V angezeigt.

Der Arbeitszyklus wird als die Menge Zeit in % angezeigt, die der Stellantrieb während aktiver Heizphasen offen ist, und zwar nur im Heizmodus als Durchschnitt im Lauf der Zeit.

Mit dieser Funktion kann ermittelt werden, ob ein oder mehrere Räume keinen ausreichenden Durchfluss bzw. keine ausreichende Leistung erhalten, um einen optimalen Komfort zu erzielen.

Der Raum mit den höchsten Arbeitszyklen ist der Raum, der den höchsten Durchfluss verlangt. Wenn dieser Raum Schwierigkeiten hat, die gewünschte Solltemperatur zu erreichen, können die folgenden Schritte dazu beitragen, für mehr Durchfluss/Heizleistung in diesem Raum zu sorgen:

1. Den Durchfluss für den Raum mit dem höchsten Arbeitszyklus mithilfe des voreinstellbaren Ventils am Verteiler erhöhen -> die voreinstellbaren Ventile für die Ausgänge dieses Raums auf maximalen Durchfluss einstellen.

- 2. Wenn der Raum mit dem höchsten Arbeitszyklus bereits auf maximalen Durchfluss eingestellt ist, den Durchfluss für die Ausgänge reduzieren, die den niedrigsten Arbeitszyklus aufweisen (diese benötigen weniger Durchfluss).
- 3. Wenn die vorstehend genannten Schritte nicht zur Erzielung der gewünschten Raumtemperatur beitragen, den Gesamtdurchfluss erhöhen, indem Sie an der Umwälzpumpe einen höheren Durchfluss einstellen. 4. Als letztes Mittel die Vorlauftemperatur zum System erhöhen.

*Hinweis! Durch Installation eines Erweiterungsmoduls im Danfoss Icon™ Hauptregler 24V ist das System in der Lage, die Vorlauftemperatur automatisch an den Heizbedarf in den Räumen anzupassen.*

#### <span id="page-19-2"></span>**Aktualisierung der Firmware auf Danfoss Icon™ 24V Hauptregler**

Wenn eine neue Firmware-Version für den Danfoss Icon™ 24V Hauptregler verfügbar ist, wird eine Benachrichtigung auf der Danfoss Icon™ App angezeigt, wenn Sie ein Danfoss Icon™ App-Modul verwenden. Falls Sie über ein Zigbee-Modul auf das Danfoss Icon™ System zugreifen, wird die Benachrichtigung auf einer App eines Drittanbieters angezeigt.

Nachdem das Firmware-Update in der App akzeptiert wurde, wird die neue Firmware in das App- oder Zigbee-Modul heruntergeladen. Nach dem Download wird das Update gestartet und das Display auf dem Hauptregler zeigt das Update an, während ein Zähler den Fortschritt anzeigt. Sobald das Update abgeschlossen ist, kehrt der Hauptregler in den Run-Modus zurück.

In Installationen mit mehreren Hauptreglern (Slaves) muss das App-Modul direkt an jeden Hauptregler im System angeschlossen werden (Abb. 18.1-18.3), um ein Update durchzuführen.

Danfoss

<span id="page-20-0"></span>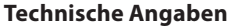

**DE Gemeinsame Eigenschaften, alle Danfoss Icon™-Produkte** Temperatur für die Kugeldruckprüfung 75 °C Einstellung Verschmutzungsgrad Grad 2, normale Haushaltsumgebung Softwareklasse Klasse A Bemessungsstoßspannung and auch and a kv Betriebszeit **Permanent verbunden** Temperaturbereich, Lagerung und Transport |-20 °C bis +65 °C Entsorgungsanweisungen **Das Produkt muss als Elektronikschrott entsorgt werden.** *Vollständiges Datenblatt unter www.danfoss.com erhältlich.* **Funkmodul und Verstärker** Zweck der Regelung<br>Umgebungstemperaturbereich, kontinuierlicher Einsatz 0°C bis 40°C Umgebungstemperaturbereich, kontinuierlicher Einsatz Frequenz 868,4–869,85 MHz Sendeleistung and a sense of  $\sim$  2,5 mW Verkapselung (IP-Schutzart) **IP 20** Konformität erklärt gemäß den folgenden Richtlinien RED, RoHS, WEEE Schutzart Funk: Bauklasse III, Verstärker: Bauklasse II Versorgungsspannung Funk: 5 V DC, Verstärker: 230 V AC 50/60 Hz **App-Modul** Zweck der Regelung Michael Wi-Fi-Übertragungs- und Empfangsgerät, inkl. Bluetooth Umgebungstemperaturbereich, kontinuierlicher Einsatz 0 °C bis 40 °C Frequenz 2,4 GHz Verkapselung (IP-Schutzart) IP 20 Konformität erklärt gemäß den folgenden Richtlinien | RED, RoHS, WEEE Schutzart Funk: Klasse III Versorgungsspannung 1999 auch der Statte aus der Statte aus der Statte aus der Statte aus der Statte aus der S **Hauptregler 24V und Erweiterungsmodul (optional)** Versorgungsspannung 220-240 V AC Netzfrequenz 30/60 Hz Ausgangsspannung, Stellantriebe 24 V DC Max. Stromverbrauch pro Stellantriebsausgang 2 W Anzahl Stellantriebsausgänge (1 Stellantrieb je Ausgangsklemme) Je nach Typ 10 oder 15 Ausgangsspannung, Thermostate 24 V DC Standby-Verbrauch je Thermostat 0,2 W Max. Anzahl Thermostate **Jerman and Typ 10 oder 15** Max. Länge des Kabels vom Hauptregler zu einem 24 V-Thermostat (je nach verwendetem Kabeltyp) Bei  $2 \times 2 \times 0.6$  mm<sup>2</sup> STP/UTP: 100 m Bei  $2 \times 0.5$  mm<sup>2</sup>: 150 m Bei  $> 2 \times 0.75$  mm<sup>2</sup>: 200 m Standby-Verbrauch, Hauptregler  $\vert$  < 2 W Max. Stromverbrauch, ohne Verwendung der Ausgänge PWR 1 und PWR 2  $\overline{<}$  50 W Interner Schutz (Sicherung, nicht auswechselbar) 2,5 A Relais Ausgang **Potentialfreier Kontakt (Typ 1.B aktion)**, Max. 2 A laden Ausgänge Stellantriebe, typ **Elektronische Abschaltung (Typ 1.Y aktion**) Elektronische Abschaltung (Typ 1.Y aktion) Ausgang "PWR 1", Typ und max. Nennleistung Geschalteter Ausgang (Typ 1.C aktion) Ausgang "PWR 2", Typ und max. Nennleistung Typ: Permanenter Ausgang, immer spannungsführend 230V, max. 50 W Ausgang "PWR 3" (optional, am Erweiterungsmodul – für Taupunktfühler verwendet) 24 V DC, max. 1 W Eingang "1" (optional, am Erweiterungsmodul – Einsatz variiert je nach gewählter Anwendung) Ext. Schalteingang (interner 24 V Pull-up) Eingang "2" (optional, am Erweiterungsmodul – Einsatz vari- | Ext. Schalteingang (interner 24 V Pull-up) iert je nach gewählter Anwendung) Eingang "3", Fühlereingang (optional, am Erweiterungsmodul) Externer Fühler, PT 1000 (Danfoss ESM 11) Abmessungen B: 370 mm, H: 100 mm, T: 53 mm Konformität erklärt gemäß den folgenden Richtlinien | LVD, EMC, RoHS und WEEE Zweck der Regelung **Individuelle elektronische Raumtemperaturregelung** Methode zur Bereitstellung einer Erdung Werkseitig eingepasstes Netzkabel, inkl. PE-Leiter Verkapselung (IP-Schutzart) IP 20 Schutzklasse Klasse 1 (Klasse 1 Ambient temperature range, continious use  $\vert$  0 °C bis 50 °C **Funk-Thermostat** Zweck der Regelung **Raumtermostat zur Raumtemperaturregelung** Raumthermostat zur Raumtemperaturregelung Umgebungstemperaturbereich, kontinuierlicher Einsatz | 0 °C bis 40 °C Frequenz 869 MHz Sendeleistung and a senator of the senator  $\sim$  2,5 mW Verkapselung (IP-Schutzart) IP 21 Versorgungsspannung 2 × 1,5 V AA-Alkalibatterien Konformität erklärt gemäß den folgenden Richtlinien RED, RoHS, WEEE Schutzart Klasse III **24 V Verdrahteter Thermostat** Zweck der Regelung **Raumtemperaturregelung** Raumthermostat zur Raumtemperaturregelung Umgebungstemperaturbereich, kontinuierlicher Einsatz | 0 °C bis 40 °C Verkapselung (IP-Schutzart) IP 21 Versorgungsspannung 24 V DC Konformität erklärt gemäß den folgenden Richtlinien | EMC, RoHS, WEEE Schutzart Klasse III Externer Fühler NTC Typ, 47 kΩ @ 25 °C (Optional, 088U1110)

Danfoss

#### <span id="page-21-0"></span>**Table des matières**

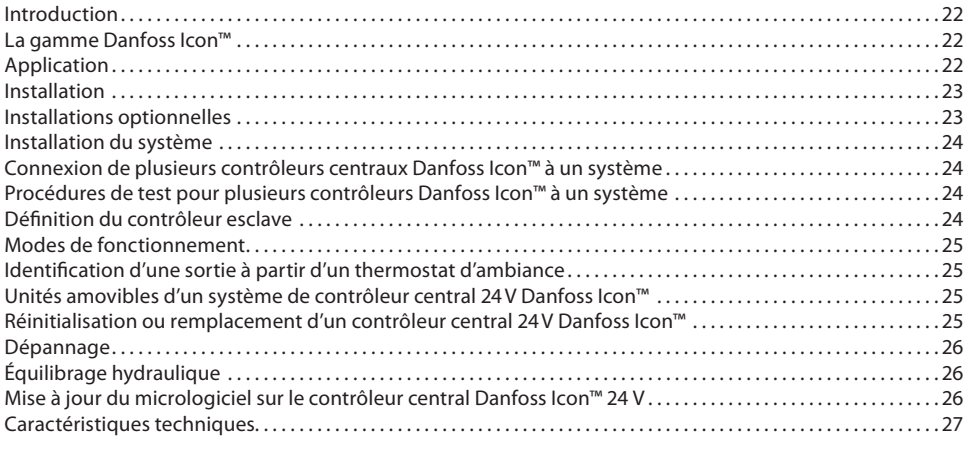

#### <span id="page-21-1"></span>**Introduction**

**Danfoss Icon™** est un système de chauffage modulaire qui permet de contrôler des pièces individuellement. Il peut être configuré comme un système câblé ou sans fil ou, si nécessaire, de manière combinée.

Au cœur du système, le contrôleur central 24V Danfoss Icon™ configure et relie le système.

- L'installation du contrôleur central 24V Danfoss Icon™ est facile et décrite dans les brochures ci-jointes:
- Le **Guide rapide** explique l'installation la plus habituelle avec des illustrations pas-à-pas avec, d'un côté, une installation câblée et, de l'autre côté, une installation sans fil.
- Le **Guide d'installation** décrit l'interface utilisateur et l'installation en détail dans des systèmes plus complexes.

#### <span id="page-21-2"></span>**La gamme Danfoss Icon™**

### **Composants du système sans fil** (fig. 1):

- Thermostat d'ambiance, Écran sans fil, 088U1081 (fig. 1.1)
- Thermostat d'ambiance, Écran sans fil, (Infrarouge) 088U1082 (fig. 1.2)
- Thermostat d'ambiance, Radio analogique, 088U1080 (fig. 1.3)
- Module radio, 088U1103 (fig. 1.4)
- Répétiteur, 088U1102 (fig. 1.5)
- **Composants du système communs** (fig. 2):
- Module d'extension, 088U1100 (fig. 2.1) • Contrôleur central 24V, 088U114x (versions multiples) (fig. 2.2)
- Module d'application, 088U1101 (fig. 2.3)
- Sonde de point de rosée, 088U0251 (fig. 2.4)
- **Composants du système 24V** (fig. 3):
- Thermostat d'ambiance, Écran 24V, 088U105x (versions multiples) (fig. 3.1)
- Sonde de dalle 47 kΩ, 088U1110 (fig. 3.2)

#### <span id="page-21-3"></span>**Application**

Dès la première installation, le système est configuré comme un système standard de chauffage par le sol. Dans cette application, la sortie du circulateur (PWR1) et le relais (RELAY) libre de potentiel sont tous les deux activés lorsqu'il y a une demande de chauffage.

Le relais de la chaudière (RELAY) et la sortie de la pompe (PWR1) ont tous deux un délai de 180 secondes dans cette application pour s'assurer qu'il y a un débit dans les circuits avant d'activer la chaudière et la pompe. L'utilisation d'un kit de mélange, le raccordement du circulateur au contrôleur central 24V Danfoss Icon™ et l'utilisation d'un relais de chaudière sont possibles en option, selon l'application et les composants disponibles. Pour configurer le système du contrôleur central 24V Danfoss Icon™ pour d'autres applications, un module d'extension (code nº 088U1100) est nécessaire.

# **Application de base** (fig. 4.1-4.2):

•<br>ystème à 2 tubes

• Kit de mélange (en option)

#### Fig. 4.2, A: **RISQUE DE CHOC ELECTRIQUE!** Le retrait du couvercle et l'installation des fils 230 V ne doivent être effectués que par un professionnel qualifié.

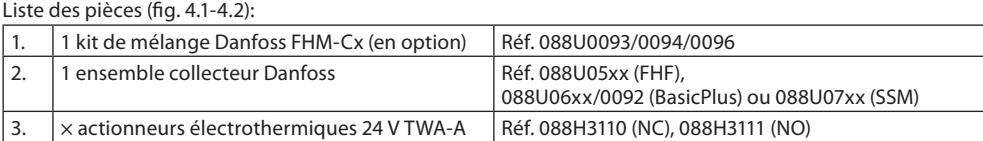

#### **Touches:**

 $\mathbb{Q}$ 

1. **Touche installateur**

Utilisée par l'installateur lorsqu'il installe le système (utilisée durant l'installation).

• Sélectionnez **INSTALL** pour affecter les thermostats et configurer le système.

• Sélectionnez **UNINSTALL** pour remplacer ou enlever un composant système, comme un thermostat. • Sélectionnez **TEST** pour finaliser l'installation et lancer l'un de ces trois types de test: test réseau, test application ou test de débit (c'est-à-dire rincer le système pendant 20 minutes).

• Sélectionnez **RUN** lorsque tous les appareils du système sont installés et qu'un TEST est terminé.

- 2. **Touche mode**<br>
Utilisée pour c<br>
custème comme Utilisée pour choisir le comportement de contrôle souhaité du système entier (réglé une fois pour le système complet):
	- **PWM+**: type de régulation désignée pour minimiser la surchauffe en divisant la demande de chauffage en plus petites quantités (= chrono-proportionnel). La longueur d'un cycle de fonctionnement varie selon l'émetteur de chaleur. PWM+ est également équipé d'une fonction d'équilibrage automatique du débit pour les différentes pièces, qui permet d'améliorer le confort de chauffage.
	- **On/Off**: un simple contrôle hystérésis qui allume le chauffage lorsque la température est inférieure à la température ambiante souhaitée. Le chauffage ne sera pas éteint avant que la température ambiante souhaitée ne soit atteinte.

#### 3. **Touche émetteur de chaleur**  $\textcircled{\scriptsize{12}}$

- Définit quel émetteur de chaleur est utilisé à la sortie (performances de contrôle optimisées pour chaque type d'émetteur de chaleur).
- Sélectionnez **SLOW** si le plancher compte plus de 50 mm de béton sur les tuyaux (en règle générale, aucun panneau de distribution de chaleur n'est utilisé dans ce cas).
- Sélectionnez **MEDIUM** pour plancher ou mur léger (généralement des tubes sont installés dans les panneaux de répartition de chaleur).
- Sélectionnez **FAST** pour un radiateur ou un convecteur (alimenté par un collecteur).
- 4. **Touche de sélection du type d'actionneur**

Utilisée pour définir quel type d'actionneur 24V est utilisé (réglé une fois pour tout le système). ◉ • Sélectionnez **NC (normally closed)** pour une fermeture normale (habituellement utilisé).

• Sélectionnez **NO (normally open**) pour une ouverture normale (rarement utilisé).

#### 5. **Interface utilisateur principale**

- Appuyez sur **OK** pour confirmer un réglage.
- Appuyez sur  $\vee$  ou  $\wedge$  pour changer la valeur d'un paramètre ou parcourir les menus.
- Utilisez  $\bigcirc$  pour revenir en arrière dans un menu.

Danfoss

#### 6. **Touches du sélecteur de sortie**

Utilisées pour attribuer les sorties d'un actionneur à un thermostat.

 $\Box$ • **Connectez un seul câble d'actionneur par terminal de sortie.** • Attribuez autant de sorties que vous voulez à un thermostat.

En fonction du modèle du contrôleur central Danfoss Icon™, vous aurez 10 à 15 sorties disponibles.

#### **Terminaux de câbles:**

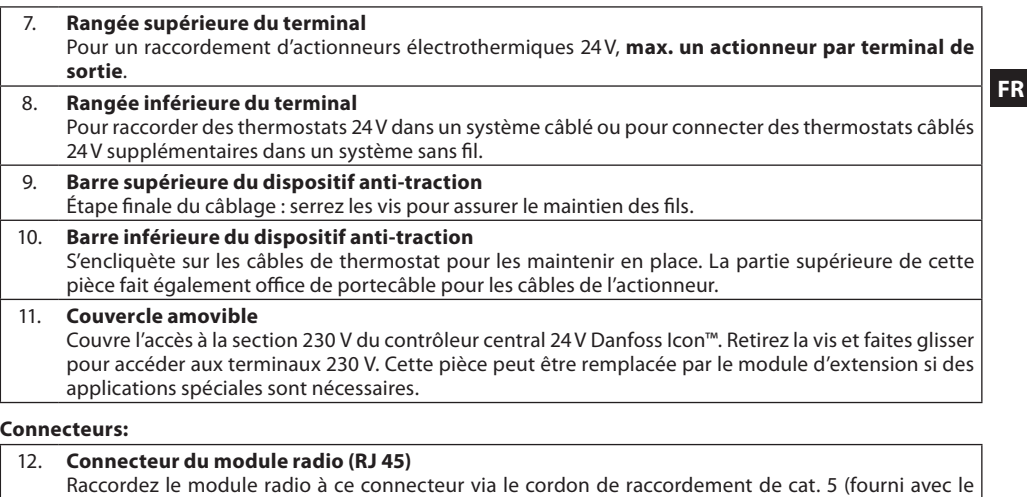

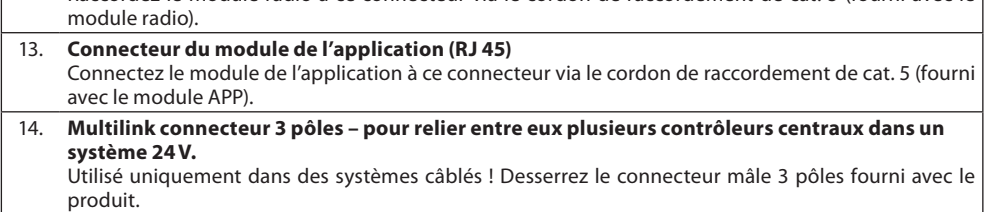

#### <span id="page-22-0"></span>**Installation**

#### **Si l'installation est câblée**

*Remarque: coupez le courant avant de câbler!*

Pour câbler des thermostats et des actionneurs câblés, reportez-vous aux sections B et C du Guide rapide. Les thermostats 24V peuvent être câblés en configuration BUS ou étoile (fig. 5-6). Le système n'est pas sensible à la polarité.

# **En cas de câblage BUS (en série)** (fig. 5):

- Thermostat
- B. max. 0,75 mm²
- C. Au contrôleur central<br>D. Thermostat
- Thermostat
- **En cas de câble étoile (parallèle)** (fig. 6):

# A. Thermostat<br>B. max. 1.5 mn

#### max.  $1,5$  mm<sup>2</sup> **En cas d'installation sans fil**

*Remarque: coupez le courant avant de câbler!*

Connectez un module radio, code nº 088U1103.

Le module radio est nécessaire lorsque les thermostats sans fil sont installés. Il est fourni avec un cordon de raccordement de 2 mètres. Un câble plus long (max. 15 mètres) peut être utilisé si nécessaire.

Un module radio (fig. 7) doit être fixé à chaque contrôleur central 24V Danfoss Icon™ dans les systèmes comprenant plusieurs contrôleurs centraux (fig. 11).

Il est également possible d'inclure des thermostats câblés dans un système sans fil.

Pour installer des thermostats et des actionneurs sans fil, reportez-vous aux sections B2, B3, B4 et C1 du Guide rapide sans fil.

#### <span id="page-22-1"></span>**Installations optionnelles**

**Installation du module de l'application,** code nº 088U1101 (fig. 15)

Le module de l'application est nécessaire lorsque vous souhaitez utiliser la fonctionnalité de l'application. Pour l'intégrer (fig. 15) à un réseau sans fil (Wi-Fi), reportez-vous au guide d'installation du module de l'application. Dans les systèmes comprenant plusieurs contrôleurs centraux Danfoss Icon™, seul un module d'application est nécessaire et il peut être ajouté à n'importe quel contrôleur central.

La programmation effectuée via le module Application utilisera l'apprentissage adaptatif par défaut. L'apprentissage adaptatif calcule le temps optimal de démarrage du chauffage pour s'assurer que la température ambiante souhaitée est atteinte à l'heure prévue.

# **Câblage d'une pompe**

La sortie PWR1 est destinée aux installations dont le système comprend un circulateur. La sortie PWR1 a une sortie de 230 V (max. 100 W) qui est activée lorsqu'il y a une demande de chauffage d'au moins un thermostat. Si aucun thermostat n'a besoin de chaleur, la sortie PWR1 est éteinte pour économiser de l'énergie. En cas de demande de chauffage, la sortie sera activée avec une temporisation de 180 secondes pour empêcher la pompe de fonctionner à vide en raison de la temporisation sur les actionneurs dans les circuits de chauffage.

#### **Câblage d'un relais libre de potentiel**

Un relais libre de potentiel peut être utilisé par exemple pour activer la demande/production de chaleur à partir d'une chaudière. Il est conseillé d'utiliser le relais libre de potentiel comme signal de demande de chauffage pour toutes les chaudières disponibles avec des entrées appropriées. Pour les chaudières avec une modulation 0-10 V, il n'est pas possible d'utiliser le signal de demande de chauffage du contrôleur central 24V Danfoss Icon™. Veuillez noter que certaines chaudières combinées peuvent avoir une fonction de priorisation de l'eau chaude, qui peut retarder la production de chaleur dans le système.

#### **Installation du module d'extension,** code nº 088U1100 (fig. 2.1)

L'ajout d'un module d'extension permet d'ajouter des fonctionnalités supplémentaires, telles que des applications de contrôle de la température d'alimentation ou de refroidissement.

*Remarque: débranchez l'alimentation avant d'insérer le module d'extension.*

Faites glisser le couvercle et insérez le module d'extension. Suivez les instructions fournies.

*Remarque: si un module d'extension est ajouté à un système comportant plusieurs contrôleurs centraux, il doit être installé sur le système central.*

# **Installation d'une sonde de dalle pour un thermostat 24 V,** code nº 088U1110

Pour installer une sonde de dalle, reportez-vous aux instructions fournies avec le thermostat.

**Répétiteur,** code nº 088U1102 (fig. 16)

Ajoutez un répétiteur dans de grands bâtiments, là où une portée sans fil supplémentaire est nécessaire. Réglez le contrôleur central en mode INSTALL pour ajouter un répétiteur. Pour de plus amples informations, consultez le guide d'installation fourni avec le répétiteur.

# <span id="page-23-0"></span>**Installation du système**

#### **Réglages communs pour le système complet (réglé une fois)**

- $\bm{\cdot}$  Utilisez la touche  $\mathbb{\tiny Q}$  pour choisir le mode INSTALL. • Choisissez le type d'actionneur, appuyez sur  $@$  pour choisir NC (par défaut, fermeture normale) ou NO (ouverture normale). Le type sera marqué sur l'actionneur.
- Choisissez le type de régulation, PWM+ ou ON/OFF, en appuyant sur la touche Mode ...

#### **Sélection du mode INSTALL**

Utilisez la touche  $\circledS$  pour passer en mode Installation et confirmez avec **OK**. Le contrôleur central est prêt à inclure les thermostats.

#### **IInclusion des thermostats et attribution des sorties**

- 1. Touchez l'écran du thermostat pour lui faire rechercher le contrôleur central et inclure le thermostat dans le système.
- 2. Lorsque les sorties disponibles clignotent, choisissez la ou les sorties du contrôleur central que le thermostat doit contrôler (Guide rapide D5). Les sorties disponibles auront un voyant LED qui clignote. Une fois que la sortie est attribuée à un thermostat, ce voyant sera allumé en permanence. Confirmez en appuyant sur **OK**. *Remarque: N'éteignez pas le contrôleur central pendant l'affectation des thermostats aux sorties.*
- 3. Répétez les étapes 1 et 2 pour toutes les pièces jusqu'à ce que tous les thermostats et sorties soient appairés. **Test final et démarrage du système en mode de fonctionnement normal**

#### Choisissez le mode « test » en appuyant sur la touche  $\mathbb \mathbb Q$ . Dans le menu de test, vous pouvez choisir parmi 3 tests différents à l'aide des touches  $\bigcirc$ :

- 1. **Net Test.** Réalise un test complet du réseau. Les thermostats doivent être montés dans leur position finale lors du lancement du test. Nous vous recommandons de toujours effectuer ce test dans un système sans fil afin de vous assurer que tous les thermostats peuvent toujours communiquer avec le contrôleur central lorsqu'ils sont dans leur position finale (Guide rapide E7). Ce test peut prendre jusqu'à 30 minutes, mais vous pouvez l'accélérer en touchant chaque thermostat (pour l'activer).
	- Le test du réseau permet de vérifier le raccordement aux contrôleurs centraux, aux répétiteurs et aux thermostats d'ambiance.

Pendant le test, l'écran indique quel appareil est en train d'être testé.

rt = Thermostat d'ambiance

MAS = Contrôleurs centraux

rEP = Répétiteurs

Pendant le test du raccordement aux thermostats d'ambiance (RT), les sorties des actionneurs clignotent jusqu'à ce que le raccordement au thermostat raccordé à la (aux) sortie(s) ait été testé. En cas de succès, les sorties LED s'allument en permanence. Lorsque le test de réseau est terminé avec suc-

- cès, l'écran affiche «Test réseau effectué».
- 2. **App Test.** Effectue un test spécifique à l'application si le module d'extension est fixé. Teste tous les souscomposants et permet à l'installateur de vérifier visuellement le fonctionnement, étape par étape
- 3. **Flo Test.** Ouverture forcée de toutes les sorties et activation du circulateur. Fonctionne pendant 30 minutes, mais peut être arrêté à tout moment. Utilisé pour souffler de l'air du système avant un fonctionnement normal. 4. Lorsque vous avez effectué les tests nécessaires, choisissez le mode «run» en appuyant sur la touche  $\mathbb Q$  et confirmez en cliquant sur «**OK**». Le système est désormais entièrement opérationnel.

#### <span id="page-23-1"></span>**Connexion de plusieurs contrôleurs centraux Danfoss Icon™ à un système**

#### **Pour un système câblé**

Connecte jusqu'à trois contrôleurs centraux 24 V Danfoss Icon™ entre eux avec un câble à paires torsadées à 4 fils et le connecteur fourni (fig. 10: A – paires torsadées à 4 fils, B – Max. 3 × Contrôleurs Centraux dans un système). Consultez le tableau de données à la fin du guide d'installation pour les recommandations de câblage.

### **Pour un système sans fil**

Le raccordement sans fil d'un maximum de trois contrôleurs centraux 24 V Danfoss Icon™ requiert un module radio avec chaque contrôleur central/contrôleur esclave (fig. 11).

#### **Appariement des systèmes maître et esclave dans des systèmes câblés et sans fil**

*Remarque: les contrôleurs esclaves doivent être attribués comme esclaves du système avant que les sorties et les thermostats ne leur soient assignés.*

- 1. Sur le système maître sélectionné, appuyez sur  $\mathbb Q$  pour sélectionner le mode INSTALL, puis appuyez sur **OK**. 2. Sur le système esclave, appuyez sur  $\blacktriangledown$  et maintenez la touche enfoncée pendant 1,5 seconde. Cet écran
- bascule maintenant entre **SLA TYPA** et **SLA TYPB**. 3. Appuyez sur pour choisir entre les deux types d'esclave et confirmez par **OK**. Consultez la section
- «Définition du contrôleur esclave» pour plus d'informations.
- 4. Répétez les étapes 1–3 pour attribuer un deuxième contrôleur esclave au système (max. deux esclaves autorisés).

# <span id="page-23-2"></span>**Procédures de test pour plusieurs contrôleurs Danfoss Icon™ à un système**

# **NET TEST sur le système esclave (après avoir raccordé l'esclave au maître)**

- 1. Installez tous les thermostats et les actionneurs comme décrit dans le Guide rapide D2 à D6.
- 2. Réalisez le test réseau. Appuyez sur ۞ pour sélectionner **TEST** et sélectionnez ❤ pour choisir **NET TEST**. Confirmez par **OK** (Guide rapide E7 et E8).
- 3. Après avoir effectué le TEST, appuyez sur pour sélectionner le mode **RUN** avant de confirmer par **OK** (Guide rapide E9).

#### **APP TEST sur le système central**

- 1. Testez l'application. Appuyez sur  $\textcircled{\tiny{\textcircled{\tiny\textcirc}}}$  pour sélectionner **TEST** et appuyez sur  $\blacktriangledown$  pour choisir **APP TEST**. Confirmez par **OK** (Guide rapide E7 et E8).
- 2. Après avoir effectué le TEST, appuyez sur  $\textcircled{S}$  pour sélectionner le mode **RUN** avant de confirmer par **OK** (Guide rapide E9).

# **Changement du type d'esclave**

- 1. Sur le contrôleur esclave Danfoss Icon™, appuyez sur V et maintenez la touche enfoncée pendant 1,5 seconde. Cet écran bascule maintenant entre **SLA TYPA** et **SLA TYPB**.
- 2. Appuyez sur  $\blacktriangledown$  pour choisir entre les deux types d'esclave et confirmez par OK. Reportez-vous à la «définition du type d'esclave» pour plus d'informations.

# **Test de LIAISON sur l'esclave (entre central et esclave)**

Appuyez sur **A** pendant 1,5 seconde. L'écran affiche le modèle d'intégration lors du test de liaison. Une fois l'opération terminée, l'écran affiche la force du signal en pourcentage. *Remarque: si un module d'extension est ajouté au système, il doit être installé sur le contrôleur central.*

# <span id="page-23-3"></span>**Définition du contrôleur esclave**

Le relais libre de potentiel est activé sur tous les contrôleurs centraux lorsqu'il y a une demande de chauffage sur un contrôleur central.

**SLA TYPA:** la pompe est activée sur le contrôleur central 24 V Danfoss Icon™ lors d'une demande de chauffage sur le contrôleur central ou esclave.

**SLA TYPB:** le relais de la pompe est seulement activé sur le contrôleur 24 V Danfoss Icon™ auquel le thermostat ayant une demande de chauffage est attribué.

Danfoss

#### <span id="page-24-0"></span>**Modes de fonctionnement**

**Refroidissement (**module d'extension requis).

- Pour que le mode Refroidissement soit activé, les conditions suivantes doivent être remplies.
- 1. Aucune demande de chaleur ne doit être faite au cours des 3 ou 6 dernières heures en fonction du réglage\*. 2. La température ambiante doit être supérieure de 2 °C ou 4 °C à la valeur de consigne de la pièce en fonction du réglage\*.
- 3. La sonde de point de rosée ne doit pas être activée (l'humidité relative doit être inférieure à 90 %). C'est uniquement pertinent si une sonde de point de rosée est installée.
- 4. Le refroidissement n'est activé que lorsque le système est en mode Confort/Maison. En mode «Absence», le système ne refroidit pas afin d'économiser l'énergie.
- *\* Seulement pertinent pour les applications d'ambiance de référence.* Le refroidissement peut être désactivé à partir de certaines pièces en ME.7 sur l'écran des thermostats d'ambiance.

**Mode Mixte** – Radiateur et plancher chauffant dans la même pièce (sonde de dalle requise).

- Dans les applications où un plancher chauffant et des radiateurs sont présents dans la même pièce, il est possible de contrôler les deux à l'aide d'un seul thermostat si les conditions suivantes sont remplies:
- 1. Le thermostat d'ambiance doit être équipé d'une sonde de dalle.
- 2. Au moins 2 sorties doivent être affectées au thermostat d'ambiance, dont au moins une doit être raccordée au radiateur. Max. 10/15 sorties peuvent être contrôlées en fonction du nombre de sorties des contrôleurs centraux.

3. Le radiateur doit être commandé par un actionneur raccordé au contrôleur central lcon

#### **Configuration:**

#### **Thermostat:**

1. En ME.4 sur le thermostat, sélectionnez DU et confirmez avec  $\sqrt{\cdot}$ .

- **Sur le contrôleur central:**
- 1. Appuyez sur  $\circledS$  pour mettre le système en mode Installation.
- 2. Sélectionnez les sorties de l'actionneur @ affectées à la pièce que vous configurez.
- 3. Sélectionnez l<u>a</u> sortie de l'actionneur **@** raccordée au radiateur. Les LED s'allument en permanence.
- 4. Appuyez sur  $\left(\frac{00}{2}\right)$  et passez à l'option Rapide.
- 5. Appuyez sur  $\textcircled{\tiny\rm N}$ , passez à l'option EXÉCUTION et appuyez sur OK pour terminer la configuration.
- Pendant le fonctionnement, le système maintient la température ambiante et la température minimale du plancher en utilisant uniquement le plancher chauffant.

Le radiateur ne s'active pour aider à atteindre la température ambiante souhaitée que lorsque le système de plancher chauffant, seul et avec une température du plancher maximale définie, est insuffisant.

#### <span id="page-24-1"></span>**Identification d'une sortie à partir d'un thermostat d'ambiance**

L'utilisation de ME.3 sur le thermostat d'ambiance déclenche un message Ping sur l'écran des contrôleurs centraux et la ou les sorties de l'actionneur auxquelles le thermostat est affecté s'allument.

#### <span id="page-24-2"></span>**Unités amovibles d'un système de contrôleur central 24 V Danfoss Icon™**

#### **Retrait d'un thermostat**

*Remarque : le contrôleur central doit être mis sous tension lors de la désinstallation d'un RT.*

- 1. Sur le thermostat, appuyez sur  $\bigwedge$  et  $\bigvee$  et maintenez la touche enfoncée pendant 3 secondes jusqu'à ce que l'écran affiche dE L FIL L (fig. 8).
- 2. Appuyez sur  $\bigvee$ . Le thermostat est désormais retiré du système.

#### **Suppression d'un module radio non réactif**

Trouvez le module radio défectueux et remplacez-le par un nouveau.

*Remarque : le remplacement d'un module radio nécessite une réinitialisation du système. Consultez les sections «Suppression d'un thermostat» et «Réinitialisation ou remplacement d'un contrôleur central Danfoss Icon™ 24 V».*

# **Suppression d'un module APP non réactif**

Si un module APP ne répond plus, il suffit de le débrancher et de le remplacer par un nouveau.

#### **Désinstallation d'un thermostat défectueux**

- Si une unité du système est défectueuse, il peut être nécessaire de la désinstaller du système.
- 1. Appuyez sur  $\mathcal{S}$  pour sélectionner le mode UNINSTALL.
- 2. Sélectionnez la sortie attribuée au thermostat qui ne répond pas sur le contrôleur central.
- 3. Tous les voyants LED sur les sorties connectées au thermostat qui ne répond pas s'allument et seront sélectionnés automatiquement lorsqu'une seule sortie sera sélectionnée. d<code>ELHLL</code> clignote à l'écran (fig. 9).
- 4. Appuyez sur  $\bigvee$  pour retirer le thermostat du système.

#### <span id="page-24-3"></span>**Réinitialisation ou remplacement d'un contrôleur central 24 V Danfoss Icon™ Réinitialisation d'usine d'un contrôleur central 24 V Danfoss Icon™**

*Remarque: Les thermostats doivent être réinitialisés séparément. Appuyez et maintenez les touches*  $\bigwedge$ *et*  $\bigvee$ *en-* $\epsilon$ foncées pendant 5 secondes jusqu'à ce que l'écran indique  $\,$ d $\,$ E $\,$ l.  $\,$ H $\,$ L $\,$ l., puis confirmez avec $\,\mathsf{V}$ .

1. Sur le contrôleur central 24 V Danfoss Icon™, appuyez sur ∧ et ∨ et maintenez la touche enfoncée pendant 3 secondes jusqu'à ce que l'écran affiche dE L HL L (fig. 12).

2. Appuyez sur **OK**. Tous les réglages sur le contrôleur central sont réinitialisés aux réglages d'usine.

# **Remplacement d'un contrôleur central 24 V Danfoss Icon™ défectueux**

*Remarque : si possible, notez quels sont les thermostats et les sorties raccordés avant de réinitialiser le système. Utilisez ME.3 sur le thermostat pour identifier les sorties.*

1. Retirez tous les thermostats et autres unités du système en suivant la procédure pour la réinitialisation d'usine.

2. Notez la manière dont tous les câbles sont connectés au contrôleur central 24V Danfoss Icon™.

3. Retirez le câblage du contrôleur central 24V Danfoss Icon™. 4. Montez le nouveau contrôleur central 24V Danfoss Icon™ et reconnectez tous les câbles de la même manière que sur le **contrôleur central**.

5. Réglez à nouveau le système comme décrit au chapitre «Installation du système».

*Remarque: les thermostats d'ambiance individuels doivent être réinitialisés localement, consultez le chapitre «Retrait d'un thermostat».*

Danfoss

#### <span id="page-25-0"></span>**Dépannage**

Si une erreur est détectée, un code d'alarme sera affiché sur un contrôleur central 24 V Danfoss Icon™ ou sur le thermostat.

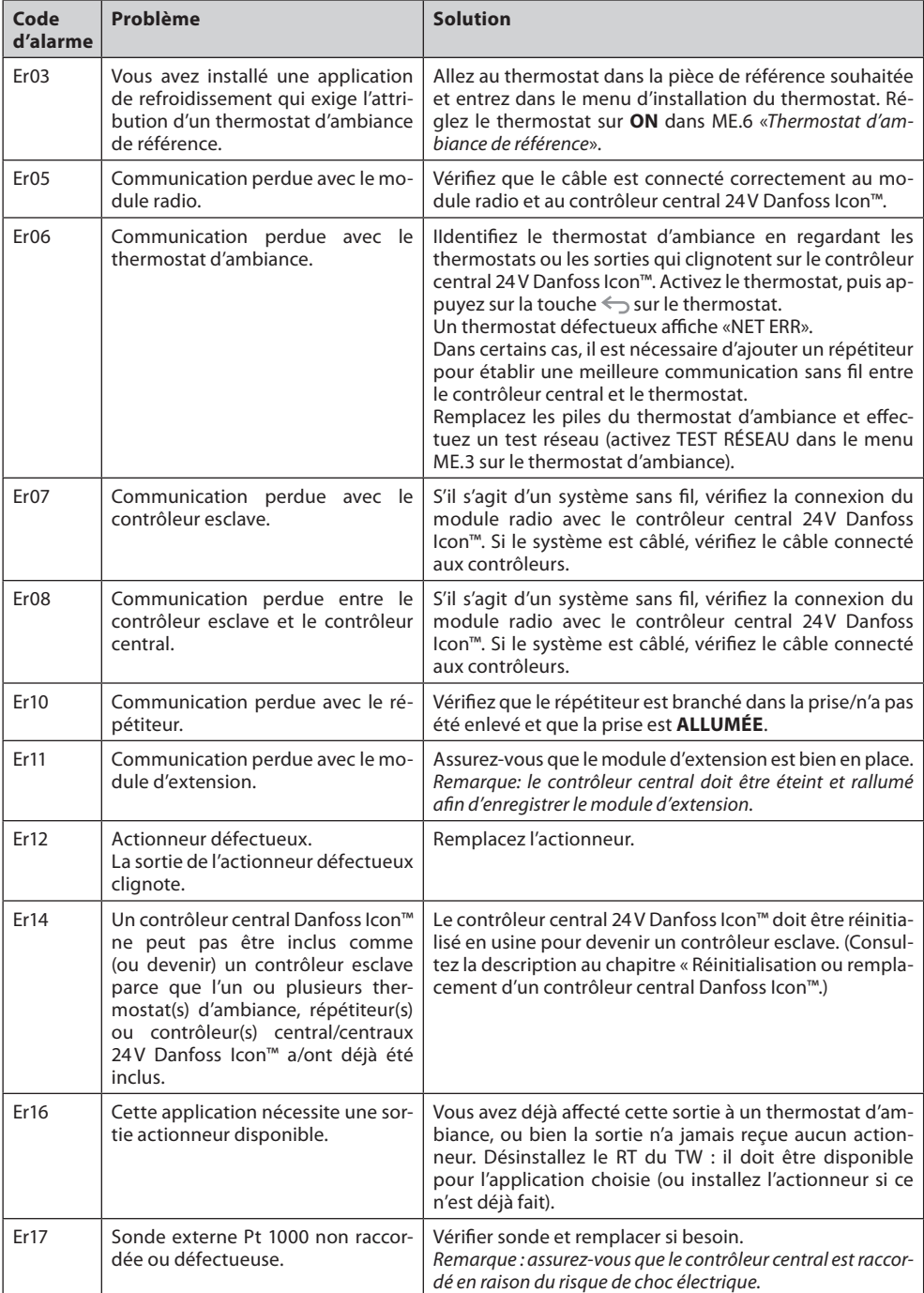

#### <span id="page-25-1"></span>**Équilibrage hydraulique**

Lorsque vous utilisez le contrôleur central 24V Danfoss Icon™ avec régulation PWM+, le système équilibre automatiquement les circuits.

Dans les systèmes de chauffage qui présentent des différences extrêmes dans les longueurs de circuit, l'équilibrage automatique peut ne pas être adéquat.

Dans ces cas, le contrôleur central 24V Danfoss Icon™- peut vous aider à déterminer quels circuits peinent à avoir assez de débit:

1. Appuyez sur  $\mathcal{O}$  pour sélectionner le mode RUN.

2. Appuyez sur le bouton  $\textcolor{orange}[\mathsf{0}]$  pour voir le cycle de fonctionnement moyen en pourcentage pour le circuit sélectionné (fig. 13).

Lorsque vous appuyez sur le bouton de sortie, le cycle de fonctionnement moyen s'affiche à l'écran du contrôleur central 24V Danfoss Icon™.

Le cycle de fonctionnement s'affiche comme le temps en % durant lequel l'actionneur est ouvert pendant les périodes de chauffage actives et comme moyenne dans le temps uniquement lorsqu'il est en mode chauffage. Cette fonctionnalité permet de déterminer si certaines pièces ont des difficultés à recevoir assez de débit ou d'effet pour atteindre un confort optimal.

La pièce qui présente les cycles de fonctionnement les plus élevés est celle qui exige le débit le plus élevé. Si cette pièce peine à atteindre la température ambiante désirée, les étapes suivantes peuvent permettre à cette pièce d'atteindre une plus grande capacité de débit/chauffage:

.<br>1. Augmentez le débit pour la pièce ayant le cycle de fonctionnement le plus élevé à l'aide de la vanne de préréglage sur le collecteur -> réglez au débit maximal sur les vannes de préréglage pour les sorties de cette .<br>pièce.

2. Si la pièce ayant le cycle de fonctionnement le plus élevé est déjà au débit maximal, réduisez le débit pour les sorties qui présentent le cycle de fonctionnement le plus bas (celles-ci n'ont pas besoin d'autant de débit).

3. Si aucune des solutions susmentionnées ne suffit pour atteindre la température ambiante désirée, augmentez le débit total en réglant un débit plus élevé sur le circulateur. 4. En dernier recours, augmentez la température de départ dans le système.

*Remarque : si vous installez un module d'extension dans le contrôleur central 24V Danfoss Icon™, le système sera capable d'ajuster automatiquement la température de départ conformément à la demande de chauffage dans les pièces.*

### <span id="page-25-2"></span>**Mise à jour du micrologiciel sur le contrôleur central Danfoss Icon™ 24 V**

Lorsqu'une nouvelle version du micrologiciel est disponible pour le contrôleur central Danfoss Icon™ 24 V, une notification s'affiche sur l'application Danfoss Icon™ si vous utilisez un module d'application Danfoss Icon™. Si vous accédez au système Danfoss Icon™ via un module Zigbee, la notification s'affichera sur une application tierce.

En acceptant la mise à jour du micrologiciel sur l'application, le nouveau micrologiciel sera téléchargé sur l'application ou le module Zigbee. Une fois téléchargée, la mise à jour sera lancée. L'écran du contrôleur central affichera alors la mise à jour et un compteur indiquant la progression. Lorsque la mise à jour sera terminée, le contrôleur central reviendra en mode Exécution.

Dans les installations comportant plusieurs contrôleurs centraux (esclaves), l'application devra être reliée directement à chaque contrôleur central du système (fig. 18.1-18.3) afin d'être mise à jour.

Danfoss

<span id="page-26-0"></span>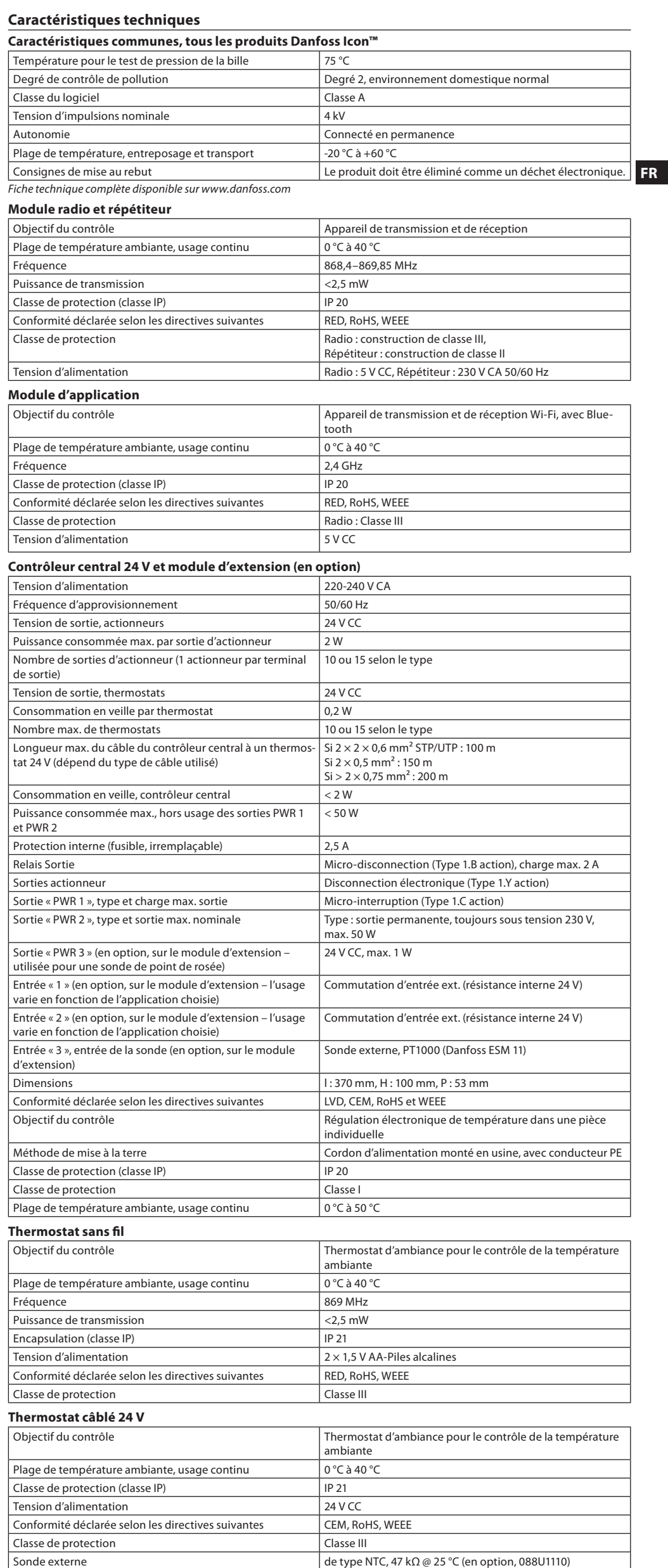

Danfoss

<span id="page-27-0"></span>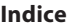

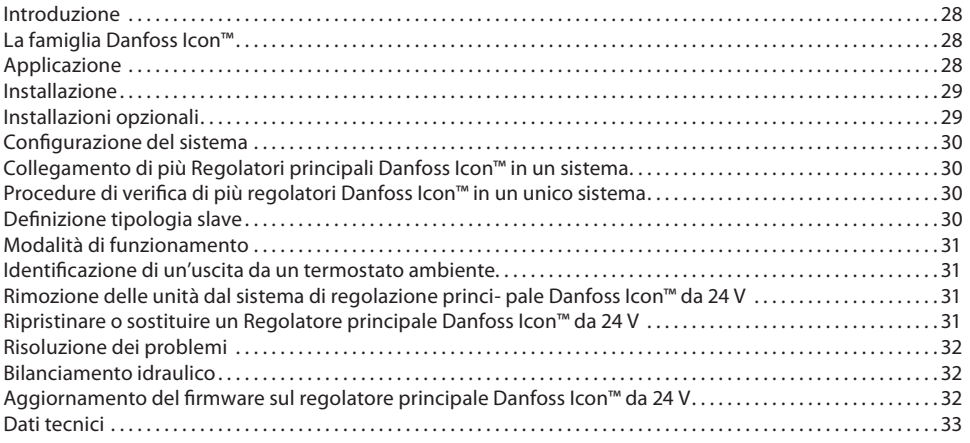

#### <span id="page-27-1"></span>**Introduzione**

**Danfoss Icon™** è un sistema di riscaldamento modulare per il controllo di singoli ambienti. Può essere configurato come sistema cablato, wireless o combinato a seconda della necessità.

Il centro del sistema è il Regolatore principale Danfoss Icon™ da 24 V, che configura e collega l'intero sistema. L'installazione e configurazione del Regolatore principale Danfoss Icon™ da 24 V è facile e viene descritta nei manuali forniti con il prodotto:

- La **Guida rapida** mostra l'installazione più comune con illustrazioni passo dopo passo tanto del sistema cablato quanto di quello wireless.
- La **Guida all'installazione** descrive l'Interfaccia utente, l'installazione nel dettaglio e la configurazione di sistemi più complessi.

#### <span id="page-27-2"></span>**La famiglia Danfoss Icon™**

**Componenti del sistema wireless** (fig. 1):

- Termostato ambientale display wireless, 088U1081 (fig. 1.1)
- Termostato ambientale display wireless (Infrarossi), 088U1082 (fig. 1.2)
- Termostato ambientale Analogico Wireless, 088U1080 (fig. 1.3)
- Modulo radio, 088U1103 (fig. 1.4)
- Ripetitore, 088U1102 (fig. 1.5)
- **Componenti comuni del sistema** (fig. 2):
- Modulo di espansione, 088U1100 (fig. 2.1)
- Regolatore principale da 24 V, 088U114x (versioni multiple) (fig. 2.2)
- Modulo app, 088U1101 (fig. 2.3) • Sensore del punto di condensazione, 088U0251 (fig. 2.4)
- **Componenti del sistema da 24 V** (fig. 3):
- Termostato ambientale display da 24 V, 088U105x (versioni multiple) (fig. 3.1)
- 47 kΩ Sensore di superficie, 088U1110 (fig. 3.2)

#### <span id="page-27-3"></span>**Applicazione**

Alla prima installazione il sistema è configurato come sistema standard di riscaldamento a pavimento. In questa applicazione l'uscita della pompa (PWR1) di circolazione e il relè (RELAY) con contatto pulito, sono entrambi attivati quando si registra una richiesta di riscaldamento.

In questa applicazione , sia il relè della caldaia (RELAY) che l'uscita della pompa (PWR1) hanno un ritardo di 180 secondi per assicurare che vi sia una portata sufficiente nei circuiti prima che la caldaia e la pompa vengano attivate.

L'uso dell'unità di miscelazione, la connessione della pompa di circolazione al Regolatore principale Danfoss Icon™ da 24V e l'uso del relè della caldaia sono opzionali, a seconda dell'applicazione e dei componenti disponibili.

Per configurare il Regolatore principale Danfoss Icon™ 24V per altre applicazioni è disponibile un modulo di espansione (codice num. 088U1100).

# **Applicazione base** (fig. 4.1-4.2):

• Impianto a 2 tubi

• Unità di miscelazione (opzionale)

Fig. 4.2, A: **RISCHIO SHOCK ELETTRICO!** La rimozione del coperchio e l'installazione dei cavi 230V deve essere effettuata solo da professionisti qualificati.

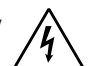

Elenco delle parti (fig. 4.1-4.2):

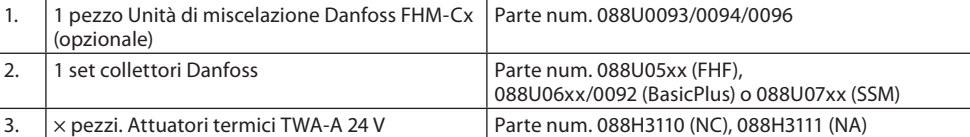

#### **Tasti:**

#### 1. **Tasto di installazione**

- Utilizzato dall'installatore durante la configurazione del sistema (usato durante l'installazione).  $\mathbb{Q}% _{n}^{X\left( t\right) }$ • Selezionare **INSTALL** per assegnare i termostati e configurare il sistema. • Selezionare **UNINSTALL** per sostituire o rimuovere un componente del sistema, come un termostato. • Selezionare **TEST** per finalizzare l'installazione ed eseguire una delle tre tipologie di test, ovvero: Test di rete, test dell'applicazione o test della portata (ad es. drenaggio del sistema per 20 minuti). • Selezionare **RUN** quando tutti i dispositivi del sistema sono installati ed è stato completato un TEST. 2. **Tasto di modalità** Utilizzato per selezionare il comportamento di controllo desiderato dell'intero sistema (impostato una volta per tutto il sistema). • **PWM+ (modulazione di larghezza di impulsi)**: Tipo di regolazione programmata per minimizzare il surriscaldamento dividendo il fabbisogno di calore in porzioni più piccole (= cicli di lavoro): La lunghezza di un ciclo di lavoro varia in base al corpo riscaldate prescelto. La PWM+ consente inoltre il bilanciamento automatico della portata nei diversi locali, per un maggior comfort termico. • **On/Off**: un semplice controllo isteretico che avvia il riscaldamento quando la temperatura è inferiore alla temperatura ambiente desiderata. Il riscaldamento verrà interrotto solo una volta raggiunta la temperatura ambiente desiderata. Tasto corpo riscaldante Definisce quale corpo riscaldante è utilizzato in uscita (controllo ottimizzato per ogni tipo di corpo  $\textcircled{\tiny{\textcircled{\tiny{M}}}}$ riscaldante). • Selezionare **SLOW** per pavimentazione con >50 mm di calcestruzzo sopra le tubazioni (tipicamente non sono utilizzati pannelli di distribuzione del calore). • Selezionare **MEDIUM** per pavimentazione o parete (generalmente tubazioni installate nei pannelli di distribuzione del calore). • Selezionare **FAST** per radiatori o convettori (alimentati da un collettore). 4. **Tasto di selezione del tipo di attuatore** Utilizzato per definire quale tipo di attuatore da 24 V è utilizzato (selezionato una volta per l'intero ⋒
	- sistema). • Selezionare **NC** per normalmente chiuso (uso tipico).
		- Selezionare **NO** per normalmente aperto (uso raro).

**Guida all'installazione Regolatore principale Danfoss Icon™ da 24 V**

Danfoss

**IT**

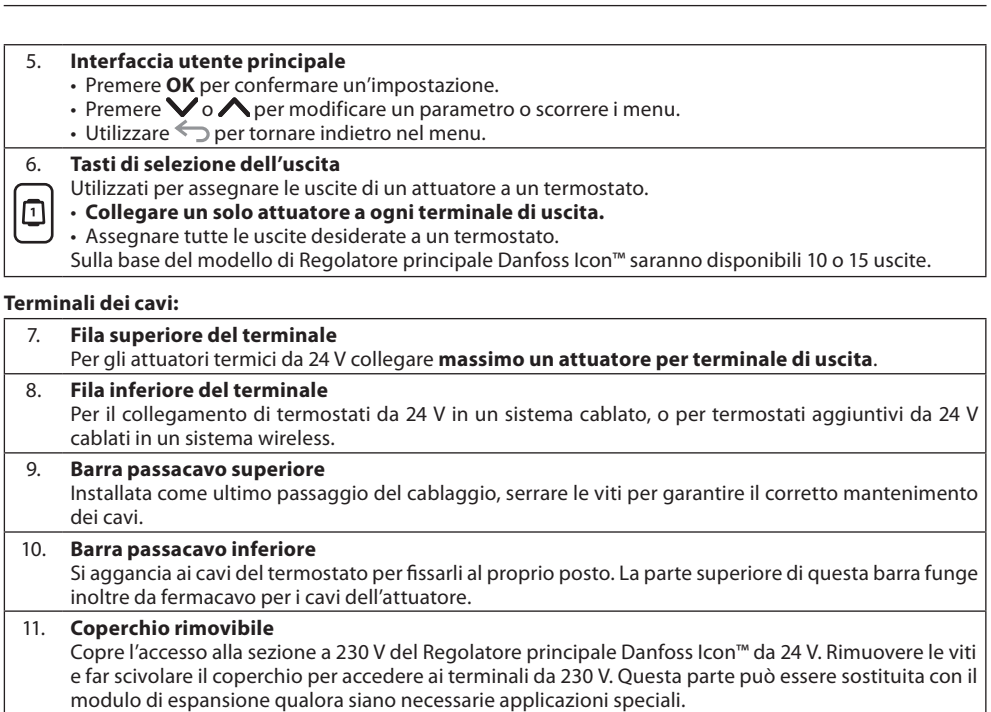

#### **Connettori:**

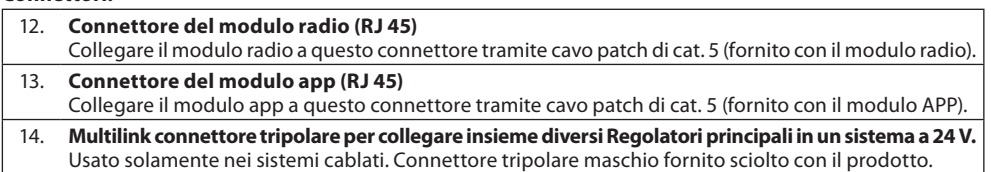

#### <span id="page-28-0"></span>**Installazione**

#### **Installazioni cablate**

*Nota: scollegare l'alimentazione elettrica prima del cablaggio.*

Per il cablaggio dei termostati e degli attuatori cablati, fare riferimento alle sezioni B e C della Guida rapida. I termostati da 24 V possono essere cablati sia in configurazione BUS che a stella (fig. 5-6). Il sistema non è sensibile alla polarità.

#### **Configurazione cablaggio BUS (seriale)** (fig. 5):

- A. Termostato<br>B. max. 0,75 m
- max. 0,75 mm<sup>2</sup>
- C. Al regolatore principale<br>D. Termostato
- Termostato

#### **Configurazione cablaggio a stella (parallelo)** (fig. 6):

A. Termostato<br>B. max. 1.5 mn max. 1,5 mm<sup>2</sup>

# **Installazioni wireless**

*Nota: scollegare l'alimentazione elettrica prima del cablaggio.*

Collegare un modulo radio codice num. 088U1103.

Il modulo radio è richiesto quando sono installati termostati wireless. Il modulo radio viene fornito con un cavo patch da 2 m. Se necessario, è possibile utilizzare un cavo più lungo (max 15 m).

Nei sistemi con più Regolatori principali Danfoss Icon™ da 24 V deve essere predisposto un modulo radio (fig. 7) per ogni regolatore principale (fig. 11).

È possibile includere termostati cablati all'interno di un sistema wireless come configurazione speciale. Per l'installazione dei termostati e degli attuatori wireless, fare riferimento alle sezioni B2, B3, B4 e C1 della Guida rapida per sistemi wireless.

# <span id="page-28-1"></span>**Installazioni opzionali**

**Installazione del modulo app,** codice num. 088U1101 (fig. 15)

Il modulo app è richiesto quando si desidera utilizzare la funzionalità app. Per il collegamento (fig. 15) alla rete wireless (Wi-Fi), fare riferimento alla guida di installazione del modulo app. Nei sistemi con più Regolatori principali Danfoss Icon™ è richiesto un unico modulo app, che può essere aggiunto a qualsiasi regolatore principale.

La programmazione effettuata tramite il modulo App utilizzerà l'apprendimento adattivo come impostazione predefinita. L'apprendimento adattativo calcola l'orario ottimale di avvio del riscaldamento per garantire il raggiungimento della temperatura ambiente desiderata all'ora prevista.

# **Cablaggio di una pompa**

L'uscita PWR1 è destinata all'uso in installazioni in cui è presente una pompa di circolazione nel sistema. L'uscita PWR1 ha un rendimento attivo di 230 V (max 100 W) che si attiva quando si registra un fabbisogno di calore da almeno un termostato. Quando non vi è alcun fabbisogno di calore da nessuno dei termostati, l'uscita PWR1 verrà spenta per risparmiare energia. Quando si registra alcun fabbisogno di calore l'uscita viene attivata con un ritardo di 180 secondi per prevenire l'avvio a vuoto della pompa in conseguenza del ritardo degli attuatori nei circuiti di riscaldamento.

### **Cablaggio di un relè a potenziale zero**

Un relè a potenziale zero può essere utilizzato ad esempio per attivare il fabbisogno/la produzione di calore da una caldaia. Si raccomanda di utilizzare il relè a potenziale zero come segnale di fabbisogno di calore per tutte le caldaie con appositi ingressi disponibili. Per le caldaie con modulazione 0-10 V non è possibile utilizzare il segnale di fabbisogno di calore dal Regolatore principale Danfoss Icon™ da 24 V. Alcune caldaie combinate possono non avere la capacità di prioritizzazione dell'acqua calda, che può comportare un ritardo nella produzione di calore nel sistema.

#### **Installazione del modulo di espansione,** codice num. 088U1100 (fig. 2.1)

L'aggiunta di un modulo di espansione apporterà ulteriori funzionalità, tra cui il controllo della temperatura di mandata o applicazioni di raffreddamento.

*Nota: scollegare l'alimentazione elettrica prima di inserire il modulo di espansione.*

Far scorrere il coperchio e inserire il modulo di espansione. Seguire le istruzioni fornite.

*Nota: se il modulo di espansione viene inserito in un sistema con più Regolatori principali, esso dovrà essere installato sul sistema principale.*

**Installazione di un sensore di superficie per il termostato da 24 V,** codice num. 088U1110 Per l'installazione di un sensore del pavimento, fare riferimento alle istruzioni fornite con il termostato.

**Ripetitore,** codice num. 088U1102 (fig. 16)

Aggiungere un ripetitore in edifici grandi in cui è necessaria una maggiore copertura wireless. Per aggiungere un ripetitore, impostare il Regolatore principale in modalità INSTALL. Per maggiori informazioni, consultare la guida di installazione fornita con il ripetitore.

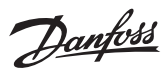

# <span id="page-29-0"></span>**Configurazione del sistema**

**Impostazioni comuni per l'intero sistema (impostate una volta sola)**

• Usare il tasto  $\circledS$  per selezionare la modalità INSTALL Selezionare il tipo di attuatore, premere @ per selezionare NC (normalmente chiuso come di default) o NO (normalmente aperto). Il tipo verrà segnato sull'attuatore.

• Selezionare il tipo di regolazione, PWM+ o ON/OFF, premendo il tasto di selezione modalità  $\textcircled{\tiny{m}}$ .

#### **Selezionare la modalità INSTALL**

Utilizzare il tasto per scorrere, quindi installare e confermare premendo **OK**. Il Regolatore principale è pronto per includere i termostati.

**Includere i termostati e assegnare le uscite**

- 1. Toccare lo schermo del termostato per eseguire la ricerca del regolatore principale e includere il termostato nel sistema.
- 2. Sul regolatore principale, scegliere le uscite disponibili lampeggianti che saranno controllate dal termostato (Guida rapida D5). Le uscite disponibili avranno un LED lampeggiante. Una volta che un'uscita è assegnata a un termostato, il LED resterà acceso in maniera permanente. Confermare con **OK**. *Nota: Non spegnere il regolatore principale durante l'assegnazione di RT alle uscite.*
- 3. Ripetere i passaggi 1 e 2 per tutti gli ambienti fino a che tutti i termostati e le uscite non siano abbinati.

### **Test finale e avvio del sistema in modalità di funzionamento normale**

Selezionare la modalità "test" premendo il tasto ۞ . Dal menu test si possono scegliere 3 diversi test

- utilizzando i tasti  $\Diamond$ :
- 1. **Net Test.** Esegue un test completo della rete. I termostati devono essere montati nella loro posizione finale prima di iniziare il test. Si raccomanda di svolgere sempre questo test in un sistema wireless per verificare che tutti i termostati possano comunicare con il regolatore principale dalla loro posizione finale (Guida rapida E7). Questo test può durare fino a 30 minuti, ma è possibile accelerarlo toccando ogni termostato per attivarlo.

Durante il test di rete verrà testato il collegamento ai regolatori principali, ai ripetitori e ai termostati ambiente.

Durante il test il display indicherà quale dispositivo è attualmente sottoposto a test.

rt = termostato ambiente

MAS = regolatore principale

rEP = ripetitore Durante il test del collegamento ai termostati ambiente (Rt) le uscite dell'attuatore lampeggiano fino a

quando il collegamento al termostato collegato all'uscita (o alle uscite) non è stato sottoposto a test. In caso di esito positivo, il LED delle uscite si accende in modo permanente. Una volta completato con successo il test di rete, sul display compare Net Test Done.

- 2. **App Test.** Svolge uno specifico test dell'applicazione nel caso in cui sia stato adattato il modulo di espansione. Testa tutti i sotto-componenti e consente all'installatore di verificare visivamente la corretta funzionalità passaggio dopo passaggio.
- 3. **Flo Test.** Apre tutte le uscite e attiva la pompa di circolazione. Dura 30 minuti ma può essere interrotto in ogni momento. Consente di eliminare l'aria all'interno del sistema prima di avviare le normali operazioni.
- 4. Quando sono stati svolti i test necessari, selezionare la modalità di esecuzione premendo il tasto  $\mathbb Q$  e confermare con "**OK**": il sistema sarà adesso perfettamente operativo.

# <span id="page-29-1"></span>**Collegamento di più Regolatori principali Danfoss Icon™ in un sistema**

#### **Sistemi cablati**

Collegare tra di loro fino a tre regolatori principali Danfoss Icon™ da 24 V con un cavo a quattro doppini incrociati e il connettore fornito (fig. 10: A – quattro doppini incrociati, B – Max. 3 × Regolatori Principali in un unico sistema). Per le raccomandazioni di cablaggio, consultare la tabella dei dati sul retro della guida all'installazione.

#### **Sistemi wireless**

Il collegamento wireless di fino a tre regolatori principali Danfoss Icon™ da 24 V richiede un modulo radio per ogni unità master/slave (fig. 11).

**Accoppiamento di Master e Slave di sistema in sistemi sia cablati che wireless**

- *Nota: i regolatori slave possono essere assegnati come slave di sistema prima di assegnare ad essi uscite e termostati.* 1. Sul master di sistema selezionato, premere per selezionare la modalità INSTALL quindi premere **OK**.
- 2. Sullo **slave di sistema**, tenere premuto per 1,5 sec. Sul display vengono visualizzati alternativamente **SLA TYPA** e **SLA TYPB**. 3. Premere per selezionare una delle due tipologie slave e confermare con **OK**. Consultare la sezione "De-
- finizione tipologia slave" per maggiori informazioni.
- 4. Ripetere i passaggi 1–3 per assegnare un secondo regolatore slave al sistema (per un massimo consentito di due).

# <span id="page-29-2"></span>**Procedure di verifica di più regolatori Danfoss Icon™ in un unico sistema**

- **NET TEST su Slave di sistema (dopo il collegamento dello slave al master)**
- 1. Installare tutti i termostati e gli attuatori come descritto alle sezioni D2-D6 della Guida rapida. 2. Eseguire un test di rete. Premere per selezionare **TEST** e premere per selezionare **NET TEST**. Confer-
- mare con **OK** (Guida rapida, E7 ed E8).
- 3. Dopo aver completato il TEST premere per selezionare la modalità **RUN** e premere **OK** (Guida rapida E9). **APP TEST su Master di sistema**
- 1. Processive un test dell'applicazione. Premere **Q** per selezionare **TEST** e premere  $\blacktriangledown$  per selezionare **APP TEST**. Confermare con **OK** (Guida rapida, E7 ed E8).
- 2. Dopo aver completato il TEST premere per selezionare la modalità **RUN** e premere **OK** (Guida rapida E9). **Modificare la tipologia di slave**
- 1. Sul regolatore slave di Danfoss Icon™, tenere premuto  $\bigvee$  per 1,5 sec. Sul display vengono visualizzati alternativamente **SLA TYPA** e **SLA TYPB**.
- 2. Premere per selezionare una delle due tipologie slave e confermare con **OK**. Consultare "Definizione tipologia slave" per maggiori informazioni.

# **LINK TEST su Slave (tra master e slave)**

Tenere premuto $\bigwedge$ per 1,5 sec. Il display mostra lo schema di inclusione mentre esegue il test dei collegamenti. Una volta ultimato, il display mostra l'intensità del collegamento in percentuale.

*Nota: se il modulo di espansione viene inserito al sistema, esso dovrà essere installato sul regolatore principale (master).*

<span id="page-29-3"></span>**Definizione tipologia slave**

Il relè con contatto pulito è attivato su tutti i regolatori principali quando si registra un fabbisogno di calore su qualsiasi regolatore principale.

**SLA TYPA:** La pompa è attivata sul Regolatore principale Danfoss Icon™ 24 V quando si registra una richiesta di riscaldamento su una qualsiasi unità master o slave.

**SLA TYPB:** Il relè della pompa è attivato solo sul Regolatore Danfoss Icon™ da 24 V al quale è assegnato il termostato che ha richiesto calore.

Danfoss

#### <span id="page-30-0"></span>**Modalità di funzionamento**

**Raffreddamento** (modulo di espansione richiesto).

- Affinché la modalità di raffreddamento possa essere attivata, è necessario soddisfare le seguenti condizioni. 1. Non deve essere presente alcun fabbisogno energetico per le ultime 3 o 6 ore a seconda dell'impostazione\*.
- 2. La temperatura ambiente deve essere di 2 °C o 4 °C superiore al setpoint ambiente, a seconda dell'impostazione\*.
- 3. Il sensore del punto di rugiada non deve essere attivo (l'umidità relativa deve essere inferiore al 90 %). Solo se è installato un sensore del punto di rugiada.
- 4. Il raffreddamento viene attivato solo quando il sistema è in modalità Comfort/A casa. Durante la modalità Assenza il sistema non si raffredda, consentendo pertanto un risparmio energetico. *\* solo per applicazioni negli ambienti di riferimento.*

**IT Modalità doppia:** Riscaldamento a radiatori e a pavimento nello stesso ambiente (è necessario un sensore di È possibile disattivare il raffreddamento negli ambienti selezionati sui termostati ambiente visualizzati in ME.7. superficie).

Nelle applicazioni in cui sono presenti sia il riscaldamento a pavimento che quello a radiatori nello stesso ambiente, è possibile controllare entrambi utilizzando un solo termostato, a patto che siano soddisfatte le seguenti condizioni:

- 1. Il termostato ambiente deve essere dotato di un sensore di superficie.
- 2. Al termostato ambiente devono essere assegnate almeno 2 uscite, di cui almeno una deve essere collegata al radiatore. È possibile controllare un numero massimo di 10/15 uscite, a seconda del numero di uscite dei regolatori principali.
- 3. Il radiatore deve essere controllato da un attuatore collegato al regolatore principale Icon™.

#### **Configurazione:**

#### **Termostato:**

1. In ME.4 selezionare DU sul termostato e confermare con  $\sqrt{\cdot}$ 

- **Sul regolatore principale:**
- 1. Premere  $\mathbb Q$  per impostare il sistema in modalità di installazione.
- 2. Selezionare le uscite dell'attuatore @ assegnate all'ambiente che si sta configurando. 3. Selezionare l'uscita dell'attuatore @ che è collegata al radiatore, i LED si accenderanno in modo permanente.
- 4. Premere  $\overset{\text{\tiny{\textsf{(W)}}}}{\longrightarrow}$  e scorrere fino all'opzione Fast.
- 5. Premere  $\textcircled{\tiny{R}}$ , scorrere fino all'opzione RUN e premere **OK** per terminare la configurazione.

Durante il funzionamento il sistema manterrà l'ambiente e l'impostazione della temperatura minima del pavimento utilizzando solo il riscaldamento a pavimento.

Solo nei periodi in cui il sistema di riscaldamento a pavimento da solo e con la temperatura massima del pavimento definita non è sufficiente, il radiatore verrà attivato per consentire di raggiungere la temperatura ambiente desiderata.

#### <span id="page-30-1"></span>**Identificazione di un'uscita da un termostato ambiente**

Utilizzando ME.3 sul termostato ambiente si attiva un messaggio Ping sul display dei regolatori principali e si accenderà l'uscita o le uscite dell'attuatore a cui il termostato è assegnato.

### <span id="page-30-2"></span>**Rimozione delle unità dal sistema di regolazione princi- pale Danfoss Icon™ da 24 V**

**Rimozione di un termostato**

*Nota: Il regolatore principale deve essere acceso durante la disinstallazione di RT.* 1. Sul termostato, tenere premuto il pulsante  $\bigwedge e \bigvee$  per 3 secondi finché il display non visualizzi (fig. 8).

2. Premere  $\sqrt{ }$ . Il termostato sarà così rimosso dal sistema.

# **Rimozione di un modulo radio non funzionante**

Trovare il modulo radio difettoso e sostituirlo con uno nuovo.

*Nota: La sostituzione di un modulo radio richiede un reset del sistema, consultare la sezione "Rimozione di un termostato" e "Reset o sostituzione di un regolatore principale da 24 V Danfoss Icon™".*

#### **Rimozione di un modulo APP non funzionante**

Nel caso in cui un modulo APP risulti essere difettoso, scollegarlo e sostituirlo con uno nuovo.

# **Disinstallazione di un termostato difettoso**

Se un'unità nel sistema diventa difettosa, potrebbe essere necessario disinstallarla dal sistema.

- 1. Premere  $\mathbb Q$  per selezionare la modalità UNINSTALL.
- 2. Selezionare l'uscita assegnata al termostato difettoso sul Regolatore principale. 3. Tutti i LED sulle uscite collegate al termostato difettoso si accenderanno e saranno selezionati in automatico
- quando verrà selezionata una singola uscita. d<code>EL HLL</code> lampeggia sul display (fig. 9). 4. Premere  $\blacktriangledown$  to remove the thermostat from the system.
- 

#### <span id="page-30-3"></span>**Ripristinare o sostituire un Regolatore principale Danfoss Icon™ da 24 V**

**Ripristino delle impostazioni di fabbrica del Regolatore principale Danfoss Icon™ da 24 V**

*Nota: I termostati devono essere resettati separatamente. Tenere premuto ∧ e ∨ per 5 secondi finché il display*  $\alpha$ *non visualizza* d $\epsilon$  L  $\,$  HL L  $\,$  e confermare con  $\blacktriangledown$  .

- 1. Sul Regolatore principale Danfoss Icon™ da 24 V, tenere premuto ∧ e ∨ per 3 secondi, finché sul display non venga visualizzato dE L RL L (fig. 12).
- 2. Premere **OK**. Verranno così ripristinate le impostazioni di fabbrica del regolatore principale.

# **Sostituire un Regolatore principale Danfoss Icon™ da 24 V difettoso**

*Nota: Se possibile, prima di resettare il sistema, si prega di verificare quali termostati e uscite sono collegati Utilizzare ME.3 sul termostato per identificare le uscite.*

- 1. Rimuovere tutti i termostati e le altre unità dal sistema seguendo la procedura di ripristino delle impostazioni di fabbrica.
- 2. Annotare il modo in cui tutti i cavi sono collegati al Regolatore principale Danfoss Icon™ da 24 V.
- 3. Rimuovere il cablaggio dal Regolatore principale Danfoss Icon™ da 24 V. 4. Montare il nuovo Regolatore principale Danfoss Icon™ da 24 V e ricollegare tutti i cavi nella stessa posizione del regolatore sostituito.

5. Configurare nuovamente il sistema come descritto al capitolo "Configurazione del sistema".

*Nota: i termostati ambiente individuali devono essere ripristinati localmente, vedere il capitolo "Rimuovere un termostato".*

Danfoss

## <span id="page-31-0"></span>**Risoluzione dei problemi**

Se viene rilevato un errore, verrà visualizzato un codice di allarme sul Regolatore principale Danfoss Icon™ da 24 V o sul termostato.

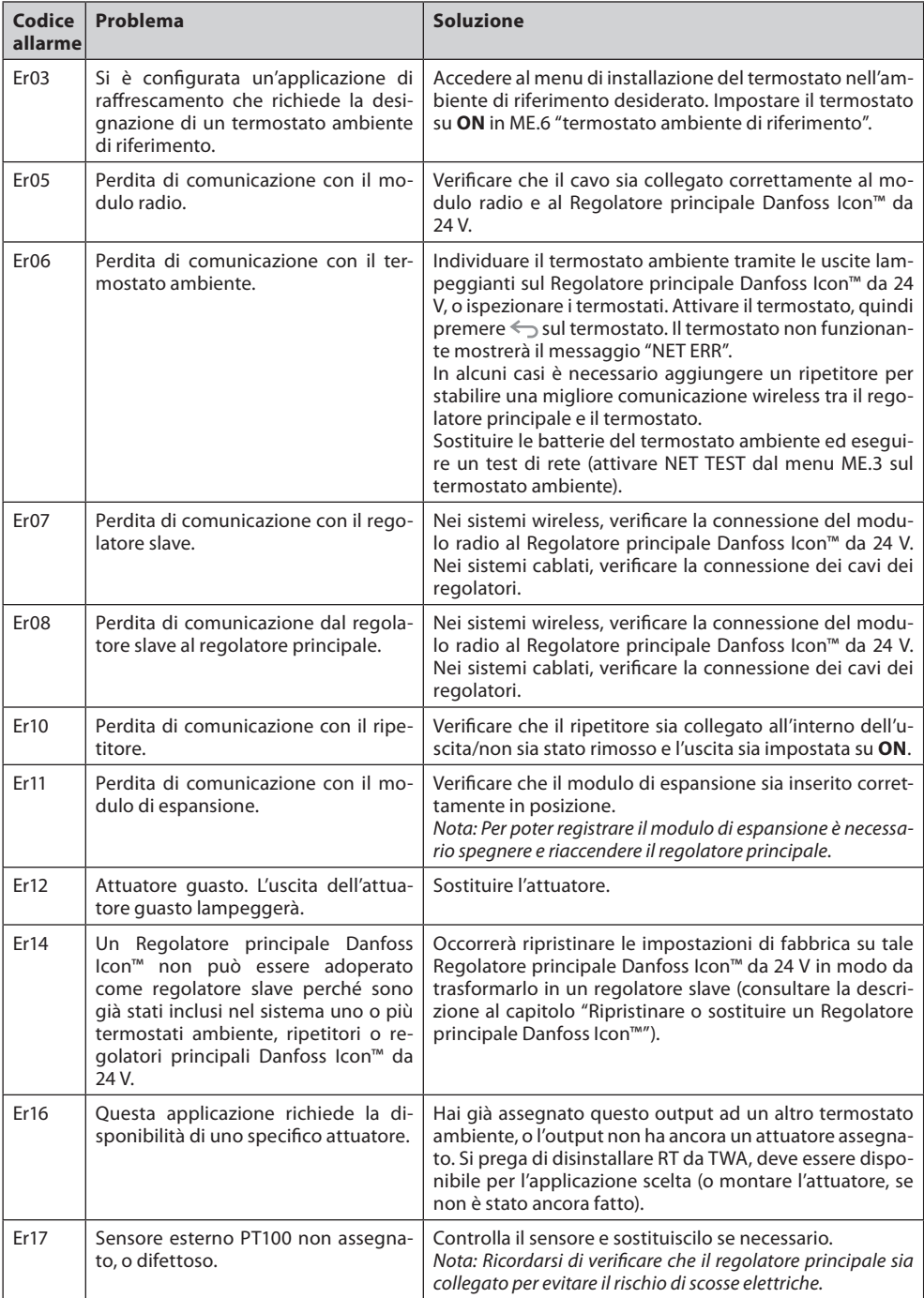

#### <span id="page-31-1"></span>**Bilanciamento idraulico**

Quando si usa il Regolatore principale Danfoss Icon™ da 24 V con regolazione PWM+, il sistema bilancerà i circuiti in automatico.

Nei sistemi di riscaldamento con differenze estreme nelle lunghezze dei circuiti, il bilanciamento automatico potrebbe risultare inadeguato.

In questi casi il Regolatore principale Danfoss Icon™ da 24 V può aiutare a determinare quali circuiti hanno difficoltà a ottenere la portata sufficiente:

1. Premere  $\mathbb{Q}$  per selezionare la modalità RUN.

2. Premere un pulsante 回 per vedere il ciclo medio di lavoro in percentuale per il circuito selezionato (fig. 13). Quando si preme il pulsante dell'uscita viene mostrato il ciclo medio di lavoro sul display del Regolatore principale Danfoss Icon™ da 24 V.

Il ciclo di lavoro viene mostrato come l'ammontare percentuale di tempo durante il quale l'attuatore è aperto nei periodi di riscaldamento attivo e solo in modalità di riscaldamento calcolato in media sul tempo totale. Questa funzione può aiutare a determinare se uno o più ambienti hanno difficoltà nel ricevere una portata sufficiente o nell'ottenere il comfort ottimale.

L'ambiente con i più alti cicli di lavoro è quello che richiede la portata maggiore. Se questo ambiente ha difficoltà a raggiungere la temperatura ambiente desiderata, i seguenti passaggi possono aiutare ad accrescere la portata o la capacità calorifica:

1. Aumentare la portata per l'ambiente con il più alto ciclo di lavoro utilizzando la valvola di pre-regolazione sul collettore -> impostare la portata massima sulle valvole di pre-regolazione per le uscite di questo ambiente.

2. Se l'ambiente con il più alto ciclo di lavoro è già alla portata massima, ridurre la portata per le uscite che mostrano il ciclo di lavoro più basso e che non richiedono una tale portata.

3. Se nessuna delle precedenti misure è sufficiente a raggiungere la temperatura ambiente desiderata, aumentare la portata totale impostando una portata superiore sulla pompa di circolazione.

4. Come ultima opzione aumentare la temperatura di mandata nel sistema.

*Nota: installando un modulo di espansione nel Regolatore principale Danfoss Icon™ da 24 V, il sistema sarà in grado di regolare in automatico la temperatura di mandata in base al fabbisogno di calore degli ambienti.*

#### <span id="page-31-2"></span>**Aggiornamento del firmware sul regolatore principale Danfoss Icon™ da 24 V**

Se si utilizza un Modulo App Danfoss Icon™, quando è disponibile una nuova versione del firmware per il regolatore principale da 24 V Danfoss Icon™, verrà mostrata una notifica sull'App Danfoss Icon™. Nel caso in cui si acceda al sistema Danfoss Icon™ tramite un modulo Zigbee, la notifica verrà mostrata su un'applicazione di terze parti.

Quando si accetta l'aggiornamento del firmware sull'app, il nuovo firmware verrà scaricato nell'App o nel modulo Zigbee. Una volta scaricato, l'aggiornamento verrà avviato e il display sul regolatore principale mostrerà l'aggiornamento attraverso un contatore che ne mostra l'avanzamento. Una volta completato l'aggiornamento, il regolatore principale tornerà in modalità Run.

Nelle installazioni con più regolatori principali (Slave) l'App dovrà essere collegata direttamente a ciascun regolatore principale del sistema (fig. 18.1-18.3) per poter ricevere gli aggiornamenti.

**Guida all'installazione Regolatore principale Danfoss Icon™ da 24 V**

Danfoss

<span id="page-32-0"></span>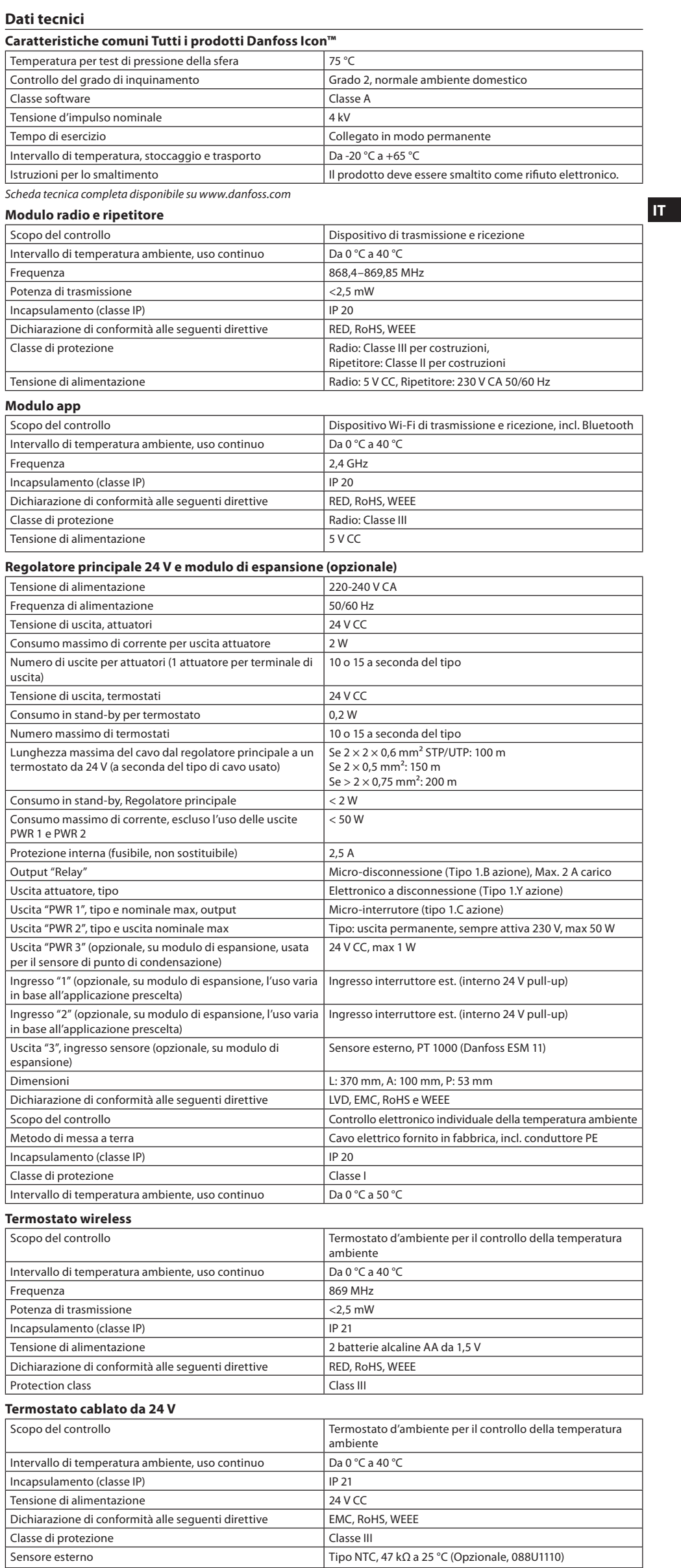

Danfoss

#### <span id="page-33-0"></span>**Innehåll**

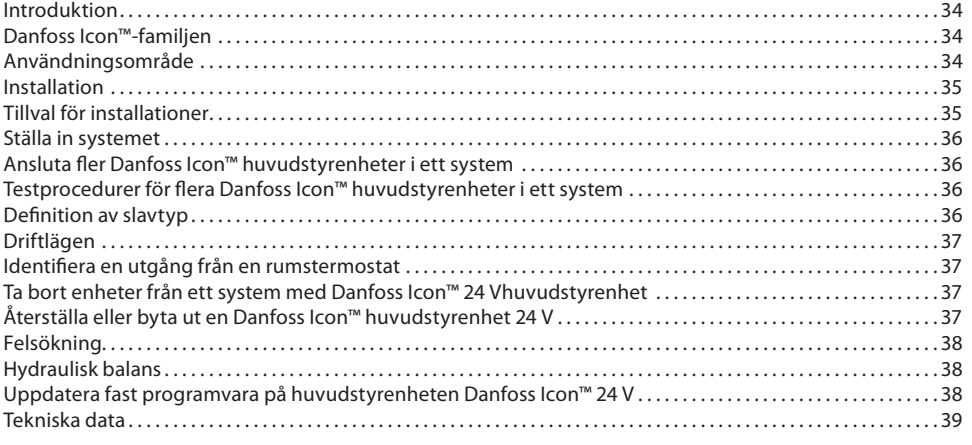

#### <span id="page-33-1"></span>**Introduktion**

**Danfoss Icon™** är ett modulärt värmesystem för individuell rumsreglering. Det kan konfigureras som ett kopplat eller trådlöst system eller vid behov som en kombination av systemtyper.

Systemets mittpunkt är Danfoss Icon™ huvudstyrenhet 24 V som används för att konfigurera och koppla samman systemets delar.

Installationen och inställningen av Danfoss Icon™ huvudstyrenhet 24 V är enkel och beskrivs i medföljande material:

- **Snabbguiden** visar de vanligaste installationerna med illustrationer för varje steg, med kopplad installation på ena sidan och trådlös installation på den andra sidan.
- **Installationshandboken** beskriver användargränssnittet och innehåller detaljerade anvisningar för installation och inställningar i mer komplexa system.

# <span id="page-33-2"></span>**Danfoss Icon™-familjen**

**Trådlösa systemkomponenter** (bild 1):

- Rumtermostat trådlös display, 088U1081 (bild 1.1)
- Rumtermostat trådlös display (Infraröd), 088U1082 (bild 1.2)
- Rumtermostat trådlös med vridhjul, 088U1080 (bild 1.3)
- Radiomodul, 088U1103 (bild 1.4)
- Förstärkare, 088U1102 (bild 1.5)

#### **Vanliga systemkomponenter** (bild 2): • Expansionsmodul, 088U1100 (bild 2.1)

- Huvudstyrenhet 24 V, 088U114x (flera versioner) (bild 2.2)
- App-modul, 088U1101 (bild 2.3)
- Fuktgivare, 088U0251 (bild 2.4)

**24V systemkomponenter** (bild 3):

- Rumtermostat 24 V-display, 088U105x (flera versioner) (bild 3.1)
- Golvgivare 47 kΩ, 088U1110 (bild 3.2)

#### <span id="page-33-3"></span>**Användningsområde**

Vid första installationen är systemet konfigurerat för ett golvvärmesystem i standardutförande. I denna tilllämpning aktiveras cirkulationspumpen (PWR1) och den potentialfria reläkontakten (RELAY) när värmebehov uppstår.

Både utgången för pannreläet (RELAY) och pumpen (PWR1) i denna tillämpning har en fördröjning på 180 sekunder för att garantera att det finns ett flöde i kretsarna innan pannan och pumpen startar. Beroende på aktuell tillämpning och tillgängliga komponenter kan man som tillval använda en blandningsshunt och pannrelä och ansluta en cirkulationspump till Danfoss Icon™ 24 V huvudstyrenhet.

För att konfigurera systemet med Danfoss Icon™ huvudstyrenhet 24 V för andra tillämpningar krävs en Expansionsmodul (artikelnr 088U1100).

#### **Tillämpning, grundläggande utförande** (bild 4.1-4.2):

• Tvårörssystem

• Blandningsshunt (tillval)

Lista över delar (bild 4.1-4.2):

Bild 4.2, A: **RISK FÖR ELEKTRISKA STÖTAR!** Att avlägsna locket och installera 230V kablar får endast utföras av behörig elektriker.

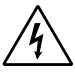

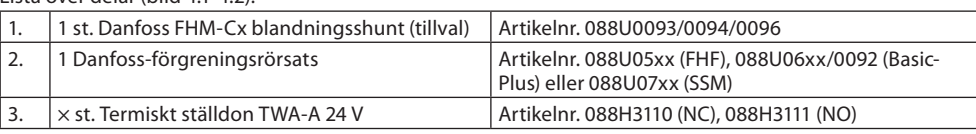

#### **Knappar:**

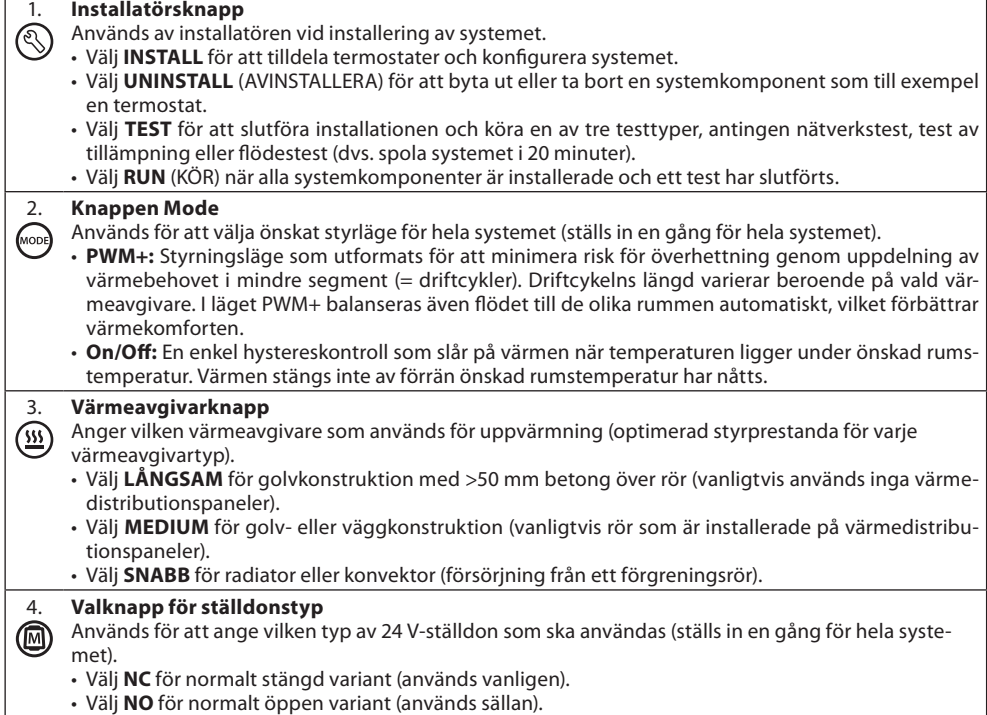

 $\overline{\phantom{a}}$ 

**Installationshandbok Danfoss Icon™ huvudstyrenhet 24 V**

Danfoss

**SE**

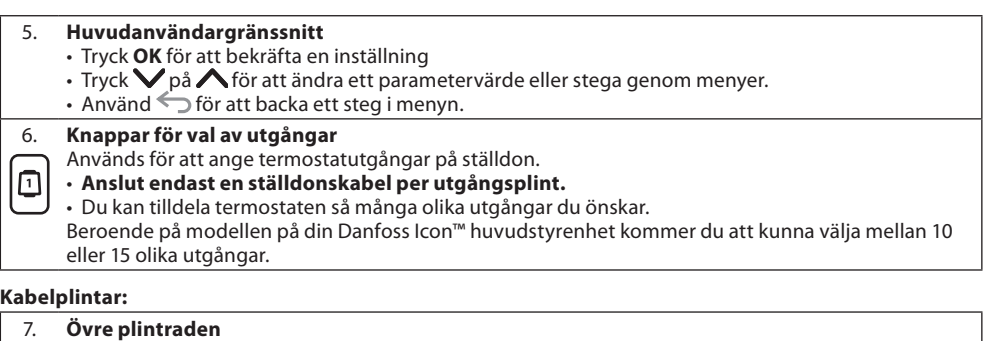

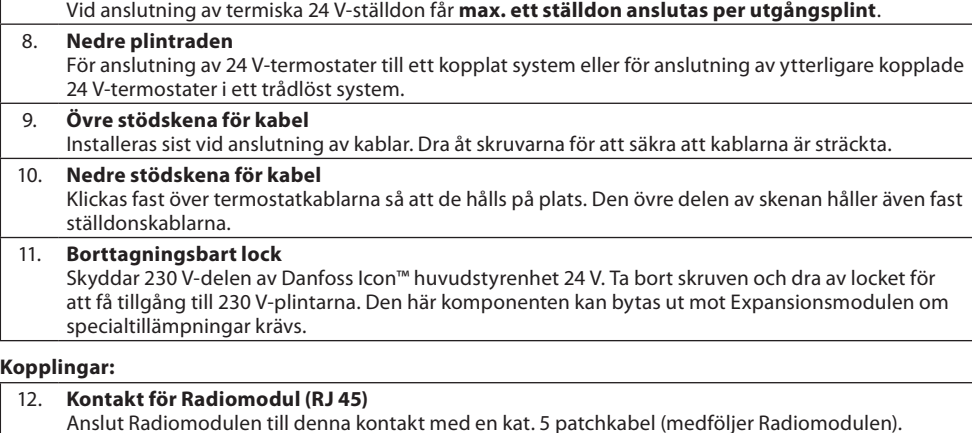

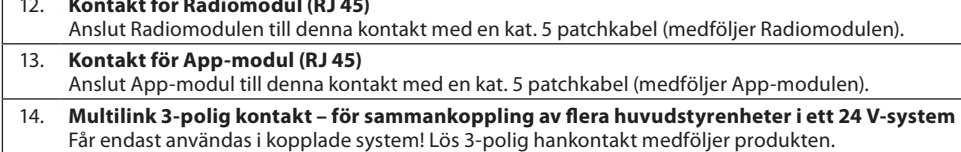

#### <span id="page-34-0"></span>**Installation**

# **Kopplad installation**

*Obs! Koppla bort matningsspänningen innan du börjar dra kablarna!*

För mer information om kabeldragning för kopplade termostater och ställdon, se avsnitt B och C i snabbguiden. 24 V-termostater kan anslutas antingen i BUS-konfiguration eller stjärnkonfiguration (bild 5-6). Systemet är inte polaritetskänsligt.

#### **Vid BUS-koppling (seriekoppling)** (bild 5):

- A. Termostat<br>B. max. 0,75
- max. 0,75 mm<sup>2</sup>
- C. Till huvudstyrenheter<br>D. Termostat
- **Termostat**

#### **Vid stjärnkoppling (parallellkoppling)** (bild 6):

# A. Termostat<br>B. max. 1.5 n

# max.  $1,5$  mm<sup>2</sup>

**Vid trådlös installation** *Obs! Koppla bort matningsspänningen innan du börjar dra kablarna!*

Anslut en Radiomodul, artikelnr 088U1103.

Radiomodul krävs när man installerar trådlösa termostater. Radiomodul-enheten levereras med en patchkabel på 2 m. En längre kabel (max 15 m) kan användas vid behov.

I system med flera huvudstyrenheter måste en Radiomodul (bild 7) anslutas till varje enskild Danfoss Icon™ huvudstyrenhet 24 V (bild 11). Det går även att använda kopplade termostater i ett trådlöst system.

För mer information om installation av trådlösa termostater och ställdon, se avsnitt B2, B3, B4 och C1 i snabbguiden för trådlösa system.

#### <span id="page-34-1"></span>**Tillval för installationer**

**Installation av App-modul,** artikelnr. 088U1101 (bild 15)

När appfunktionalitet önskas måste man installera App-modul. För installation (bild 15) i ett trådlöst nätverk (Wi-Fi), se installationshandboken för App-modul. I system med flera Danfoss Icon™ huvudstyrenheter krävs endast en App-modul som kan läggas till valfri huvudstyrenhet.

Vid schemaläggning som utförts via appmodulen kommer adaptiv inlärning att användas som standard. Vid adaptiv inlärning beräknas den optimala starttiden för uppvärmning så att önskad rumstemperatur uppnås vid den schemalagda tidpunkten.

#### **Kabeldragning för pump**

PWR1-utgången är avsedd för användning i installationer i system med cirkulationspump. PWR1-utgången har en aktiv 230 V-utgång (max 100 W) som aktiveras när minst en termostat signalerar värmebehov. När ingen av termostaterna behöver uppvärmning stängs PWR1-utgången av för att spara energi. När värmebehov uppstår aktiveras utgången med en fördröjning på 180 sekunder för att förhindra att pumpen körs utan flöde på grund av fördröjningen hos ställdonen i värmekretsarna.

### **Kabeldragning för potentialfritt relä (RELAY)**

Ett potentialfritt relä kan till exempel användas för att aktivera värmebehov/värmeproduktion i pannor. Det rekommenderas att man använder det potentialfria reläet för att signalera uppvärmningsbehov för alla pannor med tillgängliga lämpliga ingångar. För pannor med 0–10 V modulering går det inte att använda värmebehovssignalen från Danfoss Icon™ 24 V-huvudstyrenhet. Observera att vissa kombinationspannor kanske inte är konstruerade för att prioritera varmvatten, vilket kan göra att systemets värmeproduktion fördröjs.

#### **Installation av expansionsmodul,** artikelnr. 088U1100 (bild 2.1)

Vid tillägg av en expansionsmodul kommer fler funktioner att vara tillgängliga såsom tillförseltemperaturkontroll och kylningstillämpningar.

*Obs! Koppla från strömförsörjningen innan du ansluter eller kopplar in Expansionsmodulen.* Ta av locket och koppla in Expansionsmodulen. Följ de medföljande instruktionerna.

*Obs! Om en Expansionsmodul läggs till i ett system med flera huvudstyrenheter måste modulen installeras på systemets huvudstyrenhet.*

#### **Installation av golvgivare för 24 V-termostat,** artikelnr. 088U1110

Se instruktionerna som följer med termostaten vid installation av golvgivare.

**Förstärkare,** artikelnr. 088U1102 (bild 16)

I stora byggnader där det krävs längre räckvidd för trådlöst nätverk kan man lägga till en förstärkare. För att göra detta sätter man först huvudstyrenheten i läget INSTALL (INSTALLATIONSLÄGET). För mer information, se installationshandboken som medföljer förstärkaren.

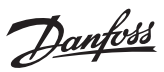

## <span id="page-35-0"></span>**Ställa in systemet**

# **Gemensamma inställningar för hela systemet (ställs in en gång)**

- $\bullet$  Använd knappen  $\mathbb \otimes$  för att välja läget INSTALL (INSTALLERA). • Välj ställdonstyp, tryck på för att välja NC (normalt stängd är standardinställningen) eller NO (normalt öppen). Ställdonstypen finns angiven på ställdonet.
- Välj styrning (antingen PWM+ eller ON/OFF) genom att trycka på lägesknappen  $\textcircled{.}$

#### **Välj läget INSTALL**

Använd ��)-knappen för att växla till Install och bekräfta med **OK**. Huvudstyrenheten är nu redo för anslutning av termostater.

#### **Ansluta termostater och ange utgångar**

- 1. Tryck på termostatens skärm för att utföra sökning efter huvudstyrenheten och inkludera termostaten i systemet.
- 2. När tillgängliga utgångar blinkar, välj de utgångar på huvudstyrenheten som termostaten ska kontrollera (snabbguide D5). När en termostat har tilldelats en utgång är dess lysdiod tänd permanent. Bekräfta med **OK**. *Obs! Slå inte ifrån huvudstyrenheten under tiden som RT tilldelas till utgångar.* 3. Upprepa steg 1–2 för alla rum tills alla termostater och utgångar parats ihop.

# **Slutligt test och start av systemet i normalt driftläge**

UTHIJ "test"-läge genom att trycka på knappen  $\mathbb Q$ . I testmenyn kan du välja mellan 3 olika tester med knapparna $\bigcirc$ 1. Net Test. Ett fullständigt nätverkstest utförs. Termostaterna måste vara monterade i sina slutliga position när testet startar. Vi rekommenderar att du alltid utför det här testet om du har ett trådlöst system. Detta för att säkerställa att alla termostater fortfarande kan kommunicera med huvudstyrenheten när de har installerats på sina slutliga positioner (se snabbguiden, E7). Det här testet kan pågå i upp till 30 minuter, men du kan snabba på processen genom att trycka på alla termostaterna (för att aktivera dem).

Under nätverkstestet testas även anslutningen till huvudstyrenheter, repeteringsenheter och

rumstermostater.

Under testet anges den enhet som testas på displayen.

rt = rumstermostat

MAS = huvudstyrenheter rEP = repeteringsenheter

Under anslutningstestet för rumstermostaterna (Rt) blinkar ställdonsutgångarna (i) tills anslutningen till termostaten som är ansluten till utgången(arna) har testats.

- Vid godkänt test lyser lysdioden till utgångarna med fast sken. Vid godkänt nätverkstest visas Net Test Done på displayen.
- 2. **App Test.** Ett tillämpningsspecifikt test körs om expansionsmodulen är installerad. Alla delkomponenter testas och installatören kan kontrollera visuellt, steg för steg, att allt fungerar som det ska.
- 3. **Flo Test.** Alla utgångar öppnas och cirkulationspumpen aktiveras. Testet körs i 30 minuter men användaren kan stoppa processen när som helst. Används för att tömma systemet på luft innan normal drift startas. 4. När du utfört de nödvändiga testerna väljer du "kör"-läge genom att trycka på knappen  $\circledS$  och bekräfta med "**OK**". Systemet är nu helt klart för drift.

#### <span id="page-35-1"></span>**Ansluta fler Danfoss Icon™ huvudstyrenheter i ett system**

#### **Kopplat system**

Anslut upp till tre Danfoss Icon™huvudstyrenheter 24 V till varandra med en lindad 4-trådskabel och den medföljande kontakten (bild 10: A – Lindad 4-trådskabel, B – Max. 3 × Huvudstyrenheter i ett system). Rekommenderad kabeldragning finns i datatabellen längst bak i installationsguiden.

#### **Trådlöst system**

Trådlös anslutning av upp till tre Danfoss Icon™ huvudstyrenheter 24 V kräver en Radiomodul för varje master-/ slavenhet (bild 11).

**Parkoppla central styrenhet och slavenhet i både kopplade och trådlösa system**

- *Obs! Slavstyrenheter måste läggas in i systemet som systemslavenheter innan de tilldelas utgångar och termostater.* 1. När du har valt den centrala styrenhet trycker du på för att välja läget **INSTALL** och sedan på **OK**. 2. För att ställa in systemets slavenhet håller du intryckt i 1,5 sekund. Displayen stegar nu mellan **SLA TYPA**
- och **SLA TYPB**.
- 3. Tryck på  $\blacktriangledown$  för att välja mellan de två olika slavenhetstyperna och bekräfta med **OK**. Se "Definition av slavtyp" för mer information.
- 4. Upprepa steg 1–3 för att lägga till ytterligare en slavstyrenhet i systemet (max. två slavar är tillåtet).

# <span id="page-35-2"></span>**Testprocedurer för flera Danfoss Icon™ huvudstyrenheter i ett system**

- **NET TEST för systemslavenhet (efter att den centrala styrenheten har anslutits till slavstyrenheten)** 1. Installera alla termostater och ställdon enligt anvisningarna i snabbguiden (D2 till D6).
- 2. Genomför ett nätverkstest. Tryck på för att välja **TEST** och tryck på för att välja **NET TEST**. Bekräfta med **OK** (snabbguiden, E7 och E8).
- 3. Efter att testet har slutförts trycker du på för att välja läget **RUN** (KÖR) och sedan på **OK** (snabbguiden, E9). **APPTEST för systemstyrenhet**
- 1. Genomför ett tillämpningstest. Tryck på  $\circledS$  för att välja TEST och tryck på  $\blacktriangledown$  för att välja APP TEST. Bekräfta med **OK** (snabbguiden, E7 och E8).
- 2. Efter att testet har slutförts trycker du på för att välja läget **RUN** (KÖR) och sedan på **OK** (snabbguiden, E9). **Byta slavtyp**
- 1. Gå till Danfoss Icon™ slavstyrenhet och håll **V**intryckt i 1,5 sekund. Displayen stegar nu mellan **SLA TYPA** och **SLA TYPB**.
- 2. Tryck på för att välja mellan de två olika slavenhetstyperna och bekräfta med **OK**. Se "Definition av slavtyp" för mer information.

## **Länktest på slavenhet (mellan styrenhet och slavenhet)**

Håll fintryckt i 1,5 sekund. Under länktestet visar displayen lysdioder i ett särskilt mönster. När testet är slutfört visas styrkan hos anslutningen på displayen, räknat i procent. *Obs! Om en Expansionsmodul läggs till i systemet måste denna installeras på systemets huvudstyrenhet.*

# <span id="page-35-3"></span>**Definition av slavtyp**

Det potentialfria reläet är aktiverat på alla huvudstyrenheter när det finns ett värmebehov på någon av huvudstyrenheterna.

#### **SLA TYPA**: Pumpen aktiveras på Danfoss Icon™huvudstyrenhet 24 V när värme krävs på antingen styrenheten eller slavenheten/slavenheterna.

**SLA TYPB**: Pumpreläet aktiveras enbart på den Danfoss Icon™ 24 V styrenhet till vilken termostaten med värmebehovet är ansluten.
Danfoss

## **Driftlägen**

#### **Kylning** (expansionsmodul krävs).

- För att kylningsläget ska aktiveras måste följande villkor uppfyllas.
- 1. Inget värmebehov under de senaste tre eller sex timmarna, beroende på inställning\*.
- 2. Rumstemperaturen måste vara 2 °C eller 4 °C över rummets börvärde beroende på inställning\*.
- 3. Fuktgivaren ska inte vara aktiv (den relativa fuktigheten måste vara under 90 %). Endast relevant om daggpunktsgivare är installerad.
- 4. Kylning aktiveras endast när systemet är inställt i läget komfort/hemma. I läget borta kyler inte systemet för att spara energi.
- *\* endast relevant för referensrumstillämpningar.*

Kylning kan avaktiveras från valda rum på rumstermostater med display i ME.7.

- **Dubbelt läge** radiator och golvvärme i samma rum (golvgivare krävs).
- I tillämpningar med både golvvärme och radiatorer i samma rum är det möjligt att styra båda med en enda termostat om följande villkor har uppfyllts:
- 1. Rumstermostaten måste ha en golvsensor installerad.
- 2. Minst två utgångar måste ha tilldelats till rumstermostaten, varav minst en utgång måste vara ansluten till radiatorn. Det går att styra max. 10/15 utgångar beroende på antalet utgångar på huvudstyrenheterna.
- 3. Radiatorn måste styras av ett ställdon som är anslutet till Icon™ huvudstyrenhet.

## **Inställning:**

**Termostater:**

1. I ME.4 på termostaten, välj DU och bekräfta med  $\sqrt{\ }$ .

- **På huvudstyrenheten:**
- 1. Tryck på för att ställa in systemet i läget Install.
- 2. Välj ställdonsutgångarna @ som tilldelats till rummet som ställs in.
- 3. Välj ställdonsutgången @ som är ansluten till radiatorn, lysdioderna lyser med fast sken.
- 4. Tryck på och växla till alternativet Fast.

5. Tryck på  $\mathbb \mathbb Q$ , växla till alternativet RUN och tryck på OK för att avsluta inställningen.

Under drift kommer systemet att bibehålla rumstemperatur och min. golvtemperatur endast med hjälp av golvvärme.

Radiatorn aktiveras för att hjälpa till att uppnå önskad rumstemperatur endast i perioder då golvvärmesystemet och definierad max golvtemperatur inte räcker till.

#### **Identifiera en utgång från en rumstermostat**

Vid användning av ME.3 på rumstermostaten visas ett pingmeddelande på huvudstyrenhetens display och ställdonsutgången(arna) som termostaten har tilldelats till tänds.

## **Ta bort enheter från ett system med Danfoss Icon™ 24 Vhuvudstyrenhet**

#### **Ta bort en termostat**

*Obs! Huvudstyrenheten måste vara strömsatt när RT avinstalleras.*

1. Tryck och håll in knappen $\bigwedge$ och  $\bigvee$  på termostaten i 3 sekunder tills skärmen visar <code>dELHLL</code> (bild 8). 2. Tryck  $\bigvee$ . Termostaten har nu tagits bort ur systemet.

## **Ta bort en radiomodul som inte svarar**

Hitta den defekta radiomodulen och byt ut den mot en ny.

*Obs! För utbyte av en radiomodul krävs återställning av systemet, se avsnittet "Ta bort en termostat" och "Återställa eller byta ut en Danfoss Icon™ huvudstyrenhet 24 V".*

## **Ta bort en APP-modul som inte svarar**

Om en APP-modul inte svarar, koppla helt enkelt bort modulen och byt ut den mot en ny.

## **Avinstallera en defekt termostat**

Om en enhet slutar fungera kan man behöva avinstallera den från systemet.

- 1. Tryck på för att välja läget UNINSTALL (AVINSTALLERA).
- 2. Välj den defekta termostatens utgång med hjälp av huvudstyrenheten.
- 3. Alla lysdioder för utgångarna som är kopplade till den defekta termostaten kommer att tändas och väljas automatiskt när du väljer någon av de aktuella utgångarna. <code>dELRLL</code> blinkar på displayen (bild 9).
- 4. Tryck på  $\bigvee$  för att ta bort termostaten från systemet.

# **Återställa eller byta ut en Danfoss Icon™ huvudstyrenhet 24 V**

**Fabriksåterställning av Danfoss Icon™ huvudstyrenhet 24 V** *Obs! Termostaterna måste återställas separat. Tryck och håll in knappen ∧ och* ∨ i fem sekunder tills displayen  $\mathsf{visar}\, \mathsf{d}\mathsf{E}\, \mathsf{L}\, \mathsf{H}\mathsf{L}\, \mathsf{L}\,$  och bekräfta med $\mathsf{V}.$ 

1. Håll ∧ och ∨ intryckt på Danfoss Icon™ 24 V huvudstyrenhet 24 V i 3 sekunder tills <code>dELRL</code> visas på displayen (bild 12).

2. Tryck på **OK**. Alla inställningar på huvudstyrenheten återställs till fabriksinställningarna.

## **Byta ut en defekt Danfoss Icon™ huvudstyrenhet 24 V**

*Obs! Anteckna om möjligt vilka termostater och utgångar som är anslutna innan systemet återställs. Använd ME.3 på termostaten för att identifiera utgångarna.*

- .<br>1. Avlägsna alla termostater och andra enheter från systemet genom att följa proceduren för fabriksåterställning. 2. Observera hur kablarna är anslutna till Danfoss Icon™ huvudstyrenhet 24 V.
- 
- 3. Koppla från kablarna till Danfoss Icon™ huvudstyrenhet 24 V. 4. Montera den nya Danfoss Icon™ huvudstyrenhet 24 V och anslut alla kablar till samma ingångar som på den gamla huvudstyrenheten.

5. Ställ in systemet på nytt enligt anvisningarna i kapitlet "Ställa in systemet".

*Obs! Individuella rumstermostater måste återställas lokalt, se kapitlet "Ta bort en termostat".*

Danfoss

**Felsökning**

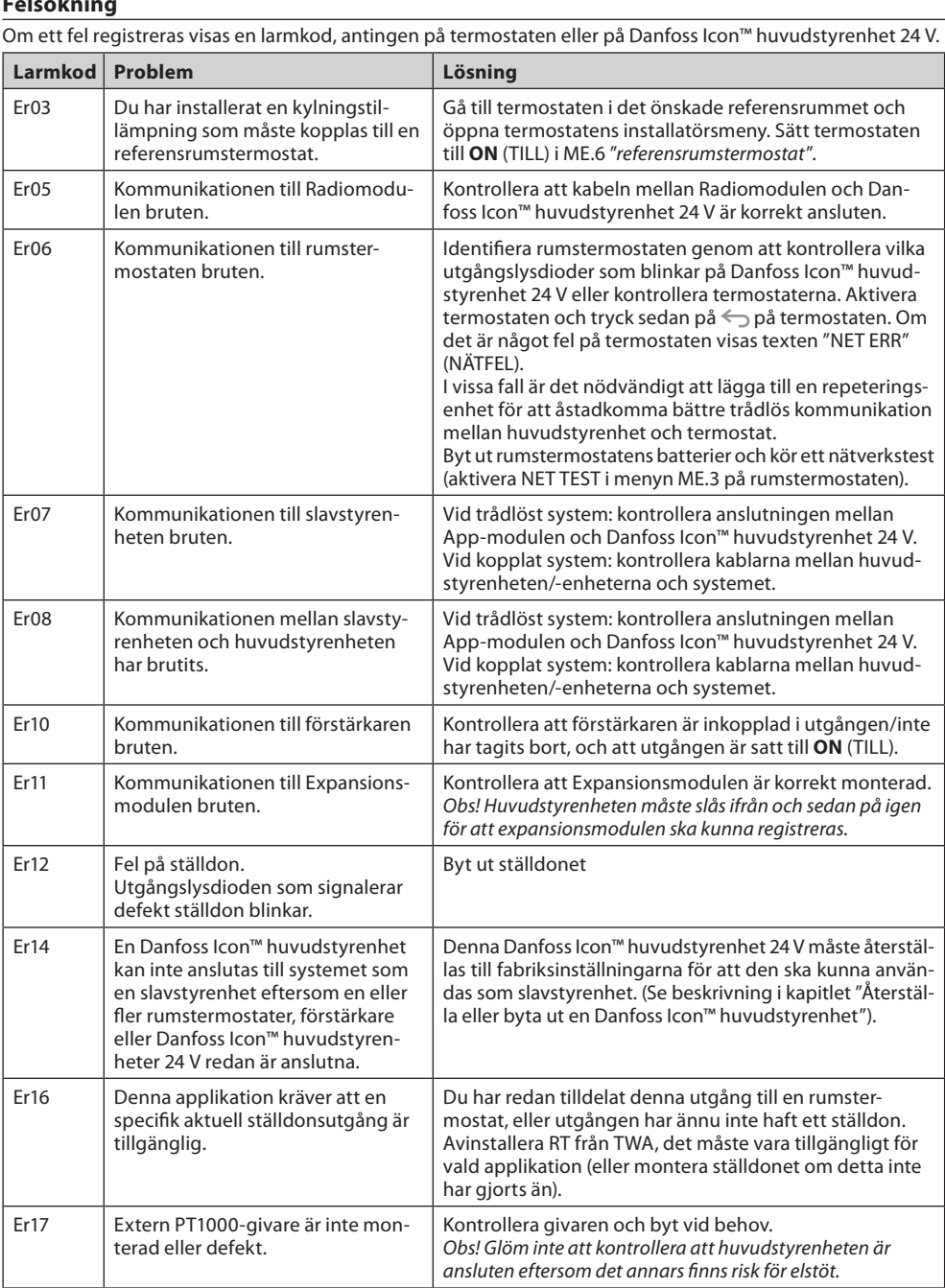

## **Hydraulisk balans**

När Danfoss Icon™ huvudstyrenhet 24 V används med PWM+ balanserar systemet automatiskt kretsarna. I värmesystem med extremt stora skillnader vad gäller kretsarnas längd så kanske den automatiska balanseringen inte räcker till.

Då kan du använda Danfoss Icon™huvudstyrenhet 24 V för att fastställa vilka kretsar som inte har tillräckliga flöden:

1. Tryck på för att välja läget RUN (KÖR).

2. Tryck på knappen 回 för att visa genomsnittlig driftcykel i procent för vald krets (bild 13). När du trycker på utgångsknappen visas den genomsnittliga driftcykeln på displayen på Danfoss Icon™ 24 V huvudstyrenhet.

Driftcykeln visas i form av den tid (räknat i procent) som ställdonet är öppet under aktiva uppvärmningsperioder, och endast ett genomsnittligt värde över tid visas när systemet är i uppvärmningsläge.

enna funktion kan göra det lättare att fastställa om ett eller flera rum inte får tillräckligt flöde eller tillräcklig effekt för att en optimal komfortnivå ska nås.

Rummet med flest antal driftcykler är det rum som kräver det högsta flödet. Om det här rummet inte når den inställda börvärdestemperaturen kan man vidta följande åtgärder för att öka flödet till rummet/förbättra rummets värmekapacitet:

- 1. Öka flödet för rummet med flest antal driftcykler med hjälp av den förinställda ventilen på förgreningsröret. Ställ in ventilen för maximalt flöde till utgångarna till detta rum.
- 2. Om rummet med flest antal driftcykler redan är satt till maximalt flöde ska du istället minska flödet till utgångarna som visar lägst antal driftcykler (dessa behöver inte lika stort flöde). 3. Om ingen av åtgärderna ovan räcker för att uppnå önskad rumstemperatur kan du öka det totala flödet
- genom att öka cirkulationspumpens flöde. 4. Som en sista utväg kan du testa att öka tilloppstemperaturen till systemet.

*Obs! Om en Expansionsmodul installeras i Danfoss Icon™ huvudstyrenhet 24 V kommer systemet att automatiskt kunna justera tilloppstemperaturen efter rummens olika värmebehov.*

## **Uppdatera fast programvara på huvudstyrenheten Danfoss Icon™ 24 V**

Om du använder en Danfoss Icon™ appmodul, visas ett meddelande på Danfoss Icon™-appen när en ny fast programvaruversion blir tillgänglig för huvudstyrenheten Danfoss Icon™ 24 V. Om du får åtkomst till Danfoss Icon™-systemet via en Zigbee-modul visas detta meddelande på en app från tredje part.

När du godkänt den nya fasta programvaruuppdateringen på appen laddas den nya fasta programvaran ner på app- eller Zigbee-modulen. Uppdateringen initieras så fort den har laddats ner och visas på huvudstyrenhetens display följt av en räknare som visar förloppet. När uppdateringen har avslutats går huvudstyrenheten tillbaka till läget Run.

I installationer med flera huvudstyrenheter (slavenheter) måste appen anslutas direkt till de enskilda huvudstyrenheterna i systemet (bild 18.1-18.3) för att en uppdatering ska kunna genomföras.

**Installationshandbok Danfoss Icon™ huvudstyrenhet 24 V**

Danfoss

#### **Tekniska data**

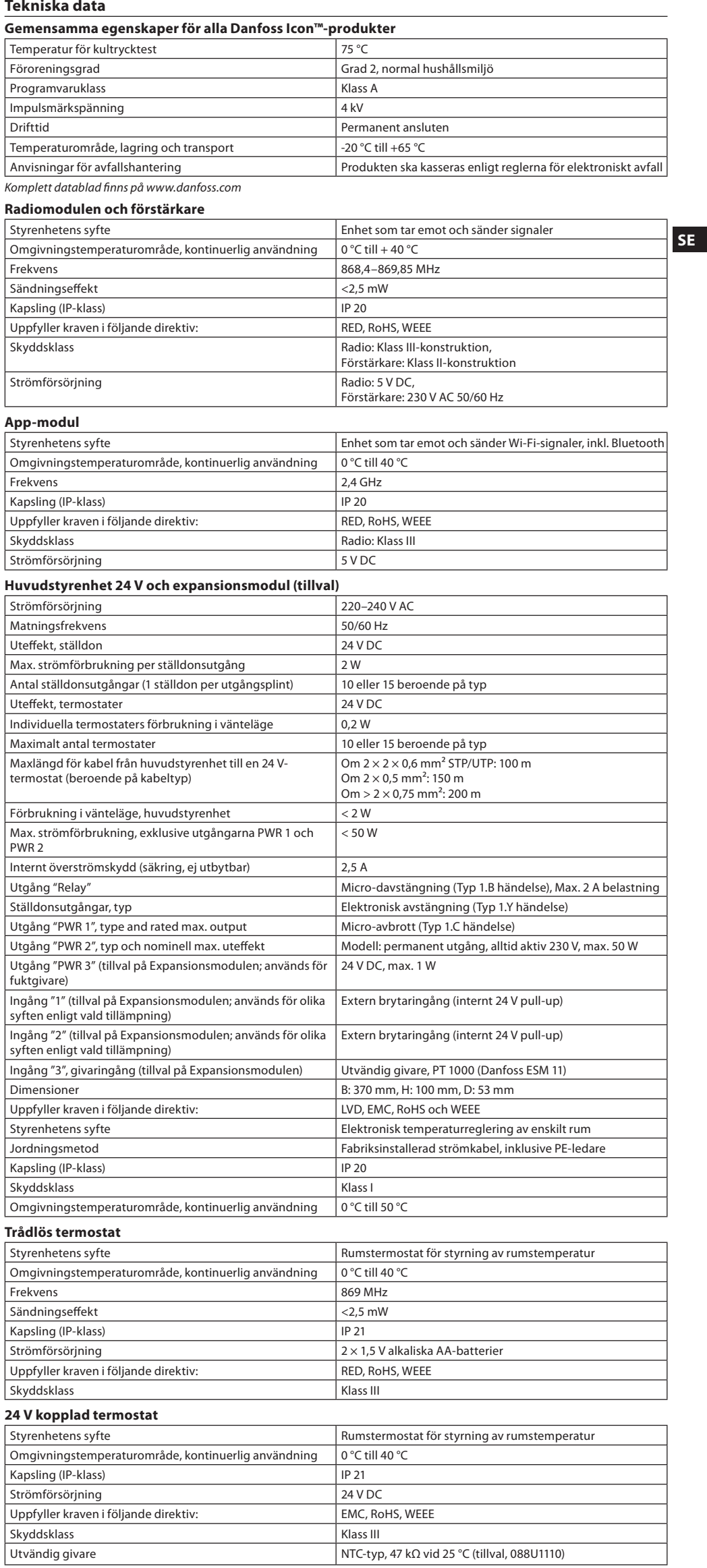

 $\frac{1}{4}$ 

## **Efnisyfirlit**

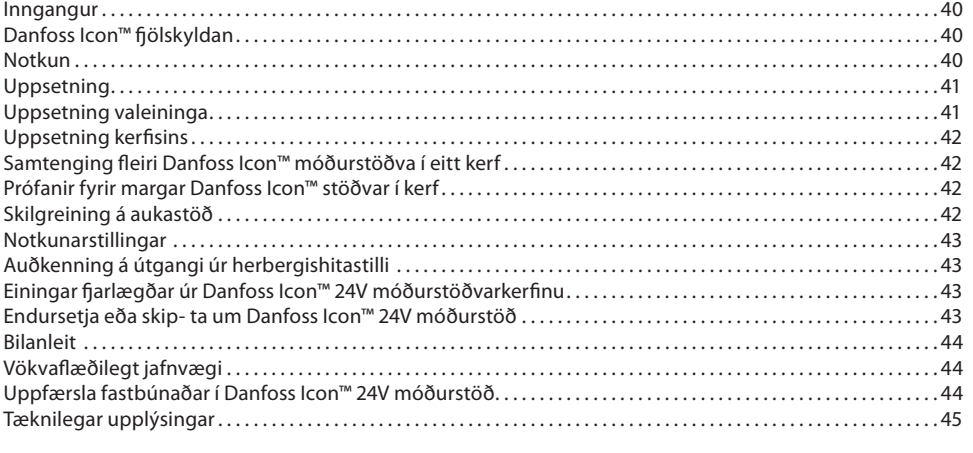

#### <span id="page-39-0"></span>**Inngangur**

**Danfoss Icon™** er hitastýrikerfi í einingum til að stýra stökum herbergjum. Uppsetningin getur verið beintengd eða þráðlaus eða blanda af þeim eftir þörfum.

Hjartað í kerfinu er Danfoss Icon™ móðurstöðin 24V, sem stillir og bindur kerfið saman.

Uppsetning og skipan Danfoss Icon™ móðurstöðvarinnar 24V er einföld og lýst í meðfylgjandi efni:

- **Flýtileiðbeiningar** sýna algengustu uppsetninguna með myndum skref fyrir skref, beintengda öðru megin og þráðlausa hinu megin.
- 
- **Uppsetningarleiðbeiningar** lýsa notandaviðmóti, uppsetningu ítarlega og frágangi á flóknari kerfum.

## <span id="page-39-1"></span>**Danfoss Icon™ fjölskyldan**

**Þráðlausir íhlutir** (mynd 1):

- Herbergishitastillir Þráðlaus skjár, 088U1081 (mynd 1.1)
- Herbergishitastillir Þráðlaus skjár (Innrauður skynjari), 088U1082 (mynd 1.2)
- Herbergishitastillir Þráðlaus með hnapp, 088U1080 (mynd 1.3)
- Fjarskiptaeining, 088U1103 (mynd 1.4)
- Endurvarpi, 088U1102 (mynd 1.5)

## **Algengir íhlutir kerfis** (mynd 2):

- Viðbótareining, 088U1100 (mynd 2.1) • Móðurstöð 24V, 088U114x (margar útgáfur) (mynd 2.2)
- App eining, 088U1101 (mynd 2.3)
- Daggarmarksskynjari, 088U0251 (mynd 2.4)
- **24V kerfisíhlutir** (mynd 3):
- Herbergishitastillir 24V skjár, 088U105x (margar útgáfur) (mynd 3.1)
- 47 kΩ gólfhitaskynjari, 088U1110 (mynd 3.2)

#### <span id="page-39-2"></span>**Notkun**

Við uppsetningu í byrjun er kerfið sett upp eins og staðlað gólfhitakerfi. Í þessari útfærslu eru útgangur hringrásardælunnar (PWR1) og spennulausi rafliðinn (RELAY) bæði virkjuð þegar þörf er fyrir hita. Bæði ketilrafliðinn (RELAY) og dæluútgangurinn (PWR1) eru með 180 sekúndna seinkun í þessari útfærslu til að tryggja að straumur sé á rásunum áður en ketillinn og dælan eru virkjuð.

Aukabúnaður með Danfoss Icon™ móðurstöð 24V er uppblöndunareining, tenging við hringrásardælu og ketilrafliði, sem fer eftir notkun og fáanlegum íhlutum.

Þegar setja skal upp Danfoss Icon™ kerfi með 24V móðurstöð til annarra nota er nauðsynlegt að vera með viðbótareiningu (vörunr. 088U1100).

**Notkun, grunnatriði** (mynd 4.1-4.2): 2 röra kerf

• Uppblöndunareining (aukabúnaður)

Mynd. 4.2, A: **HÆTTA Á RAFLOSTI!** Að fjarlægja lokið og framkvæma 230V tengingar á eingöngu að vera gert af fagmanni með réttindi á því sviði.

Íhlutalisti (mynd 4.1-4.2):

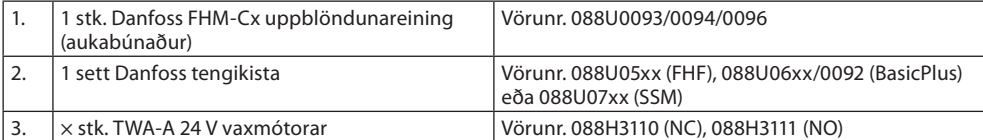

#### **Lyklar:**

1. **Uppsetningarlykill**

- ্যি Notað af þeim sem setur upp kerfið (notað við uppsetningu).
	- Veldu "INSTALL" fyrir úthlutun á hitastillum og stillingu kerfis.
	- Veldu "**UNINSTALL**" til að skipta um eða fjarlægja kerfisíhlut, t.d. hitastilli.
	- Veldu "**TEST**" til að ljúka við uppsetningu og keyra eina af þremur gerðum prófunar: Netprófun, notkunarprófun eða rennslisprófun (þ.e. kerfisskolun í 20 mínútur).
		- Veldu **KEYRA** þegar allur kerfisbúnaður er uppsettur og PRÓFUN er lokið.
- **Stillilykilinn**<br>Notaður til að

ur til að velja æskilega stýringu á öllu kerfinu (stillt einu sinni fyrir allt kerfið). (MODE)

- **PWM+**: Gerð stýringar sem ætlað er að lágmarka yfirhitun með því að skipta hitaþörfinni í smáa bita (= lotur). Lengd lotu er breytileg eftir völdum hitagjafa. PWM+ jafnvægisstýrir streymi í mismunandi herbergi, sem gerir hitann þægilegan.
- **Kveikt/slökkt**: Einföld segultregðustýring sem setur hita á þegar hitastig fer niður fyrir æskilegt herbergishitastig. Ekki slokknar á hitun fyrr en æskilegu herbergishitastigi er náð.

3. **Hitagjafalykill**

 $\textcircled{\scriptsize{m}}$ Skilgreinir hvaða hitagjafi er notaður á útganginn (hámörkuð stýrigæði fyrir hverja gerð hitagjafa). • Veldu "**SLOW**" fyrir gólfgerð með >50 mm steinsteypu ofan á lögnum (yfirleitt ekki notaðar varmadreifandi plötueiningar).

• Veldu "**MEDIUM**" fyrir gólf eða veggi (venjulega lagnir lagðar í varmadreifieiningar).

- Veldu "**FAST**" fyrir ofna eða hitaelement (fæðing frá tengikistu).
- 4. **Vallykill fyrir gerð vaxmótora**
- Notaður til að velja hvers konar 24 V vaxmótor er notaður (stillt einu sinni fyrir allt kerfið). ⋒
- Veldu **NC** fyrir venjulega lokað (venjulega notað).
- Veldu **NO** fyrir venjulega opið (sjaldan notað).
- 5. **Aðalnotandaviðmót**
- PÝttu á **OK** til að staðfesta stillingu.
- Ýttu á  $\bigvee$  eða  $\bigwedge$ til að breyta gildi breytu eða skipta á milli valmynda.
- Notaðu  $\bigcirc$ til að fara eitt skref til baka í valmynd.
- 6. **Vallyklar fyrir útganga** Notaðir til að úthluta vaxmótorútgöngum á hitastilli.  $\Box$ • **Tengja skal aðeins einn vaxmótor á útgangstengi.**
	- Úthluta má eins mörgum útgöngum og óskað er á hitastilli. Útgangarnir eru 10 eða 15 eftir gerð Danfoss Icon™ móðurstöðvar.

**Uppsetningarleiðbeiningar Danfoss Icon™ 24 V móðurstöð**

Danfoss

**IS**

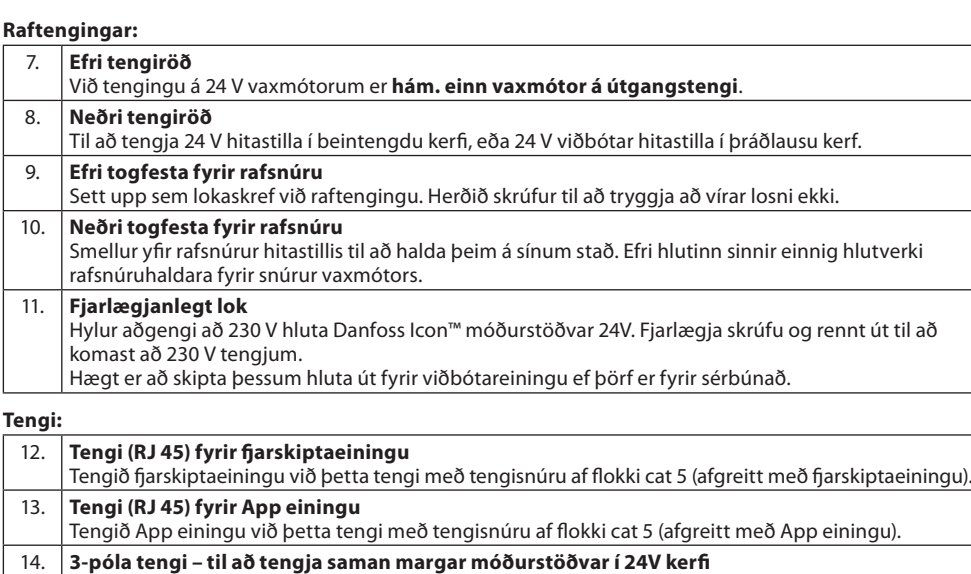

## <span id="page-40-0"></span>**Uppsetning**

#### **Ef uppsetning er vírtengd**

*Aths! Rafmagn skal tekið af áður en tengingar eru framkvæmdar!*

Aðeins fyrir beintengd kerfi! Laust 3 póla karltengi afgreitt með vörunni.

Varðandi raflagnir fyrir hitastilla og vaxmótora, sjá flýtileiðbeiningar í kafla B og C. 24V hitastilla má tengja með BUS eða stjörnutengingu(mynd 5-6). Kerfið er ekki viðkvæmt gagnkvæmt pólun víra.

## **BUS-tengingar (raðtenging)** (mynd 5):

- A. Hitastillin<br>B. hám. 0.7
- na massa....<br>B. hám. 0,75 mm<br>C. Að móðurstöð C. Að móðurstöð<br>D. Hitastillir
- **Hitastillir**

#### **Stjörnutenging (samsíða)** (mynd 6):

- **Hitastillin**
- B. hám. 1,5 mm²

## **Þráðlaus uppsetning**

*Aths! Rafmagn skal tekið af áður en tengingar eru framkvæmdar!* 

Tengið fjarskiptaeiningu, vörunr. 088U1103.

Fjarskiptaeiningin er nauðsynleg þegar þráðlausir hitastillar eru settir upp. Fjarskiptaeiningin er afgreidd með 2m tengisnúru. Nota má lengri snúru (hám. 15 m) ef þörf krefur. Setja skal eina fjarskiptaeiningu (mynd 7) í hverja Danfoss Icon™ móðurstöð 24V í kerfum með fleiri

móðurstöðvar (mynd 11).

Hægt er að nota beintengda hitastilla í þráðlausu kerfi.

Varðandi uppsetningu þráðlausra hitastilla og vaxmótora, sjá flýtileiðbeiningar í köflum B2, B3, B4 og C1.

### <span id="page-40-1"></span>**Uppsetning valeininga**

**Uppsetning App einingar,** vörunr. 088U1101 (mynd 15)

App einingin er nauðsynleg þegar notast á við smáforrit í snjalltækjum. Varðandi tengingu (mynd 15) við þráðlaust net (Wi-Fi), sjá uppsetningarleiðbeiningar fyrir App eininguna. Í kerfum með margar Danfoss Icon™ móðurstöðvar þarf aðeins eina App einingu og hægt er að bæta henni við hvaða móðurstöð sem er. Stillingar gerðar í gegnum snjallforritseininguna munu nota lærða aðlögun sem sjálfgildi. Lærð aðlögunaraðgerð reiknar út besta upphafstíma hitunar til að tryggja að æskilegum herbergishita sé náð á áætluðum tíma.

## **Raftenging dælu**

PWR1-útgangur er ætlaður fyrir uppsetningar þar sem hringrásardæla er til staðar í kerfinu. Á PWR1-útgangnum er lifandi 230 V spenna (hám. 100 W), sem virkjast þegar einn af hitastillunum kallar á hita. Ef enginn hitastillir kallar á hita slokknar PWR1-útgangurinn til að spara orku. Þegar kallað er eftir hita kveikir útgangurinn með 180 sekúndna seinkun til að hindra að dælan gangi án þess að geta búið til streymi vegna seinkunar vaxmótoranna í hitalögnunum.

## **Raftenging spennulauss rafliða (RELAY)**

Nota má spennulausan rafliða til að virkja hitaþörf/hitaframleiðslu frá katli. Mælt er með að nota spennulausan rafliða sem hitakallmerki fyrir alla katla sem eru með viðeigandi innganga. Ekki er hægt að nota hitakallmerki frá Danfoss Icon™ móðurstöð 24 V í kötlum með 0-10 V-stýringu (modulation). Athugið að sumir katlar fyrir neysluvatn og kyndingu geta verið með forgangsröðun á heitu vatni sem veldur því að það seinkar hitaframleiðslu kerfisins.

#### **Uppsetning viðbótareiningar,** vörunr. 088U1100 (mynd 2.1)

Ef viðbótareiningu er bætt við bætist við virkni eins og stýring framrásarhita eða kælikerfi.

*Aths! Aftengja skal rafmagn áður en viðbótareining er sett inn.*

Renndu lokinu af og settu inn viðbótareininguna. Farðu eftir meðfylgjandi fyrirmælum. *Aths! Ef viðbótareiningu er bætt við kerfi með mörgum móðurstöðvum, verður að setja hana inn á kerfisráðinn (system master).*

## **Uppsetning á gólfhitaskynjara fyrir 24V hitastilli,** vörunr. 088U1110

Við uppsetningu gólfhitaskynjara skal fara eftir leiðbeiningum sem fylgja hitastilli.

**Endurvarpi,** vörunr. 088U1102 (mynd 16)

Bæta skal við endurvarpa í stórar byggingar þar sem þörf er fyrir aukið þráðlaust svið. Stilltu móðurstöðina á "INSTALL" til að bæta við endurvarpa.

Nánari upplýsingar má finna í leiðbeiningum sem koma með endurvarpanum.

### <span id="page-41-0"></span>**Uppsetning kerfisins**

## **Algengar stillingar fyrir allt kerfið (stillt einu sinni)**

• Notaðu ��) ykil til að velja UPPSETN.-stillingu. • Veldu vaxmótor, ýttu á til að velja NC (venjulega lokað er sjálfvalið) eða NO (venjulega opið). Gerðin er merkt á vaxmótorinn.

 $\bullet\,$  Veldu stýrigerðina, annaðhvort PWM+ eða AF/Á með því að ýta á stillilykilinn  $\widehat{\epsilon\circ}$ ).

#### **Veldu "INSTALL". haminn**

Notaðu lykilinn til að skipta yfir í uppsetningu og staðfestu með **OK**. Móðurstöðin er nú tilbúin til að taka við hitastillum.

#### **Lestu inn hitastilla og úthlutaðu útgöngum**

- 1. Snertu skjáinn á hitastillinum til að láta hann leita að móðurstöðinni og virkja hitastillinn við kerfið.
- 2. Þegar tiltækir útgangar blikka skaltu velja útgang(a) á móðurstöð sem hitastillirinn á að stýra (Flýtileiðbein. D5). Blikkandi LED-ljós verða við lausa útganga. Þegar búið er að úthluta hitastilli útgangi, logar stöðugt. Staðfestu með **OK**.
- *Aths! Slökkvið ekki á móðurstöð við úthlutun RT á útganga.*

3. Endurtaktu skref 1-2 fyrir öll herbergin þar til allir hitastillar og útgangar eru paraðir saman.

**Lokaprófun og gangsetning kerfis í venjulegri rekstrarstillingu**

Veldu "prófunarstillingu" með því að ýta á ۞ lykilinn. Hægt er að velja á milli 3 mismunandi prófana með því að nota ◇ lykla:

1. **Prófunarnet** (**Net Test).** Framkvæmir heildarnetprófun. Hitastillar verða að vera uppsettir á sínum endanlega stað þegar prófun hefst. Mælt er með að framkvæma ætíð þessa prófun í þráðlausu kerfi til að ganga úr skugga um að allir hitastillar geti talað við móðurstöðina, þegar þeir eru komnir á sinn stað. (Flýtileiðbein. E7). Prófunin getur tekið allt að 30 mínútur en hægt er að hraða henni með því að snerta sérhvern hitastilli (til að vekja hann).

Á meðan netprófun stendur er tenging við móðurstöðvar, endurvarpa og herbergisstilla prófuð.

- Á meðan prófun stendur sýnir skjárinn hvaða tæki er verið að prófa. rt = Herbergishitastillir
- MAS = Móðurstöðvar
- rEP = Endurvarpar

Þegar tenging við herbergishitastilla (Rt) er prófuð munu útgangar vaxmótora @ blikka þar til að tengingin við hitastillinn sem er tengd við útgangana hefur verið prófuð. Þegar prófunin heppnast kviknar varanlega á LED-ljósum útganganna. Þegar netprófun hefur tekist sýnir

- skjárinn Net Test Done. 2. **App prófun (App Test).** Framkvæmir sértækar kerfisprófanir ef viðbótareining er til staðar. Prófar alla
- fylgihluti og gerir kleift að sannreyna rétta virkni berum augum skref fyrir skref.
- 3. **Rennslisprófun (Flo Test).** Þvingar opnun á allra útganga og virkjar hringrásardælu. Gengur í 30 mínútur en hægt að stöðva hvenær sem er. Notað til að tæma loft af kerfinu áður en venjulegur rekstur hefst. 4. Þegar framkvæmdar hafa verið nauðsynlegar prófanir skal velja "rekstrarstillingu" með því að ýta á
- ykilinn og staðfesta með "**OK**" kerfið er nú að fullu rekstrarfært.

## <span id="page-41-1"></span>**Samtenging fleiri Danfoss Icon™ móðurstöðva í eitt kerf**

#### **Í vírtengdu kerf**

Tengdu allt að þrjár Danfoss Icon™ 24V móðurstöðvar við hver aðra með 4 víra rafsnúru með samtvinnuðum vírum og meðfylgjandi tengi (mynd 10: A – 4 víra rafsnúrul, B – Max. 3 × Móðurstöðvar í einu kerf). Sjá gagnatöflu á bakhlið uppsetningarleiðbeininga vegna ráðlegginga um vírtengingu.

#### **Í þráðlausu kerf**

Þegar tengdar eru allt að þrjár Danfoss Icon™ 24V móðurstöðvar þarf fjarskiptaeiningu með hverri aðal- / aukastöð (mynd 11).

### **Pörun móðurkerfis og aukastöðvar í bæði vírtengdum þráðlausum kerfum**

- *Aths! Aukastöðvar þarf að skilgreina sem aukastöðvar áður en útgöngum og hitastillum er úthlutað á þær.*
- 1. Á völdu móðurkerfi ýtirðu á til að velja stillingarnar **INSTALL** og ýtir á **OK**. 2. Á **aukastöð kerfis**, skal ýta á og halda  $\blacktriangledown$  í 1,5 sekúndur. Á skjánum skiptast á **SLA TYPA** og **SLA TYPB**.
- 3. Ýttu á til að velja á milli tveggja aukastöðva og staðfestu með **OK**. Sjá "Skilgreining á aukastöð" til útskýringar.
- 4. Endurtaktu skref 1–3 til að tengja aðra aukastöð í kerfið (hám. tvær aukastöðvar eru leyfðar).

## <span id="page-41-2"></span>**Prófanir fyrir margar Danfoss Icon™ stöðvar í kerf**

- **NETPRÓFUN á undirstöð kerfis (eftir tengingu viðbótar- og móðurstöðvar)**
- 1. Settu upp alla hitastilla og vaxmótora eins og lýst er í flýtileiðbeiningum D2 til D6.
- 2. Framkvæmdu netprófun. Ýttu á '♨ til að velja "**TEST**" og **ýttu á ❤** til að velja "**NET TEST**". Staðfestu með **OK** (Flýtileiðbein. E7 og E8). 3. Að lokinni PRÓFUN skal ýta á til að velja "**RUN**" og á **OK** (Flýtileiðbein. E9).
- 

## **APP PRÓFUN á kerfisstjóra**

1. Framkvæmdu kerfisprófun. Ýttu á  $\circledS$  til að velja "**TEST**" og **ýttu á**  $\vee$  til að velja "APP TEST". Staðfestu með **OK** (Flýtileiðbein. E7 og E8)

2. Að lokinni PRÓFUN skal ýta á  $\circledS$  til að velja "RUN" og á OK (Flýtileiðbein. E9).

## **Breyting á viðbótareiningu**

1. Á Danfoss Icon™ viðbótareiningunni skal ýta á og halda **V** í 1,5 sekúndur. Á skjánum skiptast á **SLA TYPA** og **SLA TYPB**.

2. Ýttu á til að velja á milli tveggja aukastöðva og staðfestu með **OK**. Sjá nánar "skilgreiningu á aukastöð". **TENGIPRÓFUN á undirstöð (milli móður- og undirstöðvar)**

Ýttu á í 1,5 sekúndur. Skjárinn sýnir tengimynstrið á meðan TENGIprófun er framkvæmd. Að því loknu sýnir skjárinn styrk tengingarinnar sem hlutfall.

*Aths! Ef viðbótareiningu er bætt við kerfi verður að setja hana inn á móðurstöðina.*

#### <span id="page-41-3"></span>**Skilgreining á aukastöð**

Spennulausi rafliðinn er virkjaður á móðurstöðvunum þegar önnur hvor móðurstöðin kallar á hita.

**SLA TYPA:** Dæla er virkjuð á Danfoss Icon™ 24V móðurstöð þegar annaðhvort móðurstöð eða viðbótarstöð kallar eftir hita.

**SLA TYPB:** Dælurafliðinn er aðeins virkjaður á Danfoss Icon™ 24V stöðinni sem hitastillirinn með hitakallið er tengdur.

**Uppsetningarleiðbeiningar Danfoss Icon™ 24 V móðurstöð**

Danfoss

## <span id="page-42-0"></span>**Notkunarstillingar**

**Kæling** (krefst viðbótareiningar).

- Eftirfarandi aðstæður verða að vera uppfylltar til að kæling geti virkjast.
- 1. Ekkert kall eftir hita má hafa verið til staðar síðustu 3 eða 6 tímana eftir því hver stillingin er\*.
- 2. Hitastig herbergis verður að vera 2 °C eða 4 °C fyrir ofan stillisvið herbergis eftir því hver stillingin er\*.
- 3. Daggarmarksskynjari má ekki vera virkjaður (umhverfisraki verður að vera undir 90 %). Á aðeins við ef daggarmarksskynjari er uppsettur.
- 4. Kæling virkjast aðeins þegar kerfið er í þæginda/heimastillingum. Á meðan fjarverustillingum stendur kælir kerfið ekki til að spara orku.
- *\* á aðeins við fyrir stillingar viðmiðunarherbergja.*

Hægt er að afvirkja kælingu úr völdum herbergjum á skjám herbergishitastilla í ME.7.

**Tvíþættar stillingar** – Ofn- og gólfupphitun í sama herberginu (krefst gólfskynjara). Í kerfum þar sem bæði gólfupphitun og ofnar eru til staðar í sama herberginu er hægt að stýra hvoru tveggja

með því að nota aðeins einn hitastilli ef eftirfarandi aðstæður eru uppfylltar: 1. Herbergishitastillirinn verður að vera með uppsettan gólfskynjara.

- 2. Lágm. 2 útgangar verða að vera úthlutaðir á herbergishitastillinn, af þeim verður að lágm. einn útgangur að vera tengdur við ofninn. Hægt er að stýra að hám. 10/15 útgöngum eftir fjölda útganga móðurstöðva.
- 3. Stýra verður ofninum af vaxmótor sem er tengdur við Icon™ móðurstöðina.

#### **Uppsetning: Hitastillir:**

1. Í ME.4 á hitastillinum velurðu DU og staðfestir með  $\sqrt{ }$ .

#### **Á móðurstöðinni:**

- 1. Ýttu á  $\circledS$  til að setja kerfið í uppsetningarham.
- 2. Veldu vaxmótorsútgangana @ sem var úthlutað á herbergið sem þú ert að setja upp.
- 3. Veldu v<u>a</u>xmótorsútganginn @ sem er tengdur við ofninn. Það kviknar á LED-ljósunum varanlega.
- 4. Ýttu á og skiptu yfir í valkostinn Fast.
- 5. Ýttu á  $\mathbb Q$ , skiptu yfir í valkostinn RUN og ýttu á OK til að ljúka uppsetningunni.

Á meðan notkun stendur viðheldur kerfið herbergis- og lágm. gólfhitastillingu með eingöngu gólfupphitun. Aðeins á tímabilum þegar gólfhitakerfið eitt og sér og skilgreindur hám.gólfhita er ekki nægjanlegur, verður ofninn virkjaður til að hjálpa við að ná æskilegum herbergishita.

## <span id="page-42-1"></span>**Auðkenning á útgangi úr herbergishitastilli**

Notkun á ME.3 á herbergishitastillinum kveikir á ping-skilaboðum á skjá móðurstöðvanna og vaxmótorútgangarnir sem hitastillinum er úthlutað á munu kvikna.

# <span id="page-42-2"></span>**Einingar fjarlægðar úr Danfoss Icon™ 24V móðurstöðvarkerfinu**

## **Hitastillir fjarlægður**

*Aths! Það verður að vera kveikt á móðurstöðinni þegar RT er tekið niður.*

- 1. Á hitastillinum skaltu ýta á og halda inni  $\bigwedge$  og  $\bigvee$ í 3 sekúndur uns skjárinn sýnir  $\mathsf{d}\mathsf{E}\mathsf{L}\,\mathsf{H}\mathsf{L}\mathsf{L}$  (mynd 8).
- 2. Ýttu á  $\bigvee$ . Hitastillirinn hefur nú verið fjarlægður úr kerfinu.

## **Fjarskiptaeining sem hætt er að svara fjarlægð**

.<br>Inndu biluðu fjarskiptaeininguna og skiptu henni út fyrir nýja. *Aths! Þegar skipt er um fjarskiptaeiningu krefst það endurstillingar á kerfi. Sjá hlutann "Hitastillir fjarlægður" og "Endurstilla eða skipta um Danfoss Icon™ móðurstöð 24V".*

## **Snjallforritseining sem hætt er að svara fjarlægð**

Ef snjallforritseining hættir að svara skal einfaldlega taka eininguna úr sambandi og skipta henni út fyrir nýja.

## **Bilaður hitastillir tekinn niður**

Ef eining í kerfinu bilar getur verið að taka þurfi hana niður úr kerfinu.

- 1. Ýttu á  $\mathbb{S}$  til að velja stillinguna "UNINSTALL".
- 2. Veldu útgang sem tilheyrir hitastillinum á móðurstöð sem svarar ekki. 3. Það kviknar á öllum díóðum á útgöngum tengdum hitastillinum sem ekki svarar og veljast sjálfkrafa þegar
- einn útgangur er valinn. d $\mathsf E\mathrel{\mathsf L}\mathrel{\mathsf H\mathsf L}\mathrel{\mathsf L}$  blikkar á skjánum (mynd 9).
- 4. Ýttu á  $\bigvee$  til að fjarlægja hitastillinn úr kerfinu.

## <span id="page-42-3"></span>**Endursetja eða skip- ta um Danfoss Icon™ 24V móðurstöð**

**Verksmiðjuendurstilling Danfoss Icon™ 24V móðurstöð** Aths! Endurstilla þarf hitastilla á aðskilinn hátt. Ýttu á og haltu ∧ og ∨ í 5 sekúndur þar til að skjárinn segir  *og staðfestu með .*

1. A Danfoss Icon™ 24V móðurstöðinni skal ýta á og halda ∧ og ∨ í 3 sekúndur uns skjárinn sýnir dE L 1.  $\angle$  A Dantoss  $\angle$  ...<br>  $\angle$  HL L (mynd 12). 2. Ýttu á OK. Allar stillingar á móðurstöð eru endurstilltar á verksmiðjustillingar.

## **Skipt um Danfoss Icon™ 24V móðurstöð**

*Aths! Ef hægt er skal athuga hvaða hitastillar og útgangar eru tengdir áður en kerfið er endurstillt. Notaðu ME.3 á hitastillinum til að finna útganga.*

1. Fjarlægðu alla hitastilla og aðrar einingar úr kerfinu með eftirfarandi aðferð til að endurstilla á verksmiðjustillingu.

2. Taktu vel eftir hvernig allir vírar eru tengdir við Danfoss Icon™ 24V móðurstöðina.

3. Fjarlægðu vírana að Danfoss Icon™ 24V móðurstöðinni. 4. Settu upp nýju Danfoss Icon™ 24V móðurstöðina og endurtengdu alla víra eins og áður var á gömlu móðurstöðinni.

5. Settu kerfið upp aftur eins og lýst er í kaflanum "Uppsetning kerfisins".

*Aths! Sérhvern hitastilli verður að endurstilla á sínum stað, sjá kaflann "Að fjarlægja hitastilli".*

Danfoss

<span id="page-43-0"></span>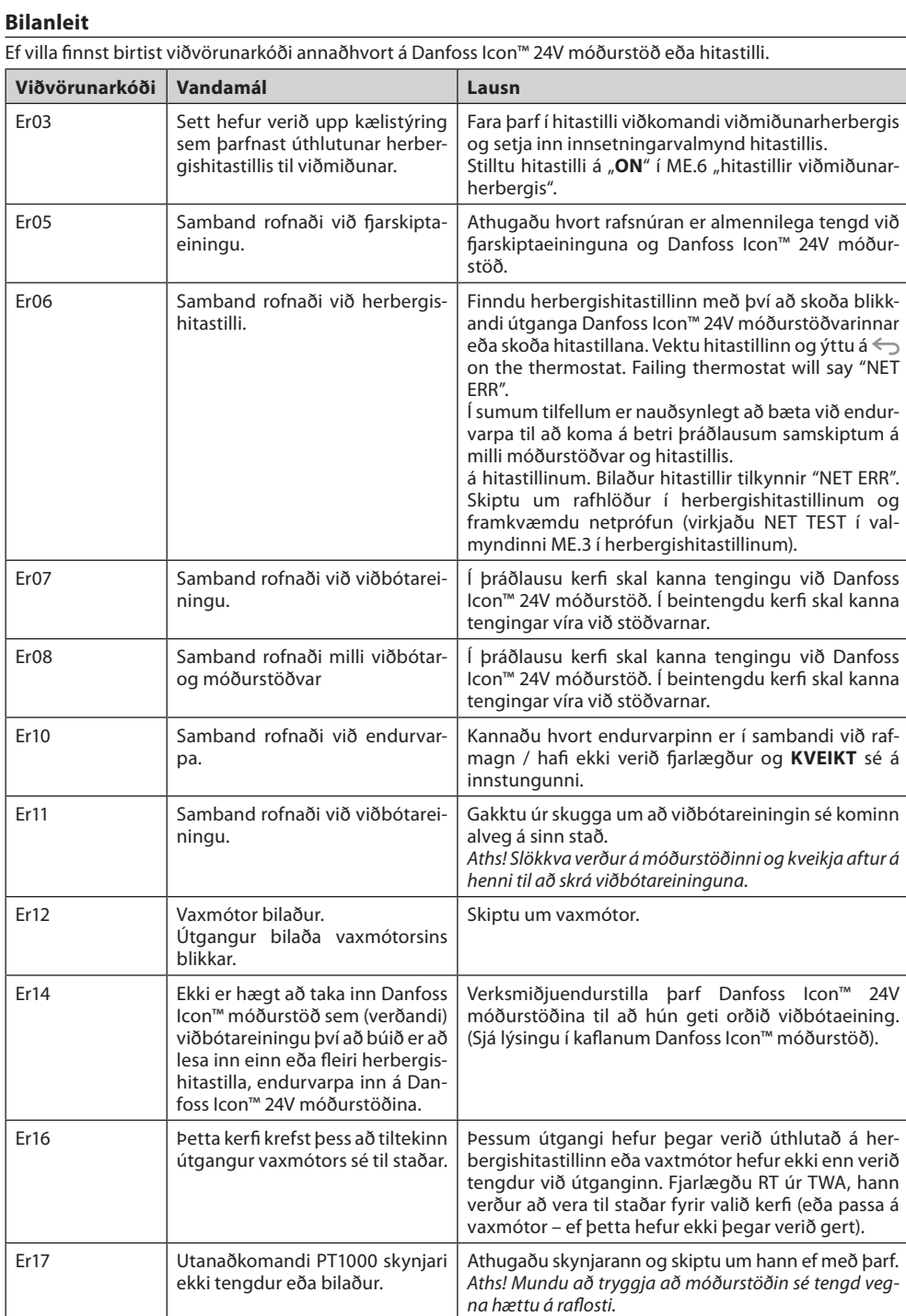

## <span id="page-43-1"></span>**Vökvaflæðilegt jafnvægi**

Þegar Danfoss Icon™ 24V móðurstöðin er notuð með PWM+ stýringu jafnvægisstillir kerfið rásirnar sjálfkrafa. Í hitakerfum með mikinn mun á lagnalengdum gæti sjálfvirk jafnvægisstilling orðið ófullnægjandi. Í þeim tilvikum getur Danfoss Icon™ 24V móðurstöðin hjálpað til við að finna hvaða slaufur fá varla nægilegt flæði:

1. Ýttu á  $\mathbb{S}$  til að velja stillinguna "RUN".

2. Ýttu á 回 takkann til að sjá meðal vinnslulotuhlutfall fyrir tiltekna rás (mynd 13).

Með því að ýta á útgangstakkann sést meðal vinnslulota á skjánum á Danfoss Icon™ 24V móðurstöðinni. Vinnslulotan er sýnd sem % hlutfall af tíma sem vaxmótorinn er opinn á virkum hitunartímabilum og aðeins við

hitun sem meðaltal yfir tímabil.

Þessi búnaður getur aðstoðað við að ákvarða hvort eitt eða fleiri herbergi séu í vandræðum með að fá nægilegt flæði til að þægindi náist.

Herbergið sem er með hæsta vinnslulotuhlutfallið er það sem kallar á mesta flæðið. Ef erfitt er að ná óskhitastigi í herberginu geta eftirfarandi atriði aðstoðað við að gefa herberginu meira flæði/meiri hita:

1. Auka skal flæði til herbergisins sem er með hæsta vinnslulotuhlutfallið með því að nota forstilltan loka á tengikistunni -> stilla á hámarksstreymi á forstillta lokanum á greininni til herbergisins 2. Ef herbergið með hæsta vinnsluhlutfallið er þegar komið í hámarksflæði skal minnka flæðið fyrir greinar sem

sýna lægsta vinnsluhlutfallið (þeir þurfa ekki eins mikið flæði). 3. Ef ekkert af þessu dugir til að ná óskhitastigi í herberginu, skal auka heildarflæði með því að stilla á meira

flæði á hringrásardælunni.

4. Síðasta úrræðið er að hækka innstreymishitann í kerfið.

*Aths! Með því að setja inn viðbótareiningu í Danfoss Icon™ 24V móðurstöðina verður kerfið fært um að laga innstreymishitastigið sjálfkrafa að hitaþörf í herbergjunum.*

## <span id="page-43-2"></span>**Uppfærsla fastbúnaðar í Danfoss Icon™ 24V móðurstöð**

Þegar ný útgáfa fastbúnaðar verður fáanleg fyrir Danfoss Icon™ 24V móðurstöðina verður tilkynningin sýnd í Danfoss Icon™-kerfinu ef þú ert að nota Danfoss Icon™-snjallforritseiningunni. Ef þú ert með aðgang að Danfoss Icon™-kerfinu í gegnum Zigbee-einingu verður tilkynningin sýnd í snjallforriti þriðja aðila.

Þegar uppfærsla á fastbúnaði er samþykkt í kerfinu verður nýjum fastbúnaði hlaðið niður í snjallforritið eða Zigbee-eininguna. Þegar niðurhali er lokið hefst uppfærslan og skjárinn á móðurstöðinni sýnir uppfærsluna og teljari fylgir til sýna framvinduna. Þegar uppfærslunni er lokið snýr móðurstöðin aftur í keyrslustillingar. Í uppsetningum með mörgum móðurstöðvum (aukastöðvum) verður snjallforritið að vera tengt beint við hverja móðurstöð í kerfinu (myndir 18.1-18.3) til að uppfæra.

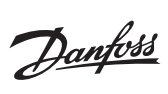

<span id="page-44-0"></span>**Tæknilegar upplýsingar**

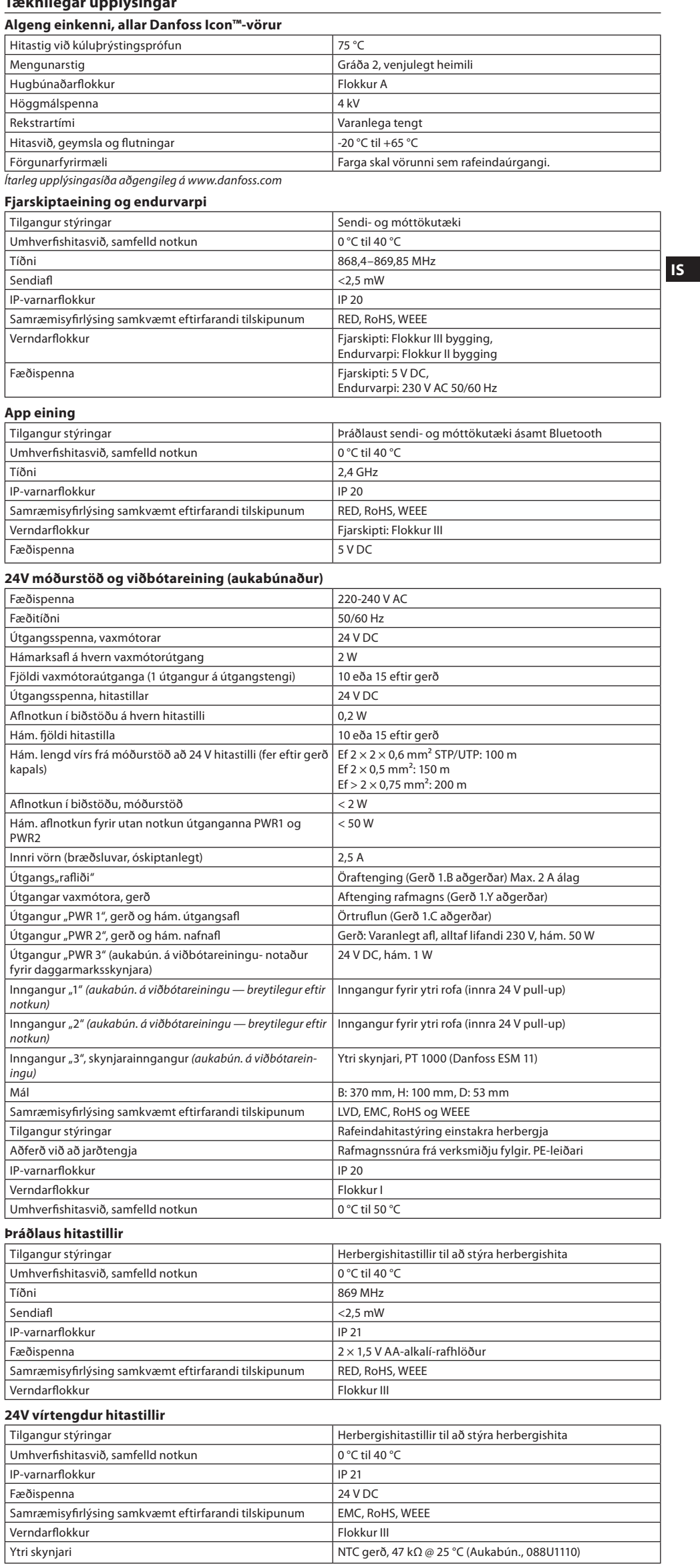

Danfoss

#### **Inhoud**

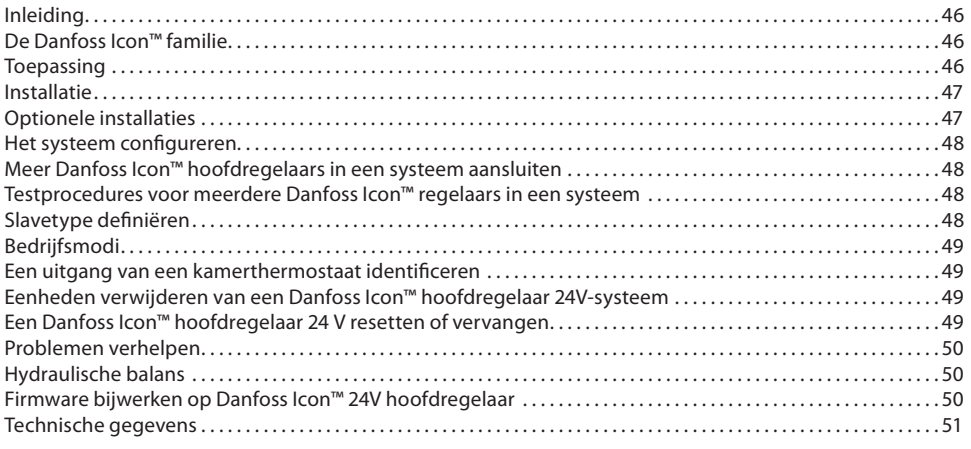

#### <span id="page-45-0"></span>**Inleiding**

**Danfoss Icon™** is een modulair verwarmingssysteem voor individuele ruimteregeling. Het systeem is naar keuze te configureren als een bekabeld of draadloos systeem, of als een combinatie.

Het hart van het systeem wordt gevormd door de Danfoss Icon™ hoofdregelaar 24V, die dient om het systeem te configureren en te regelen.

De installatie en configuratie van de Danfoss Icon™ hoofdregelaar 24V is heel eenvoudig en staat beschreven in de meegeleverde materialen:

- De **Snelgids** toont de meest voorkomende installatie met stapsgewijze illustraties voor een bekabelde installatie aan de ene kant en een draadloze installatie aan de andere kant.
- De **Installatiehandleiding** beschrijft de gebruikersinterface, de installatie in detail en de configuratie in complexere systemen.

## <span id="page-45-1"></span>**De Danfoss Icon™ familie**

**Draadloze systeemcomponenten** (afb. 1):

- Kamerthermostaat draadloos display, 088U1081 (afb. 1.1)
- Kamerthermostaat draadloos display (Infrarood), 088U1082 (afb. 1.2)
- Kamerthermostaat Draadloos analoog, 088U1080 (afb. 1.3)
- Radiomodule, 088U1103 (afb. 1.4)
- Signaalversterker, 088U1102 (afb. 1.5)

## **Algemene systeemcomponenten** (afb. 2):

- Uitbreidingsmodule, 088U1100 (afb. 2.1)
- Hoofdregelaar 24V, 088U114x (meerdere uitvoeringen) (afb. 2.2)
- App-module, 088U1101 (afb. 2.3) • Dauwpuntsensor, 088U0251 (afb. 2.4)
- **24V-systeemcomponenten** (afb. 3):

• Kamerthermostaat 24V-display, 088U105x (meerdere uitvoeringen) (afb. 3.1)

• 47 kΩ-vloersensor, 088U1110 (afb. 3.2)

## <span id="page-45-2"></span>**Toepassing**

Bij de eerste installatie wordt het systeem geconfigureerd als een standaard vloerverwarmingssysteem. In deze toepassing worden bij een warmtevraag zowel de uitgang van de circulatiepomp (PWR1) als het potentiaalvrije relais geactiveerd (RELAY).

In deze toepassing geldt voor zowel het ketelrelais (RELAY) als de pompuitgang (PWR1) een vertraging van 180 seconden om ervoor te zorgen dat er stroming in de circuits aanwezig is voordat de cv-ketel en pomp worden geactiveerd.

Het gebruik van menginjectie, aansluiting van een circulatiepomp op de Danfoss Icon™ hoofdregelaar 24V en het gebruik van een ketelrelais zijn optioneel en hangen af van de toepassing en beschikbare componenten. Om het Danfoss Icon™ hoofdregelaar 24V-systeem voor andere toepassingen te configureren, hebt u een uitbreidingsmodule (bestelnr. 088U1100) nodig.

#### **Toepassing, Basic** (afb. 4.1-4.2):

• 2-pijps systeem

• Menginjectie (optioneel)

Afb. 4.2, A: **RISICO VOOR ELEKTRISCHE SCHOKKEN!** Het verwijderen van het deksel en de installatie van dit product mag uitsluitend door een gekwalificeerde elektricien worden uitgevoerd in overeenstemming met de geldende voorschriften.

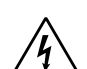

Onderdelenlijst (afb. 4.1-4.2):

1. **Installatietoets**

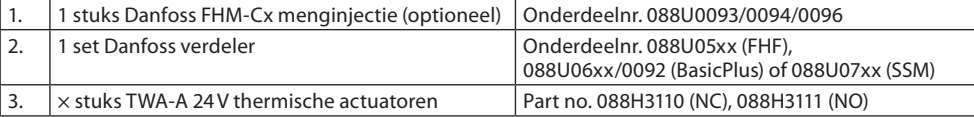

#### **Toetsen:**

Wordt door de installateur gebruikt bij het configureren van het systeem (gebruikt tijdens installatie). হি • Selecteer **INSTALL** om thermostaten toe te wijzen en het systeem te configureren. Selecteer **UNINSTALL** (VERWIJDERDEN) om een systeemcomponent, bv. een thermostaat, te vervangen of te verwijderen. • Selecteer **TEST** om de installatie te voltooien en een van de drie volgende testtypen uit te voeren: netwerktest, toepassingstest of stromingstest (d.w.z. dat het systeem gedurende 20 minuten wordt doorgespoeld). • Selecteer **RUN** (BEDRIJF) nadat alle systeemapparaten zijn geïnstalleerd en een TEST is voltooid. 2. **Modustoets** Dient om het gewenste regelgedrag van het hele systeem te bepalen (wordt eenmalig ingesteld (MODE) voor het hele systeem). • **PWM+**: regelingstype dat is bedoeld om overshoot te voorkomen door de warmtevraag op te delen in kleinere delen (= belastingscycli). De duur van een belastingscyclus varieert op basis van de geselecteerde warmteafgever. PBM+ voorziet ook in automatische inregeling van de stroming naar de verschillende ruimten, waardoor het verwarmingscomfort wordt verhoogd. • **Aan/uit**: een eenvoudige hystereseregelaar, die de verwarming inschakelt als de temperatuur onder de gewenste kamertemperatuur komt. De verwarming schakelt pas uit nadat de gewenste kamertemperatuur is bereikt. 3. **Warmteafgevertoets**<br>(**<u>W)</u>** Bepaalt welke warmte Bepaalt welke warmteafgever wordt gebruikt op de uitgang (geoptimaliseerde regelprestaties voor elk type warmteafgever). • Selecteer **SLOW** (TRAAG) voor vloerconstructies met > 50 mm beton boven de leidingen (hierbij worden gewoonlijk geen warmteverdeelpanelen gebruikt). • Selecteer **MEDIUM** voor vloer- of wandconstructies (hierbij worden de leidingen meestal in warmteverdeelpanelen geplaatst). • Selecteer **FAST** (SNEL) voor radiatoren of convectoren (aangesloten op een cv-verdeler). 4. **Selectietoets servomotortype** Dient om te bepalen welk type 24V-thermische motor wordt gebruikt (eenmalig ingesteld voor het ⋒

hele systeem). • Selecteer **NC** voor normaal gesloten (wordt meestal gebruikt). • Selecteer **NO** voor normaal open (wordt zelden gebruikt).

Danfoss

**NL**

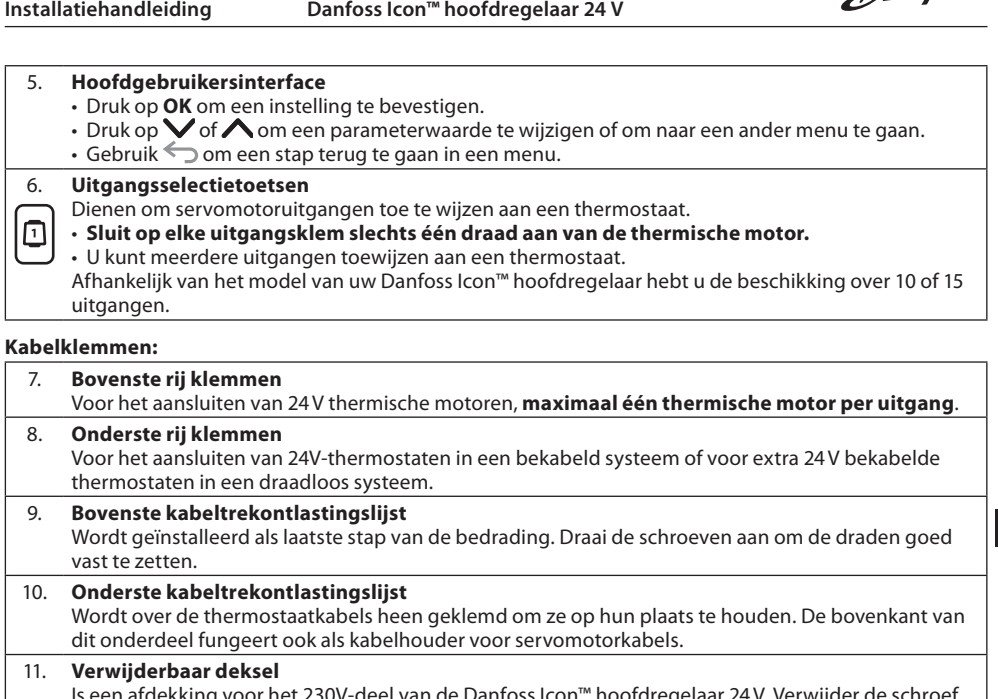

Is een afdekking voor het 230V-deel van de Danfoss Icon™ hoofdregelaar 24V. Verwijder de schroef en schuif het deksel naar buiten om toegang te krijgen tot de 230V-klemmen. Voor speciale toepassingen kan dit onderdeel worden vervangen door de uitbreidingsmodule.

**Connectoren:**

12. **Connector radiomodule (RJ45)** Sluit de radiomodule op deze connector aan via een Cat5-patchkabel (bij de radiomodule geleverd). 13. **Connector app-module (RJ45)** Sluit de app-module op deze connector aan via een Cat5-patchkabel (bij de app-module geleverd). 14. **Multilink 3-polige connector – voor het koppelen van meerdere hoofdregelaars in één 24V-systeem.** Wordt alleen gebruikt in bekabelde systemen! Bij het product wordt een losse 3-polige stekker geleverd.

#### <span id="page-46-0"></span>**Installatie**

#### **Voor een bekabelde installatie**

Let op! Onderbreek de voeding voordat u start met het bedraden!

Raadpleeg de paragrafen B en C in de Snelgids voor informatie over het bedraden van bekabelde thermostaten en servomotoren. 24V-thermostaten kunnen zowel in een BUS-configuratie als in een sterconfiguratie worden bedraad (afb. 5-6). Het systeem is niet polariteitsgevoelig.

#### **Bij BUS-bedrading (serieel)** (afb. 5):

- A. Thermostaat<br>B. max 0.75 mn
- $max. 0,75$  mm<sup>2</sup>
- C. Naar hoofdregelaar<br>D. Thermostaat Thermostaat

## **Bij sterbedrading (parallel)** (afb. 6):

A. Thermostaat

B. max. 1,5 mm<sup>2</sup>

## **Voor een draadloze installatie**

*Let op! Onderbreek de voeding voordat u start met het bedraden!* Sluit een radiomodule aan, bestelnr. 088U1103.

De radiomodule is vereist als er draadloze thermostaten worden geïnstalleerd. De radiomodule wordt geleverd met een patchkabel van 2 meter. Waar nodig kan een langere kabel (maximaal 15 meter) worden gebruikt. In systemen met meerdere hoofdregelaars moet op elke Danfoss Icon™ hoofdregelaar 24V één radiomodule (afb. 7) worden gemonteerd (afb. 11).

Een speciale mogelijkheid is om bekabelde thermostaten te installeren in een draadloos systeem.

Raadpleeg de paragrafen B2, B3, B4 en C1 in de Snelgids voor informatie over het installeren van draadloze thermostaten en servomotoren.

## <span id="page-46-1"></span>**Optionele installaties**

#### **Installatie app-module,** bestelnr. 088U1101 (afb. 15)

De app-module is vereist als de app-functionaliteit gewenst is. Raadpleeg de installatiehandleiding (afb. 15) voor de app-module voor informatie over integratie in een draadloos netwerk (wifi). In systemen met meerdere Danfoss Icon™ hoofdregelaars is slechts één app-module vereist. Deze kan aan een willekeurige hoofdregelaar worden toegevoegd.

Het klokprogramma, te gebruiken via de App-module, maakt standaard gebruik van adaptief leren. Adaptief leren berekent de optimale opstarttijd van de verwarming om ervoor te zorgen dat de gewenste kamertemperatuur op het geplande tijdstip wordt bereikt.

#### **Een pomp bedraden**

Uitgang PWR1 is bedoeld voor gebruik in installaties waarbij een circulatiepomp in het systeem is opgenomen. De PWR1-uitgang heeft een 230V-uitgang (maximaal 100 W) waarop spanning staat. Deze uitgang wordt geactiveerd als er door ten minste één thermostaat om warmte wordt gevraagd. Als er door geen enkele thermostaat om warmte wordt gevraagd, wordt de PWR1-uitgang uitgeschakeld om energie te besparen. Als er een warmtevraag is, wordt de uitgang geactiveerd met een vertraging van 180 seconden, om te voorkomen dat de pomp gaat werken terwijl hij geen stroming kan genereren vanwege de vertraagde werking van de servomotoren in de verwarmingscircuits.

## **Een potentaalvrij relais bedraden (RELAY)**

Een potentaalvrij relais kan worden gebruikt om bijvoorbeeld de warmtevraag/-productie van een cv-ketel te activeren. We adviseren om het potentiaalvrije relais als warmtevraagsignaal te gebruiken voor alle cv-ketels die zijn uitgerust met hiervoor geschikte ingangen. Voor cv-ketels met een modulatie van 0-10 V is het niet mogelijk om het warmtevraagsignaal van de Danfoss Icon™ hoofdregelaar 24V te gebruiken. Houd er rekening mee dat sommige combiketels voorrang kunnen geven aan warm water, waardoor de warmteproductie van het systeem kan worden vertraagd.

## **Installatie uitbreidingsmodule,** bestelnr. 088U1100 (afb. 2.1)

Het toevoegen van een uitbreidingsmodule voegt extra functionaliteit toe, zoals aanvoertemperatuurregeling of koeltoepassingen. *Let op! Onderbreek de voeding voordat u de uitbreidingsmodule plaatst.*

Schuif het deksel weg en plaats de uitbreidingsmodule. Volg de bijgevoegde instructies. *Let op! Als een uitbreidingsmodule wordt toegevoegd aan een systeem met meerdere hoofdregelaars, moet die wor-*

*den geïnstalleerd op de systeemmaster.*

**Installatie van een vloersensor voor 24V-thermostaat,** bestelnr. 088U1110.

Raadpleeg de bij de thermostaat geleverde instructies voor informatie over het installeren van een vloersensor. **Signaalversterker,** bestelnr. 088U1102 (afb. 16)

Voeg een signaalversterker toe in grote gebouwen waar een groter draadloos bereik nodig is. Activeer de INSTALLATIEMODUS (INSTALL) op de hoofdregelaar om een signaalversterker toe te voegen. Zie de bij de signaalversterker geleverde installatiehandleiding voor meer informatie.

#### <span id="page-47-0"></span>**Het systeem configureren**

**Algemene instellingen voor het hele system (eenmalig ingesteld)**

- $\boldsymbol{\cdot}$  Gebruik de toets  $\mathbb{\tiny Q}$  om de modus INSTALL (INSTALLATIE) te selecteren.
- eestem as teen comme measurements (mortes in the serve of the selection. open) te selecteren. Het type wordt op de servomotor aangegeven. Selecteer het regeltype, PBM+ of AAN/UIT, door op de toets Mode (Modus) te drukken ...
- **Selecteer de modus INSTALL (INSTALLATIE)**

Gebruik de toets  $\textcircled{S}$  om naar Install te gaan en bevestig met **OK**. De hoofdregelaar is nu klaar voor het toevoegen van thermostaten.

#### **Thermostaten toevoegen en uitgangen toewijzen**

- 1. Raak het scherm van de thermostaat aan om de hoofdregelaar te zoeken en de thermostaat aan het systeem toe te voegen.
- 2. Als de beschikbare uitgangen knipperen, kies dan de uitgang(en) op de hoofdregelaar die de thermostaat moet regelen (Snelgids D5). De beschikbare uitgangen worden aangegeven met een knipperende led. Zodra een uitgang aan een thermostaat is toegewezen, brandt de led permanent. Bevestig met OK. *Let op! Schakel de hoofdregelaar niet uit terwijl u kamerthermostaten aan uitgangen toewijst.*
- 3. Herhaal de stappen 1–2 voor alle ruimten totdat alle thermostaten en uitgangen zijn gekoppeld.

## **Laatste test en opstarten van systeem in de normale bedrijfsmodus**

Selecteer de 'testmodus' door op de toets  $\mathbb \otimes$  te drukken. In het testmenu kunt u met de toets  $\bigcirc$  3 verschillende tests selecteren:

- 1. **Net Test (Net testen).** Voert een volledige netwerktest uit. De thermostaten moeten op hun uiteindelijke positie zijn gemonteerd voordat u deze test start. We adviseren om deze test altijd uit te voeren in een draadloos systeem, om er zeker van te zijn dat alle thermostaten met de hoofdregelaar kunnen communiceren als ze zich op hun uiteindelijke positie bevinden (Snelgids E7). Deze test kan tot 30 minuten duren. U kunt de test echter versnellen door elke thermostaat aan te raken (om hem te activeren).
- Tijdens de netwerktest wordt de aansluiting op de hoofdregelaars, versterkers en kamerthermostaten getest.

Tijdens de test geeft het display aan welk apparaat op dat moment wordt getest.

rt = kamerthermostaat

MAS = hoofdregelaars

rEP = Signaalversterker

Tijdens het testen van de aansluiting op de kamerthermostaten (RT) knipperen de servomotoruitgangen totdat de aansluiting op de thermostaat die op de uitgang(en) is aangesloten, is getest. Indien geslaagd, gaat de uitgangsled permanent branden. Wanneer de netwerktest met succes is afgerond, toont het display 'Net Test Done'.

- 2. **App Test (App testen).** Voert een toepassingsspecifieke test uit als de uitbreidingsmodule is gemonteerd. Test alle subcomponenten en stelt de installateur in staat om de juiste werking visueel en stapsgewijs te controleren.
- 3. **Flo Test (Stroming testen).** Forceert alle uitgangen naar de geopende stand en activeert de circulatiepomp. De test duurt 30 minuten maar kan op elk moment worden stopgezet. Gebruik deze test om het systeem te ontluchten voordat het systeem in de normale bedrijfsmodus wordt gezet.
- 4. Nadat u alle benodigde tests hebt uitgevoerd, selecteert u de modus 'run' (bedrijf) door op de toets  $\mathbb Q$  te drukken en te bevestigen met '**OK**'. Het systeem is nu volledig operationeel.

## <span id="page-47-1"></span>**Meer Danfoss Icon™ hoofdregelaars in een systeem aansluiten**

## **Voor een bekabeld systeem**

Verbind tot drie Danfoss Icon™ hoofdregelaar 24V met elkaar met behulp van een 4-draads kabel met gedraaide paren en de bijgeleverde connector (afb. 10: A – 4-draads kabel met gedraaide paren, B – Max. 3 × Hoofdregelaar in één systeem). Zie de gegevenstabel achterin de installatiegids voor aanbevelingen voor de bedrading.

## **Voor een draadloos systeem**

Voor een draadloze verbinding van maximaal drie Danfoss Icon™ hoofdregelaars 24V moet elke master/slave worden voorzien van een radiomodule (afb. 11).

**Systeemmaster en -slave koppelen in zowel bedrade als draadloze systemen**

*Let op! Slaveregelaars moeten als systeemslaves worden aangemerkt voordat u uitgangen en thermostaten eraan kunt toewijzen.*

1. Druk op de systeemmaster op  $\textcircled{S}$  om de modus INSTALL te selecteren en druk op OK.

2. Houd  $\bigvee$  op de *systeemslave* 1,5 seconde ingedrukt. De display toont nu afwisselend **SLA TYPA** en **SLA TYPB**.

3. Druk op  $\vee$  om een van de twee slavetypen te selecteren en bevestig met OK. Zie 'Slavetype definiëren' voor meer informatie.

4. Herhaal de stappen 1–3 om een tweede slaveregelaar aan het systeem toe te wijzen (maximaal twee slaves zijn toegestaan).

## <span id="page-47-2"></span>**Testprocedures voor meerdere Danfoss Icon™ regelaars in een systeem**

- **NET TEST op systeemslave (na het aansluiten van de slave op de master)**
- 1. Installeer alle thermostaten en servomotoren zoals aangegeven in D2 tot en met D6 in de Snelgids. 2. Voer een netwerktest uit. Druk op  $\textcircled{\tiny{S}}$  om **TEST** te selecteren en druk op  $\blacktriangledown$  om <code>NET TEST</code> (<code>NETTEST</code>) te selecteren. Bevestig met **OK** (Snelgids E7 en E8).

3. Druk nadat de TEST is voltooid op  $\textcircled{s}$  om de modus **RUN (BEDRIJF)** te selecteren en druk op **OK** (Snelgids E9). **APP TEST op systeemmaster**

- 1. Voer een toepassingstest uit. Druk op  $\textcircled{S}$  om TEST te selecteren en druk op  $\blacktriangledown$  om APP TEST (APPTEST) te selecteren. Bevestig met OK (Snelgids E7 en E8).
- 2. Druk nadat de TEST is voltooid op  $\textcircled{s}$  om de modus **RUN (BEDRIJF)** te selecteren en druk op **OK** (Snelgids E9). **Het slavetype wijzigen**

## 1. Houd op de Danfoss Icon™ slaveregelaar 1,5 seconde ingedrukt. De display toont nu afwisselend **SLA**

**TYPA** en **SLA TYPB**. 2. Druk op  $\blacktriangledown$  om een van de twee slavetypen te selecteren en bevestig met **OK**. Zie 'Slavetype definiëren' voor meer informatie.

#### **LINK-test op slave (tussen master en slave)**

Houd 1,5 seconde ingedrukt. Tijdens de LINKtest (verbindingstest) toont de display een opnamepatroon. Zodra dit voltooid is, toont het display de sterkte van de verbinding als een percentage. *Let op! Als er een uitbreidingsmodule aan het systeem wordt toegevoegd, moet die worden geïnstalleerd op de hoofdregelaar.*

# <span id="page-47-3"></span>**Slavetype definiëren**

Het potentiaalvrije relais wordt op alle hoofdregelaars geactiveerd als er op een van de hoofdregelaars een warmtevraag is.

**SLA TYPA:** de pomp wordt geactiveerd op de Danfoss Icon™ hoofdregelaar 24 V als er een warmtevraag is op de master of op een of meer slaves.

**SLA TYPB:** het pomprelais wordt alleen geactiveerd op de Danfoss Icon™ regelaar 24 V waaraan de thermostaat met de warmtevraag is toegewezen.

Danfoss

#### **Bedrijfsmodus**

#### **Koeling** (uitbreidingsmodule vereist).

- Om de koelmodus te activeren moet aan de volgende voorwaarden worden voldaan.
- 1. Er mag geen warmtevraag zijn gedurende de laatste 3 of 6 uur, afhankelijk van de instelling\*.
- 2. De kamertemperatuur moet 2 °C of 4 °C boven de ingestelde kamertemperatuur liggen, afhankelijk van de instelling\*.
- 3. De dauwpuntsensor is niet actief (de relatieve luchtvochtigheid moet lager zijn dan 90%). Alleen relevant als er een dauwpuntsensor is geïnstalleerd.
- 4. De koeling wordt alleen geactiveerd als het systeem in de comfortmodus staat. In de afwezigheidsmodus koelt het systeem niet af om energie te besparen.
- *\* alleen relevant voor toepassingen in de referentieruimte.* De koeling kan worden gedeactiveerd vanuit geselecteerde ruimtes op het display kamerthermostaten in ME.7.
- **Duale modus** Radiator- en vloerverwarming in dezelfde ruimte (vloersensor vereist).
- Bij toepassingen waarbij zowel vloerverwarming als radiatoren in dezelfde ruimte aanwezig zijn, is het mogelijk om beide te regelen met slechts één thermostaat als aan de volgende voorwaarden wordt voldaan:
- 1. De kamerthermostaat moet een vloersensor geïnstalleerd hebben.
- **NL** uitgang moet worden aangesloten op de radiator. Maximaal 10/15 uitgangen kunnen worden geregeld, 2. Minstens twee uitgangen moeten worden toegewezen aan de kamerthermostaat, waarvan minstens één afhankelijk van het aantal uitgangen van de hoofdregelaar.
- 3. De radiator moet worden aangestuurd door een servomotor die is aangesloten op de Icon™ hoofdregelaar. **Instellingen:**

### **Thermostaat:**

1. Selecteer in ME.4 op de thermostaat DU en bevestig met  $\sqrt{\ }$ .

#### **Op de hoofdregelaar:**

- **1.** Druk op  $\textcircled{3}$  om het systeem in de installatiemodus te zetten.
- 2. Selecteer de uitgangen van de servomotor @ die zijn toegewezen aan de ruimte die u instelt.
- 3. Selecteer de servomotoruitgang @ die op de radiator is aangesloten, de leds gaan permanent branden. 4. Druk op  $\left(\frac{30}{2}\right)$  schakel over naar de Fast-optie (snel).
- 5. Druk op  $\overline{\textcircled{S}}$  schakel naar de RUN-optie en druk op OK om het instellen af te ronden.
- Tijdens de werking zal het systeem de kamer- en de minimale vloertemperatuur op peil houden door alleen gebruik te maken van vloerverwarming.

Alleen in periodes waarin de vloerverwarming op zichzelf en met de bepaalde maximale vloertemperatuur onvoldoende is, wordt de radiator geactiveerd om de gewenste kamertemperatuur te helpen bereiken.

#### <span id="page-48-0"></span>**Een uitgang van een kamerthermostaat identificeren**

Bij gebruik van ME.3 op de kamerthermostaat wordt een pingbericht op het display van de hoofdregelaar geactiveerd en gaat/gaan de uitgang(en) van de servomotor waaraan de thermostaat is toegewezen, branden.

#### <span id="page-48-1"></span>**Eenheden verwijderen van een Danfoss Icon™ hoofdregelaar 24V-systeem**

#### **Een thermostaat verwijderen**

*Let op! Bij het verwijderen van de kamerthermostaat moet de hoofdregelaar worden ingeschakeld.*

- 1. Houd de toets  $\bigwedge$  en  $\bigvee$  op de thermostaat 3 seconden ingedrukt totdat <code>dELRL</code> op de display wordt weergegeven (afb. 8).
- 2. Druk op  $\bigvee$ . De thermostaat is nu verwijderd uit het systeem.

#### **Een niet-reagerende radiomodule verwijderen**

Zoek de defecte radiomodule en vervang hem door een nieuwe.

*Let op! Voor het vervangen van een radiomodule is een systeemreset nodig. Zie het hoofdstuk 'Een thermostaat verwijderen' en 'Een Danfoss Icon™ hoofdregelaar 24V resetten of vervangen'.*

**Een niet-reagerende app-module verwijderen**

Als een app-module niet meer reageert, koppelt u de module los en vervangt u hem door een nieuwe.

#### **Een defecte thermostaat verwijderen**

Als er een eenheid in het systeem defect raakt, kan het nodig zijn om die uit het systeem te verwijderen. 1. Druk op  $\mathbb{S}$  om de modus UNINSTALL (VERWIJDEREN) te selecteren.

- 2. Selecteer op de hoofdregelaar de uitgang die is toegewezen aan de niet-reagerende thermostaat.
- 3. Alle leds op uitgangen die met de niet-reagerende thermostaat zijn verbonden, zullen oplichten en worden
- automatisch geselecteerd als u één van die uitgangen selecteert. d<code>ELHLL</code> knippert op de display (afb. 9). 4. Druk op $\bigvee$  om de thermostaat uit het systeem te verwijderen.

## <span id="page-48-2"></span>**Een Danfoss Icon™ hoofdregelaar 24 V resetten of vervangen**

**Fabrieksinstellingen van Danfoss Icon™ hoofdregelaar 24 V herstellen** Let op! Thermostaten moeten apart worden gereset. Houd  $\bigwedge$  en  $\bigvee$  gedurende 5 seconden ingedrukt totdat het *display*  $\mathsf{d}\mathsf{E}$  *<code>L HL L</code> zegt en bevestig met*  $\blacklozenge$  *.* 

1. Houd ∧ en ∨ op de Danfoss Icon™ hoofdregelaar 24 V gedurende 3 seconden ingedrukt totdat de dis-

play dE L HL L weergeeft (afb. 12). 2. Druk op **OK**. Alle instellingen op de hoofdregelaar zijn nu teruggezet op de fabrieksinstellingen.

# **Een defecte Danfoss Icon™ hoofdregelaar 24 V vervangen**

*Let op! Noteer als het kan welke thermostaten en uitgangen zijn aangesloten voordat u het systeem reset. Gebruik ME.3 op de thermostaat om de uitgangen te identificeren.*

1. Verwijder alle thermostaten en andere eenheden van het systeem aan de hand van de procedure voor het herstellen van de fabrieksinstellingen.

2. Noteer hoe alle draden zijn aangesloten op de Danfoss Icon™ hoofdregelaar 24 V.

3. Verwijder de bedrading naar de Danfoss Icon™ hoofdregelaar 24 V. 4. Monteer de nieuwe Danfoss Icon™ hoofdregelaar 24 V en sluit alle draden weer aan, op dezelfde wijze als op de vervangen **hoofdregelaar**.

5. Configureer het systeem opnieuw zoals beschreven in het hoofdstuk 'Het systeem configureren'.

*Let op! Individuele kamerthermostaten moeten ter plaatse worden gereset; zie het hoofdstuk 'Een thermostaat verwijderen'.*

Danfoss

## <span id="page-49-0"></span>**Problemen verhelpen**

Als er een fout wordt gedetecteerd, wordt er op de Danfoss Icon™ hoofdregelaar 24 V of op de thermostaat een alarmcode weergegevent.

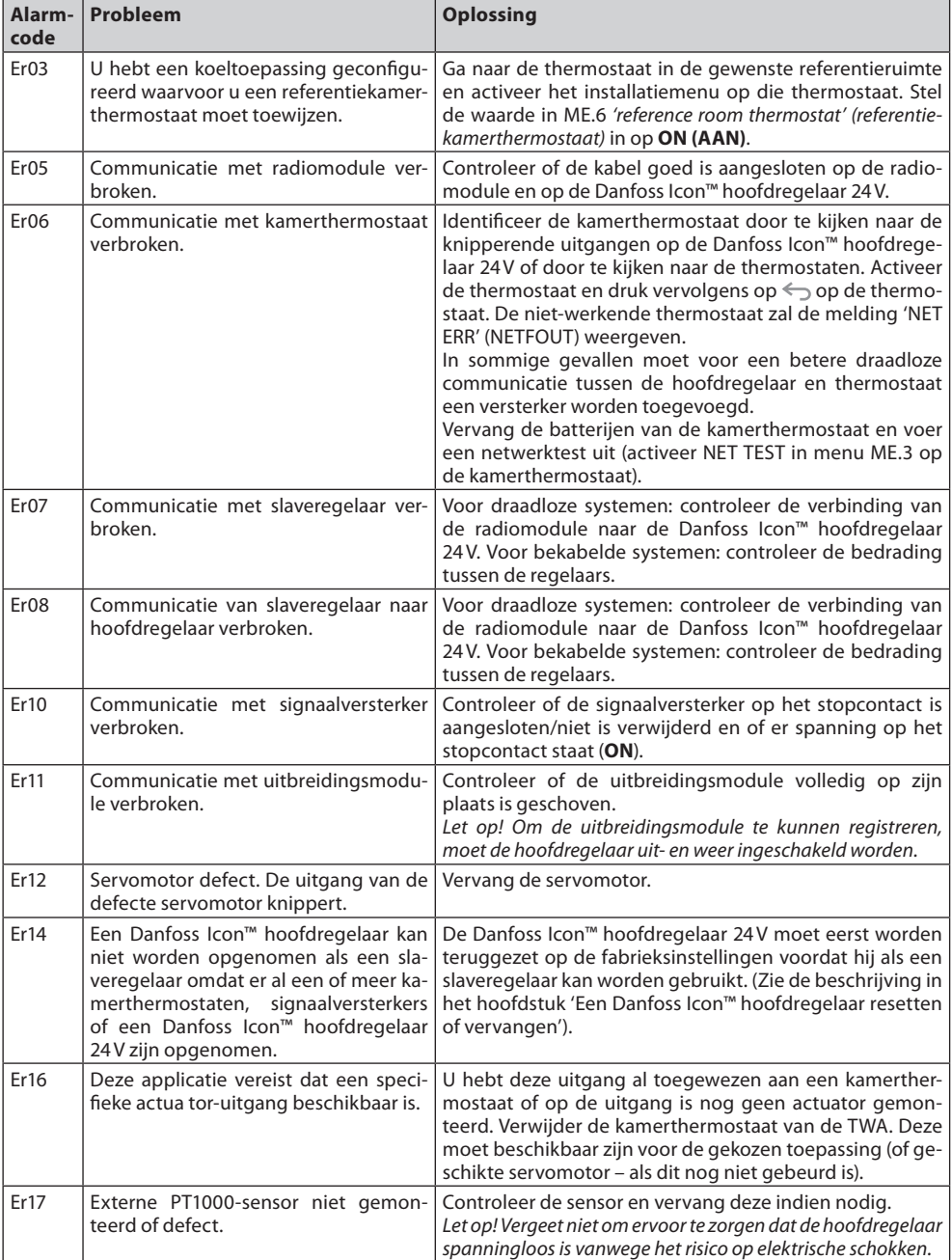

## <span id="page-49-1"></span>**Hydraulische balans**

Bij gebruik van de Danfoss Icon™ hoofdregelaar 24V met een regeling op basis van PBM+ zal het systeem de circuits automatisch inregelen.

IIn verwarmingssystemen met extreme verschillen in circuitlengtes werkt automatisch inregelen mogelijk niet optimaal.

In dergelijke gevallen kan de Danfoss Icon™ hoofdregelaar 24V u helpen om te bepalen welke circuits mogelijk onvoldoende stroming hebben:

1. Druk op  $\circledS$  om de modus RUN (BEDRIJF) te selecteren. 2. Druk op een 回 knop om voor het geselecteerde circuit de gemiddelde belastingscyclus in procenten weer te geven (afb. 13).

Als u op de uitgangsknop drukt, wordt de gemiddelde belastingscyclus weergegeven op de display van de Danfoss Icon™ hoofdregelaar 24V.

De belastingscyclus wordt weergeven als de hoeveelheid tijd in % dat de servomotor geopend is tijdens actieve verwarmingsperioden en alleen in de verwarmingsmodus. De waarde wordt weergegeven als een gemiddelde van tijd.

Deze functie helpt u om te bepalen of er kamers zijn die moeite hebben om voldoende stroming of effect te bereiken om optimaal comfort te realiseren.

De ruimte met de hoogste belastingscyclus is de ruimte die de hoogste stroming nodig heeft. Als deze ruimte moeite heeft om de gewenste setpointtemperatuur te bereiken, kunt u de volgende stappen volgen om deze ruimte meer stroming/verwarmingsvermogen te geven:

1. Verhoog de stroming voor de ruimte met de hoogste belastingscyclus met behulp van de voorinstellingsafsluiter op de verdeler -> stel de waarde op de voorinstellingsafsluiters voor de uitgangen van deze ruimte in op de maximale stroming.

2. Is de ruimte met de hoogste belastingscyclus al ingesteld op de maximale stroming, verlaag dan de stroming voor de uitgangen met de laagste belastingscyclus (deze hebben niet zo veel stroming nodig).

3. Als het niet lukt om op bovenstaande wijze de gewenste ruimtetemperatuur te bereiken, kunt u de totale stroming verhogen, door op de circulatiepomp een hogere stroming in te stellen.

4. Een laatste mogelijkheid is om de aanvoertemperatuur naar het systeem te verhogen.

*Let op! Als u een uitbreidingsmodule in de Danfoss Icon™ hoofdregelaar 24 V installeert, is het systeem in staat om de aanvoertemperatuur automatisch aan te passen aan de warmtevraag in de diverse ruimten.*

## <span id="page-49-2"></span>**Firmware bijwerken op Danfoss Icon™ 24V hoofdregelaar**

Wanneer er een nieuwe firmwareversie beschikbaar is voor de Danfoss Icon™ 24V hoofdregelaar wordt er een melding getoond op de Danfoss Icon™ app als u een Danfoss Icon™ app-module gebruikt. Als u het Danfoss Icon™ systeem benadert via een Zigbee-module zal de melding worden getoond op een app van een derde partij.

Bij het accepteren van de firmware-update op de app wordt de nieuwe firmware naar de app of Zigbee-module gedownload. Eenmaal gedownload wordt de update gestart en op het display van de hoofdregelaar wordt de update weergegeven. Een teller geeft de voortgang weer. Zodra de update is voltooid, keert de hoofdregelaar terug naar de Run-modus.

Bij installaties met meerdere hoofdregelaars (slaves) zal de app direct op elke hoofdregelaar in het systeem moeten worden aangesloten (afb. 18.1-18.3) om te kunnen updaten.

**Installatiehandleiding Danfoss Icon™ hoofdregelaar 24 V**

Danfoss

<span id="page-50-0"></span>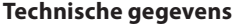

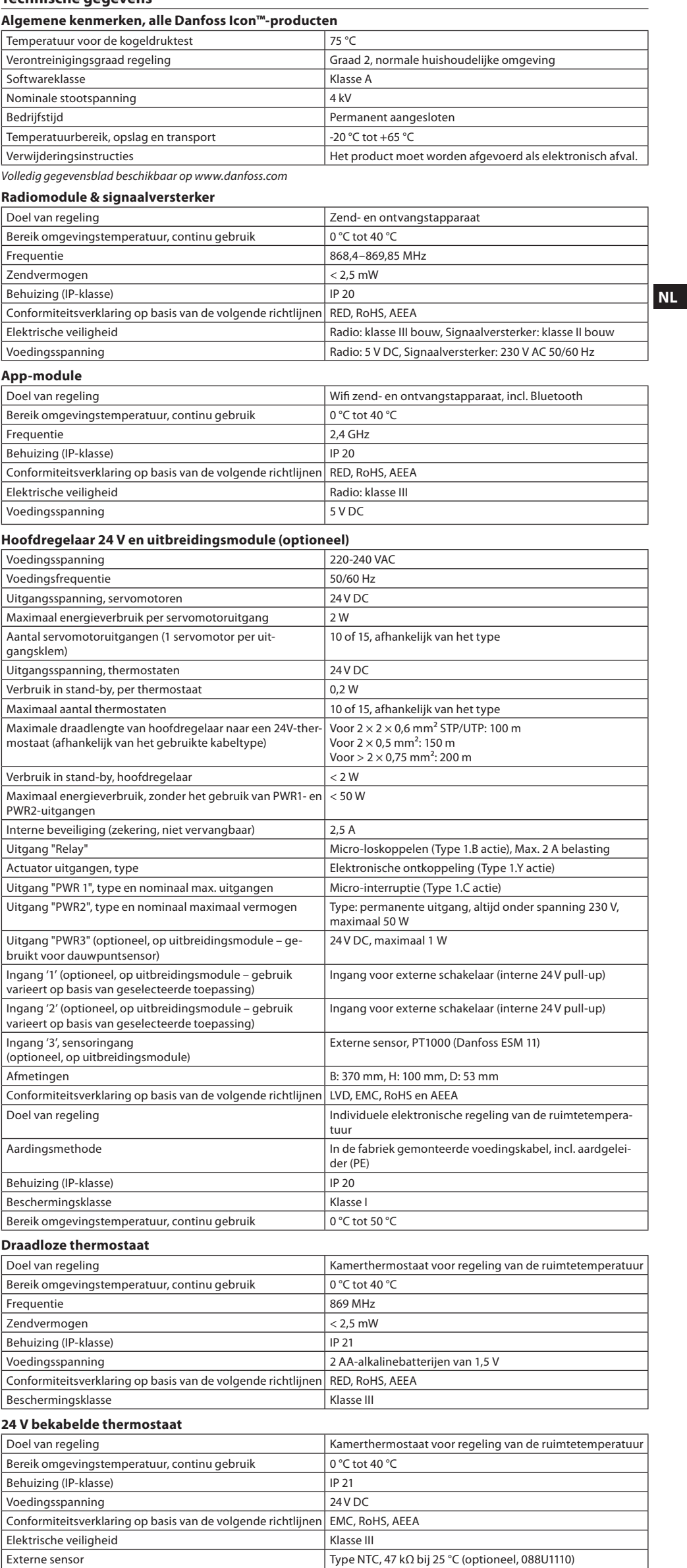

**Інструкція з монтажу Головний контролер Danfoss Icon™ Master Controller 24 В**

#### **Зміст**

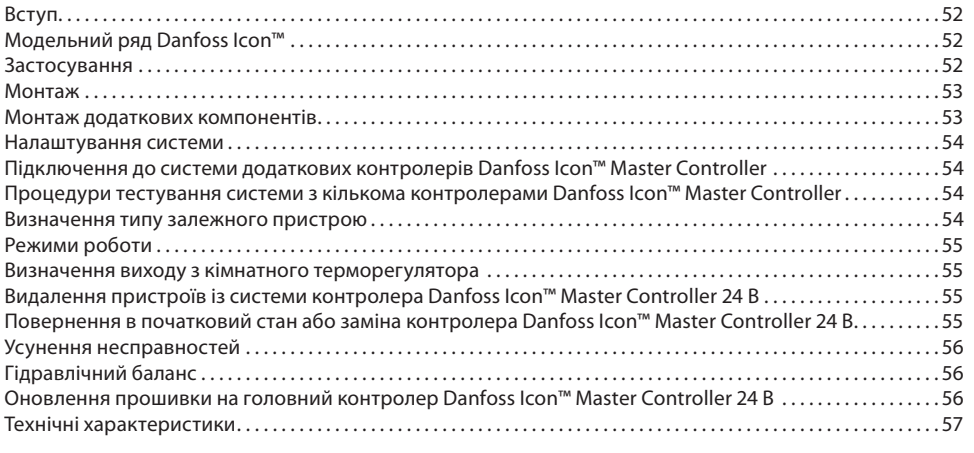

## <span id="page-51-0"></span>**Вступ**

**Danfoss Icon™** – це модульна система регулювання підлогового опалення/охолодження з покімнатним управлінням.

Центром всієї системи є контролер Danfoss Icon™ Master Controller 24 В, який здійснює налаштування системи та об'єднує всі її компоненти.

Установка та налаштування головного контролера Danfoss Icon ™ Master Controller 24 В прості та описані у вкладених матеріалах:

- У **Короткому посібнику** описано основні операції з монтажу з покроковими ілюстраціями. З одного боку описано монтаж провідної системи, з іншого – безпровідної.
- У **Посібнику з монтажу** описано інтерфейс користувача, наведено детальний опис монтажу, а також розповідається про налаштування більш складних систем.

## <span id="page-51-1"></span>**Модельний ряд Danfoss Icon™**

- **Компоненти звичайної системи** (рис. 2):
- Модуль розширення 088U1100 (рис. 2.1)
- Контролер 24 В 088U114x (кілька версій) (рис. 2.2)
- Модуль додатка 088U1101 (рис. 2.3)
- Датчик точки роси 088U0251 (рис. 2.4)
- **Компоненти системи 24 В** (рис. 3):
- Терморегулятор із дисплеєм 24 В 088U105x (кілька версій) (рис. 3.1)
- Датчик температури підлоги 47 кОм 088U1110 (рис. 3.2)

#### <span id="page-51-2"></span>**Застосування**

Під час першого монтажу система налаштовується як стандартна система підлогового опалення. У цьому варіанті застосування вихід циркуляційного насосу та безпотенційне реле активуються, коли виникає потреба в обігріві.

Реле котла та вихід насосу у цьому варіанті застосування спрацьовують із затримкою у 180 секунд, аби гарантувати наявність потоку в контурах перед тим, як будуть активовані котел та насос.

Використання змішувального вузла, підключення циркуляційного насосу до контролера Danfoss Icon™ Master Controller 24 В та використання реле котла є необов'язковим та залежить від типу застосування та наявних компонентів.

Для налаштування системи контролера Danfoss Icon™ Master Controller 24 В для інших типів застосування потрібен Модуль розширення (код № 088U1100).

**Базове застосування (рис. 4.1-4.2):**

• Двотрубна система<br>• Змішувальний вузо

• Змішувальний вузол (додатково)

Рис. 4.2, A: **РИЗИК ЕЛЕКТРИЧНОГО ШОКУ!** Зняття кришки та встановлення кабелів 230 В може здійснюватися лише кваліфікованим фахівцем.

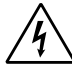

#### Список компонентів (рис. 4.1-4.2):

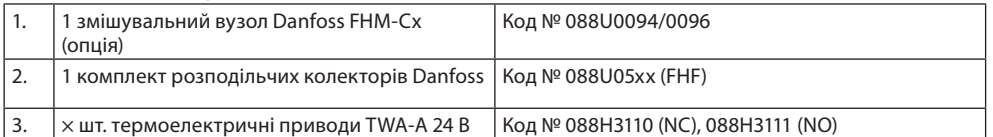

**Keys:**

- 1. **Кнопка монтажника** Цю кнопку використовує монтажник для налаштування системи (використовується під час монтажу).
	- Натисніть **INSTALL** (ВСТАНОВИТИ) для призначення термостатів та налаштування системи. • Натисніть **UNINSTALL** (ВИДАЛИТИ), щоб замінити або видалити компонент системи, наприклад,
	- терморегулятор<br>• Натисніть ТЕST
	- Натисніть **TEST** (ТЕСТ) для завершення монтажу та запуску одного з трьох типів тестів: тестування мережі, тестування додатка або тестування потоку (тобто, промивання системи). • Натисніть кнопку **RUN** (ЗАПУСК), коли будуть встановлені всі пристрої системи та завершено
	- тестування.

## 2. **Кнопка MODE (Вибір режиму)** (<sub>Moo</sub>e)

- Використовується для вибору потрібного режиму керування для всієї системи (встановлюється один раз для всієї системи).
- **Широтно-імпульсна модуляція (PWM+)**: тип регулювання, призначений для мінімізації перегріву шляхом розподілення теплового навантаження на менші частки (= робочі цикли). Тривалість робочого циклу варіюється в залежності від вибраного опалювального приладу. Режим PWM+ також забезпечує автоматичне балансування витрати теплоносія в різних кімнатах, що підвищує рівень комфорту.
- **On/Off (Ввімк./Вимк.)**: просте гістерезисне регулювання, яке вмикає опалення, коли температура повітря опускається нижче потрібної температури в приміщенні. Опалення не вимикається, доки не буде досягнуто потрібної температури повітря в приміщенні.

3. **Кнопка опалювального приладу**  $\circled{\scriptstyle\mathfrak{B}}$ 

- Визначає тип опалювального приладу, який використовується на виході (регулювання оптимізоване для кожного типу опалювального приладу).
- Виберіть **SLOW** (ПОВІЛЬНИЙ) для конструкцій підлоги, в яких труби вкриті шаром бетону більше 50 мм завтовшки (як правило, в таких конструкціях не використовуються панелі розподілення тепла).
- Виберіть **MEDIUM** (СЕРЕДНІЙ) для конструкцій підлоги або стін, в яких труби прокладаються на панелях розподілення тепла.
- Виберіть **FAST** (ШВИДКИЙ) для радіаторів або конвекторів (підключених до розподільчого колектора)

## 4. **Кнопка вибору типу приводу**

- Використовується для визначення типу 24-вольтового приводу (встановлюється один раз для всієї системи).
- Виберіть **NC** для нормально закритих приводів (стандартний варіант).
- Виберіть **NO** для нормально відкритих приводів (нестандартний варіант).

⋒

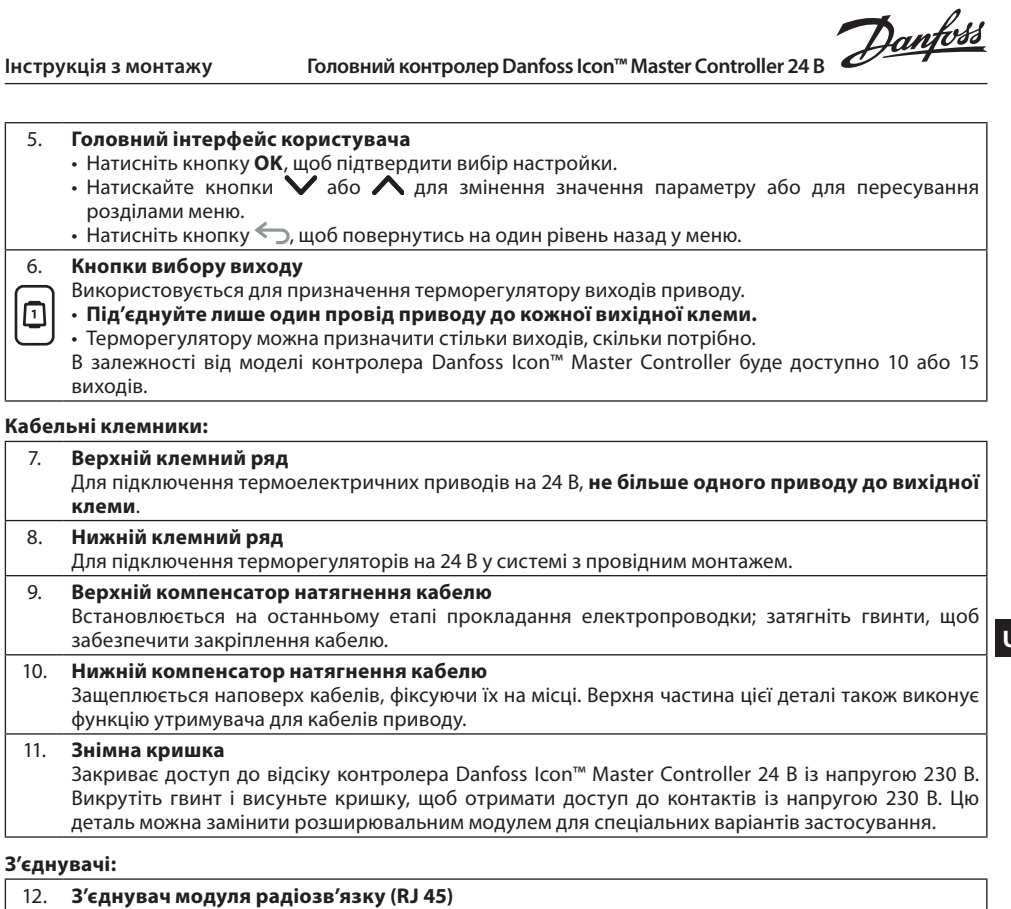

Під'єднайте модуль радіозв'язку до цього з'єднувача за допомогою з'єднувального кабелю категорії 5 (постачається разом із модулем радіозв'язку). 13. **З'єднувач модуля додатка (RJ 45)**

Під'єднайте модуль додатка до цього з'єднувача за допомогою з'єднувального кабелю категорії5 (постачається разом із модулем додатка).

14. **Багатоканальний триполюсний з'єднувач – для об'єднання кількох контролерів у системі з напругою 24 В.** Використовується лише в системах із провідним підключенням! 3-полюсний штекерний

з'єднувач, постачається разом із виробом.

#### <span id="page-52-0"></span>**Монтаж**

#### **Монтаж провідної системи**

*Зверніть увагу! Перед підключенням відключіть від джерела живлення!*

Інструкції з монтажу провідних терморегуляторів і приводів наведені у розділах В і С Короткого посібника. Електричне підключення терморегуляторів на 24 В можна виконати як послідовно, так і окремими лініями (рис. 5). Система не чутлива до полярності.

#### **Підключення за послідовною схемою** (рис. 5):

- A. Наступний терморегулятор
- B. макс. 0,75 мм²
- C. До головного контролера<br>D. Терморегулятор Терморегулятор

- **Підключення окремими лініями** (рис. 6): A. Терморегулятор
- B. макс. 1,5 мм²

## <span id="page-52-1"></span>**Монтаж додаткових компонентів**

## **Монтаж модуля додатка,** код № 088U1101 (рис. 15)

Модуль додатка потрібен у тих випадках, коли для керування системою потрібні функціональні можливості мобільного додатка. Для підключення (рис. 15) модуля додатка до безпровідної мережі (Wi-Fi) зверніться до інструкцій зі встановлення модуля додатка. У системах з кількома контролерами Danfoss Icon™ Master Controller потрібен лише один модуль додатка, який можна підключити до будь-якого з контролерів.

Планування, здійснене через модуль додатка, використовує адаптивне навчання за замовчуванням. Адаптивне навчання обчислює оптимальний час запуску опалення, щоб забезпечити досягнення бажаної температури в приміщенні в запланований час.

## **Підключення насосу**

Вихід PWR1 призначено для використання в системах з циркуляційним насосом. Напруга на виході PWR1 становить 230 В (макс. 100 Вт), який активується, коли принаймні один терморегулятор потребує обігріву. Коли жоден із терморегуляторів не вимагає обігріву, вихід PWR1 буде вимкнено для заощадження енергії.

Якщо виникає потреба в обігріві, вихід активується із затримкою у 180 секунд, аби насос не працював ухолосту через затримку приводів у контурах опалення.

#### **Підключення безпотенційного реле (RELAY)**

Безпотенційне реле може використовуватись, наприклад, для включення котла при виникненні потреби в обігріві. Безпотенційне реле рекомендовано використовувати в якості сигналу потреби в обігріві для всіх котлів із усіма наявними відповідними входами.

Для котлів із модуляцією 0–10 В використання сигналу потреби в обігріві від контролера Danfoss Icon™ Master Controller 24 В неможливе.

Візьміть до уваги, що деякі котли мають пріоритет гарячого водопостачання, внаслідок чого система може виробляти тепло з затримкою.

#### **Монтаж модуля розширення,** код № 088U1100 (рис. 2.1)

Приєднання модуля розширення внесе додаткові функції, такі як контроль температури подачі або охолодження.

*Зверніть увагу! Перед підключенням модуля розширення відключіть від джерела живлення.*

Зніміть кришку та вставте модуль розширення. Дотримуйтесь інструкцій, які надаються в комплекті.

*Зверніть увагу! Якщо модуль розширення додається до системи з кількома контролерами, він обов'язково має бути встановлений на головному контролері.*

#### **Монтаж датчика температури підлоги (для терморегулятора 24 В),** код № 088U1110

Для встановлення датчика температури підлоги зверніться до інструкцій, які надаються разом із терморегулятором.

#### <span id="page-53-0"></span>**Налаштування системи**

- **Загальні налаштування для всієї системи (встановлюються один раз)**
- Виберіть режим INSTALL (МОНТАЖ) за допомогою кнопки  $\mathbb Q$ . • Виберіть тип приводу: натисніть , щоб вибрати NC (нормально закритий привод вибрано за умовчанням) або NO (нормально відкритий). На приводі буде позначено його тип.
- Виберіть тип регулювання: PWM+ (широтно-імпульсна модуляція) або ON/OFF (ВВІМК./ВИМК.), натиснувши кнопку Mode (Вибір режиму) .

## **Виберіть режим INSTALL (МОНТАЖ)**

Натисніть кнопку  $\circledS$ , щоб переключитися на режим INSTALL (МОНТАЖ) та підтвердіть, натиснувши кнопку OK. Контролер готовий до підключення терморегуляторів.

#### **Підключіть терморегулятори та призначте виходи**

1. Торкніться екрана терморегулятора, щоб змусити його шукати головний контролер та підключіть його до системи.

2. Коли доступні виходи будуть блимати, виберіть вихід або виходи на контролері, який має керувати терморегляторами (Короткий посібник, розділ D5). Після того як вихід буде призначено терморегулятору, індикатор світитиметься постійно. Підтвердіть вибір, натиснувши кнопку **OK**. *Зверніть увагу! Не вимикайте головний контролер, поки терморегулятори призначаються до виходів.*

3. Повторюйте кроки 1–2 для всіх кімнат, поки всі терморегулятори та виходи не буде об'єднано в пари.

**Фінальне тестування та запуск системи в нормальному режимі роботи** Виберіть режим "test" (тест), натиснувши кнопку ®. Можна вибрати один з трьох тестів у меню тестування за допомогою кнопок  $\bigcirc$ :

- 1. **Net Test (Тестування мережі).** Повне тестування мережі. Перед початком тестування мережі терморегулятори мають бути змонтовані у кінцевому положенні. Цей тест триває 30 хвилин, але його можна пришвидшити, торкнувшись кожного терморегулятора для активації.
	- Під час тестування мережі перевірятиметься підключення до контролерів Master Сontroller, повторювачів та кімнатних терморегуляторів.

Під час тесту дисплей інформує, на який пристрій зараз тестується.

rt = Кімнатний терморегулятор MAS = Головний контролер Master controllers

rEP = Повторювач

....<br>Під час тестування підключення до кімнатних терморегуляторів (Rt) виходи приводів @ будуть блимати до тих пір, поки з'єднання з терморегулятором, підключеним до виходу, не буде перевірено. При успіху, світлодіод на виході буде постійно світитися. Після успішного завершення мережевого тестування на дисплеї з'явиться Net Test Done (Тестування мережі виконано).

- 2. **App Test (Тестування додатка).** Виконує тестування функціональних можливостей додатка, якщо встановлено Модуль розширення. У ході цього тесту крок за кроком перевіряються всі допоміжні ком-
- поненти та надається можливість монтажнику візуально перевірити правильність функціонування. 3. **Flo Test (Тестування потоку).** Примусове відкриття всіх виходів та активація циркуляційного насосу. Тест триває 30 хвилин, але може бути припинений у будь-яку мить. Використовується для стравлення повітря з системи перед переходом до нормального режиму роботи.
- 4. Виконавши необхідні тести, виберіть режим "Run" (Запуск), натиснувши кнопку  $\circledS$  та підтвердивши натисканням кнопки "**OK**" – тепер система перебуває у стані повної придатності до експлуатації.

#### <span id="page-53-1"></span>**Підключення до системи додаткових контролерів Danfoss Icon™ Master Controller Провідна система**

Підключіть до трьох контролерів Danfoss Icon™ Master Controller 24 В один до одного за допомогою 4-жильного закрученого кабелю та з'єднувача, який постачається в комплекті (рис. 10: A - 4-жильні закручені кабелі, B - Макс. 3 × Master Controller в одній системі). Рекомендації з підключення дивіться у таблиці технічних характеристик у кінці інструкції.

#### З'єднання системи головного контролера Master Controller та залежного контролера як в дрото **вій, так і в бездротовій системах**

*Зверніть увагу! Залежні контролери мають бути призначені у якості "System Slaves" (Залежні системні пристрої), перш ніж їм будуть призначені виходи та терморегулятори.* 1. На вибраному головному контролері системи натисніть кнопку  $\circledS$  , щоб вибрати режим **INSTALL** 

- (ВСТАНОВЛЕННЯ), та натисніть **OK**. 2. На залежному контролері натисніть і утримуйте кнопку  $\blacktriangledown$ протягом 1,5 секунд. На дисплеї почергово
- відображатиметься **SLA TYPA** і **SLA TYPB**.
- 3. Натисніть кнопку  $\blacktriangledown$ , щоб вибрати один із двох типів залежних пристроїв, та підтвердьте вибір кнопкою **OK**. Див. розділ "Визначення типу залежного пристрою" для пояснення.
- 4. Повторіть кроки 1 3, щоб призначити системі 2-й залежний контролер (дозволено не більше двох залежних контролерів).

## <span id="page-53-2"></span>**Процедури тестування системи з кількома контролерами Danfoss Icon™ Master Controller ТЕСТУВАННЯ МЕРЕЖІ на залежному контролері (після підключення залежного контролера до**

- **головного)**
- 1. Установіть усі терморегулятори та термоелектричні приводи згідно з інструкціями, наведеним ділах з D2 по D6 Короткого посібника.
- 2. Виконайте тестування мережі. Натисніть кнопку  $\mathbb{\mathbb{Q}}$  , щоб вибрати режим **TEST** (ТЕСТУВАННЯ), а потім натисніть кнопку , щоб вибрати **NET TEST** (ТЕСТУВАННЯ МЕРЕЖІ). Підтвердіть вибір, натиснувши кнопку **OK** (Короткий посібник, розділи E7 та E8).
- з. Після завершення тестування натисніть кнопку ©, щоб вибрати режим RUN (ЗАПУСК), та натисніть кнопку **OK** (Короткий посібник, розділ E9).

#### **ТЕСТУВАННЯ ДОДАТКА на головному контролері системи**

- 1. Виконайте тестування додатка. Натисніть кнопку (ै), щоб вибрати режим **TEST** (ТЕСТУВАННЯ), а потім натисніть кнопку , щоб вибрати **APP TEST** (ТЕСТУВАННЯ ДОДАТКА). Підтвердіть вибір, натиснувши кнопку **OK** (Короткий посібник, розділи E7 та E8).
- ипопку степерствитисьствик рездати в те вод.<br>2. Після завершення тестування натисніть кнопку ©, щоб вибрати режим RUN (ЗАПУСК), та натисніть кнопку **OK** (Короткий посібник, розділ E9).

#### **Зміна типу залежного пристрою**

- 1. Натисніть і утримуйте кнопку  $\blacktriangledown$  протягом 1,5 секунд на залежному контролері Danfoss Icon™ Master Controller. На дисплеї почергово відображатиметься **SLA TYPA** і **SLA TYPB**.
- 2. Натисніть кнопку  $\blacktriangledown$ , щоб вибрати один із двох типів залежних пристроїв, та підтвердьте вибір кнопкою **OK**. Для отримання докладнішої інформації зверніться до розділу "Визначення типу залежного пристрою".

#### **ПЕРЕВІРКА ЗВ'ЯЗКУ на залежному контролері (між головним і залежним контролерами)**

Натисніть і утримуйте кнопку  $\bigwedge$ протягом 1,5 секунд. На дисплеї відображається шаблон включення під час виконання перевірки зв'язку. Після завершення перевірки на дисплеї відображатиметься потужність з'єднання у відсотках.

*Зверніть увагу! Якщо до системи додається модуль розширення, він обов'язково має бути встановлений на головному контролері.*

#### <span id="page-53-3"></span>**Визначення типу залежного пристрою**

Безпотенційне реле активується на всіх контролерах, коли виникає потреба в обігріві на будь-якому з них. **SLA TYPA**: Насос активується на контролері Danfoss Icon™ Master Controller 24 В, коли виникає потреба в обігріві на будь-якому головному або залежному контролері.

**SLA TYPB**: Реле насоса активується лише на контролері Danfoss Icon™ Controller 24 В, якому призначено терморегулятор із потребою в обігріві.

#### <span id="page-54-0"></span>**Режими роботи**

**Охолодження** (необхідний модуль розширення).

- Для активації режиму охолодження повинні бути виконані наступні умови.
- 1. Останні 3 або 6 годин не повинно бути потреби у теплі (залежить від налаштувань)\*.
- 2. Температура в приміщенні повинна бути на 2 °C або 4 °C вище заданої температури в кімнаті, залежно від установки\*.
- 3. Датчик точки роси не повинен бути активний (відносна вологість повинна бути нижче 90%). Доцільно лише якщо встановлений датчик точки роси.
- 4. Охолодження активується лише тоді, коли система знаходиться в комфортному/домашньому режимі. У режимі відсутності система не буде охолоджуватися, щоб заощадити енергію.

*\* доцільно лише для систем з контрольними кімнатними терморегуляторами.*

Охолодження можна відключити у вибраних приміщеннях на екранах терморегуляторів ME.7.

**Подвійний режим** – Радіатор та підігрів підлоги в одному приміщенні (необхідний датчик підлоги). У випадках, коли в одному приміщенні присутні опалення для підлоги та радіатори, можна керувати обома, використовуючи лише один терморегулятор, якщо виконуються наступні умови:

- 1. У кімнатному терморегуляторі повинен бути встановлений датчик підлоги.
- 2. Мінімум 2 виходи повинні бути призначені до кімнатного терморегулятора, з яких мінімум 1 вихід повинен бути підключений до радіатора. Максимум 10/15 виходів можуть бути контрольовані з головного контролера, в залежності від його типу.
- 3. Радіатором слід керувати приводом, підключеним до головного контролера Icon™ Master Controller.

#### **Налаштування: Терморегулятор:**

1. В МЕ.4 на терморегуляторі виберіть DU і підтвердіть за допомогою  $\sqrt{2}$ .

#### **На головному контролері:**

- 1. Натисніть  $\mathbb Q$ , щоб переключитися на режим Install (МОНТАЖ).
- 2. Виберіть вихіди приводів @ призначені до кімнати, яка налаштовується.
- 3. Виберіть вихід приводу @), який підключений до радіатора, світодіоди будуть світитися постійно.
- 4. Натисніть ) і переключіться на тип Fast (ШВИДКИЙ).

5. Натисніть  $\circledS$  , переключіться на опцію RUN (ЗАПУСК) та натисніть **ОК** для завершення встановлення. Під час роботи система буде підтримувати встановлення температури приміщення і мінімальної температури підлоги, використовуючи лише підігрів підлоги.

Тільки в періоди, коли системі опалення недостатньо потужності опалення підлогою (при досягденні макс. встановленої температури підлоги), буде активовано радіатор, щоб допомогти досягти бажаної кімнатної температури.

## <span id="page-54-1"></span>**Визначення виходу з кімнатного терморегулятора**

Використання ME.3 на кімнатному терморегуляторі викличе на дисплеї головного контролера Ping повідомлення і загоряться індикатор або індикатори виходів приводу, на який призначений даний терморегулятор.

## <span id="page-54-2"></span>**Видалення пристроїв із системи контролера Danfoss Icon™ Master Controller 24 В**

### **Видалення терморегулятора**

*Зверніть увагу! Під час видалення кімнатного терморегулятора, головний контролер повинен бути включений.*

- 1. На терморегуляторі натисніть і утримуйте кнопки  $\bigwedge$  та  $\bigvee$  3 секунд, доки на дисплеї не з'явиться повідомлення dt L HL L (рис. 8).
- 2. Натисніть кнопку  $\bigvee$ . Терморегулятор видалено з системи.

#### **Видалення радіомодуля,** який перестав реагувати

Знайдіть несправний радіомодуль та замініть його на новий.

*Зверніть увагу! Заміна радіомодуля потребує скидання системи, будь ласка, дивіться розділ "Видалення терморегулятора" та "Повернення в початковий стан або заміна контролера Danfoss Icon™ Master Controller 24 В".*

#### **Видалення модуля додатка,** що не реагує

Якщо модуль APP не відповідає, просто відключіть його від мережі та замініть його на новий.

#### **Видалення несправного термостата**

- Якщо пристрій у системі стає несправним, може знадобитися його видалення з системи.
- 1. Натисніть кнопку (S), щоб вибрати режим "UNINSTALL" (ВИДАЛЕННЯ).
- 2. На контролері виберіть вихід, призначений терморегулятору, який перестав реагувати.
- 3. Коли буде вибрано один вихід, усі світлодіодні індикатори на виходах, підключених до несправного терморегулятора, загоряться та будуть вибрані автоматично. На дисплеї блимає <code>dElHLl</code> (рис. 9).
- 4. Натисніть кнопку  $\bigvee$ , щоб видалити терморегулятор із системи.

# <span id="page-54-3"></span>**Повернення в початковий стан або заміна контролера Danfoss Icon™ Master Controller 24В**

**Відновлення заводських налаштувань контролера Danfoss Icon™ Master Controller 24 В** *Зверніть увагу! Терморегулятори потрібно повертати в початковий стан кожний окремо. Натисніть*  та утримуйте  $\bigwedge$  та  $\bigvee$  на 5 секунд, поки на дистпеї не з'явиться повідомлення  $\,$ d $\,$ E $\,$ L $\,$ l $\,$ L $\,$ L $\,$ ma підтвер- $\delta$ іть за допомогою  $\blacktriangledown$  .

- 1. На контролері Danfoss Icon™ Master Controller 24 В натисніть і утримуйте кнопку  $\bigwedge$  і  $\bigvee$  протягом 3 секунд, поки на дисплеї не з'явиться зображення dEL RLL (рис. 12).
- 2. Натисніть кнопку OK. Усі налаштування контролера скидаються до заводських.

## **Заміна несправного контролера Danfoss Icon™ Master Controller 24 В**

*Зверніть увагу! Якщо можливо, врахуйте, які терморегулятори та виходи підключені перед скиданням системи. Використовуйте ME.3 на терморегуляторах для ідентифікації виходів.*

- 1. Видаліть із системи усі терморегулятори та інші пристрої, дотримуючись процедури відновлення заводських налаштувань.
- 2. Запам'ятайте під'єднання всіх проводів до контролера Danfoss Icon™ Master Controller 24 В.
- 3. Від'єднайте проводи, під'єднані до контролера Danfoss Icon™ Master Controller 24 В.
- 4. Установіть новий контролер Danfoss Icon™ Master Controller 24 В і під'єднайте всі проводи до тих самих позицій, як на контролері, який було замінено.

5. Знову налаштуйте систему відповідно до опису в розділі "Налаштування системи".

*Зверніть увагу! Терморегулятори для окремих кімнат потрібно відновлювати до заводських налаштувань у локальному режимі. Див розділ "Видалення терморегулятора".*

#### <span id="page-55-0"></span>**Усунення несправностей**

У разі виникнення помилки, на контролері Danfoss Icon™ Master Controller 24 В або на терморегуляторі відображатиметься код аварійного сигналу.

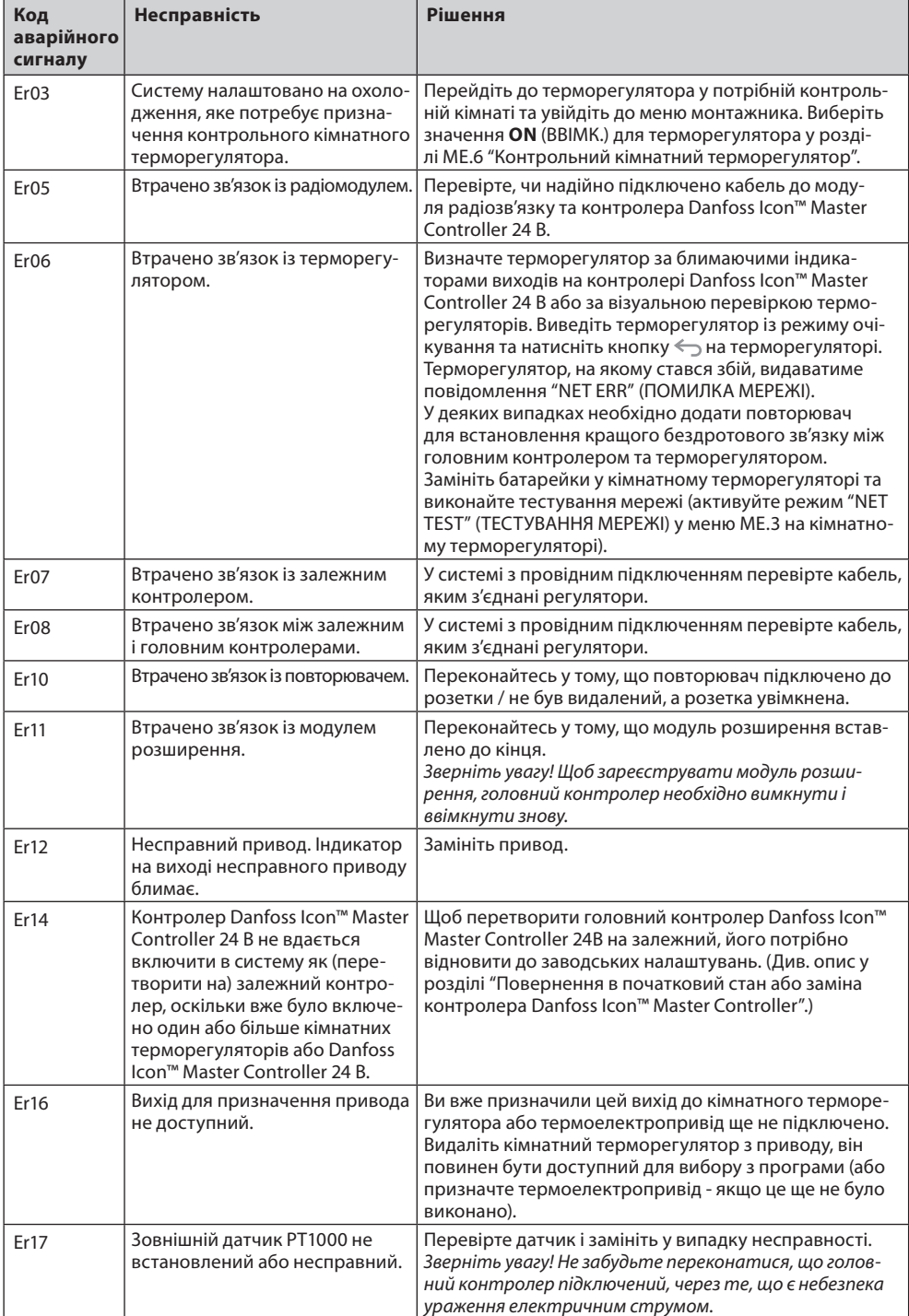

#### <span id="page-55-1"></span>**Гідравлічний баланс**

Коли контролер Danfoss Icon™ Master Controller 24 В працює в режимі PWM+, система автоматично виконує гідравлічне балансування контурів опалення.

В системах опалення із суттєвою різницею в довжині контурів автоматичного балансування може бути недостатньо.

У таких випадках контролер Danfoss Icon™ Master Controller 24 В може допомогти визначити контури із недостатньою витратою теплоносія:

1. Натисніть кнопку ۞, щоб вибрати режим RUN (ЗАПУСК).

2. Натисніть кнопку  $|\mathsf{Q}|$ , щоб дізнатись середній робочий цикл у відсотках для вибраного контуру (рис. 13). При натисканні кнопки виходу на дисплеї контролера Danfoss Icon™ Master Controller 24 В відображається середній робочий цикл.

Робочий цикл представлено у вигляді інтервалу часу, вираженого у %, протягом якого привод відкритий під час періодів активного обігріву та лише в режимі опалення, в якості усередненого за часом значення. Ця функція допомагає визначити кімнати, до яких надходить недостатньо теплоносія, або сприяє досягненню оптимального комфорту.

Кімната, яка має найбільші робочі цикли, потребує найбільшої витрати теплоносія. Якщо в цій кімнаті не вдається досягти потрібної заданої температури, збільшити витрату/теплову потужність у цій кімнаті можна в один із наведених нижче способів:

1. Збільшити витрату для кімнати з найвищим робочим циклом за допомогою клапана з попередньою настройкою на розподільчому колекторі -> встановіть на клапанах максимальне значення настройки для виходів цієї кімнати.

2. Якщо для кімнати з найбільшим робочим циклом вже встановлено максимальне значення настройки, натомість потрібно знизити значення настройок на виходах із найменшим робочим циклом (їм не потрібна надто велика витрата теплоносія).

3. Якщо жоден із запропонованих вище способів не допоміг досягти потрібної температури повітря в кімнаті, необхідно збільшити загальну витрату, підвищивши витрату на циркуляційному насосі. 4. У якості крайнього заходу можна збільшити температуру теплоносія, що подається до системи.

*Зверніть увагу! Якщо встановити модуль розширення у контролер Danfoss Icon™ Master Controller 24 В, система автоматично регулюватиме температуру теплоносія, що подається до системи, відповідно до потреби кімнат в обігріві.*

#### <span id="page-55-2"></span>**Оновлення прошивки на головний контролер Danfoss Icon™ Master Controller 24 В**

Коли буде доступна нова версія прошивки для головного контролера Danfoss Icon™ 24 В, у додатку Danfoss Icon™ з'явиться повідомлення (якщо ви користуєтесь модулем додатка Danfoss Icon™). У випадку, якщо ви користуєтесь системою Danfoss Icon™ через модуль Zigbee, повідомлення з'явиться у додатку сторонніх розробників.

Після прийняття оновлення прошивки в додатку нова прошивка буде завантажена в додаток або модуль Zigbee.

Після завантаження оновлення буде ініційоване, а на дисплеї головного контролера буде відображатися процес оновлення, а для відображення прогресу буде показано лічильник. Після завершення оновлення головний контролер повернеться в режим Run (ЗАПУСК).

При умові встановлення з декількома головними контролерами (залежні контролери), для оновлення, додаток потрібно буде під'єднати безпосередньо до кожного головного контролера в системі (рис. 18.1-18.3). <span id="page-56-0"></span>**Технічні характеристики**

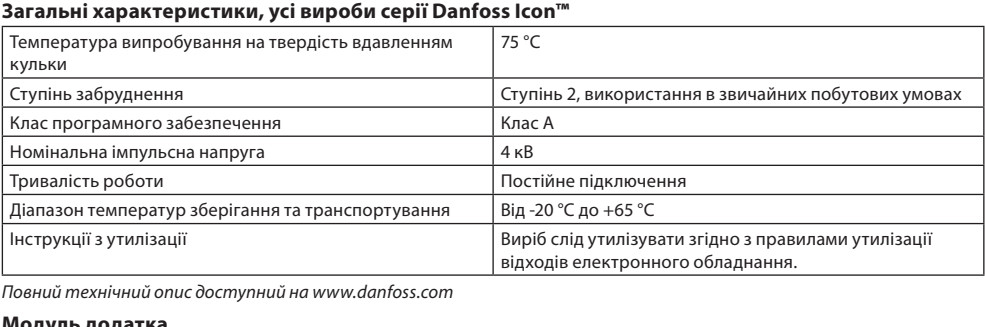

#### **Модуль додатка**

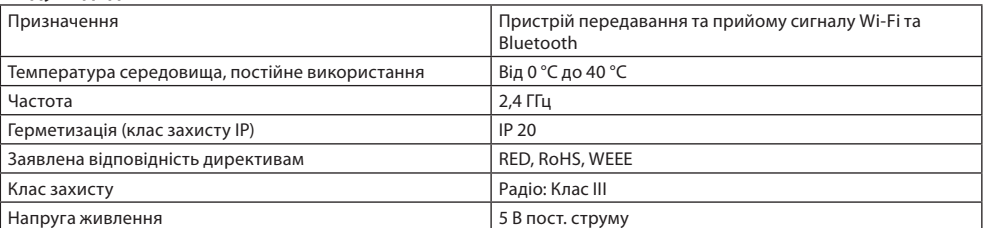

#### **Контролер Danfoss Icon™ Master Controller 24 В і модуль розширення (опція)**

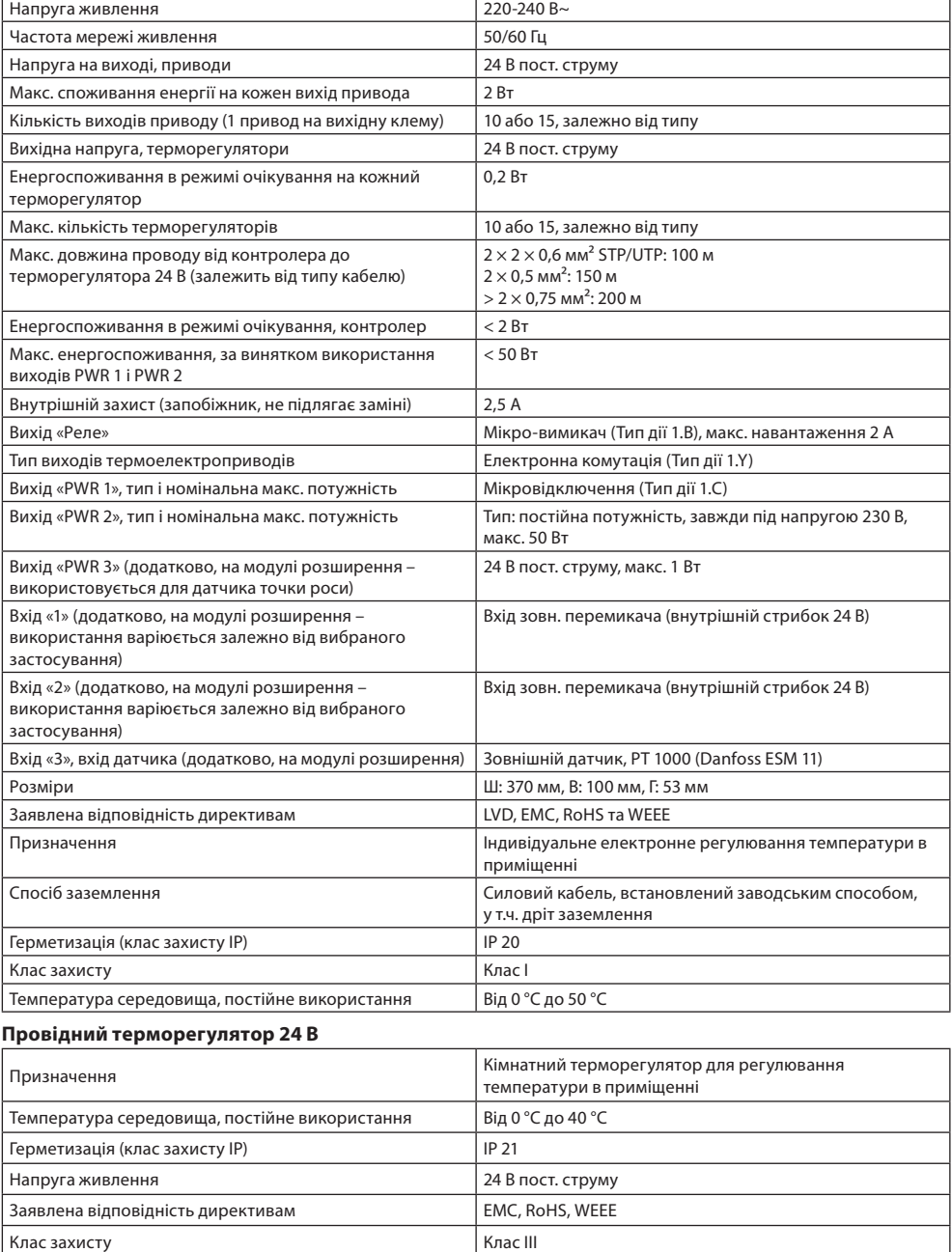

—<br>Зовнішній датчик Тип NTC, 47 кОм при 25 °C (опція, 088U1110)

Danfoss

#### **Sisältö**

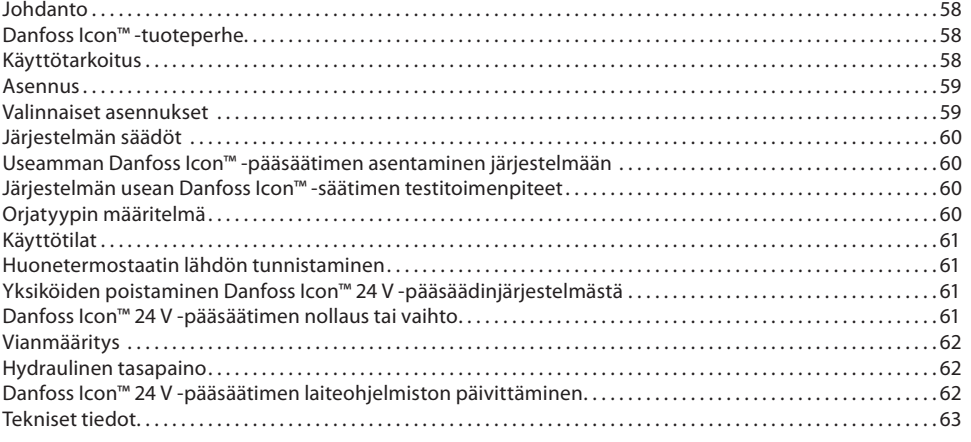

#### <span id="page-57-0"></span>**Johdanto**

**Danfoss Icon™** on modulaarinen lämmitysiäriestelmä huonekohtaisella säädöllä. Se voidaan konfiguroida langattomana tai johdollisena järjestelmänä tai tarvittaessa näiden yhdistelmänä.

Järjestelmän keskus on Danfoss Icon™ 24 V -pääsäädin, joka konfiguroi ja sitoo järjestelmän yhteen.

- Danfoss Icon™ 24 V -pääsäätimen asennus ja säädöt ovat helpot, ja ne on kuvattu mukana tulevissa materiaaleissa: • **Pikaopas** näyttää yleisimmän asennuksen vaihe vaiheelta kuvina, johdollisen asennuksen oppaan yhdellä puolella ja langattoman asennuksen toisella puolella.
- **Asennusohje** kuvaa käyttöliittymän, yksityiskohtaiset asennusvaiheet ja monimutkaisempien järjestelmien määritykset.

## <span id="page-57-1"></span>**Danfoss Icon™ -tuoteperhe**

**Langattomat järjestelmäkomponentit** (kuva 1):

- Huonelämmönsäädin langaton näyttö, 088U1081 (kuva 1.1)
- Huonelämmönsäädin langaton näyttö (Infrapuna), 088U1082 (kuva 1.2)
- Huonelämmönsäädin Dial Wireless, 088U1080 (kuva 1.3)
- Radiomoduuli, 088U1103 (kuva 1.4)
- Toistin, 088U1102 (kuva 1.5)

## **Yhteiset järjestelmän osat** (kuva 2):

- Laajennusmoduuli, 088U1100 (kuva 2.1)
- Pääsäädin 24 V, 088U114x (useita versioita) (kuva 2.2)
- Sovellusmoduuli, 088U1101 (kuva 2.3)
- Kastepisteanturi, 088U0251 (kuva 2.4)
- **24 V:n järjestelmän osat** (kuva 3):
- Huonelämmönsäädin 24 V:n näyttö, 088U105x (useita versioita) (kuva 3.1)
- 47 kΩ lattia-anturi, 088U1110 (kuva 3.2)

#### <span id="page-57-2"></span>**Käyttötarkoitus**

Ensimmäisen asennuksen yhteydessä järjestelmä konfiguroidaan normaalina lattialämmitysjärjestelmänä. Tässä sovelluksessa kiertovesipumpun (PWR1) lähtö ja potentiaalivapaa rele (RELAY) aktivoidaan kun lämmitystarvetta ilmenee.

Tässä sovelluksessa sekä kattilan releessä (RELAY) että pumpun lähdössä (PWR1) on 180 sekunnin viive, jotta varmistetaan, että piirien läpi on riittävä virtaus ennen kuin kattila ja pumppu aktivoidaan. Sekoitusventtiilin käyttö, kiertovesipumpun liittäminen Danfoss Icon™ 24 V -pääsäätimeen ja kattilan releen

käyttö on valinnaista sovelluksen ja käytettävissä olevien osien mukaan. Danfoss Icon™ 24 V -pääsäätimen konfiguroinnissa muihin sovelluksiin tarvitaan laajennusmoduuli (tilausnumero 088U1100).

#### **Käyttötarkoitus, perus** (kuva 4.1-4.2):

2-putkijärjestelm

• Sekoitusventtiili (lisävaruste)

#### Kuva 4.2, A: **SÄHKÖISKUN VAARA!** Kannen irrottaminen ja 230 V:n johtojen asentamisen tulee suorittaa vain alan ammattilaisen toimesta.

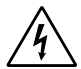

Osaluettelo (kuva 4.1-4.2):

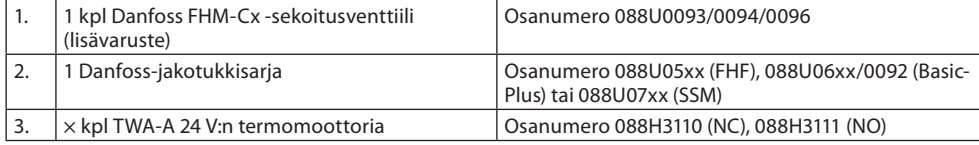

## **Näppäimet:**

- 1. **Asennusnäppäin**<br> **Asentaja käyttää, lokupain** Asentaja käyttää, kun hän määrittää järjestelmän asetukset (käytetään asennuksen aikana).
	- Valitse **INSTALL** termostaattien liittämistä ja järjestelmän konfiguroimista varten.
	- Valitse **UNINSTALL** järjestelmän osan, esimerkiksi termostaatin, vaihtamista tai poistamista varten. • Valitse **TEST** asennuksen viimeistelyyn ja suorittaaksesi yhden kolmesta testityypistä, joko: verkkotesti, sovellustesti tai virtaustesti (järjestelmää huuhdellaan 20 minuuttia).
		- Valitse RUN, kun kaikki järjestelmän laitteet on asennettu ja testi on päättynyt.
- 2. **Tilanäppäin** Käytetään koko järjestelmän halutun toimintatavan valitsemiseen (aseta kerran koko järjestelmälle). • **PWM+**: Säätelytyyppi joka on suunniteltu minimoimaan ylikuumeneminen jakamalla lämmitystarve pienempiin osiin (= tehojaksoihin). Tehojakson pituus vaihtelee valitun lämmönsäteilijän mukaan. PWM+ sisältää myös virtauksen automaattisen tasapainotuksen eri huoneisiin, mikä parantaa lämmitysmukavuutta. • **Päälle/pois**: Yksinkertainen hystereesisäätö, joka käynnistää lämmityksen, kun lämpötila on alle halutun huonelämpötilan. Lämpöä ei sammuteta, ennen kuin haluttu huonelämpötila on saavutettu. 3. **Lämmönsäteilijänäppäin** Määrittää mitä lämmönsäteilijää käytetään lähdössä (optimoitu ohjausteho jokaiselle lämmönsätei- $\textcircled{\scriptsize{m}}$ lijätyypille). • Valitse **SLOW** lattiarakenteille, joissa putkien päällä on betonia >50 mm (yleensä lämmönjakopaneeleja ei käytetä). • Valitse **MEDIUM** lattia- ja seinärakenteille (yleensä putket asennettu lämmönjakopaneeleihin).
- Valitse **FAST** lämpöpatterille tai konvektorille (toimitetaan jakotukista).
	- 4. **Toimilaitteen tyypin valintanäppäin**
- ⋒ Käytetään määrittämään, minkälaista 24 V:n toimilaitetta käytetään (aseta kerran koko järjestelmälle). • Valitse **NC** jännitteettömänä kiinni (yleensä käytössä). • Valitse **NO** jännitteellisenä auki (harvoin käytössä).
- 
- 5. **Pääkäyttöliittymä**
- Vahvista asetus painamalla **OK**.
- Vaihda parametriarvoa tai vaihda valikoissa painamalla  $\blacktriangledown$  tai  $\blacktriangle$  -näppäintä.
- Siirry yksi askel taaksepäin valikossa painamalla  $\bigcirc$ -näppäintä.

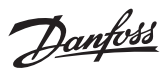

#### 6. **Lähdön valintanäppäimet**

- Käytetään määrittämään toimilaitteen lähdöt termostaattiin.  $\Box$ 
	- **Liitä vain yksi toimilaitejohto lähtöliitäntää kohti.**
	- Määritä termostaatille niin monta lähtöä kuin haluat. Danfoss Icon™ -pääsäädinmallin mukaan käytössäsi on 10 tai 15 lähtöä.

#### **Kaapeliliitännät:**

7. **Ylempi liitäntärivi**

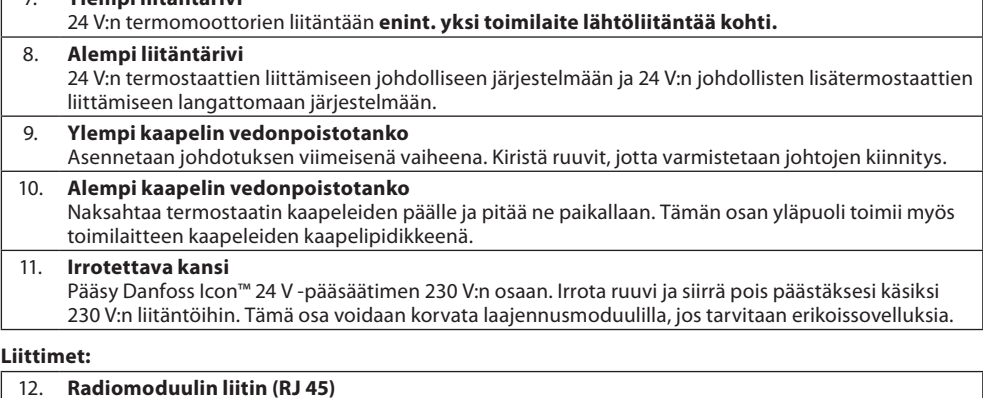

- Liitä radiomoduuli tähän liittimeen CAT 5 -kytkentäkaapelilla (toimitetaan radiomoduulin mukana).
- 13. **Sovellusmoduulin liitin (RJ 45)** Liitä sovellusmoduuli tähän liittimeen CAT 5 -kytkentäkaapelilla (toimitetaan APP-moduulin mukana). 14. **Multilink 3-napainen liitin – usean pääsäätimen yhdistämiseen keskenään 24 V:n järjest-**
- **elmässä.** Käytetään vain johdollisissa järjestelmissä! Tuotteen mukana toimitetaan irrallinen 3-napainen urosliitin.

#### <span id="page-58-0"></span>**Asennus**

#### **Jos johdollinen asennus**

*Huom: Katkaise virta ennen johdotusta!*

Katso tarkemmat tiedot johdollisten termostaattien ja toimilaitteiden johdotuksista pikaoppaan osista B ja<br>C. 24 V:n termostaatit voidaan johdottaa joko BUS- tai Star-määrityksillä (kuva 5-6). Järiestelmä ei ole herkkä C. 24 V:n termostaatit voidaan johdottaa joko BUS- tai Star-määrityksillä (kuva 5-6). Järjestelmä ei ole herkkä napaisuuden suhteen.

**Jos BUS-johdotus (sarja)** (kuva 5):

- A. Termostaatti<br>B. maks. 0,75 m
- maks.  $0.75$  mm<sup>2</sup>
- Pääsäätimeen
- D. Termostaatti

## **Jos Star-johdotus (rinnakkainen)** (kuva 6):

- A. Termostaatit<br>B. maks. 1.5 mn
- maks.  $1,5$  mm<sup>2</sup>

## **Jos langaton asennus**

*Huom: Katkaise virta ennen johdotusta!* Liitä radiomoduuli, tilausnumero 088U1103.

Radiomoduulia tarvitaan, kun asennetaan langattomat termostaatit. Radiomoduulin mukana toimitetaan 2metrin kytkentäkaapeli. Pidempää kaapelia (enint. 15 metriä) voi tarvittaessa käyttää.

Jokaiselle Danfoss Icon™ 24 V -pääsäätimelle on asennettava yksi radiomoduuli (kuva 7), jos järjestelmässä on useita pääsäätimiä (kuva 11).

Langattomaan järjestelmään on mahdollista sisällyttää erikoistoimintona johdolliset termostaatit. Katso tarkemmat tiedot langattomien termostaattien ja toimilaitteiden asennuksesta langattoman pikaoppaan osista B2, B3, B4 ja C1.

#### <span id="page-58-1"></span>**Valinnaiset asennukset**

**Sovellusmoduulin asennus,** tilausnumero 088U1101 (kuva 15)

Sovellusmoduulia tarvitaan, kun halutaan käyttää sovellustoimintoa. Katso tarkemmat tiedot (kuva 15) langattoman verkon (Wi-Fi) sisällyttämisestä sovellusmoduulin asennusohjeesta. Järjestelmiin, joissa on useita Danfoss Icon™ -pääsäätimiä, tarvitaan vain yksi sovellusmoduuli, ja sen voi lisätä mihin tahansa pääsäätimeen. Sovellusmoduulilla tehty aikataulu hyödyntää oletuksena mukautuvaa oppimista. Mukautuva oppiminen laskee lämmityksen optimaalisen käynnistysajan sen varmistamiseksi, että haluttu lämpötila saavutetaan haluttuna ohjelmoituna ajankohtana.

## **Pumpun johdotus**

PWR1-lähtö on tarkoitettu käyttöön asennuksissa, joissa järjestelmässä on kiertovesipumppu. PWR1-lähdössä on virrallinen 230 V:n lähtö (enintään 100 W), joka aktivoidaan, kun vähintään yhdeltä termostaatilta on lämmöntarve. Kun miltään termostaatilta ei ole lämmöntarvetta, PWR1-lähtö sammutetaan energian säästämiseksi. Kun lämmöntarve ilmenee, lähtö aktivoidaan 180 sekunnin viiveellä, jotta estetään pumpun käynnistyminen ilman mahdollisuutta virtauksen muodostamiseen lämmityspiirien toimilaitteiden viiveestä johtuen.

## **Potentiaalivapaan releen johdotus (RELAY)**

Potentiaalivapaata relettä voidaan käyttää esimerkiksi aktivoimaan lämmöntarve/tuotanto kattilasta. Potentiaalivapaata relettä suositellaan käyttämään lämmöntarvesignaalina kaikille kattiloille asianmukaisilla

käytettävissä olevilla tuloilla. Kattiloissa, joissa on 0–10 V:n modulaatio, ei ole mahdollista käyttää lämmöntarvesignaalia Danfoss Icon™ 24 V -pääsäätimestä. Huomaa, että joissain yhdistelmäkattiloissa voi olla käyttöveden ensisijaisuus, mikä saattaa aiheuttaa järjestelmän lämmöntuotannon viiveen.

**Laajennusmoduulin asennus,** tilausnumero 088U1100 (kuva 2.1)

Laajennusmoduulin lisääminen lisää toimintoja, kuten syöttölämpötilan säädön ja jäähdytyssovellukset. *Huom: Katkaise virta ennen laajennusmoduulin asettamista.*

Avaa kansi ja aseta laajennusmoduuli paikalleen. Noudata annettuja ohjeita

*Huom: Jos laajennusmoduuli lisätään järjestelmään, jossa on useita pääsäätimiä, se on asennettava järjestelmän keskusyksikköön.*

**24 V:n termostaatin lattia-anturin asennus,** tilausnumero 088U1110

Katso tarkemmat lattia-anturin asennusohjeet termostaatin mukana toimitetuista ohjeista.

**Toistin,** tilausnumero 088U1102 (kuva 16)

Lisää toistin suurissa rakennuksissa, joissa langatonta aluetta tarvitaan lisää. Lisää toistin asettamalla pääsäädin INSTALL- tilaan.

Lisätietoja on toistimen mukana tulleessa asennusohjeessa.

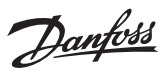

#### <span id="page-59-0"></span>**Järjestelmän säädöt**

## **Koko järjestelmän yhteiset asetukset (aseta kerran)**

- Valitse INSTALL-tila **(** -näppäimellä • Valitse toimilaitteen tyyppi, valitse NC (jännitteettömänä kiinni on oletus) tai NO (jännitteellisenä auki) painamalla ( ·näppäintä. Tyyppi merkitään toimilaitteeseen.
- Valitse säätelytyyppi, joko PWM+ tai ON/OFF, painamalla tilanäppäintä  $\textcolor{red}{\text{co}}$ .

#### **Valitse INSTALL-tila**

Käytä ��-näppäintä vaihtaaksesi Install-tilaan ja vahvista valitsemalla **OK**. Pääsäädin on nyt valmis termostaattien lisäämiseen.

## **Lisää termostaatit ja määritä lähdöt**

- 1. Kosketa termostaatin näyttöä saadaksesi termostaatin etsimään pääsäädintä ja lisätäksesi termostaatin järjestelmään.
- 2. Kun käytettävissä olevat lähdöt vilkkuvat, valitse pääsäätimen lähdöt, joita termostaatin on ohjattava (Pikaopas D5). Käytettävissä olevissa lähdöissä on vilkkuva LED-valo. Kun termostaatille on määritetty lähtö, se palaa koko ajan. Vahvista valitsemalla **OK**.
- *Huom: Älä sammuta pääsäädintä, kun liität huonetermostaatin lähtöihin.*
- 3. Toista vaiheet 1–2 kaikissa huoneissa, kunnes kaikki termostaatit ja lähdöt on pariliitetty.

## **Lopputesti ja järjestelmän käynnistys normaalissa käyttötilassa**

- Valitse testitila painamalla  $\mathbb S$ -näppäintä. Testivalikossa voit valita kolmesta eri testitilasta  $\bigcirc$ -näppäimillä: 1. **Net Test (Testaa verkko).** Tekee täydellisen verkkotestin. Termostaattien on oltava kiinnitettyinä lopulliseen asennuspaikkaansa, kun testi aloitetaan. Suosittelemme, että teet tämän testin aina langattomassa järjestelmässä, jotta varmistetaan, että kaikki termostaatit voivat yhä kommunikoida pääsäätimen kanssa, kun ne ovat lopullisissa asennuspaikoissaan (Pikaopas E7). Tämä testi voi kestää jopa 30 minuuttia, mutta voit nopeuttaa testiä koskettamalla jokaista termostaattia (niiden herättämiseksi).
	- Verkkotestin aikana testataan yhteydet pääsäätimiin, toistimiin ja huonetermostaatteihin.

## Testin aikana näytöllä näytetään parhaillaan testattava laite.

rt = huonetermostaatti

MAS = pääsäätimet

rEP = toistimet

Testattaessa yhteyttä huonetermostaatteihin (Rt) toimilaitteen lähdöt . Wilkkuvat, kunnes yhteys lähtöihin liitettyyn termostaattiin on testattu.

- Onnistuneen testin jälkeen lähtöjen LED-valot palavat tasaisesti. Kun verkkotesti on suoritettu onnistuneesti, näytössä lukee "Net Test Done".
- 2. **App Test (Testaa sovellus).** Tekee sovelluskohtaisen testin, jos laajennusmoduuli on asennettu. Testaa kaikki alikomponentit ja antaa asentajan varmistaa oikean toiminnan silmämääräisesti – vaihe vaiheelta.
- 3. **Flo Test (Testaa virtaus).** Pakottaa kaikki lähdöt auki ja aktivoi kiertovesipumpun. Kestää 30 minuuttia, mutta sen voi pysäyttää milloin tahansa. Käytetään ilman tyhjentämiseen järjestelmästä ennen siirtymistä normaaliin toimintaan.
- 4. Kun olet tehnyt tarvittavat testit, valitse käyttötila painamalla **(**<sup>3</sup>)-näppäintä ja vahvista **OK**-näppäimellä järjestelmä on nyt täysin toiminnassa.

#### <span id="page-59-1"></span>**Useamman Danfoss Icon™ -pääsäätimen asentaminen järjestelmään**

#### **Jos johdollinen järjestelmä**

Liitä enintään kolme Danfoss Icon™ 24 V -pääsäädintä toisiinsa nelijohtimisella kierreparikaapelilla ja mukana toimitetulla liittimellä. (kuva 10: A – Nelijohtimisella kierreparikaapelilla , B – Max. 3 × Pääsäätimeen yhdessä järjestelmässä). Katso johdotussuositukset asennusoppaan takana olevasta datataulukosta.

#### **Jos langaton järjestelmä**

Langaton yhteys enintään kolmeen Danfoss Icon™ 24 V -pääsäätimeen edellyttää radiomoduulia jokaiseen isäntä-/orjajärjestelmään. (kuva 11).

#### **Parin muodostaminen järjestelmän keskusyksikön ja orjan välille sekä langallisissa että langattomissa järjestelmissä**

- *Huom: Orjasäätimet on määritettävä järjestelmän orjalaitteiksi ennen lähtöjen ja termostaattien määrittämistä niille.* 1. Paina valitussa keskusyksikössä ���-näppäintä, valitse INSTALL-tila ja paina **OK**.
- 2. Pidä **järjestelmän orjasäätimessä**  $\blacktriangledown$ -näppäintä painettuna 1,5 sekunnin ajan. Näyttö vaihtuu nyt **SLA TYPA**:n ja **SLA TYPB**:n välillä.
- 3. Valitse kahden orjatyypin välillä painamalla  $\blacktriangledown$ -näppäintä ja vahvista valitsemalla **OK**. Katso selitys kohdasta "Orjatyypin määritelmä".

4. Toista vaihe 1–3 ja määritä toinen orjasäädin järjestelmään (enintään kaksi orjaa sallittu).

## <span id="page-59-2"></span>**Järjestelmän usean Danfoss Icon™ -säätimen testitoimenpiteet**

- **Järjestelmän orjasäätimen NET TEST (kun orja on yhdistetty keskusyksikköön)**
- 1. Asenna kaikki termostaatit ja toimilaitteet, kuten on kuvattu pikaopp
- 1. Asemia kaikki termostaati ja toimiarteet, katen on kavatta pikaoppaassa B2-B0.<br>2. Tee verkkotesti. Valitse **TEST** painamalla *(*o)-näppäintä ja valitse **NET TEST** painamalla  $\blacktriangledown$ -näppäintä. Vahvista valitsemalla **OK** (Pikaopas E7 ja E8).
- 3. Kun olet saanut TEST-toimenpiteen loppuun, valitse **RUN**-tila painamalla  $\circledS$ -näppäintä ja valitse **OK** (Pikaopas E9).

## **Järjestelmän pääsäätimen APP TEST**

- 1. Tee sovellustesti. Valitse **TEST** painamalla  $\textcircled{S}$  -näppäintä ja valitse **APP TEST** painamalla  $\blacktriangledown$  -näppäintä. Vahvista valitsemalla **OK** (Pikaopas E7 ja E8).
- 2. Kun olet saanut TEST-toimenpiteen loppuun, valitse RUN-tila painamalla  $\circledS$  -näppäintä ja valitse OK (Pikaopas E9).

#### **Orjatyypin muuttaminen**

- 1. Pidä Danfoss Icon™ -orjasäätimessä ↓ -näppäintä painettuna 1,5 sekunnin ajan. Näyttö vaihtuu nyt **SLA TYPA**:n ja **SLA TYPB**:n välillä.
- $\ell$ -näppäintä ja vahvista valitsemalla OK. Katso lisätietoja kohdasta "Orjatyypin määritelmä".

**Orjasäätimen LINK-testi (yhteyden testaus) (isännän ja orjan välillä)**

Paina  $\bigwedge$ -näppäintä 1,5 sekunnin ajan. Näytössä näkyy mukaanottomalli, kun tehdään yhteyden testaus LINK-testillä. Yhdistämisen päätyttyä näytössä näkyy yhteyden vahvuus prosentteina.

*Huom: Jos laajennusmoduuli lisätään järjestelmään, se on asennettava järjestelmän pääsäätimeen.*

## <span id="page-59-3"></span>**Orjatyypin määritelmä**

Potentiaalivapaa rele on aktiivinen kaikissa pääsäätimissä, kun lämmöntarve on jommassakummassa pääsäätimessä.

**SLA TYPA:** Pumppu on aktivoitu Danfoss Icon™ 24 V -pääsäätimessä, kun lämmöntarve on joko isännästä tai orjasta.

**SLA TYPB:** Pumpun rele on aktivoitu vain Danfoss Icon™ 24 V -säätimessä, johon lämmöntarpeesta ilmoittava termostaatti on määritetty.

## <span id="page-60-0"></span>**Käyttötilat**

**Jäähdytys** (laajennusmoduuli vaaditaan).

- Jäähdytystilan aktivointi edellyttää, että seuraavat ehdot täyttyvät.
- 1. Lämmön tarvetta ei saa olla viimeiseen 3 tai 6 kuuteen tuntiin asetuksesta riippuen\*.
- 2. Huonelämpötilan pitää olla 2 °C tai 4 °C huoneen asetuspisteen yläpuolella asetuksesta riippuen\*. 3. Kastepisteanturi ei saa olla aktiivinen (suhteellisen kosteuden pitää olla alle 90 %). Relevantti vain, jos kaste-
- pisteanturi on asennettu.
- 4. Jäähdytys aktivoituu vain, kun järjestelmä on mukavuus-/kotitilassa. Poissaolotilassa järjestelmä ei energian säästämiseksi jäähdytä.
- *\* koskee vain viitehuonesovelluksia.*

Jäähdytys voidaan poistaa käytöstä valituista huoneista näytön huonetermostaateilta ME.7:ssä.

**Kaksoistila** – Lämpöpatteri ja lattia-anturi samassa huoneessa (edellyttää lattia-anturia).

Sovelluksissa, joissa samassa huoneessa on sekä lattialämmitys että lämpöpatterit, on mahdollista säätää molempia yhdellä termostaatilla, mikäli seuraavat ehdot täyttyvät:

- 1. Huonetermostaatissa pitää olla lattia-anturi asennettuna.
- 2. Vähintään kahden lähdön pitää olla liitettynä huonetermostaattiin, ja näistä vähintään yhden pitää olla lii-
- tettynä lämpöpatteriin. Enintään 10/15 lähtöä voidaan säätää pääsäätimen lähtöjen määrästä riippuen. 3. Lämpöpatteria pitää säätää Icon™-pääsäätimeen kytketyllä toimilaitteella.

#### **Asetus:**

#### **Termostaatti:**

1. Valitse termostaatin ME.4:ssä DU ja vahvista valitsemalla  $\sqrt{\ }$ .

- **Pääsäätimessä:**
- 1. Aseta järjestelmä Install-tilaan valitsemalla  $\mathbb Q$ .
- 2. Valitse siihen huoneeseen liitetyt toimilaitteen lähdöt (...) jota olet asettamassa.<br>3. Valitse toimilaitteen lähtö (...) joka on liitetty lämpöpatteriin. LED-valot palavat j
- toimilaitteen lähtö (, joka on liitetty lämpöpatteriin. LED-valot palavat jatkuvasti.
- 4. Paina (إلا ) ja vaihda Fast-vaihtoehtoon.

5. Paina  $\mathbb Q$ , vaihda RUN-vaihtoehtoon ja päätä asetus painamalla **OK**.

Toiminnan aikana järjestelmä ylläpitää huoneen lämpötilan ja lattian minimilämpötilan asetusta käyttämällä pelkkää lattialämmitystä.

Lämpöpatteri aktivoituu ja auttaa saavuttamaan halutun huoneen lämpötilan vain silloin, kun lattialämmitysjärjestelmä yksin ja määritetyn lattian maksimilämpötilan kanssa eivät riitä.

#### <span id="page-60-1"></span>**Huonetermostaatin lähdön tunnistaminen**

ME.3:n käyttö huonetermostaatissa laukaisee Ping-viestin pääsäätimen näytöllä, ja toimilaitteen lähdöt, joihin termostaatti on liitetty, syttyvät.

### <span id="page-60-2"></span>**Yksiköiden poistaminen Danfoss Icon™ 24 V -pääsäädinjärjestelmästä**

#### **Termostaatin poistaminen**

*Huom: Pääsäätimessä pitää olla virta, kun huonetermostaatin asennus poistetaan.*

1. Pidä termostaatissa  $\bigwedge$ -ja  $\bigvee$ -näppäintä painettuna kolmen sekunnin ajan, kunnes näytössä näkyy d $E$  L (kuva 8).

2. Paina  $\bigvee$ . Termostaatti on nyt poistettu järjestelmästä.

#### **Vastaamattoman radiomoduulin poistaminen**

Etsi viallinen radiomoduuli ja vaihda se uuteen.

*Huom: Radiomoduulin vaihtaminen edellyttää järjestelmän nollaamista. Katso kohta "Termostaatin poistaminen" ja "Danfoss Icon™ 24 V -pääsäätimen nollaus tai vaihto".*

### **Vastaamattoman sovellusmoduulin poistaminen**

Jos sovellusmoduuli lakkaa vastaamasta, irrota moduuli ja vaihda se uuteen.

#### **Viallisen termostaatin asennuksen poistaminen**

Jos järjestelmän yksikköön tulee vika, sen asennus on ehkä poistettava järjestelmästä.

- 1. Valitse UNINSTALL-tila painamalla (S) -näppäintä.
- 2. Valitse vastaamattomalle termostaatille pääsäätimessä määritetty lähtö. 3. Kaikkien vastaamattomaan termostaattiin liitettyjen lähtöjen LED-valot syttyvät ja ne valitaan automaattisesti, kun yksi lähtö on valittu d $\mathsf E\mathrel{\mathsf L}\mathsf H\mathsf L\mathrel{\mathsf L}$  vilkkuu näytössä (kuva 9).
- 4. Poista termostaatti järjestelmästä painamalla  $\blacktriangledown$  -näppäintä.

# <span id="page-60-3"></span>**Danfoss Icon™ 24 V -pääsäätimen nollaus tai vaihto**

**Danfoss Icon™ 24 V -pääsäätimen tehdasasetusten palautus** *Huom: Termostaatit pitää nollata erikseen. Pidä näppäimiä ja painettuna 5 sekuntia, kunnes näytöllä näkyy ja vahvista painamalla .*

1. . Paina Danfoss Icon™ 24 V-pääsäätimessä ∧- ja V -näppäintä kolmen sekunnin ajan, kunnes näytössä näkyy dE L AL L (kuva 12).

2. Paina **OK**. Kaikki pääsäätimen asetukset on palautettu tehdasasetuksiin.

#### **Viallisen Danfoss Icon™ 24 V -pääsäätimen poistaminen**

*Huom: Mikäli mahdollista, pane merkille, mitkä termostaatit ja lähdöt on liitetty ennen järjestelmän nollaamista. Käytä termostaatissa ME.3:a lähtöjen tunnistamiseen.*

1. Poista kaikki termostaatit ja muut laitteet järjestelmästä noudattamalla seuraavaa toimenpidettä tehdasasetuksien palauttamisessa.

2. Merkitse muistiin, miten johdot on liitetty Danfoss Icon™ 24 V -pääsäätimeen.

3. Irrota Danfoss Icon™ 24 V -pääsäätimeen menevät johdot.

4. . Asenna uusi Danfos s Icon™ 24 V -pääsäädin ja liitä kaikki johdot samaan sijaintiin kuin vaihdetussa pääsäätimessä.

5. Tee järjestelmän asetukset uudelleen, kuten on kuvattu luvussa "Järjestelmän asetukset".

*Huom: Yksittäiset huonetermostaatit on nollattava paikallisesti, katso luku "Termostaatin poistaminen".*

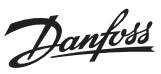

#### <span id="page-61-0"></span>**Vianmääritys**

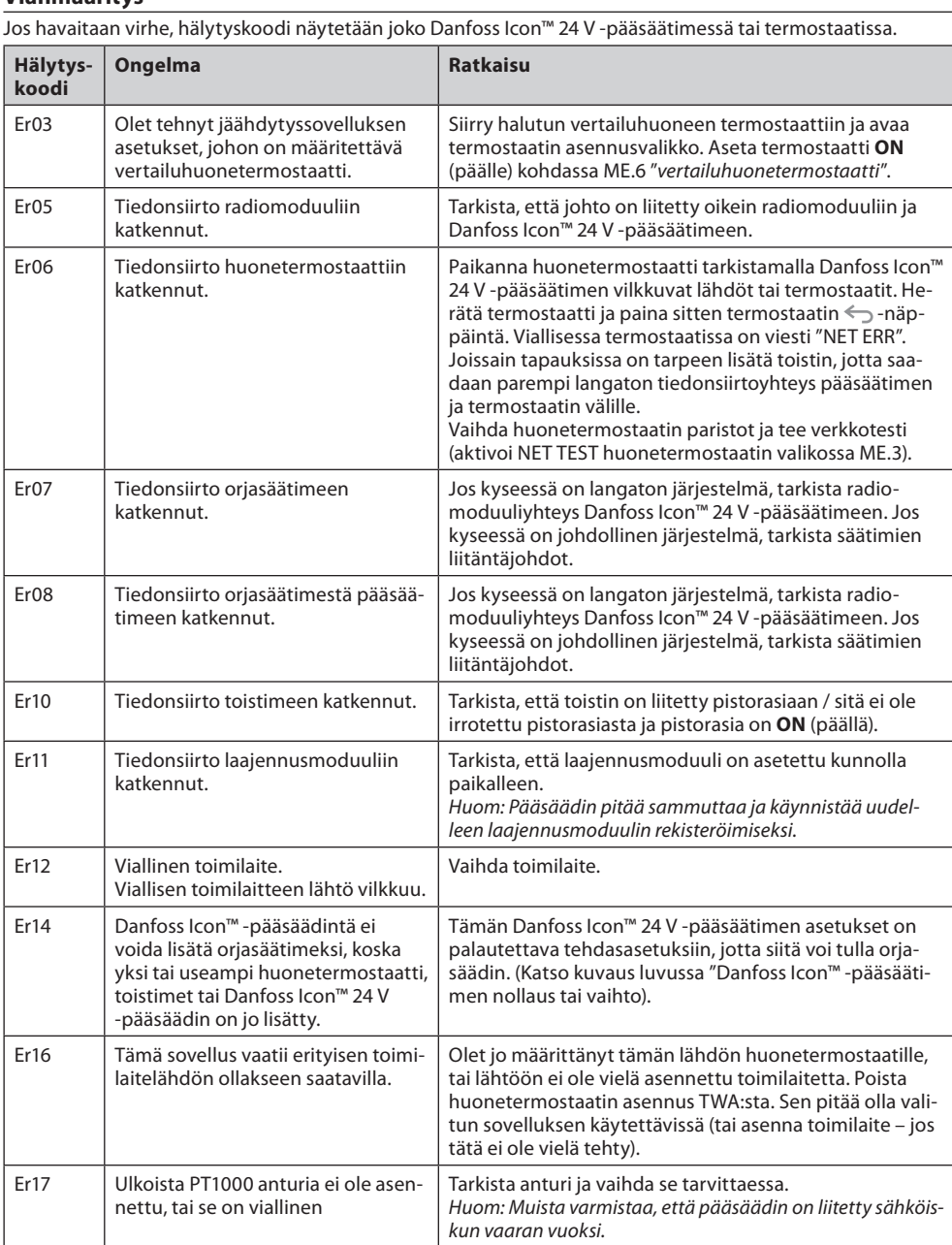

#### <span id="page-61-1"></span>**Hydraulinen tasapaino**

Kun käytetään Danfoss Icon™ 24 V -pääsäädintä ja PWM+-säätelyä, järjestelmä tasapainottaa piirit automaattisesti.

Lämmitysjärjestelmissä, joiden piirien pituuksissa on suuria vaihteluita, automaattinen tasapainotus ei ole ehkä riittävä.

Näissä tilanteissa Danfoss Icon™ 24 V -pääsäädin auttaa määrittämään, mitkä piirit eivät saa riittävästi virtausta: 1. Valitse RUN-tila painamalla (S)-näppäintä.

2. Paina **D-näppäintä nähdäksesi valitun piirin keskimääräisen tehojakson prosentteina (kuva 13)** Kun lähdön näppäintä painetaan, keskimääräinen tehojakso näytetään Danfoss Icon™ 24 V -pääsäätimen näy-

tössä.

Tehojakso näytetään aikana (%), jonka toimilaite on jännitteellinen aktiivisten lämmitysjaksojen aikana ja vain lämmitystilassa (ajanjakson keskiarvo).

Tämä toiminto voi auttaa määrittämään, onko yhdellä tai useammalla huoneella vaikeuksia saada riittävästi virtausta tai saavuttaa optimaalinen mukavuuslämpötila.

Huone, jolla on korkeimmat tehojaksot, tarvitsee suurimman virtauksen. Jos tällä huoneella on ongelmia halutun huonelämpötilan saavuttamisessa, seuraavien vaiheiden avulla voidaan auttaa huonetta saamaan enemmän virtausta/lämmityskapasiteettia.

1. Nosta virtausta huoneeseen, jolla on korkein tehojakso käyttämällä jakotukin esiasetusventtiiliä -> aseta enimmäisvirtaus tämän huoneen lähtöjen esiasetusventtiileihin.

2. Jos huoneessa, jolla on jo korkein korkein tehojakso, on jo enimmäisvirtaus, laske sen sijaan matalimpien tehojaksojen lähtöjä (nämä eivät tarvitse niin paljon virtausta).

3. . Jos edellä mainitut toimenpiteet eivät riitä halutun huonelämpötilan saavuttamiseen, nosta kokonaisvirtausta asettamalla kiertovesipumppuun suurempi virtaus.

4. Nosta viimeisenä keinona järjestelmään menevää syöttölämpötilaa.

*Huom: Asentamalla laajennusmoduulin Danfoss Icon™ 24 V -pääsäätimeen voit automaattisesti säätää syöttölämpötilaa huoneiden lämmöntarpeen mukaan.*

## <span id="page-61-2"></span>**Danfoss Icon™ 24 V -pääsäätimen laiteohjelmiston päivittäminen**

Kun Danfoss Icon™ 24 V -pääsäätimelle on saatavilla uusi laiteohjelmiston versio, Danfoss Icon™ -sovelluksessa näytetään ilmoitus, jos käytät Danfoss Icon™ -sovellusmoduulia. Jos käytät Danfoss Icon™ -järjestelmää

Zigbee-moduulin kautta, ilmoitus näytetään 3. osapuolen sovelluksessa. Kun laiteohjelmiston päivitys hyväksytään sovelluksessa, uusi laiteohjelmisto ladataan sovellukseen tai Zigbee-moduuliin. Ladattu päivitys alustetaan ja pääsäätimen näyttö näyttää päivityksen ja laskimen, joka seuraa edistymistä. Kun päivitys on valmis, pääsäädin palaa Run-tilaan.

Asennuksissa, joissa on useita pääsäätimiä (orjia), sovellus on liitettävä suoraan kuhunkin järjestelmän pääsäätimeen (kuvat 18.1-18.3) päivitystä varten.

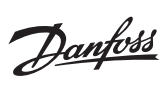

# **Tekniset tiedot**

<span id="page-62-0"></span>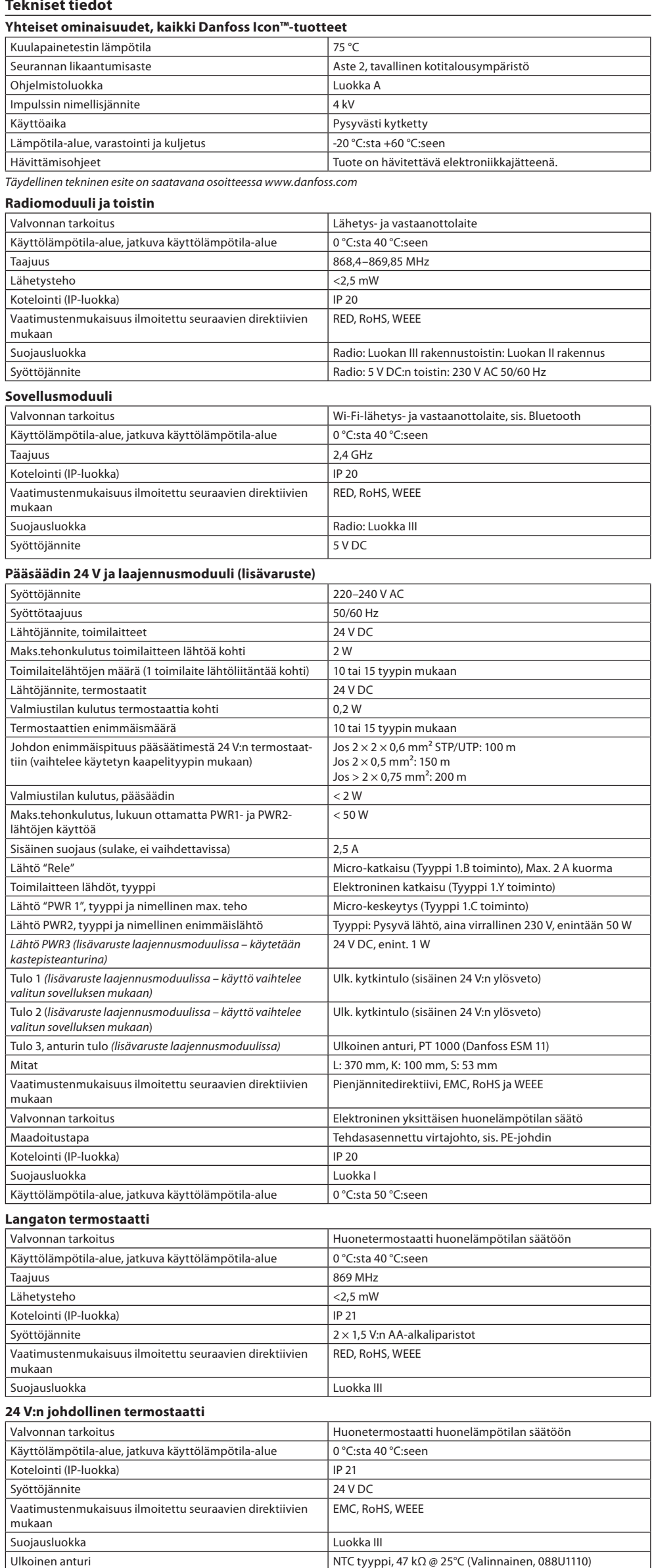

Danfoss

#### **Turinys**

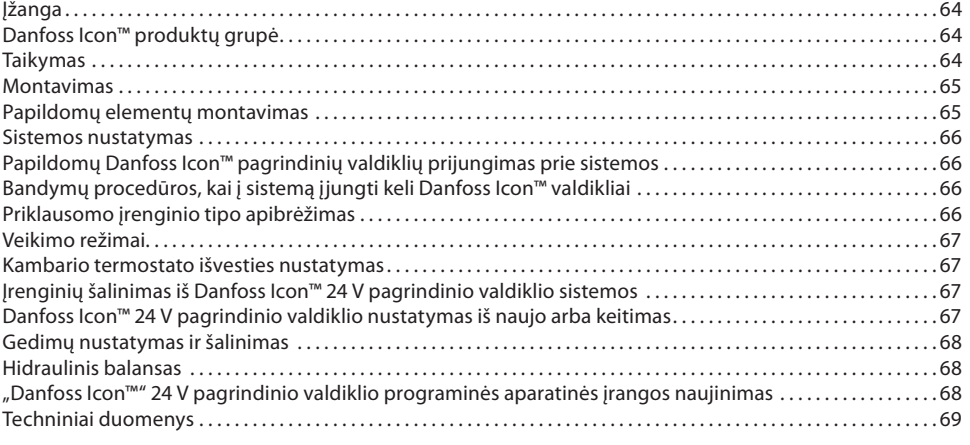

#### <span id="page-63-0"></span>**Įžanga**

**Danfoss Icon™** yra šildymo valdymo sistema, kurią naudojant galima atskirai valdyti kiekvieną kambarį. Prireikus ją galima sukonfigūruoti kaip laidinę, belaidę arba kombinuotąją sistemą. Sistemos pagrindinė dalis yra Danfoss Icon™24 V pagrindinis valdiklis, kuriame sistema konfigūruojama ir susiejama. Danfoss Icon™ 24 V pagrindinis valdiklis lengvai montuojamas ir nustatomas; šios procedūros aprašytos patei-

- kiamuose dokumentuose: • **Trumpajame vadove** aprašoma įprastinė montavimo procedūra su nuosekliomis iliustracijomis, laidinis montavimas vienoje pusėje ir belaidis – kitoje;
- **Montavimo vadove** aprašoma vartotojo sąsaja, išsamiai aprašoma montavimo procedūra ir sudėtingesnių sistemų nustatymas.

#### <span id="page-63-1"></span>**Danfoss Icon™ produktų grupė**

- **Belaidės sistemos sudedamosios dalys** (1 pav.):
- Belaidis patalpų termostatas, 088U1081 (1.1 pav.)
- Belaidis patalpų termostatas (Infraraudonasis), 088U1082 (1.2 pav.)
- Belaidis patalpos termostatas su pasukamu ratuku, 088U1080 (1.3 pav.)
- Radijo modulis, 088U1103 (1.4 pav.)
- Signalo stiprintuvas, 088U1102 (1.5 pav.)
- **Bendrosios sistemos sudedamosios dalys** (2 pav.):
- Papildomas modulis, 088U1100 (2.1 pav.)
- 24 V pagrindinis valdiklis, 088U114x (įvairios versijos) (2.2 pav.)
- Programos modulis, 088U1101 (2.3 pav.)
- Rasos taško jutiklis, 088U0251 (2.4 pav.)
- **24 V sistemos sudedamosios dalys** (3 pav.):
- 24 V ekranas termostatas, 088U105x (įvairios versijos) (3.1 pav.)
- 47 kΩ grindų jutiklis, 088U1110 (3.2 pav.)

#### <span id="page-63-2"></span>**Taikymas**

Pirmąkart sumontuota sistema sukonfigūruojama kaip standartinė grindų šildymo sistema. Šiame taikyme cirkuliacinio siurblio išvestis (PWR1) ir relė (RELAY) be įtampos įjungiami kartu, esant šilumos poreikiui. Šiomis aplinkybėmis ir šildymo katilo relės (RELAY), ir siurblio išvestis (PWR1) vėluoja 180 sekundžių, kad prieš įjungiant šildymo katilą ir siurblį kontūruose būtų srautas.

Naudoti maišymo mazgą, prie Danfoss Icon™ 24 V pagrindinio valdiklio jungti cirkuliacinį siurblį ir naudoti šildymo katilo relę nebūtina, tai priklauso nuo taikymo tipo ir esamų komponentų.

Kad būtų galima Danfoss Icon™ 24 V pagrindinio valdiklio sistemą konfigūruoti kitiems taikymo tipams, reikia papildomo modulio (kodas 088U1100).

## **Pagrindinis taikymas** (4.1-4.2 pav.):

• 2 vamzdžių sistema

• Maišymo mazgas (nebūtinas)

4.2 pav., A: **ELEKTROS ŠOKO RIZIKA!** Dangtelio nuėmimą ir 230 V laidų instaliavimą privalo atlikti tiktai profesionalus elektrikas.

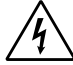

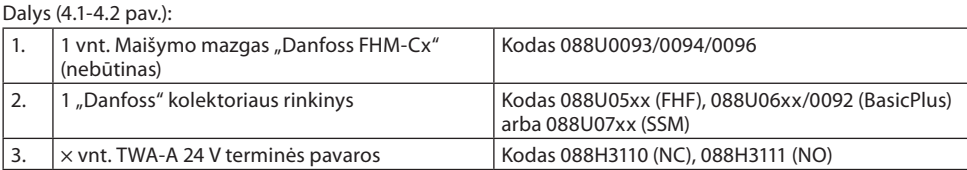

## **Mygtukai:**

## 1. **Montuotojo mygtukas**

- Šį mygtuką naudoja sistemos montuotojas sistemai nustatyti (montuodamas).
- $\mathbb{Q}$ • Norėdami priskirti termostatus ir konfigūruoti sistemą, pasirinkite **INSTALL** (SUMONTUOTI). • Norėdami keisti arba šalinti sistemos komponentus, pavyzdžiui, termostatą, pasirinkite **UNINSTALL** (IŠMONTUOTI).
	- Pasirinkus **TEST** (BANDYTI) baigiama montavimo procedūra ir atliekamas vienas iš šių trijų bandymų: tinklo bandymas, taikymo bandymas arba srauto bandymas (Pvz., galite pasirinkti praplauti sistemą 20 minučių).

• Įrengę visus sistemos įtaisus ir baigę bandymus pasirinkite **RUN** (VEIKLA).

## 2. **Režimo mygtukas**

- Naudojamas reikiamam visos sistemos valdymo būdui pasirinkti (visos sistemos režimas nustatomas (<sub>MoDE</sub> vieną kartą).
	- **PWM+**: reguliavimo tipas, kurio paskirtis kiek galima sumažinti perkaitimą, šilumos poreikį dalijant į mažesnes dalis (darbo ciklus). Darbo ciklo trukmė priklauso nuo pasirinkto šilumos perdavimo šaltinio. Naudojant PWM+ režimą, taip pat automatiškai balansuojamas srautas į skirtingus kambarius, todėl šildymas tampa komfortiškesnis.
	- **On/Off (ĮJUNGTA/IŠJUNGTA)**: paprastas histerezės kilpos valdymo režimas, kurį nustačius šildymas įjungiamas temperatūrai nukritus žemiau pageidaujamos kambario temperatūros. Šiluma išjungiama tik pasiekus pageidaujamą kambario temperatūrą.

# 3. **Šilumos šaltinio mygtukas**

- Nustatoma, kuris šilumos šaltinis naudojamas šildyti (valdymo sistemos veikla optimizuojama pagal kiekvieną šilumos šaltinio tipą).
	- Pasirinkite **SLOW** (LĖTAS), esant tokiai grindų konstrukcijai, kai virš vamzdžių yra > 50 mm betono sluoksnis (šilumos paskirstymo plokštės paprastai nenaudojamos).
- Pasirinkite **MEDIUM** (VIDUTINIS) grindų ar sienų konstrukcijai (vamzdžiai paprastai klojami ant šilumos paskirstymo plokščių).
- Esant radiatoriui arba konvektoriui (maitinamas iš kolektoriaus), pasirinkite **FAST** (GREITAS). 4. **Pavaros tipo pasirinkimo mygtukas**
	- Naudojamas nustatyti, kokios rūšies 24 V pavara naudojama (nustatoma vieną kartą visai sistemai). • Jeigu naudojama normaliai uždaryta pavara (dažniausiai naudojamas variantas), pasirinkite **NC**.
	- Jeigu naudojama normaliai atidaryta pavara (retai naudojamas variantas), pasirinkite **NO**.

⋒

 $\mathcal{Q}$ .

**LT**

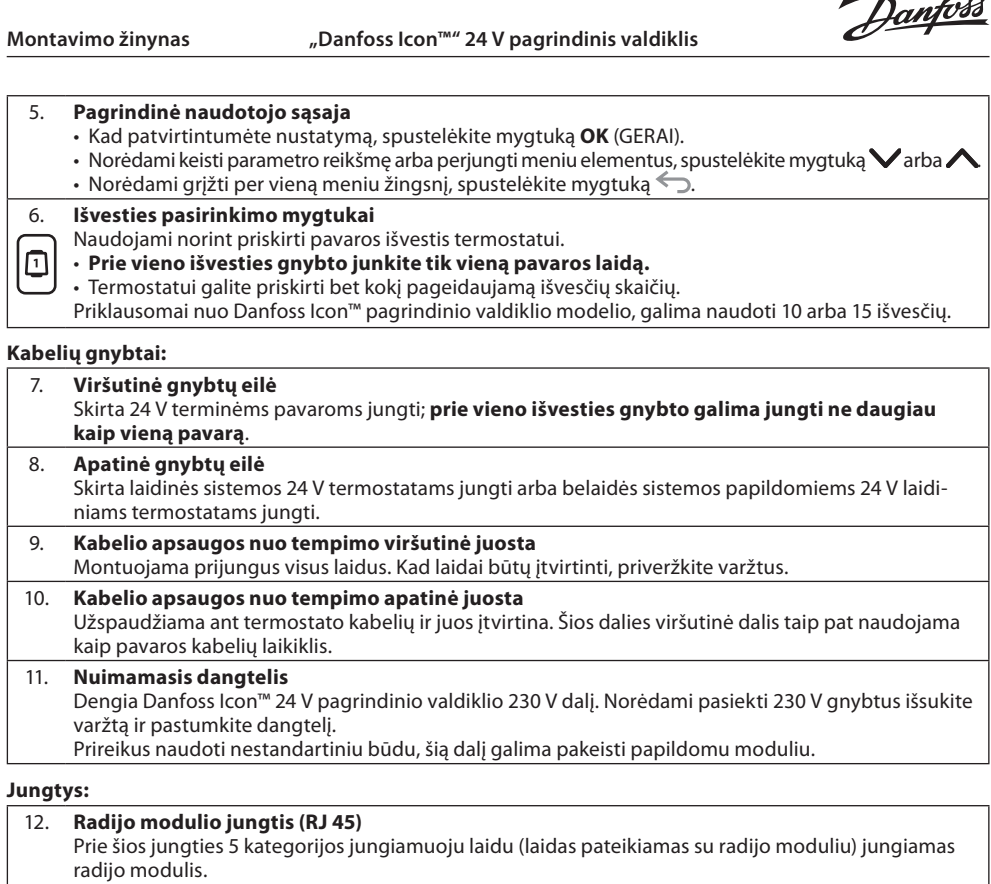

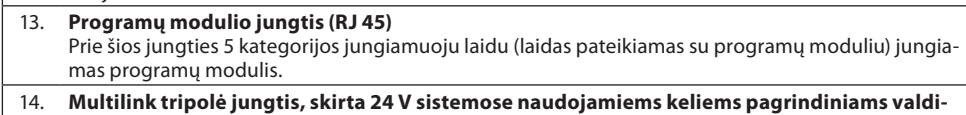

**kliams jungti tarpusavyje** Naudojama tik laidinėse sistemose! Su gaminiu pateikiama nepritvirtinta tripolė kaištinė jungtis.

#### <span id="page-64-0"></span>**Montavimas**

#### **Laidinės sistemos**

*Pastaba. Prieš jungdami laidus atjunkite įtampą!*

Kaip jungti laidinius termostatus ir pavaras, žr. trumpojo žinyno B ir C skyriuose. 24 V termostatus galima jungti magistraliniu arba žvaigždiniu būdu (5-6 pav.). Poliškumas sistemoje nesvarbus.

# **Magistralinis (nuoseklusis) jungimas** (5 pav.):

- A. Termostatas
- B. maks. 0,75 mm²
- C. Į pagrindinį valdiklį<br>D. Termostatas **Termostatas**
- 

**Žvaigždinis (lygiagretusis) jungimas** (6 pav.):

A. Termostatas<br>B. maks. 1.5 mi

## maks.  $1,5$  mm<sup>2</sup>

## **Belaidės sistemos**

*Pastaba. Prieš jungdami laidus atjunkite įtampą!*

Prijunkite radijo modulį, kodas 088U1103.

Įrengiant belaidžius termostatus reikia radijo modulio. Radijo modulis pateikiamas su 2 m ilgio jungiamuoju laidu. Prireikus galima naudoti ilgesnį laidą (didžiausiasis ilgis 15 m).

Sistemose, kuriose naudojama daugiau nei vienas pagrindinis valdiklis, kiekvienam Danfoss Icon™ 24 V pagrindiniam valdikliui reikia prijungti po vieną (7 pav.) radijo modulį (11 pav.).

Kaip specialią funkciją galima į belaidę sistemą jungti laidinius termostatus.

Kaip montuoti belaidžius termostatus ir pavaras, žr. belaidžių sistemų trumpojo žinyno B2, B3, B4 ir C1 skyriuose.

# <span id="page-64-1"></span>**Papildomų elementų montavimas**

**Programų modulio montavimas,** kodas 088U1101 (15 pav.)

Norint naudotis programų funkcijomis reikia programų modulio. Kaip naudoti belaidžio (15 pav.) ryšio tinkle<br>("Wi-Fi"), žr. programų modulio montavimo žinyne. Sistemose, kuriose naudojama daugiau nei vienas Dan-"), žr. programų modulio montavimo žinyne. Sistemose, kuriose naudojama daugiau nei vienas Dan foss Icon™ pagrindinis valdiklis, reikia tik vieno programų modulio, jį galima jungti prie bet kurio pagrindinio valdiklio.

Jei grafikas nustatomas per APP modulį, pagal numatytuosius nustatymus pasitelkiamas prognozuojamas valdymas. Naudojant prognozuojamą valdymą, apskaičiuojamas optimalus šildymo pradžios laikas, kad nustatytu laiku būtų pasiekta pageidaujama temperatūra.

## **Siurblio jungimas**

PWR1 išvestis skirta naudoti sistemose su cirkuliaciniu siurbliu. 230 V (daug. 100 W) PWR1 išvestis suaktyvinama, kai bent viename termostate reikalaujama šilumos. Jeigu nė viename termostate nereikalaujama šilumos, taupant energiją PWR1 išvestis išjungiama. Jeigu yra šilumos poreikis, išvestis suaktyvinama tik praėjus 180 sekundžių, kad vėluojant įsijungti šildymo grandinių pavaroms siurblys nebūtų per anksti įjungtas ir neveiktų negalėdamas sudaryti srauto.

#### **Relės be įtampos jungimas (RELAY)**

Relę be įtampos galima naudoti, pavyzdžiui, šilumos poreikiui (gamybai) šildymo katile įjungti. Rekomenduojama visų šildymo katilų, turinčių reikiamus įvadus, šilumos poreikio signalui naudoti relę be įtampos. Jeigu naudojami 0–10 V moduliacijos šildymo katilai, negalima naudoti Danfoss Icon™ 24 V pagrindinio valdiklio siunčiamo šilumos poreikio signalo. Nepamirškite, kad kai kuriuose kombinuotuose šildymo katiluose pirmenybė gali būti teikiama karšto vandens tiekimui, todėl šilumos gamyba sistemoje gali būti uždelsta.

#### **Papildomo modulio montavimas,** kodas 088U1100 (2.1 pav.)

Pridėjus praplėtimo modulį, pridedama papildomų funkcijų, pvz., tiekimo temperatūros valdymas arba vėsinimas.

*Pastaba. Prieš dėdami papildomą modulį atjunkite įtampą.*

Nustumkite dangtelį ir įdėkite papildomą modulį. Vykdykite pateiktus nurodymus.

Pastaba. Jeigu papildomas modulis įrengiamas sistemoje su keletu pagrindinių valdiklių, jis *turi* būti įrengtas siste*mos pagrindiniame valdiklyje.*

**24 V termostato grindų jutiklio montavimas,** kodas 088U1110

Montuodami grindų jutiklį vykdykite su termostatu pateiktus nurodymus.

## **Signalo stiprintuvas,** kodas 088U1102 (16 pav.)

Signalo stiprintuvą naudokite dideliuose pastatuose, kuriuose belaidis ryšys turi veikti didesniais nuotoliais. Kad pridėtumėte signalo stiprintuvą, nustatykite pagrindinio valdiklio režimą **INSTALL** (MONTAVIMAS). Daugiau informacijos žr. su signalo stiprintuvu pateiktame montavimo žinyne.

#### <span id="page-65-0"></span>**Sistemos nustatymas**

## **Visos sistemos bendrieji nustatymai (nustatoma vieną kartą)**

• Mygtuku  $\textcircled{\small{}}$  pasirinkite režimą INSTALL (Montavimas) • Pasirinkite pavaros tipą: spustelėdami pasirinkite NC (normaliai uždaryta) arba NO (normaliai atidaryta). Tipas nurodytas ant pavaros.

• Režimo mygtuku pasirinkite reguliavimo tipą PWM+ arba ON/OFF (įjungta / išjungta).

#### **Pasirinkite režimą INSTALL (Montavimas)**

Mygtuku �� pereikite į režimą "Install" (montavimas) ir patvirtinkite spustelėdami mygtuką **OK** (Gerai). Dabar į pagrindinį valdiklį galima įtraukti termostatus.

#### **Įtraukite termostatus ir priskirkite išvestis**

- 1. Palieskite termostato ekraną, kad jis ieškotų pagrindinio valdiklio ir būtų įtrauktas į sistemą.
- 2. Mirksint galimoms išvestims, pasirinkite pagrindinio valdiklio išvestį (-is), kurią (-ias) turi valdyti termostatas (trumpasis žinynas D5). Blyksi išvesčių, kurias galima pasirinkti, šviesos diodai. Termostatui priskirta išvestis šviečia nuolat. Patvirtinkite spustelėdami mygtuką OK (Gerai).
- *Pastaba. Neišjunkite pagrindinio valdiklio, kol priskiriate RT išvestims.*
- 3. Visiems kambariams kartokite 1–2 veiksmus, kol suporuosite visus termostatus ir išvestis.

**Galutinis bandymas ir sistemos įjungimas įprastiniu veiklos režimu** Spustelėdami mygtuką  $\mathbb \otimes$  pasirinkite režimą "Test" (Bandymas). Bandymo meniu galima mygtukais  $\bigcirc$  pasirinkti 3 skirtingus bandymus.

1. **Net Test** (Tinklo bandymas). Atliekamas išsamus tinklo bandymas. Pradedant bandymą termostatai turi būti sumontuoti. Rekomenduojama įrengus belaidę sistemą visada atlikti šį bandymą ir įsitikinti, kad sumontuoti termostatai gali palaikyti ryšį su pagrindiniu valdikliu (trumpasis žinynas E7). Šis bandymas gali trukti 30 minučių, tačiau jį galima paspartinti paliečiant kiekvieną termostatą ("pažadinant").

Vykdant tinklo bandymą, patikrinamas ryšys su pagrindiniais valdikliais, signalo stiprintuvais ir kambario termostatais.

Kai vykdomas bandymas, ekrane rodoma, kuris įrenginys šiuo metu bandomas.

rt = kambario termostatas

- MAS = pagrindiniai valdikliai
- rEP = signalo stiprintuvai

Tikrinant ryšį su kambario termostatais (rt), mirksės pavaros išvestis @, kol bus patikrintas ryšys su termostatu, prijungtu prie išvesties (-ių).

- Jei bandymas sėkmingas, nuolat švies šviesos diodų lemputė. Sėkmingai atlikus tinklo bandymą, ekrane bus rodoma "Net Test Done" (tinklo bandymas atliktas).
- 2. **App Test** (Programų bandymas). Jeigu įrengtas papildomas modulis, atliekamas bandymas pagal konkrečią programą. Tikrinami visi smulkesni elementai, montuotojas gali žingsnis po žingsnio vizualiai patikrinti, ar .<br>visos funkcijos tinkamai veikia.
- 3. **Flo Test** (Srauto bandymas). Priverstinai atidaromos visos išvestys ir įjungiamas cirkuliacinis siurblys. Bandymas trunka 30 minučių, tačiau gali būti bet kada nutraukiamas. Šis bandymas naudojamas orui iš sistemos pašalinti prieš pradedant įprastą eksploataciją.
- 4. Atlikę reikiamus bandymus spustelėję mygtuką  $\mathbb Q$  pasirinkite režimą "Run" (Veikla) ir patvirtinkite spustelėdami mygtuką **OK** (Gerai) – dabar sistema visiškai veikia.

## <span id="page-65-1"></span>**Papildomų Danfoss Icon™ pagrindinių valdiklių prijungimas prie sistemos**

#### **Laidinė sistema**

Tarpusavyje sujunkite daugiausiai iki trijų Danfoss Icon™ 24 V pagrindinių valdiklių 4-gysliu kabeliu ir pateikta jungtimi (10 pav.: A – 4-gysliu kabeliu, B – Maks. 3 × Pagrindinių Valdiklių vienoje sistemoje). Žr. duomenų lentelę kitoje montavimo vadovo pusėje, kur pateiktos rekomendacijos dėl laidų prijungimo.

#### **Belaidė sistema**

Kad būtų galima belaidžiu ryšiu prijungti daugiausia tris Danfoss Icon™ 24 V pagrindinius valdiklius, kiekvienam pagrindiniam / priklausomam valdikliui reikia radijo modulio (11 pav.).

#### **Sistemos pagrindinio ir priklausomo valdiklių prijungimas laidinėje ir belaidėje sistemose**

*Pastaba. Priklausomi valdikliai turi būti priskirti kaip sistemos priklausomi valdikliai prieš jiems priskiriant išvestis ir termostatus.*

- 1. Pasirinktajame sistemos pagrindiniame valdiklyje mygtuku  $\circledS$  pasirinkite INSTALL (montavimas) ir paspauskite **OK** (Gerai).
- 2. Sistemos priklausomame valdiklyje 1,5 sek. palaikykite nuspaudę mygtuką  $\blacktriangledown$ . Ekrane perjungiama **SLA TYPA** (A tipo priklausomas valdiklis) ir **SLA TYPB** (B tipo priklausomas valdiklis).
- 3. Mygtuku pasirinkite vieną iš šių priklausomų valdiklių tipų ir patvirtinkite spustelėdami mygtuką **OK** (Gerai). Paaiškinimą žr. priklausomo valdiklio tipų apibrėžime. 4. Pakartotinai atlikdami 1 – 3 etapus sistemoje priskirkite 2-ąjį priklausomą valdiklį (iš viso gali būti ne daugiau
- kaip du priklausomi valdikliai).

## <span id="page-65-2"></span>**Bandymų procedūros, kai į sistemą įjungti keli Danfoss Icon™ valdikliai**

- **Sistemos priklausomo valdiklio TINKLO BANDYMAS (prijungus priklausomą valdiklį prie pagrindinio)** 1. Pagal trumpojo žinyno D2–D6 skyriuose pateiktus nurodymus sumontuokite visus termostatus ir pavaras. 2. Atlikite tinklo bandymą. Mygtuku  $\textcircled{\textsc{i}}$  pasirinkite **TEST** (Bandymas), tada mygtuku  $\bm{\nabla}$  pasirinkite <code>NET TEST</code>
- (Tinklo bandymas). Patvirtinkite spustelėdami mygtuką **OK** (Gerai) (trumpasis žinynas E7 ir E8). 3. Baigę BANDYMĄ mygtuku pasirinkite režimą **RUN** (Veikla) ir spustelėkite mygtuką **OK** (Gerai) (trumpasis žinynas E9).

#### **TAIKYMO BANDYMAS sistemos pagrindiniame valdiklyje**

- 1. Atlikite taikymo bandymą. Mygtuku  $\mathcal{S}$  pasirinkite **TEST** (Bandymas), tada mygtuku  $\blacktriangledown$  pasirinkite **APP**
- **TEST** (taikymo bandymas). Patvirtinkite spustelėdami mygtuką **OK** (Gerai) (trumpasis žinynas E7 ir E8). 2. Baigę BANDYMĄ mygtuku pasirinkite režimą **RUN** (Veikla) ir spustelėkite mygtuką **OK** (Gerai) (trumpasis žinynas E9).

#### **Priklausomo valdiklio tipo keitimas**

- 1. 1,5 sek. palaikykite nuspaudę priklausomo valdiklio Danfoss Icon™ mygtuką **V**. Ekrane perjungiama **SLA TYPA** (A tipo priklausomas valdiklis) ir **SLA TYPB** (B tipo priklausomas valdiklis).
- 2. Mygtuku pasirinkite vieną iš šių priklausomų valdiklių tipų ir patvirtinkite spustelėdami mygtuką **OK** (Gerai). Daugiau informacijos pateikiama priklausomo valdiklio tipų apibrėžime.

#### **JUNGČIŲ tikrinimas priklausomame valdiklyje (tarp pagrindinio ir priklausomo valdiklių)**

1,5 sek. palaikykite nuspaudę mygtuką∧Ekrane rodoma įtraukimo schema atliekant JUNGČIŲ tikrinimą. Kai baigsite, ekrane bus rodomas ryšio stiprumas procentais. *Pastaba. Jeigu sistemoje įrengtas papildomas modulis, jis turi būti įrengtas pagrindiniame valdiklyje.*

## <span id="page-65-3"></span>**Priklausomo įrenginio tipo apibrėžimas**

Bet kuriame pagrindiniame valdiklyje esant šilumos poreikiui, visuose pagrindiniuose valdikliuose įjungiama relė be įtampos.

**SLA TYPA** (A tipo priklausomas valdiklis): pagrindiniame arba priklausomame (-uose) valdiklyje esant šilumos poreikiui Danfoss Icon™ 24 V pagrindiniame valdiklyje įjungiamas siurblys.

**SLA TYPB** (B tipo priklausomas valdiklis): Siurblio relė įjungiama tik tame Danfoss Icon™ 24 V valdiklyje, kuriam priskirtas termostatas, iš kurio reikalaujama šilumos.

Danfoss

## <span id="page-66-0"></span>**Veikimo režimai**

## **Vėsinimas** (reikia praplėtimo modulio).

- Vėsinimą galima suaktyvinti toliau nurodytomis sąlygomis.
- 1. Atsižvelgiant į nustatymą, per paskutines 3 arba 6 valandas neturėjo būti šildymo poreikio.\*
- 2. Atsižvelgiant į nustatymą, kambario temperatūra turi būti 2 arba 4 °C aukštesnė už nustatytąjį kambario tašką.\*
- 3. Rasos taško jutiklis turi būti neaktyvus (santykinis drėgnis turi būti mažesnis nei 90 %). Ši sąlyga taikoma, tik jei sumontuotas rasos taško jutiklis.
- 4. Vėsinimas suaktyvinamas, tik jei įjungtas sistemos komforto / namų režimas. Jei įjungtas išvykimo režimas, sistema nevėsins, kad būtų tausojama energija. *\* Taikoma tik kontroliniam kambariui.*
- 
- Galima išjungti pasirinktų kambarių vėsinimą per ME.7 rodomus kambario termostatus.
- **Dvigubas režimas –** tame pačiame kambaryje įjungtas radiatoriaus ir grindų šildymas (reikalingas grindų jutiklis). Jei tame pačiame kambaryje veikia ir grindų, ir radiatorių šildymas, juos abu galima valdyti vienu termostatu,
- jei atitinka toliau nurodytas sąlygas.
- 1. Kambario termostate turi būti sumontuotas grindų jutiklis. 2. Kambario termostatui turi būti priskirtos bent 2 išvestys, iš kurių bent viena turi būti prijungta prie radiato-
- riaus. Atsižvelgiant į pagrindinio valdiklio išvesčių skaičių, galima valdyti daugiausia 10 arba 15 išvesčių.
- 3. Radiatorius valdomas per pavarą, prijungtą prie "Icon™" pagrindinio valdiklio.

#### **Montavimas:**

### **Termostatas:**

1. Termostato dalyje ME.4 pasirinkite DU ir patvirtinkite spustelėdami $\mathcal{V}$ .

#### **Pagrindiniame valdiklyje:**

- 1. Paspauskite  $\mathcal{S}$ , kad įjungtumėte sistemos montavimo režimą.
- 2. Pasirinkite pavaros išvestis (), priskirtas kambariui, kurį nustatote.
- 3. Pasirinkite <u>p</u>rie radiatoriaus prijungtos pavaros išvestį . ). Nuolat degs šviesos diodų lemputės.
- 4. Spauskite (إلا ), kol įjungsite parinktį "Fast" (Greitas).

5. Spauskite (%), kol pereisite prie parinkties RUN (Vykdyti), tada paspauskite OK (Gerai), kad baigtumėte nustatymus. Sistemai veikiant, ji palaikys nustatytą kambario ir minimalią grindų temperatūrą naudodama tik grindų šildymą. Radiatorius bus įjungtas tik tada, kai vien tik grindų šildymo su nustatyta maksimalia grindų temperatūra nepakaks pageidaujamai kambario temperatūrai pasiekti.

## <span id="page-66-1"></span>**Kambario termostato išvesties nustatymas**

Naudojant kambario termostato ME.3, pagrindinio valdiklio ekrane bus rodomas pranešimas "Ping" (ryšio patikrinimas) ir užsidegs termostatui priskirtų pavaros išvesčių lemputės.

## <span id="page-66-2"></span>**Įrenginių šalinimas iš Danfoss Icon™ 24 V pagrindinio valdiklio sistemos**

#### **Termostato šalinimas**

- *Pastaba. Šalinant RT, pagrindinis valdiklis turi būti įjungtas.*
- 1. Nuspauskite ir 3 sekundes palaikykite nuspaudę termostato mygtuką $\bigwedge$ ir  $\bigvee$ , kad ekrane pasirodytų vaizdas d**L L HL L** (8 pav.).
- 2. Paspauskite  $\bigvee$ . Termostatas pašalintas iš sistemos.

## **Nereaguojančio radijo modulio šalinimas**

Suraskite sugedusį radijo modulį ir pakeiskite jį nauju moduliu. *Pastaba. Keičiant radijo modulį, reikia iš naujo nustatyti sistemą. Žr. skyrius "Termostato pašalinimas" ir "Danfoss Icon™" pagrindinio 24 V valdiklio nustatymas iš naujo arba keitimas".*

#### **Nereaguojančio APP modulio šalinimas**

Jei APP modulis nereaguoja, tiesiog atjunkite jį ir pakeiskite nauju moduliu.

- **Sugedusio termostato šalinimas**
- Jeigu sistemos įrenginys sugenda, gali reikėti jį pašalinti iš sistemos.
- 1. Spustelėdami mygtuką  $\mathbb \mathbb Q$  pasirinkite režimą UNINSTALL (Šalinimas).
- 2. Pasirinkite išvestį, pagrindiniame valdiklyje priskirtą nereaguojančiam termostatui. 3. Pasirinkus vieną išvestį įsižiebia ir automatiškai pasirenkami visi išvesčių, prijungtų prie nereaguojančio termostato, šviesos diodai. Ekrane blyksi užrašas d<code>EL HLL</code> (9 pav.).
- 4. Kad pašalintumėte termostatą iš sistemos, spustelėkite mygtuką $\bigvee$ .

## <span id="page-66-3"></span>**Danfoss Icon™ 24 V pagrindinio valdiklio nustatymas iš naujo arba keitimas**

**Danfoss Icon™ 24 V pagrindinio valdiklio gamyklinių nustatymų atkūrimas**

*Pastaba. Termostatus reikia nustatyti iš naujo atskirai. Paspauskite∧ kartu su ∨ ir palaikykite 5 sekundes, kol*  $e$ krane bus rodoma $\,$ d $\mathsf E\subset \mathsf H\mathsf L\,$ l, tada patvirtinkite paspausdami $\blacktriangledown$ . 1. Nuspauskite ir 3 sekundes palaikykite nuspaudę Danfoss Icon™ 24 V pagrindinio valdiklio mygtuką ∧ ir

- , kad ekrane pasirodytų vaizdas dE L FIL L (12 pav.).
- 2. Spustelėkite mygtuką **OK** (Gerai). Nustatomi visi pagrindinio valdiklio gamykliniai nustatymai.

#### **Sugedusio Danfoss Icon™ 24 V pagrindinio valdiklio keitimas**

*Pastaba. Prieš nustatant sistemą iš naujo, rekomenduojama įsidėmėti, kokie termostatai ir išvestys yra prijungti. Išvestis galite nustatyti naudodami termostato parinktį ME.3.*

- 1. Atlikdami gamyklinių nustatymų atkūrimo procedūrą iš sistemos pašalinkite visus termostatus ir kitus įrenginius.
- 2. Pasižymėkite, kaip prie Danfoss Icon™ 24 V pagrindinio valdiklio buvo prijungti visi laidai.
- 3. Nuo Danfoss Icon™ 24 V pagrindinio valdiklio atjunkite laidus.
- 2. Casizymentė, naup prie Barnoss teori − 21 v pagrindinio valdinio bavo prijariga visraidai.<br>3. Nuo Danfoss Icon™ 24 V pagrindinio valdiklio atjunkite laidus.<br>4. Sumontuokite naują Danfoss Icon™ 24 V pagrindinį valdiklį kuriose jie buvo prijungti prie pakeisto pagrindinio valdiklio.
- 5. Pagal skyriuje "Sistemos nustatymas" pateiktus nurodymus iš naujo nustatykite sistemą. *Pastaba. Atskirus kambarių termostatus reikia iš naujo nustatyti vietoje; žr. skyriuje "Termostato šalinimas".*

Danfoss

## <span id="page-67-0"></span>**Gedimų nustatymas ir šalinimas**

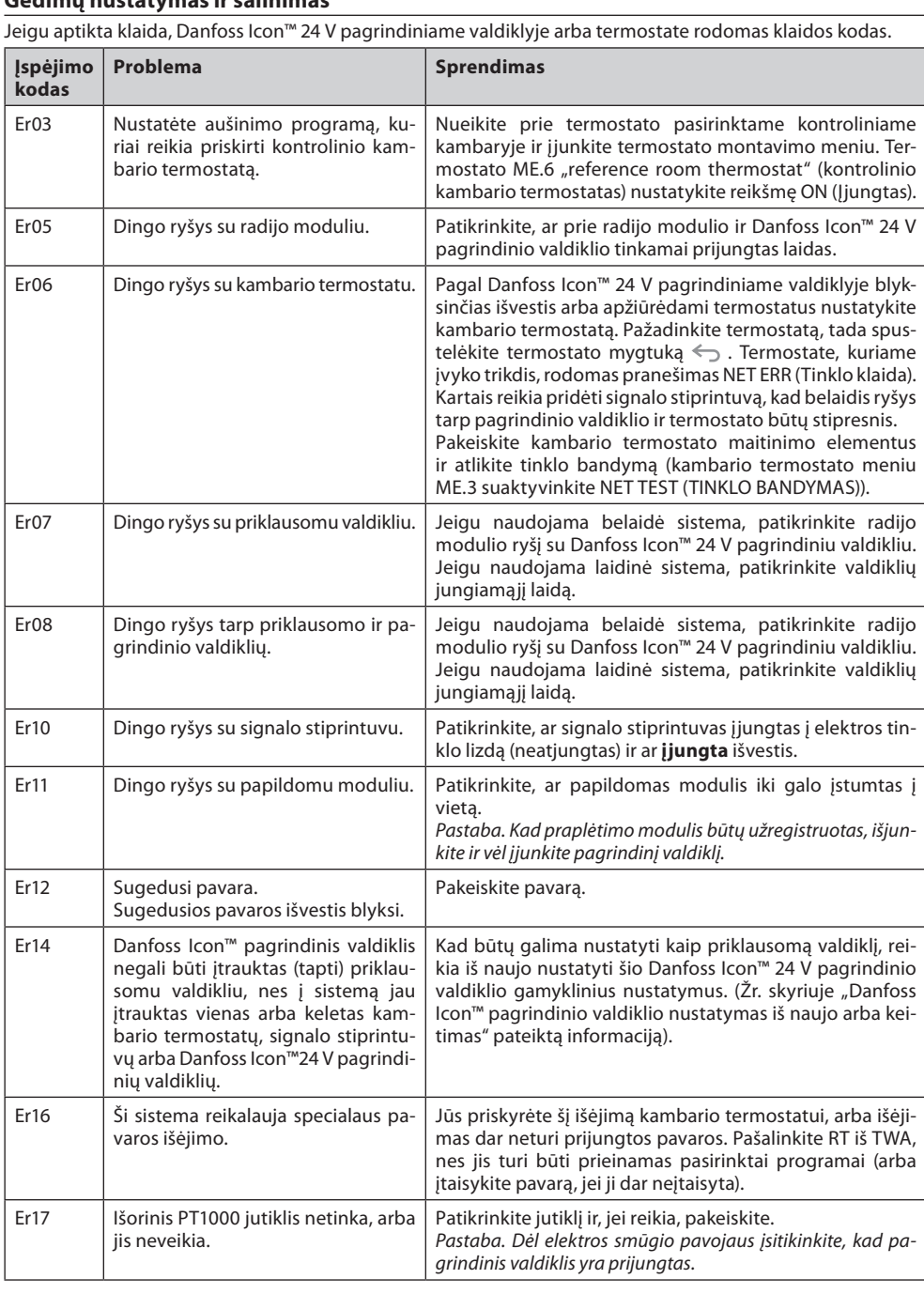

## <span id="page-67-1"></span>**Hidraulinis balansas**

Jeigu Danfoss Icon™ 24 V pagrindinis valdiklis naudojamas PWM+ reguliavimo režimu, sistemoje automatiškai balansuojami kontūrai.

Jeigu šildymo sistemos kontūrų ilgiai labai skiriasi, automatinio balansavimo gali nepakakti. Tokiais atvejais Danfoss Icon™ 24 V pagrindiniame valdiklyje galima lengviau nustatyti, kuriuose kontūruose sunkiau prateka reikiamas srautas:

1. Spustelėdami mygtuką  $\mathbb Q$  pasirinkite režimą RUN (Veikla).

2. Kad pamatytumėte pasirinktos grandinės vidutinį procentinį darbo ciklą, spustelėkite mygtuką (13 pav.). Spustelėjus išvesties mygtuką Danfoss Icon™ 24 V pagrindinio valdiklio ekrane rodomas vidutinis darbo ciklas. Darbo ciklas rodomas kaip pavaros atidarymo procentinė trukmė aktyviaisiais šildymo laikotarpiais ir tik šildymo režimu. Reikšmė skaičiuojama kaip laiko vidurkis.

Ši funkcija gali padėti nustatyti, ar viename ar keliuose kambariuose sunkiai prateka pakankamas srautas arba sudaromos geriausios komforto sąlygos.

Kambaryje, kurio darbo ciklų reikšmė didžiausia, reikalaujama didžiausio srauto. Jeigu šiame kambaryje sunkiai pasiekiama reikiama nustatyta kambario temperatūra, šilumos srautą/šilumos pajėgumus galima padidinti atliekant toliau aprašytus veiksmus:

- 1. Kolektoriaus išankstinio nustatymo vožtuvu didinkite kambario, kurio darbo ciklo reikšmė didžiausia, srautą -> nustatykite šio kambario išvesčių išankstinio nustatymo vožtuvų didžiausią srautą.
- 2. Jeigu jau nustatytas didžiausias kambario, kurio darbo ciklo reikšmė didžiausia, srautas, mažinkite išvesčių, kurių darbo ciklo reikšmė mažiausia, srautą (šiose išvestyse tokio didelio srauto nereikia).
- 3. Jeigu nė vienu šių būdų nepavyksta pasiekti reikiamos kambario temperatūros, didinkite cirkuliacinio siurblio srautą, kad padidintumėte bendrąjį srautą.
- 4. Kaip paskutinę priemonę didinkite sistemos tiekimo temperatūrą.

*Pastaba. Danfoss Icon™ 24 V pagrindiniame valdiklyje įrengus papildomą modulį sistemoje bus galima automatiškai reguliuoti tiekimo temperatūrą pagal kambarių šilumos poreikį.*

# <span id="page-67-2"></span>**"Danfoss Icon™" 24 V pagrindinio valdiklio programinės aparatinės įrangos naujinimas**

Atsiradus naujai "Danfoss Icon™" 24 V pagrindinio valdiklio programinės aparatinės įrangos versijai, "Danfoss Icon™" programoje bus rodomas pranešimas (jei naudojate "Danfoss Icon™" programos modulį). Jei "Danfoss Icon™" sistemą pasiekiate per "Zigbee" modulį, pranešimas bus rodomas trečiosios šalies programoje.

Jei programoje sutiksite atnaujinti programinę aparatinę įrangą, nauja programinė aparatinė įranga bus atsiųsta per programą arba "Zigbee" modulį. Atsisiuntus bus pradėta naujinti ir pagrindinio valdiklio ekrane bus rodomas naujinimo pranešimas bei skaitiklis, rodantis progresą. Baigus naujinti, bus vėl įjungtas pagrindinio valdiklio režimas "Run" (Vykdyti).

Jei sistemoje yra keli pagrindiniai (ar priklausomi) valdikliai, programą reikia susieti tiesiogiai su kiekvienu sistemos pagrindiniu valdikliu (18.1–18.3 pav.), kad būtų galima atnaujinti.

Danfoss

<span id="page-68-0"></span>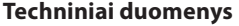

**LT** Bendrosios charakteristikos, visi gaminiai "Danfoss Icon<sup>™"</sup> Rutulinio slėgio bandymo temperatūra 175 °C Valdymo taršos laipsnis **2 laipsnis** 2 laipsnis, įprastinė buitinė aplinka Programinės įrangos klasė **A klasė** A klasė Nominali impulso įtampa **4 kV** Veikimo laikas Nuolat prijungtas Laikymo ir pervežimo temperatūrų diapazonas Nuo -20 °C iki +60 °C Šalinimo nurodymai Gaminys turi būti šalinamas kaip elektroninės atliekos. *Išsamus techninis aprašymas pateikiamas interneto svetainėje www.danfoss.com* **Radijo modulis ir signalo stiprintuvas** Valdymo paskirtis Siųstuvas ir imtuvas ir imtuvas ir imtuvas ir imtuvas ir imtuvas ir imtuvas ir imtuvas ir imtuvas ir imtuvas ir imtuvas ir imtuvas ir imtuvas ir imtuvas ir imtuvas ir imtuvas ir imtuvas ir imtuvas ir imtu Nuolatinio naudojimo aplinkos temperatūros ribos Nuo 0 °C iki 40 °C Dažnis 868,4–869,85 MHz Perdavimo galia  $\sim$  2,5 mW Korpusas (IP klasė) **IP 20** Deklaruojama toliau nurodytų direktyvų reikalavimų atitiktis RED, RoHS, WEEE Apsaugos klasė **Radijas: III klasės konstrukcijos signalo stiprintuvas**: II klasės konstrukcijos signalo stiprintuvas: II klasės konstrukcija. Maitinimo įtampa **Radijas: 5 V nuol. įt. signalo stiprintuvas**: 230 V kint. įt., 50 / 60 Hz **Programos modulis** Valdymo paskirtis "Wi-Fi" siųstuvas ir imtuvas su "Bluetooth" ryšiu ir imtuvas su "Bluetooth" ryšiu Nuolatinio naudojimo aplinkos temperatūros ribos Nuo 0 °C iki 40 °C Dažnis 2,4 GHz Korpusas (IP klasė) **IP 20** Deklaruojama toliau nurodytų direktyvų reikalavimų atitiktis RED, RoHS, WEEE Apsaugos klasė **Radijas: III klasė** Radijas: III klasė Maitinimo įtampa **1986 m. – Saulio III ir Albertinin**o įtampa 1987 m. SI V nuol. įt. **24 V pagrindinis valdiklis ir papildomas modulis** Maitinimo įtampa 220–240 V kint. įt. Maitinimo dažnis 50 / 60 Hz Pavarų išvesties įtampa 24 V nuol. įt. Didž. vienos pavaros išvesties energijos suvartojimas 2 W Pavaros išvesčių skaičius (po 1 pavarą vienam išvesties gnybtui) 10 arba 15, priklausomai nuo tipo Termostatų išvesties įtampa 24 V nuol. įt. Termostato energijos sąnaudos budėjimo režimu  $\Big| 0,2 \text{ W} \Big|$ Didž. termostatų skaičius 10 arba 15, priklausomai nuo tipo Didž. laidų, jungiančių pagrindinį valdiklį su 24 V termostatu, ilgis (priklauso nuo naudojamo kabelio tipo) Naudojant  $2 \times 2 \times 0.6$  mm<sup>2</sup> STP / UTP: 100 m. Naudojant  $2 \times 0.5$  mm<sup>2</sup>: 150 m. Naudojant  $> 2 \times 0.75$  mm<sup>2</sup>: 200 m. Pagrindinio valdiklio energijos sąnaudos budėjimo režimu  $\vert$  < 2 W Didž. energijos suvartojimas neskaitant PWR 1 ir PWR 2 išvesčių naudojimo  $\overline{<}$  50 W Vidinė apsauga (nekeičiamasis saugiklis) **2,5 A** Išėjimo "Relė" Mikro pertraukimas (Tipas 1.B veiksmas), didž. apkrova 2 A Pavaros išėjimai, tipas **Elektroninis atjungimas (Tipas 1.Y veiksmas**) Išėjimas "PWR 1", tipas ir maks. apkrova Mikro pertraukimas (Tipas 1.C veiksmas) PWR 2 išvestis, tipas ir įvertinta didž. išvestis Tipas: Nuolatinė išvestis su nuolat įjungta įtampa 230 V, didž. 50 W PWR 3 išvestis (papildoma; papildomame modulyje, naudojama rasos taško jutikliui) 24 V nuol. įt., didž. 1 W 1 įvestis *(papildoma; papildomame modulyje, naudojimas priklauso nuo pasirinkto taikymo tipo)* Išorinio jungiklio įvestis (vid. 24 V palaikoma) 2 įvestis *(papildoma; papildomame modulyje, naudojimas priklauso nuo pasirinkto taikymo tipo)* Išorinio jungiklio įvestis (vid. 24 V palaikoma) 3 įvestis, jutiklio įvestis *(papildoma; papildomame modulyje)* Išorinis jutiklis, PT 1000 ("Danfoss ESM 11") Matmenys Plotis 370 mm, aukštis 100 mm, storis 53 mm Deklaruojama toliau nurodytų direktyvų reikalavimų atitiktis LVD, EMC, RoHS ir WEEE Valdymo paskirtis **Atskirų kambarių temperatūros elektroninis valdymas** Įžeminimo metodas Gamykloje prijungtas maitinimo laidas su apsauginio įžeminimo laidininku Korpusas (IP klasė) IP 20 Apsaugos klasė **Klasė** II veikės Apsaugos klasė I Nuolatinio naudojimo aplinkos temperatūros ribos  $\blacksquare$  Nuo 0 °C iki 50 °C **Belaidis termostatas** Valdymo paskirtis Kambario termostatas kambario temperatūrai valdyti Nuolatinio naudojimo aplinkos temperatūros ribos Nuo 0 °C iki 40 °C Dažnis and a strategies of the strategies of the strategies of the strategies of the strategies of the strategies of the strategies of the strategies of the strategies of the strategies of the strategies of the strategies Perdavimo galia  $\vert$  < 2,5 mW Korpusas (IP klasė) IP 21 Maitinimo įtampa 2 × 1,5 V šarminės AA baterijos Deklaruojama toliau nurodytų direktyvų reikalavimų atitiktis RED, RoHS, WEEE **Apsaugos klasė** III klasė III klasė III klasė III klasė **24 V laidinis termostatas** Valdymo paskirtis Kambario termostatas kambario temperatūrai valdyti Nuolatinio naudojimo aplinkos temperatūros ribos Nuo 0 °C iki 40 °C Korpusas (IP klasė) IP 21 Maitinimo įtampa 24 V nuol. įt. Deklaruojama toliau nurodytų direktyvų reikalavimų atitiktis EMC, RoHS, WEEE Apsaugos klasė **III klasė** III klasė Išorinis jutiklis **Isorinis jutiklis** NTC tipo, 47 kΩ 25 °C temperatūroje (papildomas, 088U1110)

Danfoss

#### **Innhold**

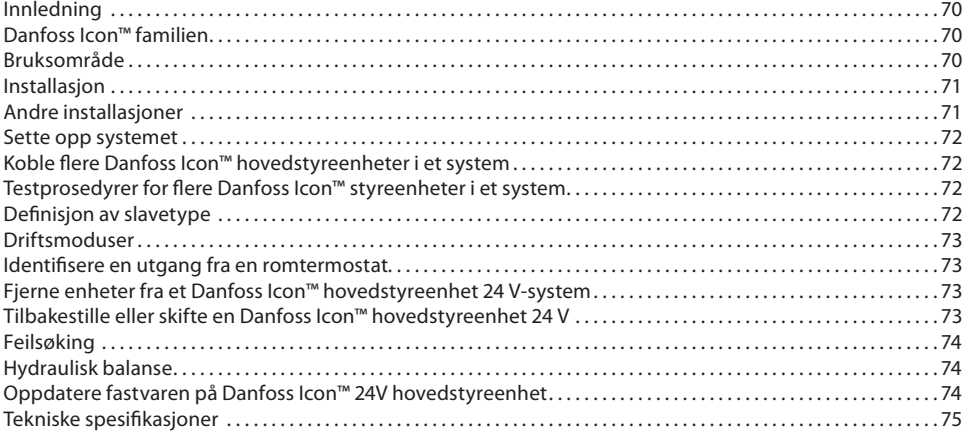

#### <span id="page-69-0"></span>**Innledning**

**Danfoss Icon™** er et modulbasert varmesystem for styring av individuelle rom. Den kan konfigureres etter behov som kablet eller trådløst system, eller en kombinasjon.

- Senteret i systemet er Danfoss Icon™ hovedstyreenhet 24 V, som konfigurerer og binder systemet sammen. Installasjon og konfigurering av Danfoss Icon™ hovedstyreenhet 24 V er enkelt, og er beskrevet i det medfølgende materiellet:
- **Hurtigveiledningen** viser den vanligste installasjonen med trinnvise illustrasjoner, med kablet tilkobling på den ene siden og trådløs tilkobling på den andre.
- **Installasjonsveiledningen** beskriver brukergrensesnittet, detaljert installasjon og konfigurasjon i mer komplekse systemer.

## <span id="page-69-1"></span>**Danfoss Icon™ familien**

- **Trådløse systemkomponenter** (bil. 1):
- Trådløs display romtermostat, 088U1081 (bil. 1.1)
- Trådløs display romtermostat (Infrarød), 088U1082 (bil. 1.2)
- Wireless Dial romtermostat, 088U1080 (bil. 1.3)
- Radiomodul, 088U1103 (bil. 1.4)
- Signalforsterker, 088U1102 (bil. 1.5)
- **Felles systemkomponenter** (bil. 2):
- Ekspansjonsmodul, 088U1100 (bil. 2.1)
- Hovedstyreenhet 24 V, 088U114x (flere versjoner) (bil. 2.2)
- Appmodul, 088U1101 (bil. 2.3)
- Duggpunktføler, 088U0251 (bil. 2.4)
- **24V-systemkomponenter** (bil. 3):
- 24V display romtermostat, 088U105x (flere versjoner) (bil. 3.1) • 47 kΩ gulvføler, 088U1110 (bil. 3.2)
- <span id="page-69-2"></span>**Bruksområde**

Ved den første installasjonen konfigureres systemet som et standard gulvvarmesystem. I denne applikasjonen blir både sirkulasjonspumpen (PWR1) og det potensialfrie releet (RELAY) aktivert når det er behov for varme. Både kjelereléet (RELAY) og pumpeutgangen (PWR1) har en forsinkelse på 180 sekunder i denne applikasjonen, for å sikre at det er gjennomstrømning i kretsene før kjelen og pumpen aktiveres.

Bruk av blandeshunter, tilkobling av sirkulasjonspumpe til Danfoss Icon™ hovedstyreenhet 24V og bruk av kjelerelé er valgfritt, avhengig av applikasjonen og hvilke komponenter som er tilgjengelige.

For konfigurering av Danfoss Icon™ hovedstyreenhet 24V-system for andre applikasjoner kreves en ekspansjonsmodul (kodenr. 088U1100).

**Applikasjon, enkel** (bil. 4.1-4.2):

·<br>rørs system • Blandeshunt (tillegg)

Deleliste (bil. 4.1-4.2):

#### Bil. 4.2, A: **FARE FOR ELEKTRISK STØT!** Fjerning av dekselet og tilkopling til strømnettet skal alltid utføres av en godkjent installatør.

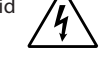

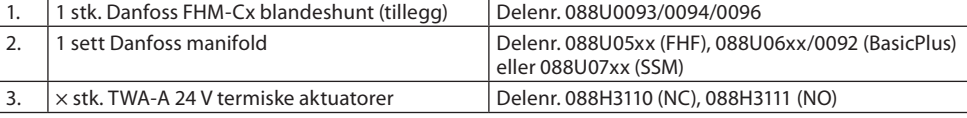

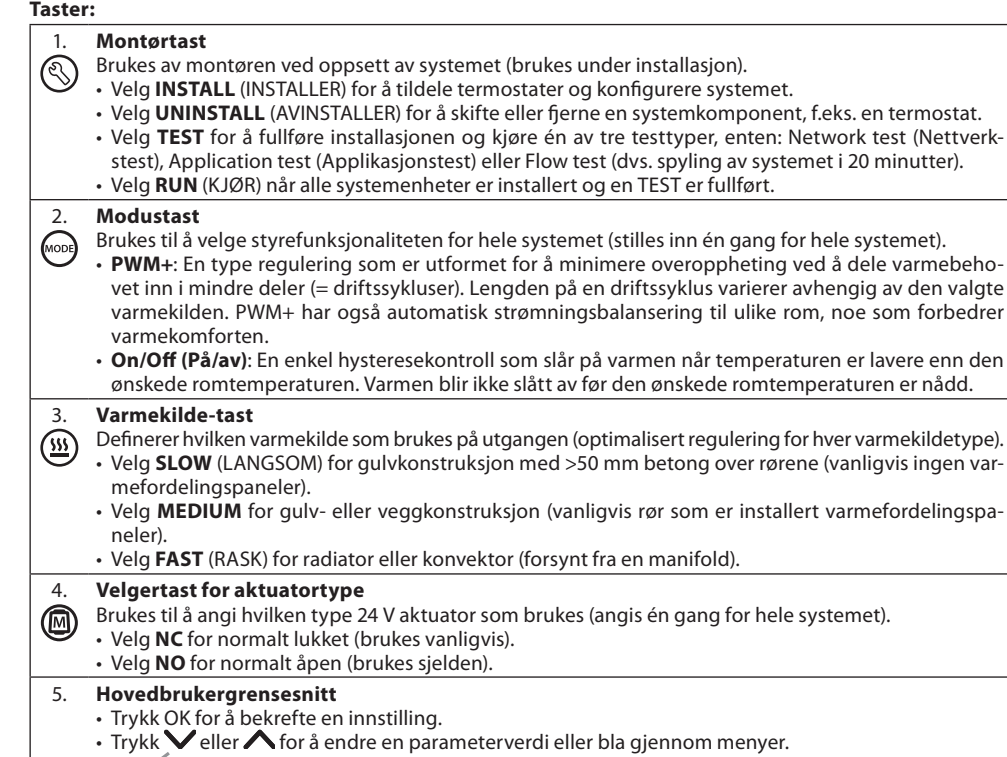

• Bruk ← Stetter trinn tilbake i en meny.

Danfoss

**NO**

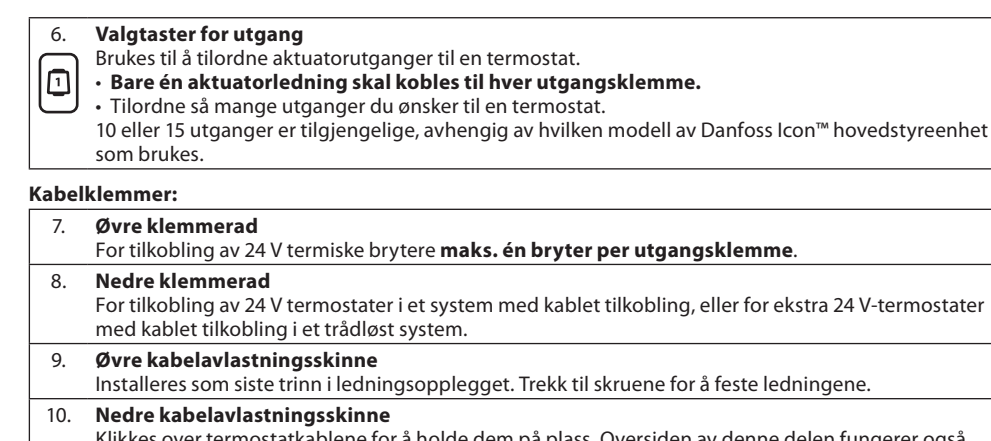

or å holde dem på plass. Oversiden av denne delen fungerer også som kabelholder for aktuatorkabler. 11. **Avtakbart lokk**

Dekker tilgangen til 230 V delen av Danfoss Icon™ hovedstyreenhet 24 V. Fjern skruen og trekk ut for å komme til 230 V-klemmene. Denne delen kan erstattes av ekspansjonsmodulen ved behov for spesialapplikasjoner.

## **Kontakter:**

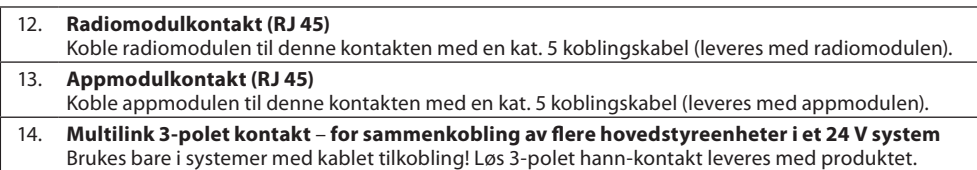

# <span id="page-70-0"></span>**Installasjon**

## **Ved kablet tilkobling**

*Merk! Koble fra strømmen før ledningene kobles til!*

Se del B og C i hurtigveiledningen for ledningstilkobling av termostater og aktuatorer med kablet tilkobling. 24V termostater kan kobles enten i BUS- eller stjernekonfigurasjon (bil. 5-6). Systemet er ikke avhengig av polaritet.

**Ved BUS-tilkobling (seriell)** (bil. 5):

# A. Termostat<br>B. maks. 0,75

- maks.  $0,75$  mm<sup>2</sup>
- C. Til hovedstyreenhet Thermostat
- 

## **Ved stjernetilkobling (parallell)** (bil. 6):

A. Termostat<br>B. maks 15+ maks. 1,5 mm<sup>3</sup>

#### **Ved trådløs installasjon** *Merk! Koble fra strømmen før ledningene kobles til!*

Koble til en radiomodul, kodenr. 088U1103.

Radiomodulen er nødvendig ved installasjon av trådløse termostater. Radiomodulen leveres med en 2 m koblingskabel. En lengre kabel (maks. 15 m) kan brukes om nødvendig.

Det må monteres én radiomodul (bil. 7) for hvert Danfoss Icon™ hovedstyreenhet 24 V i systemer med flere hovedstyreenheter (bil. 11).

Det er mulig å bruke termostater med kablet tilkobling som spesialfunksjon i et trådløst system.

Se del B2, B3, B4 og C1 i hurtigveiledningen for installasjon av trådløse termostater og aktuatorer.

## <span id="page-70-1"></span>**Andre installasjoner**

## **Installasjon av appmodul,** kodenr. 088U1101 (bil. 15)

Appmodulen er nødvendig hvis man ønsker appfunksjonalitet. Se installasjonsveiledningen (bil. 15) for appmodulen for tilkobling til et trådløst nettverk (Wi-Fi). I systemer med flere Danfoss Icon™ hovedstyreenheter er det bare nødvendig med én appmodul, og den kan legges til alle hovedstyreenhetene.

Planlegging som utføres via appmodulen, bruker adaptiv læring som standard. Adaptiv læring beregner optimal oppstartstid for oppvarming, for å sikre at den ønskede romtemperaturen nås til fastsatt tid.

## **Ledningsopplegg for pumpe**

PWR1-utgangen er ment for å brukes i installasjoner der systemet har en sirkulasjonspumpe. PWR1-utgangen har en strømførende 230 V-utgang (maks. 100 W) som aktiveres ved varmebehov fra minst én termostat. Når det ikke er varmebehov fra noen av termostatene, slås PWR1-utgangen av for å spare strøm. Ved varmebehov aktiveres utgangen med en forsinkelse på 180 sek for å hindre at pumpen går uten å generere strømning, på grunn av forsinkelsen i aktuatorene i varmekretsene.

#### **Ledningsopplegg for potensialfritt relé (RELAY)**

Et potensialfritt relé kan brukes f.eks. til å aktivere varmebehov/-produksjon fra en kjele. Det anbefales å bruke det potensialfrie releet som varmebehovssignal for alle kjeler med egnede innganger. For kjeler med 0-10 V modulering er det ikke mulig å bruke varmebehovssignalet fra Danfoss Icon™ hovedstyreenhet 24 V. Vær oppmerksom på at noen kombikjeler kan ha prioritert varmtvann, noe som kan føre til forsinket varmeproduksjon i systemet.

#### **Installasjon av ekspansjonsmodul,** kodenr. 088U1100 (bil. 2.1)

Hvis en ekspansjonsmodul legges til, gir det ytterligere funksjonalitet, for eksempel styring av forsyningstemperatur eller kjøleapplikasjoner.

*Merk! Koble fra strømmen før ekspansjonsmodulen settes inn.*

Skyv av dekselet og sett inn ekspansjonsmodulen. Følg de vedlagte instruksjonene.

*Merk! Hvis en ekspansjonsmodul installeres i et system med flere hovedstyreenheter, må den installeres på systemets masterenhet.*

**Installasjon av gulvføler for 24 V termostat,** kodenr. 088U1110

Se instruksjonene som fulgte med termostaten for installasjon av gulvføler.

## **Signalforsterker,** kodenr. 088U1102 (bil. 16)

Legg til en signalforsterker i store bygninger der det er behov for større trådløs rekkevidde. Sett master-styreenheten i INSTALL-modus for å legge til en signalforsterker.

Se installasjonsveiledningen som følger med signalforsterkeren for mer informasjon.

#### <span id="page-71-0"></span>**Sette opp systemet**

## **Felles innstillinger for hele systemet (angis én gang)**

- Bruk tasten  $\textcircled{S}$  til å velge INSTALL-modus
- Velg aktuatortype, trykk for å velge NC (normalt lukket er standard) eller NO (normalt åpen). Typen er angitt på aktuatoren.
- Velg reguleringstype, enten PWM+ eller ON/OFF, ved å trykke på modustasten  $\spadesuit$ .

## **Velg INSTALL-modus**

Bruk tasten til å gå til Install, og bekreft med **OK**. Hovedstyreenheten er nå klar for tilkobling av termostater. **Koble til termostater og tilordne utganger**

1. Trykk på skjermen på termostaten for å få den til å søke etter hovedstyreenheten og inkludere termostaten i systemet.

- 2. Når de tilgjengelige utgangene blinker, velger du utgangen(e) på hovedstyreenheten som termostaten skal styre (Hurtigveiledning D5). De tilgjengelige utgangene har en blinkende LED-indikator. Når en utgang er tilordnet en termostat, lyser den fast. Bekreft med **OK**.
- *Merk! Ikke slå av hovedstyreenheten mens RT tildeles utgangene.*

3. Gjenta trinn 1–2 for alle rom til alle termostater og utganger er parkoblet.

#### **Endelig test og oppstart av systemet i normal driftsmodus**

Velg «test»-modus ved å trykke på tasten  $\mathbb \otimes$ . I testmenyen kan du velge 3 ulike tester med  $\bigcirc$ -tastene:

1. **Net Test.** Foretar en full nettverkstest. Termostatene må være ferdig montert der de skal sitte når testen starter. Vi anbefaler alltid å utføre denne testen i trådløse systemer for å sikre at alle termostater kan kommunisere med hovedstyreenheten når de er ferdig montert. (Hurtigveiledning E7). Denne testen kan ta opptil 30 minutter, men du kan fremskynde testen ved å berøre hver termostat (for å aktivere dem).

Tilkoblingen til hovedstyreenhetene, signalforsterkerne og romtermostatene blir testet i nettverkstesten. Under testen viser displayet hvilken enhet som testes for øyeblikket.

- rt = romtermostat
- MAS = hovedstyreenheter
- $rEP =$ signalforsterkere

Under testing av tilkoblingen til romtermostatene (Rt) blinker aktuatorutgangene (il forbindelsen med termostaten som er koblet til utgangen(e) er testet.

Hvis testen er vellykket, tennes LED-indikatorene for utgangene og lyser uavbrutt. Displayet viser Net Test Done når nettverkstesten er fullført.

- 2. **App Test.** Foretar en applikasjonsspesifikk test hvis en ekspansjonsmodul er montert. Tester alle underkomponenter og gir montøren mulighet til å kontrollere riktig funksjonalitet visuelt – trinn for trinn.
- 3. **Flo Test.** Tvinger alle utganger til å åpnes, og aktiverer sirkulasjonspumpen. Kjører i 30 minutter, men kan stoppes når som helst. Brukes til å lufte systemet før det settes i vanlig drift.
- 4. Når du har foretatt de nødvendige testene, velger du «run»-modus ved å trykke på tasten  $\mathbb Q$  og bekrefter med «**OK**» – systemet er nå i drift.

## <span id="page-71-1"></span>**Koble flere Danfoss Icon™ hovedstyreenheter i et system**

## **System med kablet tilkobling**

Koble opptil tre Danfoss Icon™ hovedstyreenhet 24 V til hverandre med en 4-trådet vridd parkabel og den medfølgende kontakten (bil. 10: A – 4-trådet vridd parkabel, B – Maks. 3 × Hovedstyreenhet i ett system). Se anbefalte koblinger i datatabellen på baksiden av installasjonsveiledningen.

#### **Trådløst system**

Trådløs tilkobling av opptil tre Danfoss Icon™ hovedstyreenhet 24 V krever en radiomodul for hver master/ slave (bil. 11).

#### **Parkoble systemstyreenhet og slaveenhet i både kablede og trådløse systemer**

*Merk! Slaveenheter må tilordnes som system-slaver før de tilordnes utganger og termostater*

- 1. Trykk på på den valgte systemstyreenheten, velg INSTALL-modus og trykk på **OK**.
- 2. Hold inne på system-slaven i 1,5 sek. Skjermen veksler nå mellom **SLA TYPA** og **SLA TYPB**.
- 2. Hold inne  $\bigvee$  på system-slaven i 1,5 sek. Skjermen veksler nå mellom **SLA TYPA** og **SLA TYPB**.<br>3. Trykk  $\bigvee$  for å velge mellom de to slavetypene, og bekreft med **OK**. Se ytterligere informasjon i delen "Definisjon av slavetype".
- 4. Gjenta trinn 1–3 for å tilordne en nr 2 slave-styreenhet til systemet (maks. to slaver er tillatt).

## <span id="page-71-2"></span>**Testprosedyrer for flere Danfoss Icon™ styreenheter i et system**

#### **NET TEST på system-slave (etter tilkobling av slave til hovedstyreenhet)**

1. Installer alle termostater og aktuatorer som beskrevet i D2 til D6 i hurtigveiledningen.

2. Foreta en nettverkstest. Trykk '♨) for å velge **TEST**, og trykk ❤ for å velge **NET TEST**. Bekreft med **OK** (Hurtigveiledning E7 og E8).

# 3. Når testen er fullført, trykker du for å velge **RUN**-modus og deretter **OK** (Hurtigveiledning E9).

## **APP-TEST på system-master**

1. Foreta en applikasjonstest. Trykk  $\textcircled{\tiny{\textcircled{s}}}$  for å velge **TEST**, og trykk  $\blacktriangledown$  for å velge **APP TEST**. Bekreft med **OK** (Hurtigveiledning E7 og E8). 2. Når testen er fullført, trykker du for å velge **RUN**-modus og deretter **OK** (Hurtigveiledning E9).

**Endre slavetype** 1. Hold inne på slave-styreenheten på Danfoss Icon™ i 1,5 sek. Skjermen veksler nå mellom **SLA TYPA** og

## **SLA TYPB**.

2. Trykk  $\blacktriangledown$  for å velge mellom de to slavetypene, og bekreft med OK. Se «Definisjon av slavetype» for mer informasjon.

#### **LINK-test på slave (mellom master og slave)**

Hold inne ∧ i 1,5 sek. Skjermen viser inklusjonsmønsteret mens LINK-testen foretas. Når det er gjort, vises tilkoblingsstyrken i prosent på displayet.

*Merk! Hvis en ekspansjonsmodul installeres i systemet, må den installeres på hovedstyreenheten.*

## <span id="page-71-3"></span>**Definisjon av slavetype**

Det potensialfrie releet aktiveres på alle hovedstyreenheter ved varmebehov på en av hovedstyreenhetene. **SLA TYPA:** Pumpen aktiveres på Danfoss Icon™ hovedstyreenhet 24 V ved varmebehov på enten master eller slave(r).

**SLA TYPB:** Pumpereleet aktiveres bare på den Danfoss Icon™ styreenhet 24 V som termostaten med varmebehov er tilordnet.
Danfoss

### **Driftsmoduser**

#### **Kjøling** (ekspansjonsmodul påkrevd).

- Følgende betingelser må være oppfylt for å aktivere kjølemodus.
- 1. Det skal ikke være varmebehov de siste 3 eller 6 timene, avhengig av innstillingen\*.
- 2. Romtemperaturen må være 2 °C eller 4 °C over rommets innstilte temperatur, avhengig av innstillingen\*. 3. Duggpunktsensoren må ikke være aktivert (den relative fuktigheten må være under 90 %). Bare relevant
- hvis duggpunktsensor er installert.
- 4. Kjøling aktiveres kun når systemet er i komfort-/hjemme-modus. Systemet kjøler ikke under bortemodus, for å spare energi.
- *\* kun relevant for referanseromapplikasjoner.*

Kjøling kan deaktiveres fra de valgte rommene i visning av romtermostater i ME.7.

- **Dual-modus** Radiator- og gulvvarme i samme rom (gulvføler påkrevd).
- I applikasjoner der det brukes både gulvvarme og radiatorer i det samme rommet, er det mulig å styre begge med bare én termostat hvis følgende betingelser er oppfylt:
- 1. Romtermostaten må ha en gulvføler installert.
- 2. Minst 2 utganger må være tildelt romtermostaten, og minst én av disse utgangene må være koblet til radiatoren. Maks 10/15 utganger kan styres, avhengig av antall utganger på hovedstyreenhetene.
- 3. Radiatoren må styres av en aktuator som er tilkoblet Icon™ hovedstyreenhet.

### **Oppsett:**

**Termostat:**

1. Velg DU i ME.4 på termostaten, og bekreft med  $\sqrt{ }$ .

- **På hovedstyreenheten:**
- 1. Trykk på  $\mathbb Q$  for å sette systemet i installasjonsmodus.
- 2. Velg aktuatorutgangene (a) som er tildelt rommet du konfigurerer.
- 3. Velg aktuatorutgangen @ som er koblet til radiatoren. LED-indikatorene tennes og lyser uavbrutt.
- 4. Trykk på og gå til alternativet Fast.
- 5. Trykk på  $\left(\!\!\left\langle \right\rangle\!\!\right)$  , gå til alternativet RUN og trykk på OK for å fullføre oppsettet.

Under drift vil systemet opprettholde innstilt romtemperatur og min. gulvtemperatur med kun gulvvarme. Radiatoren aktiveres for å bidra til å oppnå ønsket romtemperatur kun i perioder der gulvvarmesystemet alene med definert maks. gulvtemperatur ikke er tilstrekkelig.

### **Identifisere en utgang fra en romtermostat**

Hvis ME.3 på romtermostaten brukes, utløses en Ping-melding på displayet på hovedstyreenheten, og aktuatorutgangen(e) som termostaten er tildelt, tennes.

### **Fjerne enheter fra et Danfoss Icon™ hovedstyreenhet 24 V-system**

#### **Fjerne en termostat**

*Merk! Hovedstyreenheten må slås på når RT avinstalleres.*

1. Hold inne  $\bigwedge$  and  $\bigvee$  på termostaten i 3 sekunder til displayet viser dE L FL L (bil. 8).

2. Trykk på  $\bigvee$ . Termostaten er nå fjernet fra systemet.

### **Fjerne en radiomodul som ikke reagerer**

Finn den defekte radiomodulen og erstatt den med en ny.

*Merk! Utskifting av en radiomodul krever at systemet tilbakestilles. Se delen om "Fjerne en termostat" og "Tilbakestille eller skifte en Danfoss Icon™ hovedstyreenhet 24V".*

## **Fjerne en APP-modul som ikke reagerer**

Hvis en APP-modul slutter å reagere, kan modulen enkelt kobles fra og erstattes med en ny.

#### **Avinstallere en defekt termostat**

Hvis en enhet i systemet blir defekt, kan det være nødvendig å avinstallere den fra systemet.

- 1. Trykk  $\circledS$  for å velge UNINSTALL-modus.
- 2. Velg den utgangen på hovedstyreenheten som er tilordnet termostaten som ikke reagerer.
- 3. Alle LED-indikatorer på utganger som er koblet til termostaten som ikke reagerer, tennes og velges automa-
- tisk når én enkelt utgang velges. d $\mathsf E\mathrel{\mathsf L}\mathrel{\mathsf H\mathsf L}\mathrel{\mathsf L}$  blinker på skjermen (bil. 9). 4. Trykk  $\bigvee$  for å fjerne termostaten fra systemet.

# **Tilbakestille eller skifte en Danfoss Icon™ hovedstyreenhet 24 V**

**Fabrikktilbakestilling av Danfoss Icon™ hovedstyreenhet 24 V** *Merk! Termostatene må tilbakestilles separat. Hold inne*  $\bigwedge$  *og*  $\bigvee$  *i 5 sekunder til displayet viser <code>dEL HLL</code>, og* bekreft med  $\sqrt$ 

1. Hold inne  $\bigwedge$  og  $\bigvee$  på Danfoss Icon™ hovedstyreenhet 24 V i 3 sekunder til displayet viser dE L FIL L (bil. 12). 2. Trykk **OK**. Alle innstillinger på hovedstyreenheten tilbakestilles til fabrikkinnstillinger.

# **Skifte en defekt Danfoss Icon™ hovedstyreenhet 24 V**

*Merk! Noter om mulig hvilke termostater og utganger som er tilkoblet før systemet tilbakestilles. Bruk ME.3 på termostaten for å identifisere utganger.*

- 1. Fjern alle termostater og andre enheter fra systemet ved å følge prosedyren for fabrikktilbakestilling.
- 2. Noter hvordan alle ledningene er koblet til Danfoss Icon™ hovedstyreenhet 24 V.
- 3. Fjern ledningene fra Danfoss Icon™ hovedstyreenhet 24 V.
- 4. Monter en ny Danfoss Icon™ hovedstyreenhet 24 V og koble alle ledninger til samme posisjon som på den gamle **hovedstyreenheten**.
- 5. Konfigurer systemet igjen som beskrevet i kapittelet «Sette opp systemet».
- *Merk! Individuelle romtermostater må tilbakestilles lokalt, se kapittelet «Fjerne en termostat».*

Danfoss

**Feilsøking**

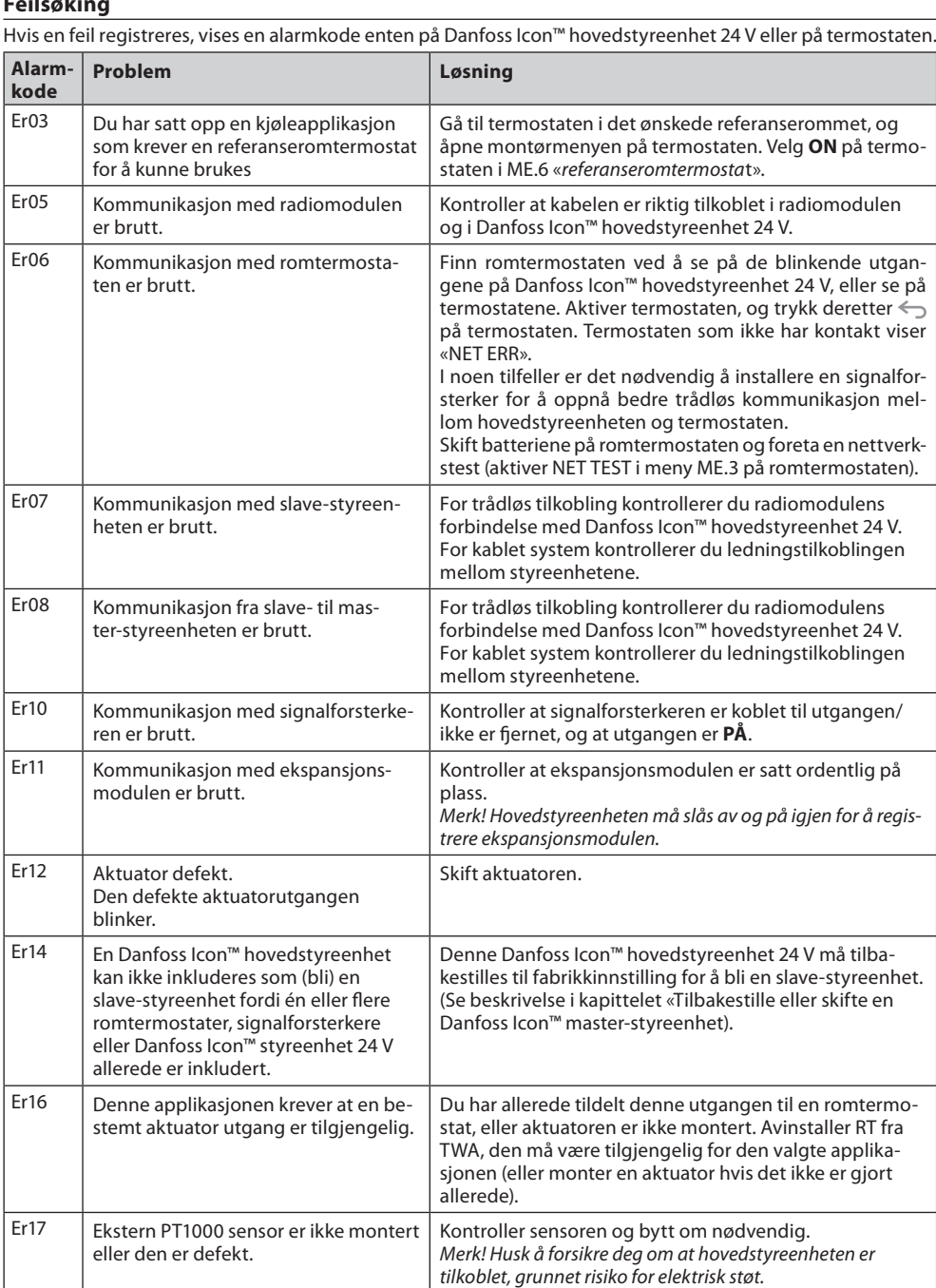

### **Hydraulisk balanse**

Ved bruk av Danfoss Icon™ hovedstyreenhet 24 V med PWM+ regulering, vil systemet balansere kretsene automatisk.

I varmesystemer med ekstreme forskjeller i kretslengde kan det være at den automatiske balanseringen ikke er tilstrekkelig. I slike tilfeller kan Danfoss Icon™ hovedstyreenhet 24 V hjelpe deg å fastslå hvilke kretser som har problemer med å få nok gjennomstrømning:

1. Trykk  $\circledS$  for å velge RUN-modus.

2. Trykk på en |□-knapp for å se gjennomsnittlig driftssyklus i prosent for den valgte kretsen (bil. 13).

Når utgangsknappen trykkes, vises gjennomsnittlig driftssyklus på skjermen på Danfoss Icon™ hovedstyreenhet  $24$ 

Driftssyklusen vises som prosentandel av tiden i aktive varmeperioder aktuatoren har vært åpen, og bare i varmemodus som et gjennomsnitt over tid.

Denne funksjonen kan bidra til å fastslå om ett eller flere rom har problemer med å få tilstrekkelig gjennomstrømning eller effekt for å oppnå optimal komfort.

Rommet med høyest driftssyklus er det som krever størst gjennomstrømning. Hvis dette rommet har problemer med å nå ønsket børtemperatur, kan de følgende trinnene bidra til å gi rommet mer gjennomstrømning/ varmekapasitet:

1. Øk gjennomstrømningen til rommet med høyest driftssyklus ved hjelp av forhåndsinnstillingsventilen på manifolden -> still inn maksimal gjennomstrømning for forhåndsinnstillingsventiler for utgangene til rommet.

- 2. Hvis rommet med høyest driftssyklus allerede har maksimal gjennomstrømning, reduseres i stedet gjennomstrømningen for utgangene med lavest driftssyklus (de trenger ikke så stor gjennomstrømning).
- 3. Hvis det ovenstående ikke er nok til å oppnå ønsket romtemperatur, økes den totale gjennomstrømningen ved å stille inn høyere gjennomstrømning på sirkulasjonspumpen. 4. Som en siste utvei kan forsyningstemperaturen inn til systemet økes.

*Merk! Ved å installere en ekspansjonsmodul i Danfoss Icon™ hovedstyreenhet 24 V kan systemet automatisk justere forsyningstemperaturen etter varmebehovet i rommene.*

### **Oppdatere fastvaren på Danfoss Icon™ 24V hovedstyreenhet**

Når en ny fastvareversjon for Danfoss Icon™ 24V hovedstyreenhet blir tilgjengelig, vises et varsel på Danfoss Icon™ App-enheten hvis du bruker en Danfoss Icon™ App-modul. Hvis du betjener Danfoss Icon™-systemet via en Zigbee-modul, vises varslingen i en tredjepartsapp.

Når fastvareoppdateringen godtas på App-enheten, blir den nye fastvaren lastet ned til App- eller Zigbeemodulen. Oppdateringen startes når den er lastet ned, og displayet på hovedstyreenheten viser Update og en teller som viser fremdriften. Når oppdateringen er fullført, går hovedstyreenheten tilbake til driftsmodus. I installasjoner med flere hovedstyreenheter (slaver) må App-enheten kobles direkte til hver hovedstyreenhet i systemet (bilde 18.1–18.3) for å utføre oppdateringen.

**Installasjonsveiledning Danfoss Icon™ hovedstyreenhet 24 V**

Danfoss

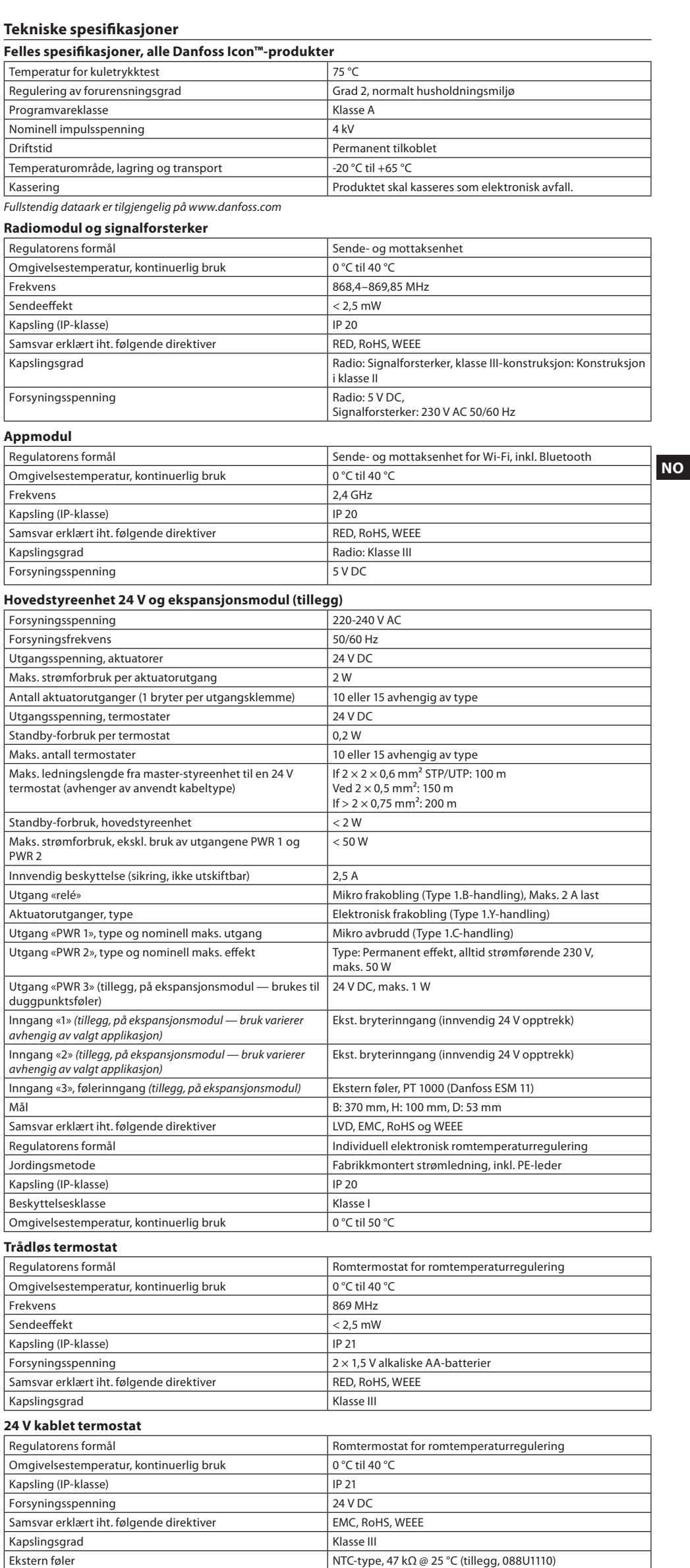

Danfoss

### 目录

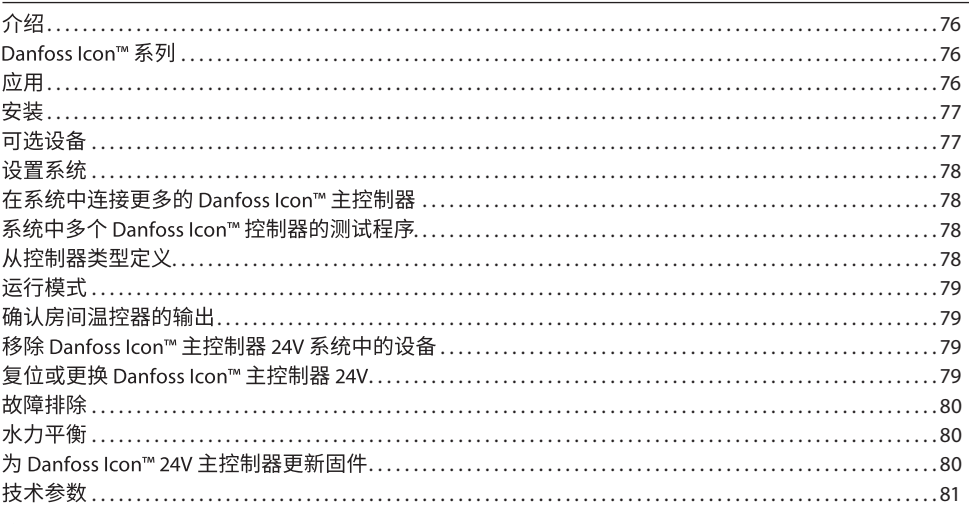

### <span id="page-75-0"></span>介绍

Danfoss Icon™ 是用于单个房间控制的模块化采暖系统。可以配置为有线系统,也可以配置为无线系统, 如果需要还可以配置为组合系统。

该系统的中心是 Danfoss Icon™ 主控制器 24V,用于配置系统和将系统联系在一起。

Danfoss Icon™ 主控制器 24V 的安装和设置非常简便,在所包含材料中讲述:

• 快速指南通过分步图示展示了最常见的安装,一面为有线安装,一面为无线安装。

• 安装指南讲述了用户界面,详细安装步骤,以及更复杂系统中的设置。

### <span id="page-75-1"></span>Danfoss Icon™ 系列

### 无线系统组件 (图1):

- •房间温控器 无线显示屏,088U1081 (图1.1)
- •房间温控器 无线显示屏 (红外线),088U1082 (图1.2)
- 房间温控器 无线拨盘型,088U1080 (图1.3)
- 无线电模块,088U1103 (图1.4)
- 中继器,088U1102 (图1.5)

### 常见系统组件 (图2):

- •扩展模块, 088U1100 (图2.1)
- 主控制器 24V,088U114x (多个版本) (图2.2)
- App 模块, 088U1101 (图2.3)
- •露点传感器,088U0251 (图2.4)
- 24V 系统组件 (图3):
- 房间温控器 24V 显示屏,088U105x (多个版本) (图3.1)
- 47 kΩ 地面传感器, 088U1110 (图3.2)

#### <span id="page-75-2"></span>应用

第一次安装时,系统默认配置为标准的地面采暖 系统。在此应用中,如果有采暖需求,则同时激活 循环 泵 (PWR1) 输出和无电压开关 (RELAY)。

在此应用中,锅炉继电器 (RELAY) 和泵输出 (PWR1) 均有 180 秒的延迟,用于确保锅炉和泵启动之前, 供 水流经整个回路。

混水中心的使用,循环泵与 Danfoss lcon™ 主控 制器 24V 的连接以及锅炉继电器的使用都是可 选的,具体 取决于应用和可用组件。

要针对其他应用配置 Danfoss Icon™ 主控制器 24V 系统,需要扩展模块 (产品货号 088U1100)。

### 基本应用 (图4.1-4.2):

• 双管系统

•混水中心 (可选)

图 4.2, A: 触电风险! 移除盖板及230V电气 接线安装工作, 必须 由受训过的专业电气 安装人员  $\frac{1}{4}$ 进行。

零件清单 (图4.1-4.2):

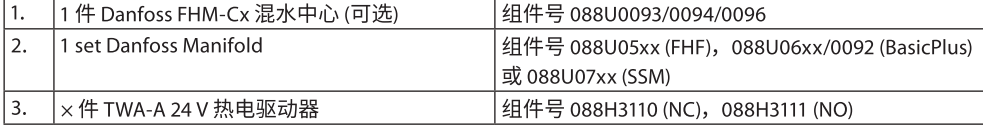

#### 按键

#### $\frac{1}{\sqrt{1}}$ 安装人员按键

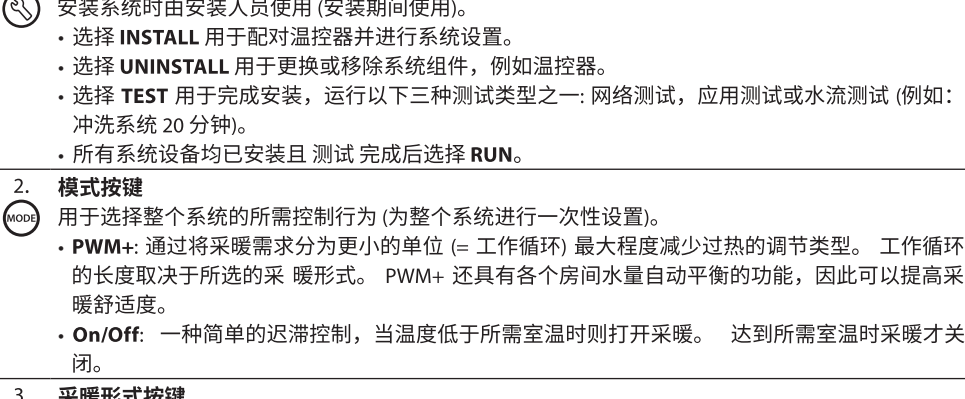

- (3) 定义采暖形式输出(用于每种采暖形式的优化控制性能)。
	- 选择 SLOW 用于管道上方水泥层大于 50 毫米的地板结构 (非于式模块的辅装方式)。
	- 选择 MEDIUM 用于地面或墙面结构辐射板 (通常是管道安装于辐射板的方式)。
	- 选择 FAST 用于散热器或对流加热器 (从分集水器供应)。

### 驱动器类型选择按键

- ⋒ 用于定义使用哪种类型的 24 V 驱动器 (为整个系统进行一次性设置)。
	- 选择 NC 表示常闭 (通常使用此键)。
		- 选择 NO 表示常开 (很少使用)。

Danfoss

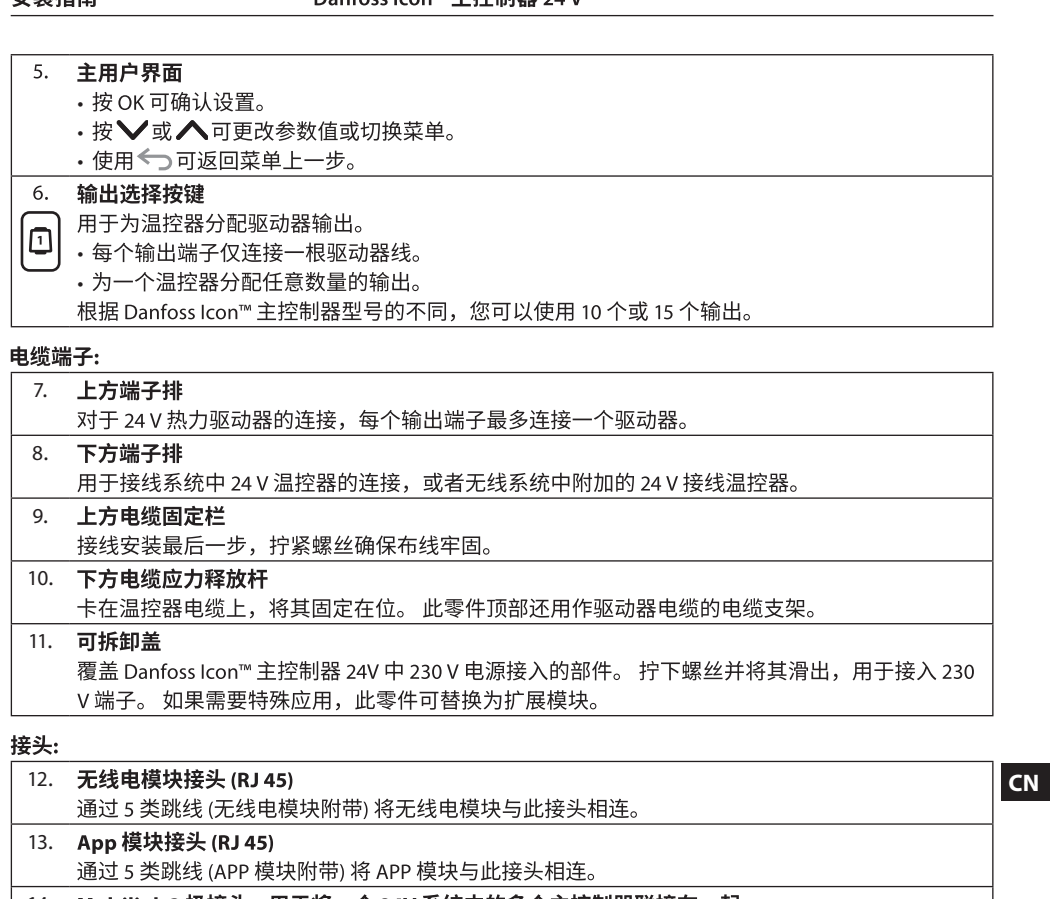

14. Multilink 3 极接头 - 用于将一个 24V 系统中的多个主控制器联接在一起 仅在有线系统中使用! 拧松产品附带的 3 极公接头。

### <span id="page-76-0"></span>安装

如果采用有线安装

注意! 接线之前断开电源!

对于接线温控器和驱动器的接线,请参考快速指 南 B 和 C 部分。 24V 温控器可通过总线或星形配置进行接 线 (图5-6)。 系统对于极性不敏感。

- 如果为总线接线(串联)(图5):
- A。温控器
- $B<sub>o</sub>$  最大 0,75 mm<sup>2</sup>
- C。至主控制器
- D。温控器

### 如果为星形接线(并联)(图6):

A。温控器

B<sub>o</sub> 最大 1,5 mm<sup>2</sup>

### 如果采用无线安装

注意! 接线之前断开电源!

连接无线电模块,产品货号 088U1103。

如果安装了无线温控器,则必需安装无线电模块。 无线电模块带有 2 米跳线。 如果需要可以使用更 长的 线缆(最长15米)。

在具有多个主控制器的系统中,每个 Danfoss Icon™ 主控制器 24V 均必须安装一个无线电模块 (图7,图11)。 作为一项特殊功能,可以在无线系统中包含有线温控器。

对于无线温控器和驱动器的安装,请参考无线快速指南 B2, B3, B4 和 C1 部分。

### <span id="page-76-1"></span>可选设备

——<br>**App 模块的安装**,产品货号 088U1101 (图15)

希望使用 app 功能时,必需安装 App 模块。 需要 (图15) 接入到无线网络 (Wi-Fi) 中,请参考 App 模块安 装 指南。 在具有多个 Danfoss Icon™ 主控制器的 系统中,只需一个 App 模块,并且可以添加到任意主控制器 中。

如果通过 App 模块编排温度计划,默认将采用自适应学习模式。 在自适应学习模式下,将计算出最佳 的 供暖启动时间,在预定时间达到所需的室温。

### 水泵接线

PWR1 输出要用于系统中存在循环泵的安装。 PWR1 接口具有一个带电 230 V 输出 (最大 100 W),当至少· 个温控器要求进行采暖时被激活。 如果没有任何温控器要求采暖,PWR1 输出将关闭以节省能源。 需要采 暖时输出将在 180 秒延迟后被激活,以防泵运行时由于采暖回路中驱动器的延迟打开而无法产生流量。

### 无电压开关接线(RELAY)

无电压开关可用于激活锅炉中的采暖需求/生产等。 建议使用无电压开关作为所有锅炉采暖需求的恰当的 输入信号。 对于带有 0-10 V 调制的锅炉,不能使用来自 Danfoss Icon™ 主控制器 24V 的采暖需求信号。 请 注意,某些两用锅炉可能具有热水优先功能,可能导致系统中的采暖生产延迟。

### 扩展模块的安装, 产品货号 088U1100 (图2.1)

扩展模块提供一些额外功能,如供水温度控制、制冷应用,等等。

注意!插入扩展模块之前断开电源。

滑出盖板,插入扩展模块。 按照所提供说明进行操作。

注意!如果要在具有多个主控制器的系统内添加扩展模块,则必须安装在系统主控制器上。

### 安装 24V 温控器的地面传感器, 产品货号 088U1110

### 对于地面传感器的安装,请参考温控器附带的说明。

### 中继器, 产品货号 088U1102 (图16)

在需要较大无线范围的大型建筑内添加中继器。 将主控制器设置为 INSTALL 模式可添加中继器。 有关详 细信息,请参见中继器附带的安装指南。

### <span id="page-77-0"></span>设置系统

### 整个系统的常规设置 (一次性设置)

- . 使用 <mark>⑧</mark> 键选择 安装 模式。
- 选择驱动器类型,按 @ 可选择 NC (常闭为默认设置) 或 NO (常开)。 该类型将标记在驱动器上。
- 按模式键选择调节类型,PWM+ 或 ON/OFF 。

### 洗择 INSTALL 模式

使用 ③ 键切换至安装,按 OK 确认。主控 制器现在即可加载温控器了。

### 加载温控器与指派输出

- 1. 点触温控器屏幕,让它搜索主控制器,并将温控器加载到系统中。
- 2. 在主控制器上,可用的输出端子 (连接热电执行器) 会开始闪烁,选择需要控制的输出端子 (所控制的供 热回路),将上一步激活的房间温控器与之配对 (快速指南D5)。 可用输出的 LED 将闪烁。 为温 控器分配 输出后,该 LED 将永久亮起。 按 OK 确认。
- 注意! 为 房间温控器 指定输出时,不要关闭主控制器。
- 3. 对于所有房间重复步骤 1–2,直到所有温控 器和输出均配对。

### 最终测试和在正常运行模式下启动系统

我们建议您 在无 线系统中总是执行此测试,以确保所有温控器 在其最终位置仍然可以与主控制器进行通信。 (快速 指南 E7)。 此测试运行时间可达 30 分钟,但是可以通过点触每个温控器 (将其唤醒)来加快测试的速度。 在网络测试过程中,将对主控制器,中继器和房间温控器的连接进行测试。

测试期间屏幕上会提示当前正在测试的是哪一台设备。

- rt=房间温控器
- $MAS = \pm \frac{1}{2}$  制器

 $rFP =$ 中继器

在测试房间温控器 (Rt) 的连接时,驱动器输出 @将一直闪烁,直到与输出相连的温控器的连接测 试完 毕

如果测试成功,输出 LED 将一直亮起。 网络测试成功完成后,显示屏将显示 Net Test Done (完成 网络 测试)字样。

- 2. App Test (App测试)。 如果安装了扩展模块则执行APP特定的测试。 一步一步测试所有子组件,让安装 人员目视验证正确的功能。
- 3. Flo Test (水流测试)。 强制打开所有输出并激活循环泵。 运行 30 分钟,但随时可以停止。 用于在进入 正常运行模式之前从系统排气

4. 执行所需测试时,按 ⑥ 键选择"运行"模式,并使用"OK"确认 – 系统现在完全可以 运行了。

# <span id="page-77-1"></span>在系统中连接更多的 Danfoss Icon™ 主控制器

### 如里为有线系统

使用 4 线绞线对电缆和附带的接头,将最多三个 Danfoss Icon™ 主控制器 24V 互相连接 (图10: A – 4 (2 × 双绞 线),B – 最多 3 × 主控制器 在一個系統中)。 安装指南背面的数据表提供了布线建议。

### 如果为无线系统

最多三个 Danfoss Icon™ 主控制器 24V 的无线连 接需要每个主/从均有一个无线电模块 (图11)。

### 对无线或有线连接的系统,进行主控制中心及从属控制中心进行配对

注意! 为从控制器分配输出和温控器之前, 必须 将其指定为系统从控制器。

- 
- 2. 在系统从控制器上,按住  $\bigvee$  键 1,5 秒。 显示 屏现在将切换显示 SLA TYPA 和 SLA TYPB。
- 3. 按 ✔ 可选择两种从控制器类型,并按 OK 确认。详情参见"从控制器类型定义"· 一节。
- 4. 重复 1-3 为系统分配第 2 个从控制器 (最多允许两个从控制器)。

### <span id="page-77-2"></span>系统中多个 Danfoss Icon™ 控制器的测试程序

### 系统从控制器上的网络测试 (将从控制器连接到主控制器后)

1. 按照快速指南 D2 到 D6 中的说明安装所有 温控器和驱动器。

- 2. 络测试。按 3选择 TEST 然后按 ₩ 选择 NET TEST。按 OK 确认 (快速指南 E7 和 E8)。
- 3. 完成测试之后,按 3 选择 RUN 模式,然后按 OK (快速指南 E9)。

### 系统主控制器上的 APP 测试

- 1. 执行应用测试。 按 <mark>®</mark> 选择 TEST 然后按 ❤ 选择 APP TEST。 按 OK 确认 (快速指南 E7 和 E8)。
- 2. 完成测试之后,按 3 选择 RUN 模式,然后按 OK (快速指南 E9)。

#### 更改从控制器类型

1. 在 Danfoss lcon™ 从控制器上,按住 ❤️ 键 1,5 秒。 显示屏现在将切换显示 SLA TYPA 和 SLA TYPB。

2. 按∨可选择两种从控制器类型,并按 OK 确认。参见"从控制器类型定义"了解更多信息。

从控制器上的连接 (主和从控制器之间) 测试

按住 ∧ 键 1.5 秒。 进行连接测试时,显示屏将 显示包含模式。 完成后,显示屏以百分比的形式显示连 接强度。

注意!如果要在系统内添加扩展模块,则必须安装在主控制器上。

### <span id="page-77-3"></span>从控制器类型定义

任一主控制器上有采暖需求时,所有主控制器上 的无电压开关均激活。

- SLA TYPA: 主控制器或从控制器上有采暖需求时,将在 Danfoss Icon™ 主控制器 24V 上激活水泵。
- SLA TYPB: 仅在温控器为其分配了采暖需求的 Danfoss Icon™ 控制器 24V 上才激活水泵延迟。

### <span id="page-78-0"></span>运行模式

制冷 (需要扩展模块)。

- 如果要激活制冷模块, 必须满足以下条件。
- 1. 过去 3 小时或 6 小时内无供暖指令,具体取决于设置\*。
- 2. 室内温度必须比室温设置点高 2 ℃ 或 4 ℃, 具体取决于设置\*。
- 3. 室内相对湿度处于露点传感器允许范围内 (相对湿度必须低于 90 %)。 仅适用于安装了露点传感器的情 况。

4. 仅当系统在舒适/在家模式下,才会激活制冷。 为了节能,系统在离家模式下不会制冷。

\*仅适用干参考房间应用。

在房间温控器的 ME.7 菜单中,可以选中一些房间,对它们停用制冷功能。

双模式-同一房间内的散热器供暖和地板供暖(需要地面传感器)。

如果同一房间内既有散热器供暖,又有地板供暖,符合以下条件时,即可使用一个温控器对散热器供暖 和地板供暖进行控制:

1. 房间温控器必须安装有地面传感器。

2. 房间温控器至少分配了 2 个输出,其中至少一个输出必须连接至散热器。 最多可控制 10/15 个输 出,具 体取决于输出的主控制器数量。

3. 散热器必须由连接至 Icon™ 主控制器的驱动器控制。

### 设置:

温控器:

1. 在温控器的 ME.4 中,选择 DU,按 $\bigvee$ 。

### 在主控制器上:

- 1. 按 3 让系统进入 Install 模式。
- 2. 选择为所设置的房间指定的驱动器输出 4。
- 3. 选择连接至散热器的驱动器输出 . LED 指示灯将一直亮起。
- 4. 按 (4) 切换至 Fast 选项。
- 5. 按 3 切换至 RUN 选项,按 OK 完成设置。

系统在运行期间,将只使用地板供暖来保持室温和最低地面温度。

仅当地面采暖系统单独运行,地面温度达到最大的设定值,房间仍然无法达到所需设定温度时,才会开启 散热器,帮助达到所需的 室温。

### <span id="page-78-1"></span>确认房间温控器的输出

如果在房间温控器上使用 ME.3,将在主控制器显示屏触发 Ping 消息,指定的驱动器输出和温控器随即亮 起。

### <span id="page-78-2"></span>移除 Danfoss Icon™ 主控制器 24V 系统中的设备

#### 移除温控器

注意! 卸载 房间温控器 时必须打开主控制器电源。

- 1. 在温控器上,按住 入和 ✔ 键 3 秒,直到显示屏 显示 dE L RL L (图8)。
- 2. 点按√。现在即可以从系统移除温控器了。

### 移除没有响应的无线电模块

找到出现故障的无线电模块,换为新模块。

注意! 更换无线电模块需要复位系统,请见"移除温控器"和"复位或更换 Danfoss Icon™ 主控制器 24V"章 节。

#### 移除没有响应的 APP 模块

如果 APP 模块无响应,只需拔下模块,更换为新模块。

### 卸载故障温控器

如果系统内的设备出现故障,可能需要将其从系统卸载。

- 1. 按 ( 转选择 UNINSTALL 模式。
- 2. 在主控制器上选择分配给无响应温控器的输出。

3. 选择某个信号输出时,与无响应温控器相连输出的 所有 LED 将亮起并自动被 选中。dE L RL L 在显示 屏上闪烁 (图9)。

4. 按√移除系统中的温控器。

### <span id="page-78-3"></span>复位或更换 Danfoss Icon™ 主控制器 24V

### Danfoss Icon™ 主控制器 24V 的出厂设置

- 
- 
- 2. 按 OK。主控制器上的所有 设置均复位为出厂设置。

### 更换故障 Danfoss Icon™ 主控制器 24V

- 注意!如果可能,请记住温控器与输出的连接关系,然后再复位系统。 在温控器上使用 ME.3 确认输 出。
- 1. 按照出厂设置复位程序进行操作,移除系统中 的所有温控器和其他设备。
- 2. 记录所有电线与 Danfoss Icon™ 主控制器 24V 的连接方式。
- 3. 移除 Danfoss Icon™ 主控制器 24V 的接线。
- 4. 安装新的 Danfoss Icon™ 主控制器 24V,然后 在更换的主控制器上将所有电线重新连接到 相同位置。
- 5. 按照"设置系统"一章中的说明重新设置系统。
- 注意! 各个房间温控器必须 进行本地复位, 请参见"移除 温控器"一章。

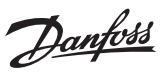

<span id="page-79-0"></span>故障排除

如果检测到错误,则会在 Danfoss Icon™ 主控制器 24V 或温控器上显示报警代码。

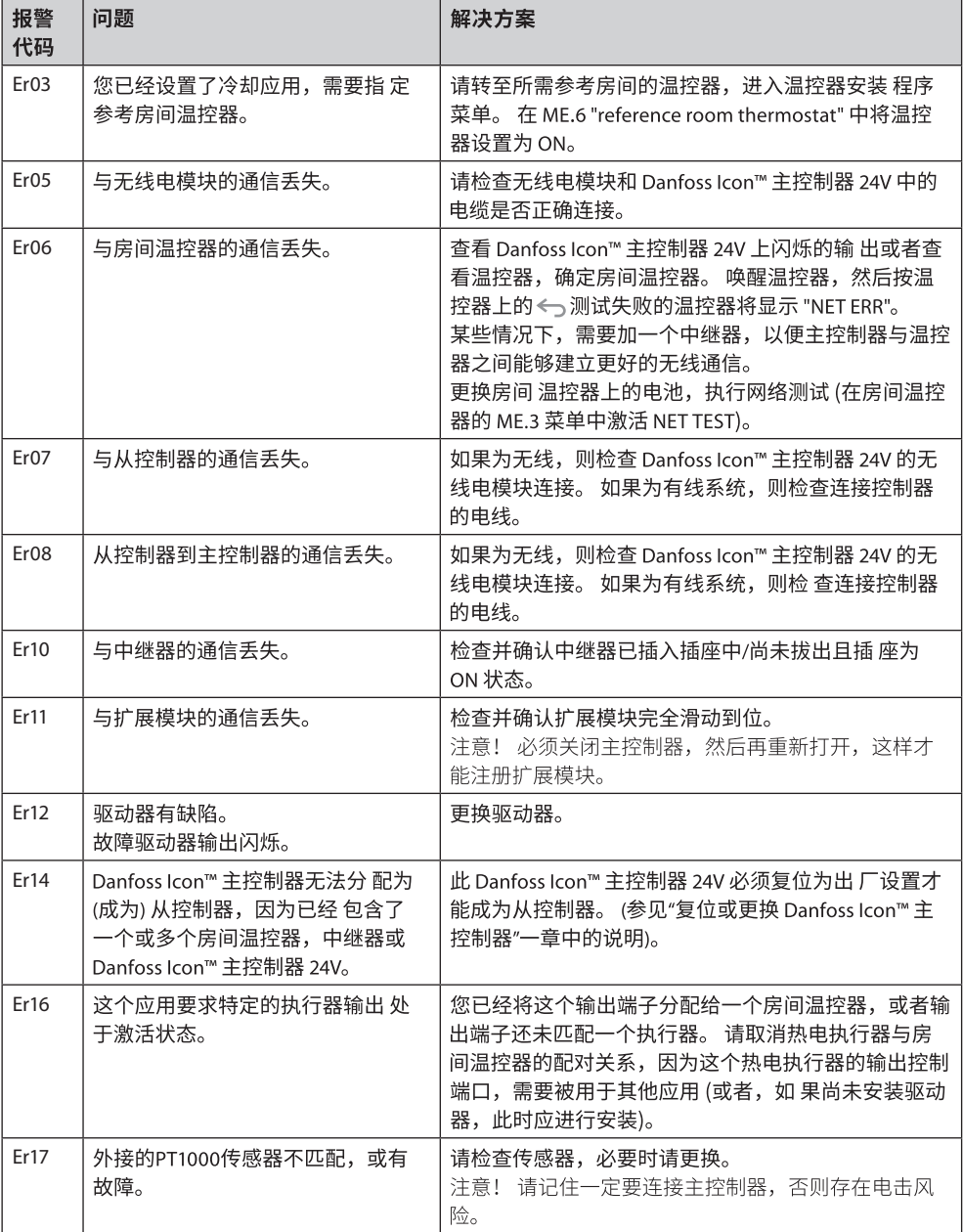

### <span id="page-79-1"></span>水力平衡

使用带有 PWM+ 调节的 Danfoss Icon™ 主控制 器 24V 时,系统将自动平衡回路。

在回路长度差异特别大的采暖系统中,自动平衡 可能失效。

此类情况下,Danfoss Icon™ 主控制器 24V 可以 帮助您确定哪个回路正在努力获取足够的流量:

1. 按 3 选择 RUN 模式。

2. 按回按钮查看所选回路的平均工作循环百分比 (图13)。

按输出按钮时,平均工作循环将显示在 Danfoss lcon™ 主控制器 24V 的显示屏上。

工作循环显示在主动采暖期间驱动器处于打开 状态的时间百分比,只有在采暖模式下才显示为 平均时 间。

此功能可以帮助确定一个或多个房间是否难以收 到达到最佳舒适度所需的足够流量或效能。

具有最高工作循环数的房间需要的流量最大。 如 果此房间达到所需房间设置点温度有问题,则可 以使用 以下步骤来为此房间提供更多流量/采暖 容量:

1. 使用分集水器上的预设阀门增加具有最高工 作循环的房间的流量 -> 针对该房间的输出 在预设阀门上设 置为最大流量。

2. 如果具有最高工作循环的房间已经为最大流量,则减少显示为最低工作循环的输出的流量(这些不需要 这么多流量)。

3. 如果上面这些步骤仍然无法达到所需室内温度,则在循环泵上设置为一个更高的流量,增加总流量。

4. 最后一个办法是,提高进入系统的供水温度。

注意! 通过在 Danfoss Icon™ 主控制器 24V 中 安装扩展模块, 系统能够根据房间内的采暖需求 自动调节供 水温度。

### <span id="page-79-2"></span>为 Danfoss Icon™ 24V 主控制器更新固件

当 Danfoss Icon™ 24V 主控制器有新版本的固件可用时,如果使用 Danfoss Icon™ App 模块,在手机 APP 程 序中 即会显示通知消息。 如果通过 Zigbee 模块访问 Danfoss Icon™ 系统,将在第三方 App 上显示通知 消 息。

在 App 上接受固件更新后,将固件即会下载至 App 或 Zigbee 模块。 下载完成后,即会启动更新程 序,主 控制器显示屏上将显示更新,并出现计数器显示更新进度。 更新完成后,主控制器回到 Run 模 式。 如果同时安装了多个主控制器 (从属),App 将直接连接至系统中的每一个主控制器 (图 18.1-18.3),以 完成 更新。

安装指南

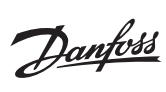

# <span id="page-80-0"></span>技术参数

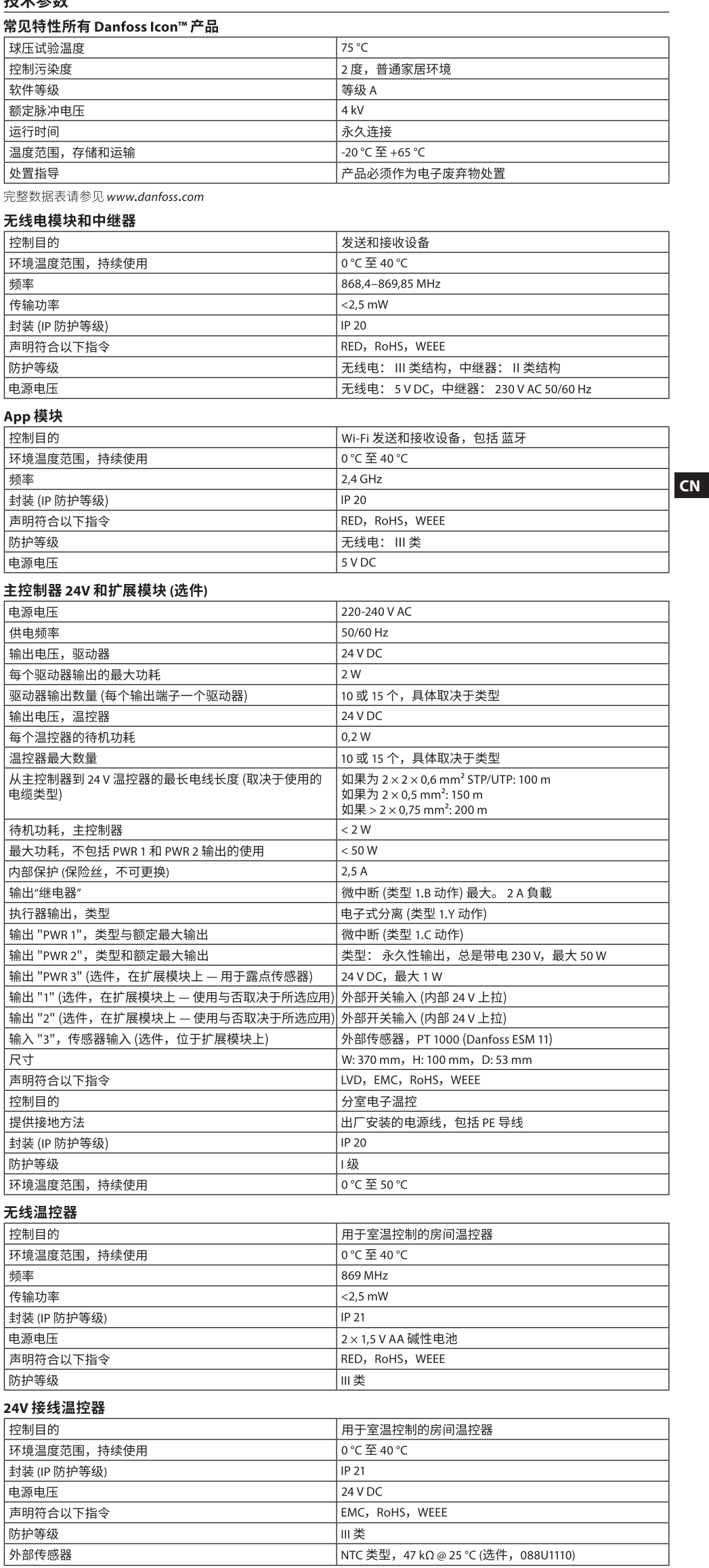

Danfoss

### **İçerik**

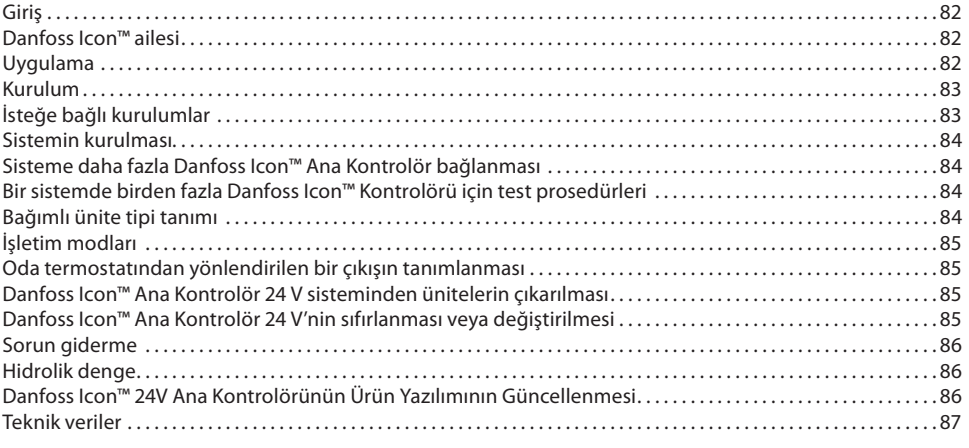

### <span id="page-81-0"></span>**Giriş**

**Danfoss Icon™** oda ısısının kontrolü için tasarlanmış modüler bir ısıtma sistemidir. Kablolu veya kablosuz olarak ya da gerekirse bunların bir kombinasyonu şeklinde yapılandırılabilir.

Sistemin merkezi, sistemi yapılandıran ve bir araya getiren Danfoss Icon™ Ana Kontrolör 24 V'dir.

Danfoss Icon™ Ana Kontrolör 24 V'nin kurulum ve ayarları kolaydır ve ürünle birlikte verilen materyalde açıklanmıştır:

- **Hızlı Kılavuz**'da en yaygın kurulum yan yana kablolu ve kablosuz olarak adım adım resimlerle gösterilmektedir.
- **Kurulum Kılavuzu**'nda Kullanıcı Arabirimi, kurulum detayları ve daha karmaşık sistemlerde kurulum açıklanmaktadır.

### <span id="page-81-1"></span>**Danfoss Icon™ ailesi**

- **Kablosuz sistem bileşenleri** (Şekil 1):
- Kablosuz Ekran termostatı, 088U1081 (Şekil 1.1)
- Kablosuz Ekran termostatı (Kızılötesi), 088U1082 (Şekil 1.2)
- Kablosuz manuel termostatı, 088U1080 (Şekil 1.3) • Telsiz Modülü, 088U1103 (Şekil 1.4)
- Tekrarlayıcı, 088U1102 (Şekil 1.5)
- 
- **Ortak sistem bileşenleri** (Şekil 2):
- Genişletme Modülü, 088U1100 (Şekil 2.1)
- Ana Kontrolör 24 V, 088U114x (birden fazla sürüm) (Şekil 2.2) • Uygulama Modülü, 088U1101 (Şekil 2.3)
- Çiğlenme noktası sensörü, 088U0251 (Şekil 2.4)
- **24 V sistem bileşenleri** (Şekil 3):
- 24 V Ekran termostatı, 088U105x (birden fazla sürüm) (Şekil 3.1)
- 47 kΩ Zemin Sensörü, 088U1110 (Şekil 3.2)

#### <span id="page-81-2"></span>**Uygulama**

İlk kurulumdan sonra sistem standart bir yerden ısıtma sistemi olarak yapılandırılır. Bu uygulamada ısı talebi olduğunda sirkülasyon pompası (PWR1) çıkışı ve potansiyelsiz röle (RELAY) etkin hale gelir. Bu uygulamada kazan rölesi (RELAY) ve pompa çıkışı (PWR1), kazan ve pompa etkinleştirilmeden önce devre-

lerde akış olduğundan emin olmak için 180 saniye gecikmelidir. Karışım devresi kullanımı, Danfoss Icon™ Ana Kontrolör 24 V'ye sirkülasyon pompası bağlanması ve kazan rölesi kullanımı uygulamaya ve kullanılabilen bileşenlere göre isteğe bağlıdır.

Danfoss Icon™ Ana Kontrolör 24 V sistemini diğer uygulamalara göre yapılandırmak için bir Genişletme Modülü (kod no. 088U1100) gereklidir.

**Uygulama, Temel** (Şekil 4.1-4.2):

• 2 borulu sistem

• Karışım devresi (isteğe bağlı)

#### Şekil. 4.2, A: **ELEKTRİK ÇARPMA RİSKİ!** Kapağın kaldırılması ve 230V kabloların takılması sadece eğitimli bir uzman tarafından yapılmalıdır.

Parca listesi (Sekil 4.1-4.2):

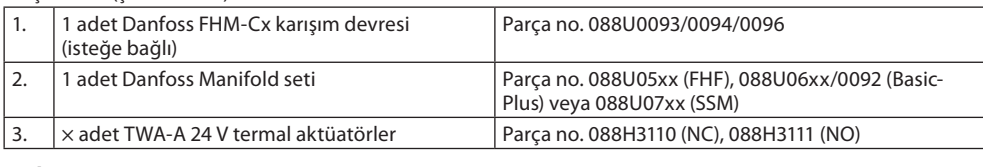

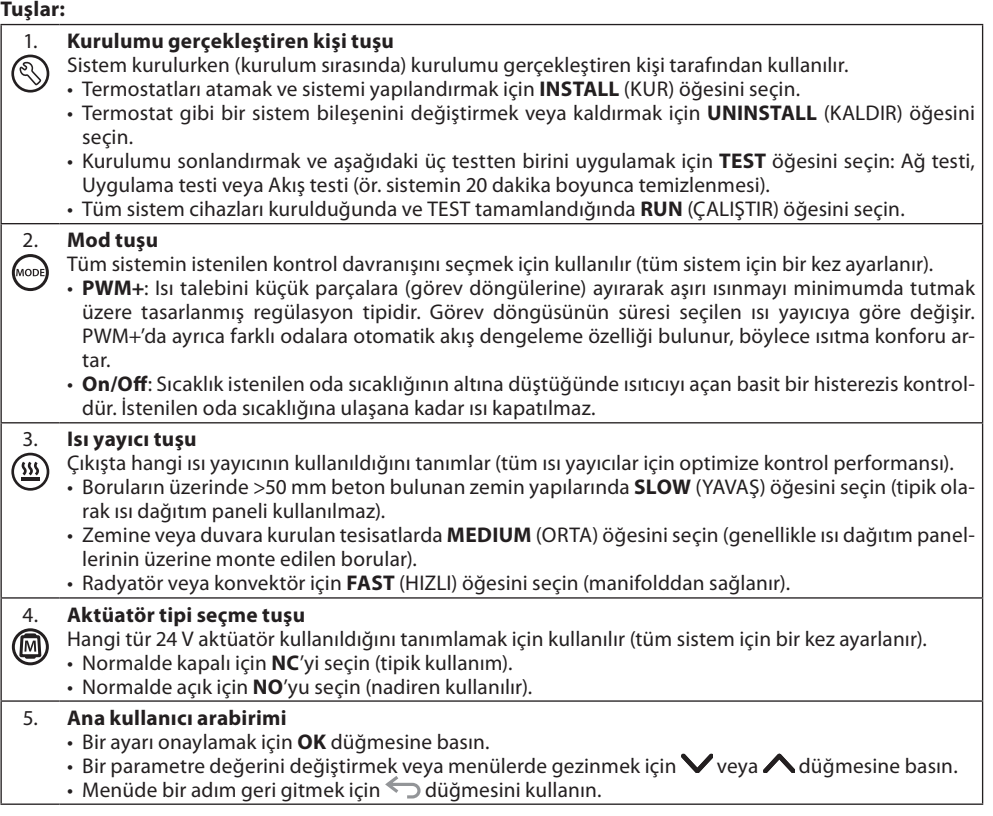

 $\sqrt{4}$ 

Danfoss

#### 6. **Çıkış seçme tuşları**

Aktüatör çıkışlarını termostata atamak için kullanılır.

 $\Box$ • **Çıkış terminali başına yalnızca bir aktüatör kablosu bağlayın.** • Termostata istediğiniz kadar çıkış atayın.

Danfoss Icon™ Ana Kontrolör modeline bağlı olarak 10 veya 15 çıkış kullanabilirsiniz.

### **Kablo terminalleri:**

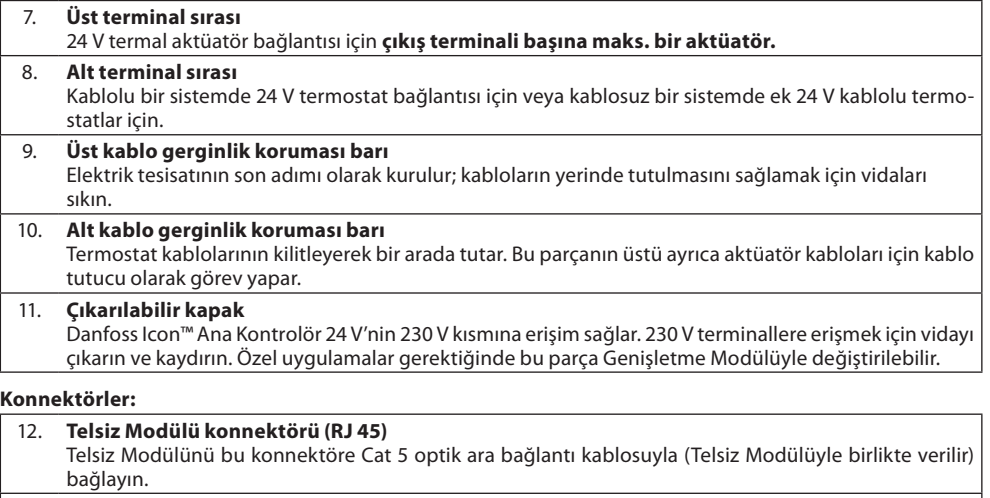

- 13. **Uygulama Modülü konnektörü (RJ 45)**
	- Uygulama Modülünü bu konnektöre Cat 5 optik ara bağlantı kablosuyla (Uygulama Modülüyle birlikte verilir) bağlayın.
	- 14. **Multilink 3 kutuplu konnektör 24 V sisteme birden fazla Ana Kontrolör bağlamak içindir** Yalnızca kablolu sistemlerde kullanılır! Ürünle birlikte verilen 3 kutuplu erkek konnektörü gevşetin.

#### <span id="page-82-0"></span>**Kurulum**

### **Kablolu kurulum**

*Not! Elektrik tesisatı yapılmadan önce güç kaynağı bağlantısını kesin!*

Kablolu termostatların ve aktüatörlerin elektrik tesisatı için lütfen Hızlı Kılavuz Bölüm B ve C'ye başvurun. 24V Termostatların elektrik tesisatı BUS veya Yıldız yapılandırmasıyla gerçekleştirilebilir (Şekil 5-6). Sistem, polariteye duyarlı değildir.

### **BUS elektrik tesisatı için (seri)** (Şekil 5):

- A. Termostat<br>B. maks 0.75
- maks.  $0.75$  mm<sup>2</sup>
- C. Ana Kontrolöre Termostat

# **Star elektrik tesisatı için (paralel)** (Sekil 6):

- 
- A. Termostat<br>B. maks. 1.5 i maks.  $1.5$  mm<sup>2</sup>

### **Kablosuz kurulum için**

*Not! Elektrik tesisatı yapılmadan önce güç kaynağı bağlantısını kesin!*

Telsiz Modülünün, kod no. 088U1103, bağlanması. Kablosuz termostatlar kurulurken Telsiz Modülü

gereklidir. Telsiz modülü 2 m optik ara bağlantı kablosuyla birlikte gelir. Gerekirse daha uzun bir kablo (maks.

15 m) kullanılabilir. Birden fazla Ana Kontrolör bulunan sistemlerde her Danfoss Icon™ Ana Kontrolör 24 V ünitesine bir Telsiz Modülü (Şekil 7) takılmalıdır (Şekil 11).

İstisnai bir özellik olarak kablosuz sistemlere kablolu termostatlar eklenebilir.

Kablosuz termostat ve aktüatörlerin kurulumu için lütfen Kablosuz Hızlı Kılavuzu Bölüm B2, B3, B4 ve C1'e başvurun.

### <span id="page-82-1"></span>**İsteğe bağlı kurulumlar**

**Uygulama Modülünün Kurulumu,** kod no. 088U1101 (Şekil 15)

Uygulama işlevleri istenirse Uygulama Modülü gereklidir. Kablosuz bir (Şekil 15) ağa (Wi-Fi) eklemek için lütfen Uygulama Modülü kurulum kılavuzuna başvurun. Birden fazla Danfoss Icon™ Ana Kontrolör bulunan sistemlerde yalnızca bir Uygulama Modülü yeterlidir ve Ana Kontrolörlerden herhangi birine eklenebilir. Uygulama modülü aracılığıyla yapılan programlama, varsayılan olarak adaptif öğrenme özelliğini kullanır. Adaptif öğrenme özelliği, istenen oda sıcaklığına programlanan sürede ulaşılmasını sağlamak için en uygun ısıtma işlemi başlatma zamanını hesaplar.

#### **Pompa elektrik tesisatı**

PWR1 çıkışı sistemde sirkülasyon pompası bulunan kurulumlarda kullanım için tasarlanmıştır. PWR1 çıkışında en azından bir termostattan ısı talebi geldiğinde etkinleştirilen, üzerinden akım geçen 230 V çıkış (maks. 100 W) bulunur. Herhangi bir termostattan ısı talebi gelmediğinde PWR1 çıkışı enerji tasarrufu için kapatılır. Isı talebi olduğunda, ısıtma devrelerindeki aktüatörlerin gecikmesinden dolayı pompanın akış oluşturamadan çalışmasını önlemek için çıkış 180 saniye gecikmeli olarak etkinleştirilir.

### **Potansiyelsiz röle elektrik tesisatı (RELAY)**

Örneğin kazandan ısı talebini / üretimini etkinleştirmek için potansiyelsiz bir röle kullanılabilir. Potansiyelsiz rölenin uygun girişleri bulunan tüm kazanlar için ısı talebi sinyali olarak kullanılması tavsiye edilir. 0-10 V modülasyonlu kazanlarda Danfoss Icon™ Ana Kontrolör 24 V'den gelen ısı talebi sinyali kullanılamaz. Bazı kombi-kazanların sıcak su önceliklendirmesi olabileceğini ve bunun sistemin ısı üretimini geciktirebildiğini unutmayın. **Genişletme Modülünün Kurulumu,** kod no. 088U1100 (Şekil 2.1)

Bir Genişletme modülünün ilave edilmesiyle, besleme sıcaklığı kontrolü veya soğutma uygulamaları gibi ek fonksiyonlar eklenir.

*Not! Genişletme Modülünü takmadan önce güç bağlantısını kesin.*

Kapağı kaydırın ve Genişletme Modülünü takın. Ürünle birlikte verilen talimatları izleyin.

*Not! Birden fazla Ana Kontrolör bulunan bir sisteme Genişletme Modülü eklenmesi halinde kurulum Ana Sisteme yapılmalıdır.*

### **24 V termostat için Zemin Sensörünün Kurulumu,** code no. 088U1110

Zemin sensörü kurulumu için lütfen termostatla birlikte verilen talimatlara başvurun.

**Tekrarlayıcı,** kod no. 088U1102 (Şekil 16)

Kablosuz menzilinin genişletilmesi gereken büyük binalara tekrarlayıcı takın. Tekrarlayıcı eklemek için Ana Kontrolörü INSTALL (KUR) moduna alın.

Detaylı bilgi için Tekrarlayıcı ile birlikte verilen kurulum kılavuzuna başvurun.

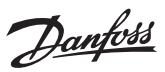

### <span id="page-83-0"></span>**Sistemin kurulması**

### **Tüm sistem için ortak ayarlar (bir kez ayarlanır)**

- $\cdot$  INSTALL (Kur) modunu seçmek için  $\circledS$  tuşunu kullanın.
- Aktüatör tipini seçin, NC'yi (varsayılan olarak normalde kapalı) veya NO'yu (normalde açık) seçmek için düğmesine basın. Aktüatör tipi üzerinde yazar.
- Mod tuşuna basarak PWM+ veya ON/OFF düzenleme tipini seçin ...

### **INSTALL (Kur) modunun seçilmesi**

INSTALL (KUR) seçeneğine geçmek ve **OK** ile onaylamak için tuşunu kullanın. Ana Kontrolör termostatların eklenmesi için hazır.

### **Termostatların eklenmesi ve çıkışların atanması**

- 1. Termostatın ana kontrolörü aramasını sağlamak ve termostatı sisteme dahil etmek için termostat ekranına dokunun.
- 2. Kullanılabilir çıkılar yanıp söndüğünde, termostatın kontrol etmesi gereken ana kontrolör çıkışını/çıkışlarını (Hızlı Kılavuz D5) seçin. Kullanılabilir çıkışlarda LED yanıp sönecektir. Çıkış termostata atandıktan sonra sürekli yanmaya başlar. **OK** ile onaylayın.
- *Not! RT'yi çıkışlara atarken Ana Kontrolörü kapatmayın.*
- 3. Tüm termostat ve çıkışlar eşleşene kadar tüm odalar için 1 ve 2. adımları tekrarlayın.

#### **Son test ve sistemin normal çalışma modunda başlatılması**

tuşuna basarak "test" modunu seçin. Test menüsünde  $\bigcirc$  tuşlarıyla 3 farklı test seçebilirsiniz:

1. **Net Test.** Tam ağ testi gerçekleştirir. Teste başlarken termostatlar son konumlarına monte edilmiş olmalıdır. Tüm termostatların son konumlarında Ana Kontrolörle iletişim kurabildiğinden emin olmak için bu testi her zaman kablosuz sistemde çalıştırmanızı tavsiye ederiz (Hızlı Kılavuz E7). Bu test maksimum 30 dakika çalışabilir ancak termostatlara dokunarak (uyandırmak için) testi hızlandırabilirsiniz.

Ağ testinde Ana kontrolörlere, Tekrarlayıcılara ve Oda termostatlarına olan bağlantılar test edilir.

- Test sırasında ekran, o anda hangi cihazın test edildiğini gösterir.
- rt = Oda termostatı
- MAS = Ana kontrolörler

rEP = Tekrarlayıcılar

Oda termostatlarının (Rt) bağlantısı test edilirken aktüatör çıkışları ( cıkışa/çıkışlara bağlı termostat bağlantısı test edilinceye kadar yanıp söner.

- Başarılı olduğunda çıkışların LED'i kalıcı olarak yanar. Ağ testi başarıyla tamamlandığında, ekranda Net Test Done (Ağ Testi Yapıldı) bilgisi gösterilir.
- 2. **App Test.** Genişletme modülü takılmışsa uygulamaya özgü bir test gerçekleştirir. Tüm alt bileşenleri test eder ve kurulumu gerçekleştiren kişinin görsel olarak işlevleri adım adım doğrulamasına olanak tanır.
- 3. **Flo Test.** Tüm çıkışları açar ve sirkülasyon pompasını etkinleştirir. 30 dakika sürer ancak istenildiğinde durdurulabilir. Normal işleme dönmeden önce sistemden hava boşaltmak için kullanılır.
- 4. Gereken testleri yaptığınızda �� tuşuna basarak "Run" (Çalıştır) modunu seçin ve "**OK**" ile onaylayın. Sistem şimdi tümüyle kullanılabilir.

### <span id="page-83-1"></span>**Sisteme daha fazla Danfoss Icon™ Ana Kontrolör bağlanması**

**Kablolu sistem**

Maksimum üç adet Danfoss Icon™ Ana Kontrolör 24 V'yi 4 telli çift bükümlü kablo ve ürünle birlikte verilen konnektörle birbirine bağlayın (Şekil 10: A – 4 telli çift bükümlü kablo, B – Maks. 3 × Ana Kontrolörler tek bir sistemde). Kablolama önerileri için kurulum kılavuzunun arkasındaki veri tablosuna başvurun.

#### **Kablosuz sistem**

Maksimum üç Danfoss Icon™ Ana Kontrolör 24 V kablosuz bağlantısı yapmak için her Ana / Bağımlı üniteye Telsiz Modülü gerekmektedir (Şekil 11).

**Kablolu ve kablosuz sistemlerde Ana Sistemin ve Slave (bağımlı) ünitelerin eşleştirilmesi**

*Not! Bağımlı Kontrolörler kendilerine çıkış ve termostat atanmadan önce Sisteme Bağımlı olarak atanmalıdır.*

- 1. Seçili Ana sistem ünitesi üzerinde **INSTALL** (KUR) modunu seçmek için düğmesine ve **OK** tuşuna basın. 2. Bağımlı ünitedeki **V** düğmesini 1,5 saniye basılı tutun. Ekran SLA TYPA ile SLA TYPB arasında geçiş yapar
- 3. İki bağımlı ünite tipinden birini seçmek için  $\blacktriangledown$  düğmesine basın ve **OK** ile onaylayın. Açıklama için: Bkz. "Bağımlı ünite tipi tanımı".
- 4. 2. Bağımlı Kontrolörü atamak için 1 3. adımları tekrarlayın (maksimum iki bağımlı üniteye izin verilir).

### <span id="page-83-2"></span>**Bir sistemde birden fazla Danfoss Icon™ Kontrolörü için test prosedürleri**

**Bağımlı Sistemde NET TEST (bağımlı üniteyi ana üniteye bağladıktan sonra)**

- 1. Tüm termostat ve aktüatörleri Hızlı Kılavuz D2 D6'da açıklandığı gibi kurun.
- 2. Ağ testi yapın. **TEST**'i seçmek için düğmesine, **NET TEST**'i seçmek için düğmesine basın. **OK** ile onaylayın (Hızlı Kılavuz E7 ve E8). 3. TEST'i tamamladıktan sonra **RUN** (Çalıştır) modunu seçmek için ve **OK** düğmesine basın (Hızlı Kılavuz E9).

**Ana Sistemde APP TEST**

- 1. Uygulama testi yapın. **TEST**'i seçmek için düğmesine, **APP TES**T'i seçmek için düğmesine basın. **OK** ile onaylayın (Hızlı Kılavuz E7 ve E8).
- 2. TEST'i tamamladıktan sonra RUN (Çalıştır) modunu seçmek için  $\mathbb Q$  ve OK düğmesine basın (Hızlı Kılavuz E9).

### **Bağımlı ünite tipinin değiştirilmesi**

1. Danfoss Icon™ Bağımlı Kontrolörü 1,5 saniye boyunca basılı tutun . Ekran **SLA TYPA** ile **SLA TYP**B arasında geçiş yapar.

2. İki bağımlı ünite tipinden birini seçmek için  $\blacktriangledown$  düğmesine basın ve OK ile onaylayın. Detaylı bilgi için bkz. "Bağımlı ünite tipi tanımı".

**Bağımlı ünitede ağ testi (Ana ve Bağımlı ünite arasında)**

 düğmesine 1,5 saniye boyunca basın. Ağ testi sırasında ekranda dahil etme paterni görüntülenir. İşlem tamamlandığında, ekran bağlantı gücünü yüzde olarak gösterir.

*Not! Sisteme Genişletme Modülü eklenirse Ana Kontrolöre* **takılmalıdır***.*

### <span id="page-83-3"></span>**Bağımlı ünite tipi tanımı**

Ana Kontrolörlerden birinde ısı talebi olduğunda, tüm Ana Kontrolörlerde potansiyelsiz röle etkinleşir.

**SLA TYPA**: Ana veya Bağımlı ünitede ısı talebi olduğunda Danfoss Icon™ Ana Kontrolör 24 V üzerindeki pompa etkinleşir.

**SLA TYPB**: Pompa rölesi yalnızca ısı talebi olan termostatın atandığı Danfoss Icon™ Kontrolör 24 V üzerinde etkinleştirilebilir.

### <span id="page-84-0"></span>**İşletim modları**

#### **Soğutma** (genişletme modülü gereklidir)

Soğutma modunun etkinleştirilmesi için aşağıdaki koşulların yerine getirilmesi gerekir.

- 1. Ayara bağlı olarak son 3 veya 6 saat boyunca ısı talebi bulunmamalıdır\*.
- 2. Oda sıcaklığı, ayara bağlı olarak oda ayar noktasının 2 °C veya 4 °C üzerinde olmalıdır\*. 3. Çiğlenme noktası sensörü etkinleştirilmemelidir (bağıl nem %90'ın altında olmalıdır). Sadece çiğlenme nok-
- tası sensörü takılmışsa geçerlidir.
- 4. Soğutma yalnızca sistem konfor/ev modundayken etkinleştirilir. Away (Dışarıda) modunda enerji tasarrufu yapmak için sistem soğumaz.
- *\* sadece referans amaçlı oda uygulamaları için geçerlidir.*

Soğutma ekran üzerinde, ME.7'deki oda termostatlarında seçilen odalardan devre dışı bırakılabilir.

**İkili Mod** – Aynı odada radyatör ve döşemeden ısıtma (zemin sensörü gereklidir).

Hem döşemeden ısıtma hem de radyatörlerin aynı odada bulunduğu uygulamalarda, aşağıdaki koşullar yerine getirildiğinde, yalnızca tek bir termostat kullanarak her iki ısıtma tipini de kontrol etmek mümkündür:

- 1. Oda termostatına bir zemin sensörü takılı olmalıdır.
- 2. Oda termostatına minimum 2 çıkış atanmalıdır. Bu çıkışlardan biri radyatöre bağlanmalıdır. Ana kontrolörün çıkış sayısına bağlı olarak maksimum 10/15 çıkış kontrol edilebilir.
- 3. Radyatör, Icon™ Ana Kontrolöre bağlı bir aktüatör tarafından kontrol edilmelidir.

### **Kurulum:**

**Termostat:**

1. Termostattaki ME.4'te DU öğesini seçin ve $\overline{\mathsf{V}}$  ile onaylayın.

#### **Ana Kontrolörde:**

- 1. Sistemi Install (Kur) moduna almak için tuşuna basın.
- 2. Kurulumunu yaptığınız odaya atanan aktüatör çıkışlarını ( m seçin.
- 3. Radyatöre bağlanan aktüatör çıkışını ( pseçtiğinizde LED'ler kalıcı olarak yanar.
- 4. **w** tuşuna basın ve Fast (Hızlı) seçeneğine geçin.

5. tuşuna basın, RUN (Çalıştır) seçeneğine geçin ve kurulumu tamamlamak için OK tuşuna basın. Çalışma sırasında sistem, sadece döşemeden ısıtma özelliğini kullanarak, oda ve minimum zemin sıcaklığı ayarını korur.

Sadece döşemeden ısıtma sisteminin tek başına çalıştığı ve tanımlanan maksimum zemin sıcaklığının yetersiz olduğu dönemlerde, istenilen oda sıcaklığına ulaşılmasına yardımcı olmak için radyatör etkinleştirilir.

### <span id="page-84-1"></span>**Oda termostatından yönlendirilen bir çıkışın tanımlanması**

Oda termostatında ME.3 kullanıldığında, Ana kontrolörler ekranında bir Ping mesajı tetiklenir ve termostatın atandığı aktüatör çıkışı/çıkışları yanar.

<span id="page-84-2"></span>**Danfoss Icon™ Ana Kontrolör 24 V sisteminden ünitelerin çıkarılması**

### **Termostatın çıkarılması**

*Not! RT kurulumu kaldırılırken Ana Kontrolör açık olmalıdır.*

1. Ekranda  $\mathsf{d}\mathsf{E}\mathsf{L}\,\mathsf{H}\mathsf{L}\,$ l fadesi görüntülenene kadar termostatın üzerindeki  $\bigwedge$ ve  $\bigvee$  düğmelerinden birini 3 saniye basılı tutun (Şekil 8).

# 2. düğmesine basın. Termostat sistemden çıkarıldı.

### **Yanıt vermeyen Telsiz modülünün sökülmesi**

Arızalı Radyo Modülünü tespit edin ve yenisiyle değiştirin. *Not! Radyo Modülünün değiştirilmesi için sistemin sıfırlanması gerekir. Lütfen "Termostatın sökülmesi" ve "Danfoss Icon™ 24V Ana Kontrolörün sıfırlanması veya değiştirilmesi" bölümüne bakın.*

### **Yanıt vermeyen APP modülünün sökülmesi**

APP modülü yanıt vermiyorsa, modülü fişten çekin ve yenisiyle değiştirin.

### **Kusurlu termostatın sökülmesi**

Sistem dahilindeki bir ünite arızalanırsa sistemden sökülmesi gerekebilir.

- 1. UNINSTALL (Kaldır) modunu seçmek için  $\mathbb Q$  düğmesine basın.
- 2. Ana Kontrolördeki yanıt vermeyen termostata atanmış çıkışı seçin.
- 3. Tek çıkış seçildiğinde, yanıt vermeyen termostata bağlı çıkışların üzerindeki tüm LED'ler yanacak ve otomatik olarak seçilecektir. Ekranda dE L HL L yanıp sönecektir (Şekil 9).
- 4. Termostatı sistemden çıkarmak için  $\bigvee$  düğmesine basın.

# <span id="page-84-3"></span>**Danfoss Icon™ Ana Kontrolör 24 V'nin sıfırlanması veya değiştirilmesi**

**Danfoss Icon™ Ana Kontrolör 24 V'nin fabrika ayarlarına sıfırlanması** Mot! Termostatlar ayrıca sıfırlanmalıdır. Ekranda **dE L** $\,$ **HL L** görüntülenene kadar ∧ve∨tuşlarını 5 saniye bo*yunca basılı tutun ve* ✔ ile onaylayın.

1. Ekranda  $\mathsf{d}\mathsf{E}\mathsf{L}\,\mathsf{H}\mathsf{L}\,\mathsf{L}\,$ görüntülenene kadar Danfoss Icon™ $\bigwedge$ ve  $\bigvee$ düğmesini 3 saniye basılı tutun (Şekil 12). 2. **OK** düğmesine basın. Ana Kontrolörün tüm ayarları fabrika ayarlarına sıfırlanır.

### **Kusurlu Danfoss Icon™ Ana Kontrolör 24 V'nin değiştirilmesi**

*Not! Sistemi sıfırlamadan önce hangi termostatların ve çıkışların bağlı olduğunu unutmayın. Çıkışları tanımlamak için termostatta ME.3'ü kullanın.*

- 1. Tüm termostatları ve diğer üniteleri fabrika ayarlarına sıfırlama prosedürüne uygun olarak sistemden çıkarın. 2. Kabloların Danfoss Icon™ Ana Kontrolör 24 V'ye nasıl bağlı olduğunu not edin.
- 3. Elektrik tesisatını Danfoss Icon™ Ana Kontrolör 24 V'den çıkarın.
- 4. Yeni Danfoss Icon™ Ana Kontrolör 24 V'yi monte edin ve tüm kabloları değiştirilen Ana Kontrolördekiyle aynı konumlara bağlayın.

5. Sistemi "Sistem kurulumu" bölümünde açıklandığı gibi yeniden kurun.

*Not! Bağımsız oda termostatları lokal olarak sıfırlanmalıdır. Bkz. "Termostatın çıkarılması".*

**TR**

Danfoss

### <span id="page-85-0"></span>**Sorun giderme**

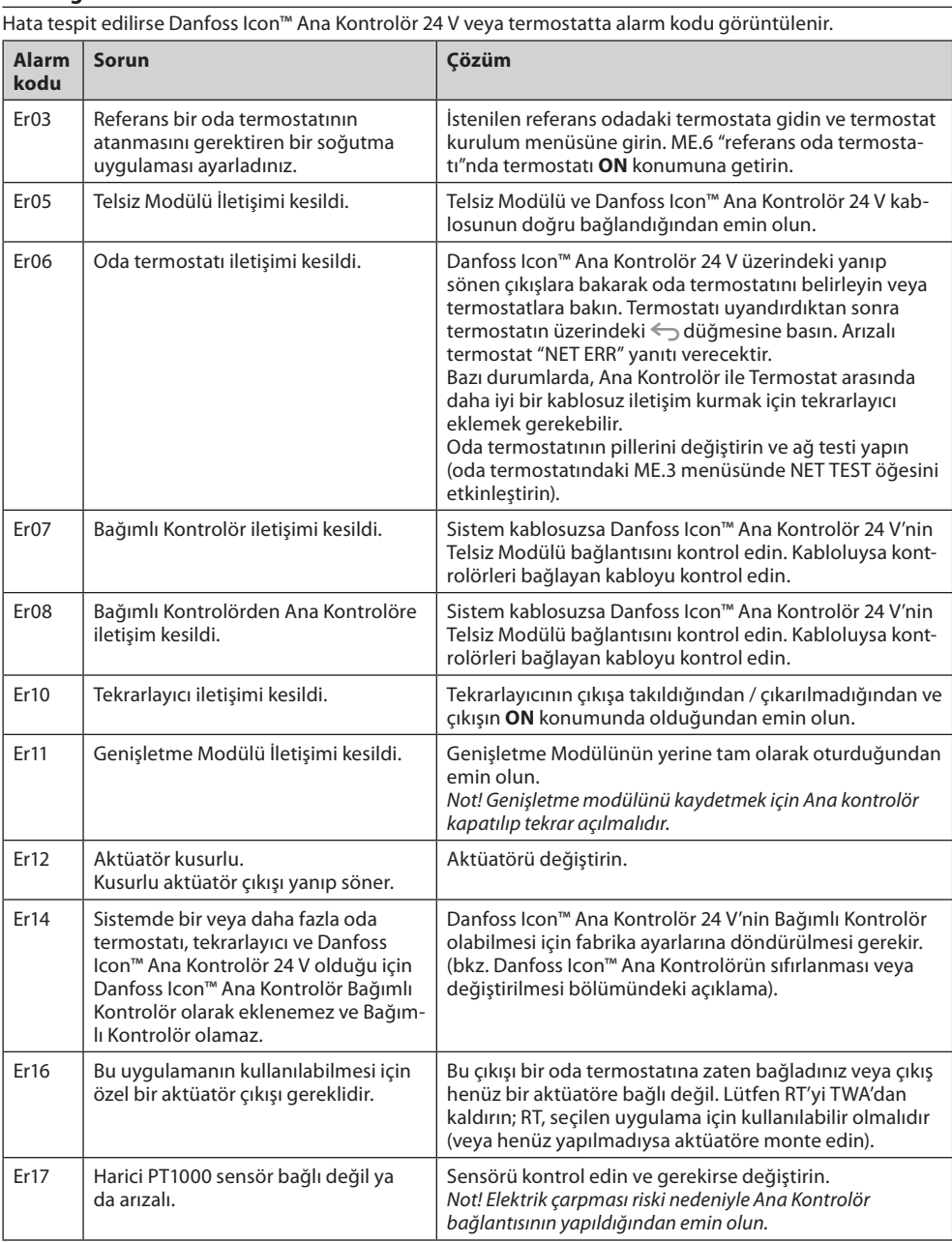

### <span id="page-85-1"></span>**Hidrolik denge**

Danfoss Icon™ Ana Kontrolör 24 V, PWM+ düzenlemesiyle kullanılırken sistem devreleri otomatik olarak dengeler. Devre boyları bakımından büyük oranda farklılaşabilen ısıtma sistemlerinde otomatik dengeleme yeterli olmayabilir.

Bu durumlarda Danfoss Icon™ Ana Kontrolör 24 V, hangi devrelerin yeterince akış almak için mücadele ettiğini belirlemenize yardımcı olabilir:

1. RUN (Çalıştır) modunu seçmek için  $\mathbb Q$  düğmesine basın.

2. Seçili devre için ortalama görev döngüsünü yüzde cinsinden görmek için düğmesine basın (Şekil 13).

Çıkış düğmesine basıldığında Danfoss Icon™ 24 V ekranında ortalama görev döngüsü görüntülenir. Görev döngüsü etkin ısıtma süreçlerinde aktüatörün açık olduğu zaman dilimi olarak yüzde cinsinden ve yalnızca ısıtma modunda zamana karşı ortalama şeklinde gösterilir.

Bu özellik optimum konfora ulaşmak için bir veya daha fazla odanın yeterli akış ve etki almakta zorlandığını belirlemeye yardımcı olabilir.

En yüksek görev döngüsüne sahip oda en yüksek akışı gerektirendir. Bu oda istenilen oda ayar noktası sıcaklığına erişemiyorsa aşağıdaki adımlar bu odanın akış / ısıtma kapasitesini iyileştirmeye yardımcı olabilir:

- 1. Görev döngüsü en yüksek olan odadaki akışı manifolddaki ön ayar valfiyle arttırın -> Bu odanın çıkışları için maksimum ön ayar valfini maksimum akışa ayarlayın.
- 2. En yüksek görev döngüsüne sahip oda zaten maksimum akıştaysa bunun yerine en düşük görev döngüsüne sahip çıkışların akışlarını azaltın (bunlar çok fazla akış gerektirmez).
- 3. Yukarıdakilerden hiçbiri istenilen oda sıcaklığına erişmeye yeterli olmazsa sirkülasyon pompasında daha yüksek bir akış ayarlayarak toplam akışı arttırın.

4. Son çare olarak sisteme besleme sıcaklığını arttırın. *Not! Danfoss Icon™ Ana Kontrolör 24 V'ye Genişletme Modülü eklendiğinde sistem odalardaki ısı talebine göre besleme sıcaklığını otomatik olarak ayarlayabilecektir.*

### <span id="page-85-2"></span>**Danfoss Icon™ 24V Ana Kontrolörünün Ürün Yazılımının Güncellenmesi**

Danfoss Icon™ 24V Ana Kontrolörü için yeni bir ürün yazılımı sürümü hizmete sunulduğunda, Danfoss Icon™ Uygulama Modülü kullanıyorsanız Danfoss Icon™ Uygulamasında bir bildirim gösterilir. Danfoss Icon™ sistemine bir Zigbee modülü aracılığıyla erişiyorsanız, bildirim bir üçüncü taraf uygulamasında gösterilir.

Uygulamadaki yazılım güncellemesini kabul ettiğinizde, yeni yazılım Uygulamaya veya Zigbee modülüne indirilir. İndirme işlemi tamamlandıktan sonra güncelleme başlatılır. Ana Kontrolördeki ekranda güncelleme ve ardından ilerlemeyi gösteren için sayaç görüntülenir. Güncelleme tamamlandığında Ana Kontrolör Run (Çalıştır) moduna döner.

Birden fazla Ana Kontrolör ünitesine (Slave üniteler) sahip kurulumlarda, güncellenmesi için uygulamanın sistemdeki her Ana Kontrolör ünitesine (resim 18.1-18.3) eklenmesi gerekir.

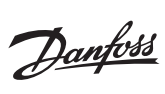

## <span id="page-86-0"></span>**Teknik veriler**

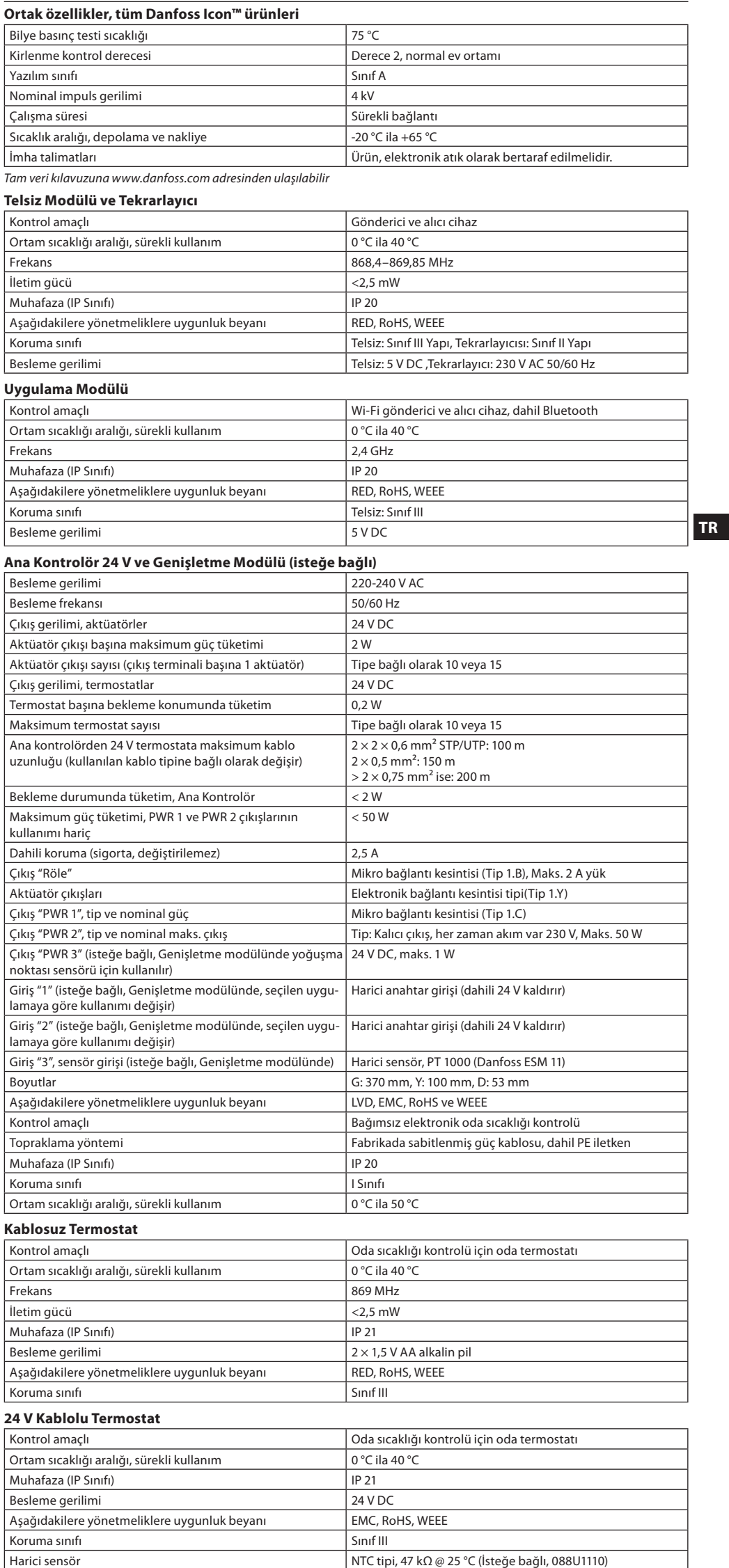

### **Spis treści**

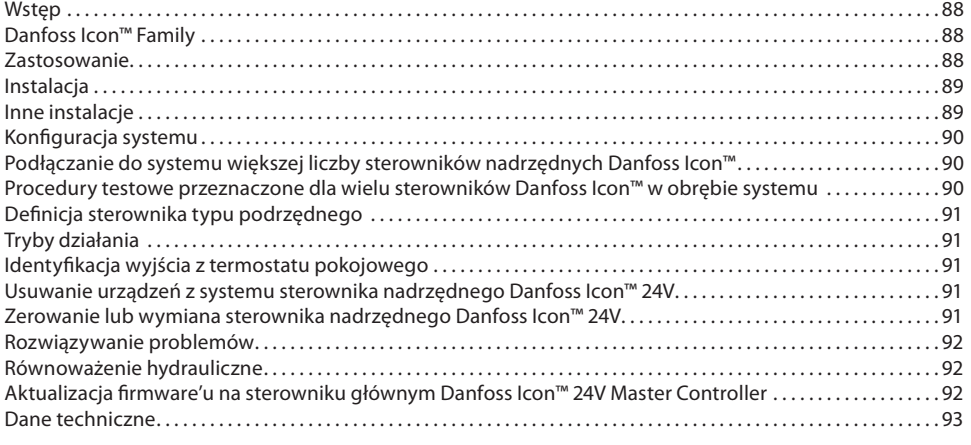

### <span id="page-87-0"></span>**Wstęp**

**Danfoss Icon™** jest modułowym układem grzejnym przeznaczonym do regulacji temperatury poszczegól-<br>nych pomieszczeń. W zależności od potrzeb, istnieje możliwość skonfigurowania systemu dla opcji przewodopomieszczeń. W zależności od potrzeb, istnieje możliwość skonfigurowania systemu dla opcji przewodowej, bezprzewodowej lub łączonej.

Sercem systemu jest sterownik nadrzędny Danfoss Icon™24V, który umożliwia konfigurację oraz zarządzanie całym systemem.

Montaż i konfiguracja sterownika nadrzędnego Danfoss Icon™ 24V są bardzo łatwe. Opis wszystkich czynności znajduje się w załączonych materiałach:

- **Instrukcja skrócona** zawiera informacje dotyczące najczęściej stosowanego wariantu montażu wraz z ilustracjami przedstawiającymi każdy z kolejnych etapów. Z jednej strony znajdują się instrukcje dla opcji przewodowej, z drugiej dla opcji bezprzewodowej.
- **Instrukcja montażu** zawiera informacje dotyczące interfejsu użytkownika, szczegółowe dane dotyczące montażu oraz wskazówki konfiguracji bardziej złożonych systemów.

### <span id="page-87-1"></span>**Danfoss Icon™ Family**

**Elementy systemu bezprzewodowego** (rys. 1):

- Bezprzewodowy termostat z wyświetlaczem, 088U1081 (rys. 1.1)
- Bezprzewodowy termostat z wyświetlaczem (Czujnik na podczerwień), 088U1082 (rys. 1.2)
- Bezprzewodowy mechaniczny termostat, 088U1080 (rys. 1.3)
- Moduł radiowy, 088U1103 (rys. 1.4)
- Wzmacniacz, 088U1102 (rys. 1.5)
- **Wspólne komponenty systemu** (rys. 2):
- Moduł rozszerzający, 088U1100 (rys. 2.1)
- Sterownik nadrzędny 24 V, 088U114x (wiele wersji) (rys. 2.2)
- Moduł aplikacji, 088U1101 (rys. 2.3)
- Czujnik punktu rosy, 088U0251 (rys. 2.4)
- **Podzespoły wchodzące w skład systemu 24 V** (rys. 3):
- Termostat z wyświetlaczem 24 V, 088U105x (różne wersje) (rys. 3.1)
- Czujnik podłogowy 47 kΩ, 088U1110 (rys. 3.2)

#### <span id="page-87-2"></span>**Zastosowanie**

W przypadku pierwszej instalacji, system konfigurowany jest jako standardowy system ogrzewania podłogowego. W obrębie tego zastosowania, w przypadku pojawienia się zapotrzebowania na ogrzewanie, aktywowane zostaje wyjście pompy (PWR1) obiegowej oraz przekaźnik bezpotencjałowy (RELAY).

Opóźnienie dla przekaźnika kotła (RELAY) względem wyjścia pompy (PWR1) wynosi 180 sekund (dla tego zastosowania). Dzięki temu jeszcze przed włączeniem kotła, w układach zapewniony zostanie przepływ. W zależności od zastosowania i dostępnych komponentów istnieje również możliwość wykorzystania grupy pompowo-mieszającej, podłączenia pompy obiegowej do sterownika nadrzędnego Danfoss Icon™ 24V oraz zastosowania przekaźnika kotła.

W celu skonfigurowania systemu sterownika nadrzędnego Danfoss Icon™ 24V dla innych zastosowań, konieczne jest użycie modułu rozszerzającego (nr kodu 088U1100).

#### **Zastosowanie podstawowe** (rys. 4.1-4.2):

System 2-rurowy

• Grupa pompowo-mieszająca (opcja)

#### Rys. 4.2, A: **RYZYKO PORAŻENIA PRĄDEM!** Zdejmowanie pokrywy i instalowanie przewodów 230 V może być wykonywane wyłącznie przez wykwalifikowanego specjalistę.

Lista części (rys. 4.1-4.2):

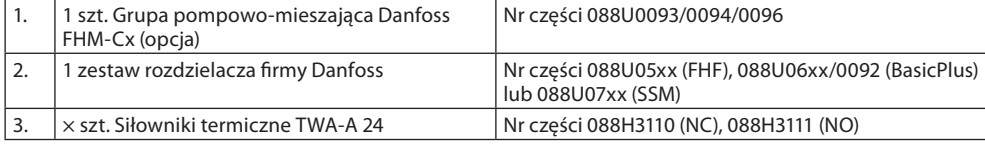

### **Przyciski:**

MODE

 $\left(\overline{\overline{m}}\right)$ 

1. **Przycisk instalatora**

Używany przez instalatora podczas konfiguracji systemu (w czasie montażu).

- W celu przypisania termostatów i skonfigurowania systemu, wybrać **INSTALL** (INSTALUJ). • W celu dokonania wymiany lub zdemontowania elementu systemu, np. termostatu, wybrać
- **UNINSTALL** (ODINSTALUJ)
	- Aby zakończyć instalację i uruchomić jeden z trzech rodzajów testu, wybrać **TEST**: test sieci, test
	- zastosowania lub test przepływu (tzn. przepłukiwanie układu przez 20 minut).
	- Po zainstalowaniu w systemie wszystkich urządzeń i zakończeniu procedury testowania, wybrać **RUN** (URUCHOM).

#### 2. **Przycisk Mode (Tryb)**

- Za pomocą tego przycisku wybierany jest rodzaj sterowania całym systemem (ten wybór ma zastosowanie dla całego systemu).
- **PWM+**: Rodzaj regulacji, której celem jest minimalizacja przegrzewania poprzez rozdzielenie zapotrzebowania na ogrzewanie na mniejsze porcje (= cykle robocze). Długość cyklów roboczych różni się w zależności od wybranego źródła ciepła. PWM+ posiada również funkcje automatycznego wyrównywania przepływu do poszczególnych pomieszczeń, co z kolei zwiększa komfort grzewczy.
- **On/Off (Wł./Wył)**: Jest to funkcja prostego sterowania histerezą. Umożliwia ona włączanie ogrzewania w chwili, gdy wartość temperatury spadnie poniżej wartości ustawionej dla danego pomieszczenia. Ogrzewanie nie zostanie wyłączone aż do chwili uzyskania określonej temperatury pomieszczenia.

#### 3. **Przycisk źródła ciepła**

- Określa, które ze źródeł ciepła jest wykorzystywane na wyjściu (zoptymalizowana wydajność sterowania dla każdego typu źródła).
- Wybrać **SLOW** (WOLNY) w przypadku podłogi, gdzie rury zostały zalane warstwą betonu >50 mm, (zazwyczaj nie stosuje się paneli pokrytych blachą aluminiową).
- Wybrać **MEDIUM** (ŚREDNI) w przypadku podłogi lub ściany gdzie rury zainstalowane są na panelach pokrytych blachą aluminiową.
- Wybrać **FAST** (SZYBKI) w przypadku grzejnika lub konwektora,(zasilanie z rozdzielacza).

 $\frac{1}{4}$ 

Danfoss

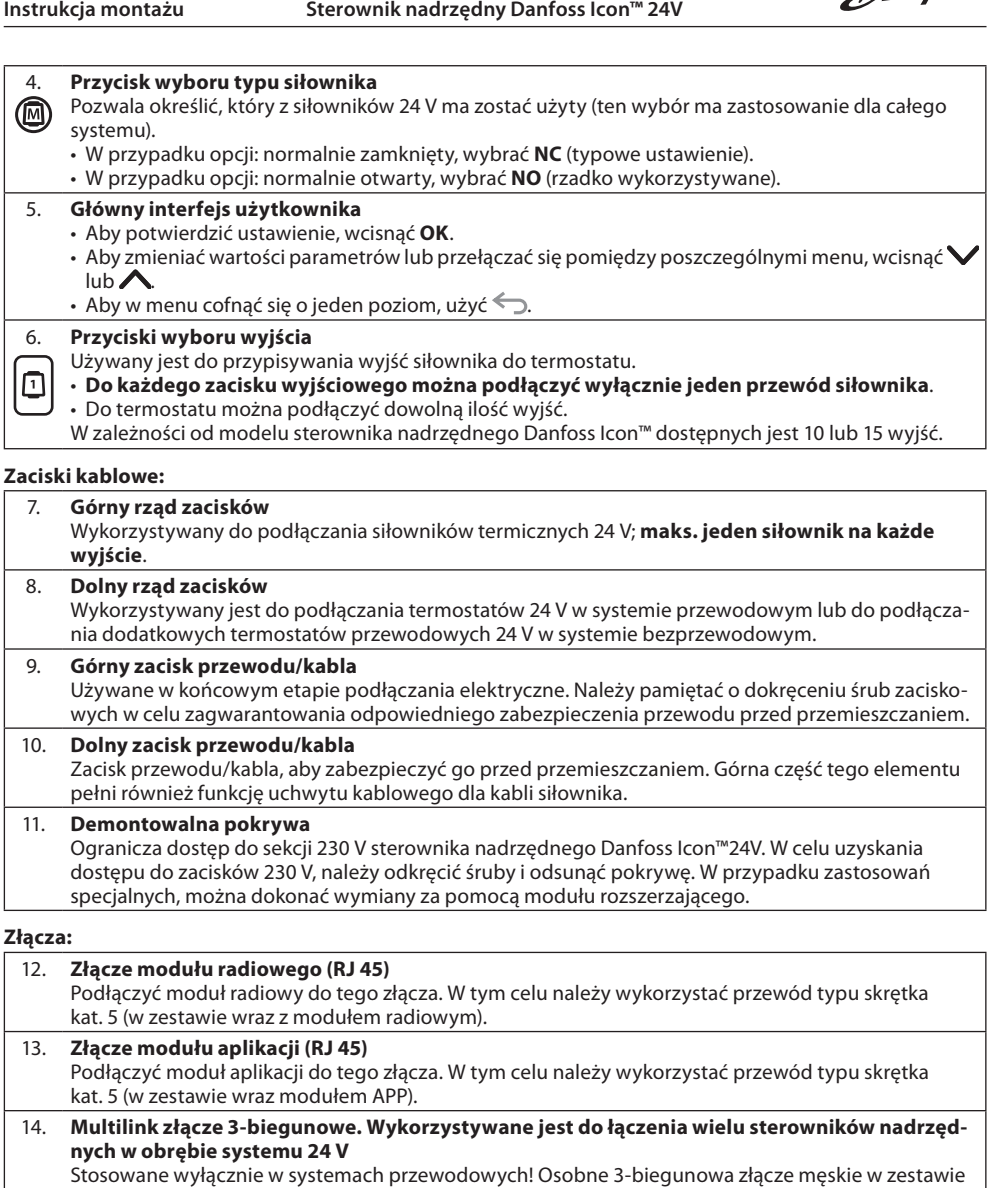

#### <span id="page-88-0"></span>**Instalacja**

# **W przypadku montażu przewodowego**

wraz z produktem.

*Uwaga! Przed przystąpieniem do wykonywania połączeń elektrycznych należy odłączyć zasilanie!*

W celu wykonania połączeń elektrycznych termostatów przewodowych, patrz skrócona instrukcja sekcja B i C. Termostaty 24 V można łączyć szeregowo lub równolegle (rys. 5-6). System nie jest wrażliwy na zmiany biegunowości.

# **W przypadku połączenia elektrycznego szeregowego** (rys. 5):

- A. Termostat<br>B. maks. 0.75
- $maks. 0.75$  mm<sup>2</sup>
- C. Do sterownika nadrzędnego<br>D. Termostat **Termostat**

# **W przypadku połączenia elektrycznego równoległego** (rys. 6):

A. Termostat<br>B. maks. 1.5 i maks.  $1,5$  mm<sup>2</sup>

### **W przypadku instalacji bezprzewodowej**

*Uwaga! Przed przystąpieniem do wykonywania połączeń elektrycznych należy odłączyć zasilanie!*

Podłączyć moduł radiowy, kod nr 088U1103.

W przypadku instalacji termostatów bezprzewodowych niezbędny jest moduł radiowy. Moduł radiowy wyposażono w przewód typu skrętka o długości 2 m. W razie konieczności można użyć dłuższego przewodu (maks. 15m).

W przypadku systemów, w których zainstalowanych jest więcej sterowników nadrzędnych (rys. 11), do każdego sterownika nadrzędnego Danfoss Icon™ 24V zamontowany musi zostać moduł radiowy (rys. 7).

Opcjonalnie, do systemu bezprzewodowego można również podłączyć termostaty przewodowe. Aby dowiedzieć się więcej na temat termostatów i siłowników bezprzewodowych, patrz instrukcja skrócona dla opcji bezprzewodowej, sekcja B2, B3, B4 i C1.

### <span id="page-88-1"></span>**Inne instalacje**

# **Montaż modułu aplikacji,** nr kat. 088U1101 (rys. 15)

W przypadku chęci korzystania z funkcji aplikacji, niezbędne jest zainstalowanie modułu aplikacji. W celu włączenia (rys. 15) do sieci bezprzewodowej (Wi-Fi), należy zapoznać się z instrukcją montażu modułu aplikacji. W przypadku systemów wykorzystujących więcej sterowników nadrzędnych Danfoss Icon™, wymagane jest podłączenie tylko jednego modułu aplikacji, który można dodać do dowolnego sterownika nadrzędnego. Planowanie wykonywane za pomocą modułu aplikacji będzie domyślnie wykorzystywać adaptacyjne uczenie się. Adaptacyjne uczenie się oblicza optymalny czas rozpoczęcia ogrzewania, aby zapewnić osiągnięcie żądanej temperatury w pomieszczeniu w zaplanowanym czasie.

## **Podłączenie elektryczne pompy**

Wyjście PWR1 przeznaczone jest dla instalacji uwzględniających obecność w systemie pompy obiegowej. Wyjście PWR1 posiada aktywne wyjście 230 V (maks. 100 W), które jest włączane, gdy pojawia się zapotrzebowanie na ogrzewanie pochodzące z przynajmniej jednego termostatu. Jeśli żaden z termostatów nie zgłasza zapotrzebowania na ogrzewanie, aby oszczędzać energię, wyjście PWR1 zostanie wyłączone. W przypadku zapotrzebowania na ogrzewanie, wyjście zostanie włączone z opóźnieniem wynoszącym 180 sek. Dzięki temu pompa nie będzie pracować bez możliwości generowania przepływu w wyniku opóźnienia na siłownikach w układach grzewczych.

### **Podłączenie elektryczne przekaźnika bezpotencjałowego (RELAY)**

Przekaźnik bezpotencjałowy można wykorzystać, na przykład, do uruchamiania zapotrzebowania na ogrzewanie z kotła. Zaleca się stosowanie przekaźnika bezpotencjałowego jako sygnalizatora zapotrzebowania na ogrzewanie dla wszystkich kotłów posiadających odpowiednie wejścia. W przypadku kotłów z modulacją 0-10V nie ma możliwości korzystania z sygnału zapotrzebowania na ogrzewanie z poziomu sterownika nadrzędnego Danfoss Icon™ 24V. Należy pamiętać, że niektóre z kotłów dwufunkcyjnych mogą dawać pierwszeństwo wytwarzania ciepłej wody użytkowej, co może prowadzić do wytwarzania ciepła w systemie, w którym ma dojść do opóźnienia.

 $\overline{\phantom{a}}$ 

Danfoss

### **Montaż modułu rozszerzającego,** nr kat. 088U1100 (rys. 2.1)

Zastosowanie modułu rozszerzającego doda funkcje, takie jak regulacja temperatury zasilania czy aplikację chłodzenia.

*Uwaga! Przed umieszczeniem modułu rozszerzającego należy odłączyć zasilanie elektryczne.*

Odsunąć pokrywę i umieścić moduł rozszerzający. Postępować zgodnie z załączonymi instrukcjami.

*Uwaga! W przypadku dodania do systemu wyposażonego w wiele sterowników nadrzędnych modułu rozszerzającego, koniecznie należy zainstalować go na module nadrzędnym systemu (System Master).*

## **Instalacja czujnika podłogowego dla termostatu 24 V,** nr kat. 088U1110

Aby dowiedzieć się więcej na temat instalacji czujnika podłogowego, patrz instrukcje dołączone do termostatu. **Wzmacniacz,** Nr kat. 088U1102 (rys. 16)

Wzmacniacze wykorzystywane są w dużych budynkach, gdzie konieczne jest poszerzenie zakresu działania technologii bezprzewodowej. Aby dodać wzmacniacz, sterownik nadrzędny należy przełączyć w tryb INSTALL (INSTALUJ).

Aby dowiedzieć się więcej, patrz instrukcje montażu dostarczone wraz ze wzmacniaczem.

### <span id="page-89-0"></span>**Konfiguracja systemu**

**Ustawienia wspólne dla całego systemu (ustawienie dokonywane tylko jeden raz)**

- Użyć przycisku ��), aby wybrać tryb INSTALL (ZAINSTALUJ). • Wybrać typ siłownika. Wcisnąć , aby wybrać NC (ustawienie domyślne: normalnie zamknięte) lub NO (nor-
- malnie otwarte). Typ zostanie oznaczony na siłowniku. • Używając przycisku Mode (Tryb) wybrać rodzaj regulacji: PWM+ lub ON/OFF (WŁ./WYŁ) .

### **Wybór trybu INSTALL (ZAINSTALUJ)**

Użyć przycisku  $\mathbb Q$ , aby przełączyć się na INSTALL (INSTALUJ) i potwierdzić przyciskiem **OK**. Teraz do sterownika nadrzędnego można dodawać termostaty.

### **Dodawanie termostatów i przypisywanie wyjść**

1. Dotknąć ekranu termostatu, aby wyszukać sterownik główny i włączyć termostat do systemu.

2. Pod podświetleniu dostępnych wyjść, wybrać wyjście(a) na sterowniku głównym, którym(i) termostat ma sterować (instrukcja skrócona D5). Dostępne wyjścia będą oznaczone migającą diodą LED. Po przypisaniu do termostatu określonego wyjścia, dioda zacznie świecić światłem stałym. Potwierdzić naciskając **OK**. *Uwaga! Nie należy wyłączać sterownika głównego podczas przypisywania RT (termostatów pokojowych) do wyjść.*

3. Wykonać czynności od 1 do 2 dla wszystkich pomieszczeń, aż wszystkie termostaty i wyjścia zostaną sparowane. **Test końcowy i uruchomienie systemu w zwykłym trybie roboczym**

Wcisnąć przycisk  $\mathbb Q$  i wybrać tryb "test". Za pomocą przycisków  $\bigcirc$  w menu test można wybrać 3 różne testy: 1. **Net Test (test sieci).** Wykonuje pełny test sieci. Podczas rozpoczynania testu, termostaty muszą być zainstalowane w miejscu docelowym. Zalecamy, aby test ten zawsze wykonywać na systemie bezprzewodowym. Dzięki temu będzie wiadomo, czy wszystkie zainstalowane docelowo termostaty nadal są w stanie komunikować się ze sterownikiem nadrzędnym (instrukcja skrócona E7). Może to potrwać do 30 minut. Można jednak przyspieszyć tę procedurę poprzez dotknięcie każdego z termostatów (wybudzenie). Podczas testu sieci zostanie przetestowane połączenie ze sterownikami głównymi, wzmacniaczami i termo-

statami pokojowymi.

Podczas testu wyświetlacz będzie informował, które urządzenie jest aktualnie testowane.

rt = termostat pokojowy MAS = główne sterowniki

rEP = wzmacniacze

Podczas testowania podłączenia do termostatów pokojowych (rt) wyjścia siłownika @ będą migać do momentu przetestowania podłączenia do termostatu podłączonego do wyjścia (wyjść). W przypadku powodzenia, diody LED przy wyjściach zaświecą się na stałe. Po pomyślnym zakończeniu testu

- sieci, na wyświetlaczu pojawi się komunikat "Net Test Done" (Zakończono test sieci). 2. **App Test (test zastosowania).** Pozwala wykonać test pod kątem danego zastosowania, o ile zainstalowany został moduł rozszerzający. Sprawdza wszystkie podzespoły i umożliwia instalatorowi wizualne skontrolo-
- wanie (krok po kroku) prawidłowego działania. 3. **Flo Test (test przepływu).** Wymusza otwarcie wszystkich wyjść i uruchamia pompę obiegową. Trwa 30 minut, jednak może zostać zatrzymany w dowolnym momencie. Pozwala odpowietrzyć system przed przejściem w zwykły tryb roboczy.
- 4. . Po wykonaniu niezbędnych testów, wcisnąć przycisk  $\mathbb \mathbb Q$ , aby wybrać tryb "run" (praca) i potwierdzić przyciskiem "**OK**" – od tego momentu system jest w pełni funkcjonalny.

### <span id="page-89-1"></span>**Podłączanie do systemu większej liczby sterowników nadrzędnych Danfoss Icon™**

#### **W przypadku systemu przewodowego**

Połączyć ze sobą maksymalnie trzy sterowniki nadrzędne Danfoss Icon™ 24V wykorzystując do tego celu skrętkę 4-żyłową oraz dołączoną do zestawu złączkę. (rys. 10: A – Skrętka 4-żyłową, B – Maks. 3 × Sterowniki Nadrzędne w jednym systemie). Zalecenia dotyczące okablowania znajdują się w tabeli danych na końcu instrukcji instalacji.

### **W przypadku systemu bezprzewodowego**

Połączenie bezprzewodowe obejmujące maksymalnie trzy sterowniki nadrzędne Danfoss Icon™ 24V wymaga zastosowania modułu radiowego dla każdego urządzenia nadrzędnego/podrzędnego (rys. 11).

### **Łączenie urządzeń nadrzędnych i podrzędnych w systemach przewodowym i bezprzewodowym**

*Uwaga! Sterowniki podrzędne muszą zostać przypisane jako urządzenia podporządkowane. Dopiero po wykonaniu tej czynności możliwe będzie przypisanie do nich wyjść oraz termostatów.*

- 1. Na wybranym module nadrzędnym systemu wcisnąć , aby wybrać tryb **INSTALL** (INSTALUJ) i nacisnąć **OK**. 2. Na **module podrzędnym**, wcisnąć i przytrzymać przez 1,5 sek  $\blacktriangledown$ . Na ekranie, naprzemiennie wyświetlane
- będzie **SLA TYPA** oraz **SLA TYPB**. 3. Aby wybrać jedną z opcji podporządkowanych, wcisnąć V i potwierdzić za pomocą **OK**. Aby uzyskać wy-
- jaśnienie, patrz "Definicja sterownika typu podrzędnego". 4. Aby przypisać do systemu drugi sterownik podrzędny, należy powtórzyć kroki 1 – 3 (możliwe jest podłączenie maksymalnie 2 modułów podrzędnych).

### <span id="page-89-2"></span>**Procedury testowe przeznaczone dla wielu sterowników Danfoss Icon™ w obrębie systemu**

**TEST SIECI na module podrzędnym (po podłączeniu typu podrzędnego do sterownika głównego)** 1. Zainstalować wszystkie termostaty i siłowniki zgodnie ze wskazówkami zawartymi w instrukcji skróconej D2

- do D6. 2. Wykonać test sieci. Wcisnąć  $\textcircled{\tiny\textsc{i}}$ , aby wybrać **TEST**, a następnie nacisnąć  $\blacktriangledown$ , aby wybrać opcję <code>NET TEST</code>
- (TEST SIECI). Potwierdzić za pomocą **OK** (instrukcja skrócona E7 i E8).
- 3. Po zakończeniu testu wcisnąć aby wybrać tryb **RUN** (PRACA), a następnie wcisnąć przycisk **OK** (instrukcja skrócona E9).

#### **TEST ZASTOSOWANIA na module nadrzędnym**

- 1. Wykonać test zastosowania. Wcisnąć ��, aby wybrać **TEST**, a następnie nacisnąć  $\blacktriangledown$ , aby wybrać opcję <code>APP</code> **TEST** (TEST ZASTOSOWANIA). Potwierdzić za pomocą **OK** (instrukcja skrócona E7 i E8).
- 2. Po zakończeniu testu wcisnąć aby wybrać tryb **RUN** (PRACA), a następnie wcisnąć przycisk **OK** (instrukcja skrócona E9).

### **Zmiana typu podporządkowanego**

- 1. Na sterowniku podporządkowanym Danfoss Icon™ wcisnąć i przytrzymać przez 1,5 sek ↓. Na ekranie, naprzemiennie wyświetlane będzie **SLA TYPA** oraz **SLA TYPB**.
- 2. Aby wybrać jedną z opcji podporządkowanych, wcisnąć  $\blacktriangledown$ i potwierdzić za pomocą OK. Aby uzyskać więcej informacji, patrz "Definicja typu podporządkowanego"
- **Test POŁĄCZENIA na module podporządkowanym (pomiędzy urządzeniem głównym a podporządkowanym)** Wcisnąć i przytrzymać przez 1,5 sek. przycisk  $\blacktriangle$ . Na ekranie, podczas wykonywania testu połączenia, wyświetlony zostanie schemat dodawania. Na koniec na ekranie wyświetlona zostanie siła połączenia (wartość procentowa).

*Uwaga! W przypadku dodania do systemu modułu rozszerzającego, koniecznie należy go zainstalować na sterowniku nadrzędnym.*

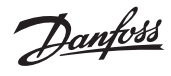

#### <span id="page-90-0"></span>**Definicja sterownika typu podrzędnego**

Przekaźnik bezpotencjałowy aktywowany jest na wszystkich sterownikach nadrzędnych, gdy którykolwiek ze sterowników nadrzędnych zasygnalizuje zapotrzebowanie na ogrzewanie. **SLA TYPA:** Na sterowniku nadrzędnym Danfoss Icon™ 24V pompa włączana jest, gdy którykolwiek moduł

główny lub podporządkowany zgłosi zapotrzebowanie na ogrzewanie.

**SLA TYPB:** Przekaźnik pompy na sterowniku Danfoss Icon™ 24V uruchamiany jest jedynie dla termostatu, który posiada przypisane zapotrzebowanie na ogrzewanie.

### <span id="page-90-1"></span>**Tryby działania**

**Chłodzenie** (wymagany moduł rozszerzający).

- Aby tryb chłodzenia mógł zostać uruchomiony, muszą być spełnione następujące warunki.
- 1. Przez ostatnie 3 lub 6 godzin nie może występować zapotrzebowanie na ciepło, w zależności od ustawienia\*.
- 2. Temperatura w pomieszczeniu winna być o 2 °C lub 4 °C wyższa od wartości zadanej pomieszczenia w zależności od ustawienia\*.
- 3. Czujnik punktu rosy nie może być aktywowany (wilgotność względna musi być niższa niż 90 %). Dotyczy jedynie, gdy zainstalowany jest czujnik punktu rosy. 4. Chłodzenie jest aktywowane tylko wtedy, gdy system znajduje się w trybie komfort/dom. W trybie wyjazdu
- system nie będzie się chłodził w celu oszczędzania energii. *\* tylko w przypadku zastosowań w pomieszczeniach referencyjnych.*
- Chłodzenie może być wyłączane z wybranych pomieszczeń na termostatach pokojowych wyświetlaczy w ME.7. **Tryb podwójny (DU)** – Grzejnik i ogrzewanie podłogowe w tym samym pomieszczeniu (wymagany czujnik

### podłogowy).

W zastosowaniach, w których zarówno ogrzewanie podłogowe jak i grzejniki znajdują się w tym samym pomieszczeniu, możliwe jest sterowanie obydwoma urządzeniami za pomocą tylko jednego termostatu, jeśli spełnione są następujące warunki:

- 1. Termostat pokojowy musi mieć zainstalowany czujnik podłogowy.
- 2. Do termostatu pokojowego należy przypisać min. 2 wyjścia, z czego min. jedno wyjście należy podłączyć do grzejnika. Sterowanie może dotyczyć maks. 10/15 wyjść w zależności od liczby wyjść sterowników głównych.
- 3. Grzejnik musi być sterowany przez siłownik podłączony do sterownika głównego Icon™.

## **Konfiguracja:**

- **Termostat:**
- 1. W ME.4 na termostacie wybrać DU i potwierdzić za pomocą  $\bigvee$ .

#### **Na sterowniku głównym:**

- 1. Naciśnij przycisk  $\mathbb Q$ , aby przełączyć system w tryb instalacji.
- 2. Wybierz wyjścia siłowników @ przypisane do konfigurowanego pomieszczenia.
- 3. Wybierz wyiście siłownika ���, które jest podłączone do grzejnika, diody LED zapalą się na stałe.

4. Naciśnij i przełącz na opcję FAST (SZYBKO).

5. Naciśnij  $\mathbb Q$ , przełącz na opcję RUN (PRACA) i naciśnij **OK**, aby zakończyć konfigurację. Podczas pracy system będzie utrzymywał temperaturę pokojową i min. temperaturę podłogi przy użyciu wy-

łącznie ogrzewania podłogowego.

Tylko w okresach, gdy system ogrzewania podłogowego samoczynnie i przy określonej maksymalnej temperaturze podłogi jest niewystarczający, grzejnik będzie aktywowany, aby pomóc w osiągnięciu żądanej temperatury w pomieszczeniu.

### <span id="page-90-2"></span>**Identyfikacja wyjścia z termostatu pokojowego**

Użycie ME.3 na termostacie pokojowym spowoduje wyświetlenie komunikatu Ping na wyświetlaczu sterownika głównego i zaświecenie się wyjścia (wyjść) siłownika, do którego termostat jest przypisany.

### <span id="page-90-3"></span>**Usuwanie urządzeń z systemu sterownika nadrzędnego Danfoss Icon™ 24V**

#### **Usuwanie termostatu**

*Uwaga! Sterownik główny musi być włączony podczas odinstalowywania RT.*

1. Na termostacie wcisnąć i przytrzymać przez 3 sekundy  $\bigwedge$ i  $\bigvee$  aż na wyświetlaczu pojawi się (rys. 8).

### 2. Naciśnij  $\sqrt{ }$ . Termostat został usunięty z systemu.

**Usuwanie niereagującego modułu radiowego**

Znajdź uszkodzony moduł radiowy i wymień go na nowy.

*Uwaga! Wymiana modułu radiowego wymaga zresetowania systemu, patrz rozdział "Demontaż termostatu" i "Reset lub wymiana głównego sterownika Danfoss Icon™ 24V Master Controller".*

### **Usuwanie niereagującego modułu APP**

Jeśli moduł APP nie reaguje, wystarczy go odłączyć i wymienić na nowy.

### **Odinstalowywanie uszkodzonego termostatu**

- W przypadku uszkodzenia urządzenia w obrębie systemu, konieczne może okazać się jego odinstalowanie.
- 1. Aby wybrać tryb UNINSTALL (ODINSTALUJ), wcisnąć  $\circledS$ .
- 2. Na sterowniku nadrzędnym wybrać wyjście przypisane do termostatu, który nie odpowiada.
- 3. Zaświecą się wszystkie diody LED na wyjściach podłączonych do termostatu, który nie odpowiada. Zostaną wybrane automatycznie w chwili wyboru pojedynczego wyjścia. Na ekranie zacznie migać (rys. 9).
- 4. Aby usunąć termostat z systemu, wcisnąć

### <span id="page-90-4"></span>**Zerowanie lub wymiana sterownika nadrzędnego Danfoss Icon™ 24V**

### **Zerowanie do ustawień fabrycznych sterownika nadrzędnego Danfoss Icon™ 24V**

- *Uwaga! Termostaty muszą być resetowane oddzielnie. Nacisnąć i przytrzymać przycisk i przez 5 sekund, aż* na wyświetlaczu pojawi się komunikat $\,$  d $\mathsf E\,$  L $\,$  L $\,$  i potwierdzić przyciskiem $\,\blacktriangledown\,$
- 1. Na sterowniku nadrzędnym Danfoss Icon™ 24V wcisnąć i przytrzymać przez 3 sekundy ∧ i ∨ do momentu, aż na wyświetlaczu wyświetlone zostanie d<code>EL FLL</code> (rys. 12).
- 2. Wcisnąć **OK**. Wszystkie ustawienia sterownika nadrzędnego zostaną wyzerowane do ustawień fabrycznych. **Wymiana uszkodzonego sterownika nadrzędnego Danfoss Icon™ 24V**

- *Uwaga! Jeśli to możliwe, przed zresetowaniem systemu należy zwrócić uwagę na to, które termostaty i wyjścia są podłączone. Użyj ME.3 na termostacie do identyfikacji wyjść.*
- 1. Postępując zgonie z instrukcjami przywracania do ustawień fabrycznych, usunąć z systemu wszystkie termostaty oraz inne urządzenia.
- 2. Zanotować połączenia wszystkich przewodów podłączonych do sterownika nadrzędnego Danfoss Icon™24V.
- 3. Zdemontować połączenia elektryczne ze sterownikiem nadrzędnym Danfoss Icon™ 24V. 4. Zainstalować nowy sterownik nadrzędny Danfoss Icon™ 24V i ponownie podłączyć wszystkie kable w takiej samej konfiguracji.
- 5. Ponownie skonfigurować system w sposób opisane w rozdziale "Konfiguracja systemu"
- *Uwaga! Poszczególne termostaty pokojowe należy zerować lokalnie, patrz rozdział "Usuwanie termostatu".*

Danfoss

### <span id="page-91-0"></span>**Rozwiązywanie problemów**

W przypadku wykrycia błędu, na sterowniku nadrzędnym Danfoss Icon™ 24V lub na termostacie wyświetlony zostanie kod błędu.

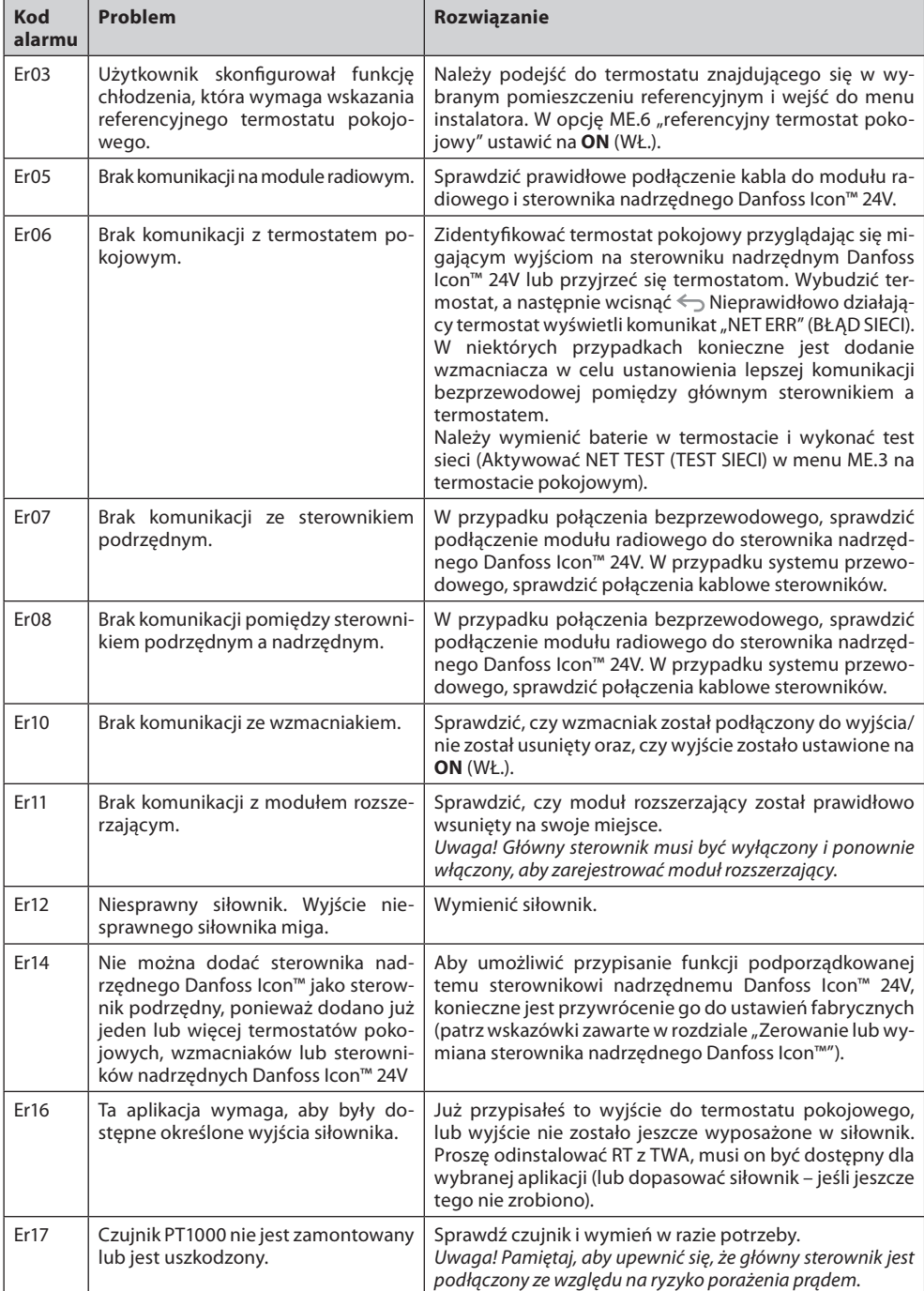

### <span id="page-91-1"></span>**Równoważenie hydrauliczne**

W przypadku korzystania ze sterownika nadrzędnego Danfoss Icon™ 24V wraz z PWM+, system automatycznie zrównoważy układy.

W układach grzejnych, w których występują ekstremalne różnice w długościach układów, równoważenie automatyczne niekoniecznie będzie się sprawdzać.

W takich przypadkach sterownik nadrzędny Danfoss Icon™ 24V może pomóc w określeniu, który z układów ma problemy z uzyskaniem odpowiedniego przepływu:

1. Wcisnąć (S), aby uruchomić tryb RUN (PRACA).

2. Aby zapoznać się z wartościami procentowymi przeciętnego cyklu roboczego wybranego układu, wcisnąć przycisk 回 (rys. 13).

Wciśnięcie przycisku wyjścia spowoduje wyświetlenie na ekranie sterownika nadrzędnego Danfoss Icon™ 24V przeciętnego cyklu roboczego.

Cykl roboczy przedstawiany jest jako czas wyrażony w %, przez który siłownik jest otwarty podczas aktywnych okresów ogrzewania i tylko w przypadku, gdy znajduje się w trybie ogrzewania w obrębie średniej czasu. Funkcja ta pomaga określić czy problemy z przepływem ma jedno lub więcej pomieszczeń, a także wpływ na uzyskiwanie optymalnego komfortu.

Pomieszczenia z najwyższymi cyklami roboczymi będą tym samym pomieszczeniami wymagającym największego przepływu. Jeśli w przypadku takich pomieszczeń stwierdzono problemy z uzyskaniem żądanej temperatury nastawy, wymienione poniżej czynności mogą pomóc w zwiększeniu przepływu/wydajności grzewczej tych pomieszczeń:

1. Zwiększyć przepływ dla pomieszczenia o najwyższym cyklu roboczym. Za pomocą wstępnie ustawionego zaworu znajdującego się na rozdzielaczu -> ustawić przepływ maksymalny na zaworach wstępnie ustawionych dla wyjść tego pomieszczenia.

2. Jeśli pomieszczenie o najwyższym cyklu roboczym osiągnęło już przepływ maksymalny, należy zmniejszyć przepływ dla wyjść o najniższych cyklach roboczych (ponieważ nie potrzebują one aż tak dużego przepływu). 3. Jeśli żadna z powyższych czynności nie pomogła w uzyskaniu żądanej temperatury pomieszczenia, należy

zwiększyć przepływ całkowity poprzez ustawienie na pompie obiegowej wyższego przepływu. 4. Na koniec należy zwiększyć temperaturę powietrza nawiewanego do układu.

*Uwaga! Dzięki zamontowaniu modułu rozszerzającego w sterowniku nadrzędnym Danfoss Icon™ 24V, system będzie w stanie dokonywać automatycznej regulacji temperatury powietrza nawiewanego, zgodnie z zapotrzebowaniem poszczególnych pomieszczeń na ogrzewanie.*

### <span id="page-91-2"></span>**Aktualizacja firmware'u na sterowniku głównym Danfoss Icon™ 24V Master Controller**

Kiedy nowa wersja firmware'u będzie dostępna dla głównego sterownika Danfoss Icon™ 24V Master Controller, to w aplikacji Danfoss Icon™ App wyświetlone zostanie powiadomienie (pod warunkiem, że korzystasz z modułu App Danfoss Icon™). W przypadku dostępu do systemu Danfoss Icon™ przez moduł Zigbee, powiadomienie zostanie wyświetlone na zewnętrznej aplikacji.

Po zaakceptowaniu aktualizacii firmware'u w aplikacji nowy firmware zostanie pobrany do modułu App lub Zigbee. Po pobraniu aktualizacja zostanie zainicjowana, a na wyświetlaczu sterownika głównego pojawi informacja o aktualizacji, a następnie licznik pokaże postęp. Po zakończeniu aktualizacji sterownik główny powróci do trybu RUN (PRACA).

W instalacjach z wieloma sterownikami głównymi (i podrzędnymi) aplikacja będzie musiała być podłączona bezpośrednio do każdego sterownika głównego w systemie (rys. 18.1-18.3) w celu aktualizacji.

Danfoss

**PL**

<span id="page-92-0"></span>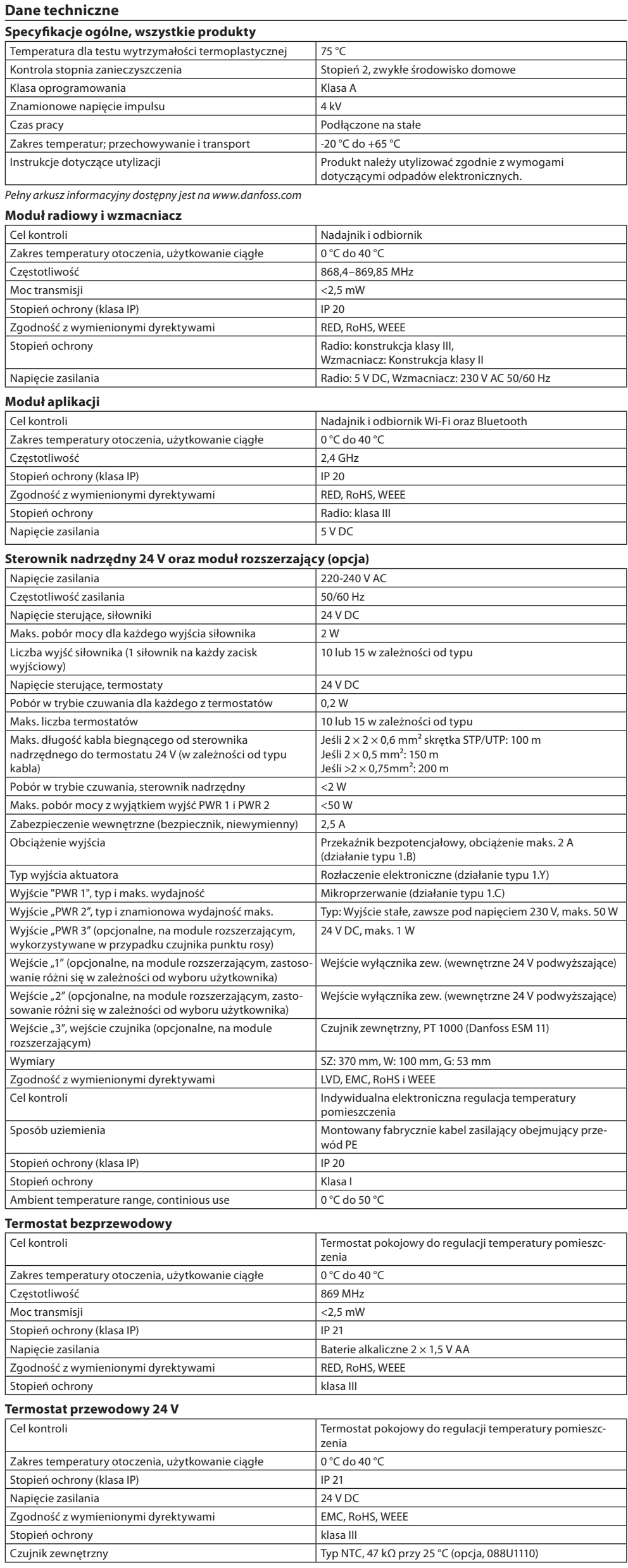

1

Danfoss

#### **Содержание**

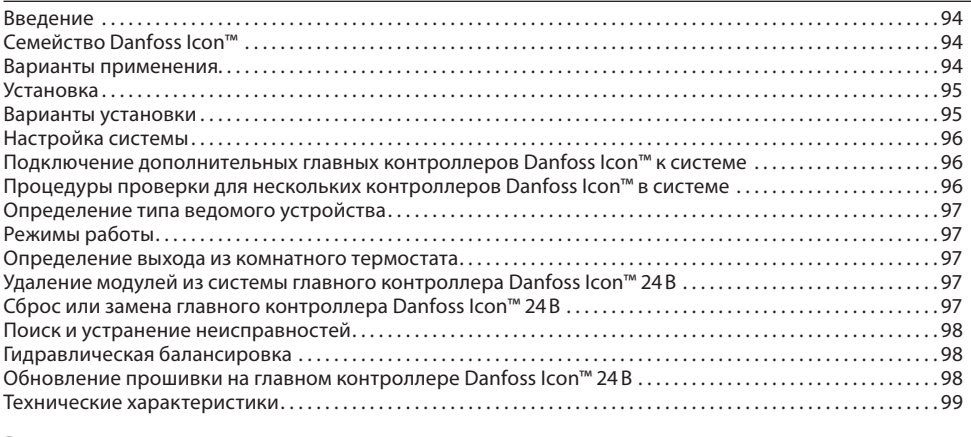

#### <span id="page-93-0"></span>**Введение**

**Danfoss Icon™** – это модульная система регулирования отопления с покомнатным управлением. При необходимости ее можно настроить как проводную или беспроводную систему или же использовать сочетание обеих технологий.

Центральной частью системы является главный контроллер Danfoss Icon™ 24В, который настраивает систему и объединяет ее.

Главный контроллер Danfoss Icon™ 24В легко устанавливается и настраивается. Этот процесс описан в следующих прилагаемых материалах:

- В **Кратком руководстве** описывается типовая установка с пошаговыми иллюстрациями; проводное подключение показано на одной стороне листа, а беспроводное – на другой.
- В Руководстве по установке подробно описываются интерфейс пользователя, процесс установ настройки для более сложных систем.

### <span id="page-93-1"></span>**Семейство Danfoss Icon™**

**Беспроводные компоненты системы** (рис. 1):

- Беспроводной комнатный термостат с дисплеем, 088U1081 (*088U1121 для РФ*) (рис. 1.1)
- Беспроводной комнатный термостат с дисплеем (с инфракрасным датчиком), 088U1082 (*088U1122 для РФ*) (рис. 1.2)
- Беспроводной комнатный термостат, дисковый, 088U1080 (рис. 1.3)
- Радиомодуль, 088U1103 (*088U1105 для РФ*) (рис. 1.4)
- Повторитель, 088U1102 (*088U1106 для РФ*) (рис. 1.5)

**Общие компоненты системы** (рис. 2):

- Модуль расширения 088U1100 (рис. 2.1)
- Главный контроллер 24В 088U114x (несколько версий) (рис. 2.2)
- Модуль приложения 088U1101 (рис. 2.3) • Датчик точки росы 088U0251 (рис. 2.4)
- **Компоненты системы 24В** (рис. 3):
- Комнатный термостат с дисплеем 24В, 088U105x (несколько версийs) (рис. 3.1)
- Датчик температуры пола 47 кОм 088U1110 (рис. 3.2)

#### <span id="page-93-2"></span>**Варианты применения**

При первой установке система настраивается как обычная система теплого пола. В этом варианте применения при появлении потребности в отоплениивключаются и выход циркуляционного насоса (PWR1), и беспотенциальное реле (RELAY).

При этом и реле котла (RELAY), и выход насоса (PWR1) включаются с задержкой 180 секунд , чтобы обеспечить достаточный расход через контуры перед активацией котла и насоса.

Использование смесительного узла, подключение циркуляционного насоса к главному контроллеру Danfoss Icon™ 24В и применение реле котла необязательны: они зависят от варианта применения и доступных компонентов.

Чтобы настроить систему с главным контроллером Danfoss Icon™ 24В для других вариантов применения, требуется модуль расширения (код 088U1100).

#### **Базовый вариант применения** (рис. 4.1-4.2):

### • 2-трубная система

• Смесительный узел (опция)

Рис. 4.2, A: **РИСК ПОРАЖЕНИЯ ЭЛЕКТРИЧЕСКИМ ТОКОМ!** Снятие крышки и установка проводов 230 В должны выполняться только квалифицированным специалистом.

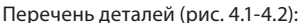

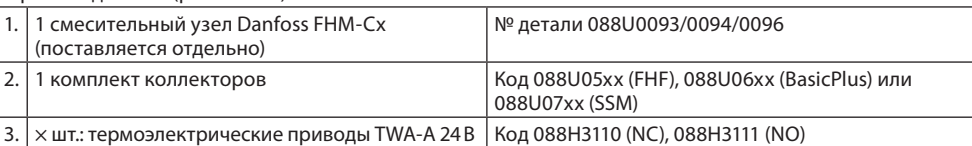

#### **Клавиши:**

(MODE)

 $\textcircled{\scriptsize{12}}$ 

1. **Клавиша настройки**<br>© Используется монтаж<br>• Professions IN**CTALL** Используется монтажником в процессе настройки системы (используется во время монтажа).

- Выберите **INSTALL** (УСТАНОВКА) для установки термостатов и настройки системы.
- Выберите **UNINSTALL** (ДЕМОНТАЖ) для замены или снятия компонента системы, например термостата.
	- Выберите **TEST** (ПРОВЕРКА) для завершения установки и выполнения проверки одного из трех типов: проверки сети, проверки применения или проверки потока (например, при промывке системы в течение 20 минут).
	- Выберите **RUN** (ЗАПУСК), когда будут установлены все системные устройства и пройдены проверки из раздела TEST (ПРОВЕРКА).

#### 2. **Клавиша Mode (Режим)**

Используется для выбора требуемой схемы управления работой системы в целом (устанавливается один раз для всей системы).

 $\cdot$  PWM+: Тип регулировки, рассчитанный на минимизацию перегрева за счет разбиен требности в отоплении на малые фрагменты (= циклы нагрузки). Продолжительность цикла нагрузки зависит от выбранного отопительного прибора. PWM+ (ШИМ+) также поддерживает автоматическую балансировку расхода, поступающего в различные комнаты, что повышает степень комфорта от отопления.

• **On/Off (Вкл/Выкл)**: Простое управление с гистерезисом, включающее обогрев, когда температура ниже желаемой температуры в комнате. Обогрев не выключается до достижения жела-.<br>емой температуры в комнате

#### 3. **Клавиша отопительного прибора**

Определяет, какой отопительный прибор используется на выходе (работа алгоритма управления оптимизируется под каждый из типов отопительных приборов).

• Выберите **SLOW** (МЕДЛЕННЫЙ) для конструкции полов с более чем 50 мм бетона над трубами (обычно теплораспределительные панели отсутствуют).

- Выберите **MEDIUM** (СРЕДНИЙ) для конструкций полов и стен (обычно трубы устанавливаются в теплораспределительные панели).
- Выберите **FAST** (БЫСТРЫЙ) для радиатора или конвектора (с подачей воды от коллектора).

Danfoss

**RU**

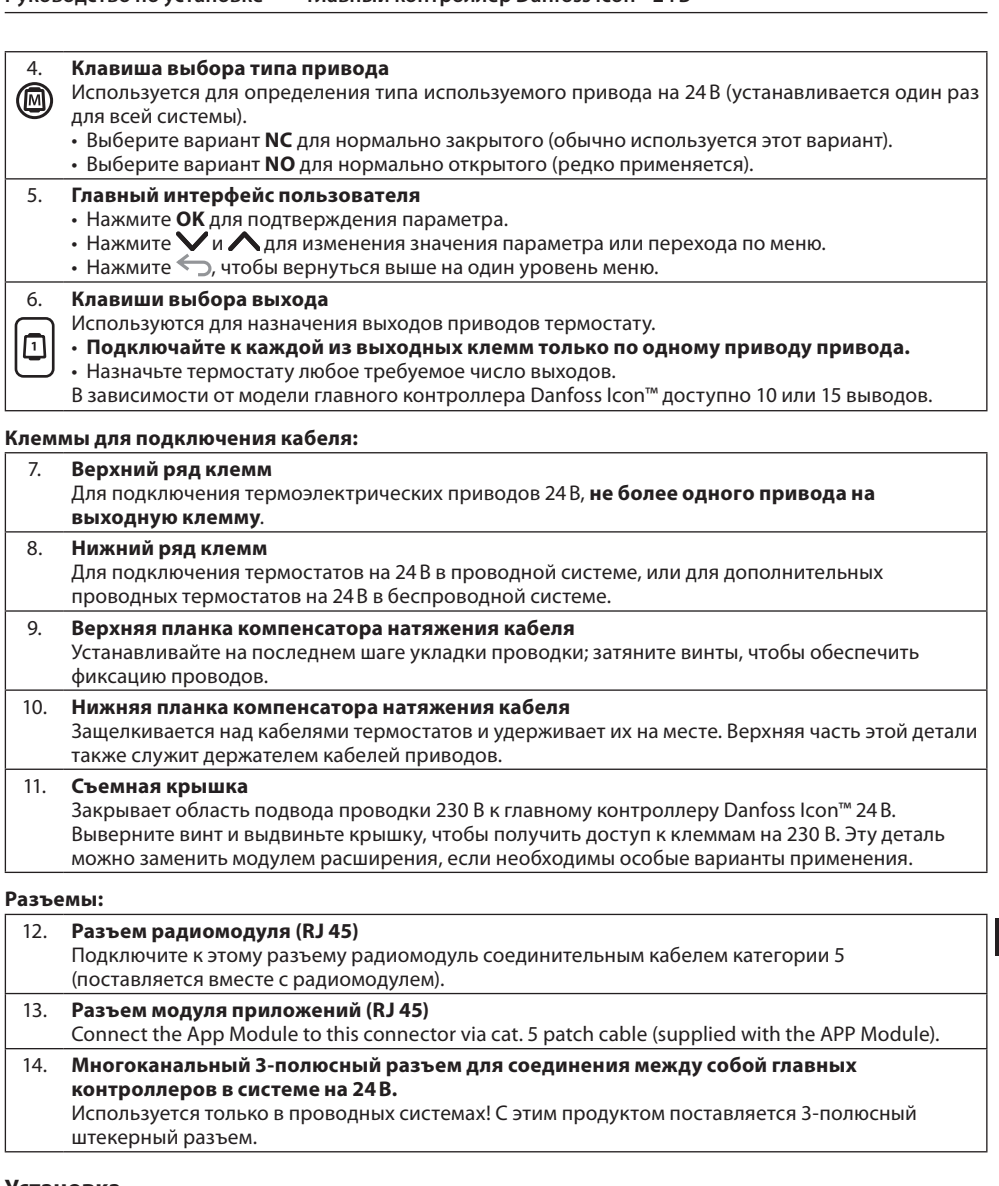

#### <span id="page-94-0"></span>**Установка**

**При проводной установке**

*Примечание. Отключите питание перед прокладкой проводки!*

Процедуры прокладки проводки для проводных термостатов и приводов см. в разделах B и C Краткого руководства. Термостаты на 24В могут подключаться либо в шинной конфигурации, либо в конфигурации «звезда» (рис. 5-6). Полярность подключений к системе не имеет значения.

#### **При шинном подключении (последовательном)** (pic. 5):

A. Термостат макс. 0,75 мм<sup>2</sup>

- 
- C. К главному контроллеру<br>D. Термостат Термостат

**При подключении «звезда» (параллельном)** (pic. 6):

- A. Термостат
- макс. 1,5 мм<sup>2</sup>

#### **При беспроводном подключении**

*Примечание. Отключите питание перед прокладкой проводки!*

Подключите радиомодуль, код 088U1103 (*088U1105 для РФ*).

Радиомодуль требуется, когда установлены беспроводные термостаты. Радиомодуль поставляется с 2м соединительным кабель. При необходимости можно использовать более длинный кабель (макс. 15 м). Один радиомодуль должен быть подключен (рис. 7) к каждому главному контроллеру Danfoss Icon™ 24В в системах с большим количеством главных контроллеров (рис. 11). В качестве особой функции можно включить проводные термостаты в беспроводную систему. Для установки беспроводных термостатов и приводов, пожалуйста, обратитесь к разделу B2, B3, B4 и C1 «Краткое руководство по беспроводным сетям».

#### <span id="page-94-1"></span>**Варианты установки**

**Установка модуля приложений,** код 088U1101 (рис. 15)

Модуль приложений необходим, если требуется использовать функциональность приложений. Описание его включения (рис. 15) в беспроводную сеть (Wi-Fi) см. в руководстве по установке модуля приложений. В системах с несколькими главными контроллерами Danfoss Icon™ необходим только один модуль приложений, который может подключаться к любому из главных контроллеров.

Планирование, выполненное через модуль приложения, будет использовать адаптивное обучение по умолчанию. Адаптивное обучение рассчитывает оптимальное время запуска отопления, чтобы обеспечить достижение желаемой комнатной температуры в запланированное время.

**Подключение проводки насоса**

Выход PWR1 предназначен для использования в системах с циркуляционным насосом. Выход PWR1 – это силовой выход на 230 В (макс. мощность 100 Вт), который включается, когда хотя бы на одном из термостатов возникает потребность в отоплении. Если потребность в отоплении на всех термостатах отсутствует, выход PWR1 отключается для экономии энергии. Когда возникает потребность в отоплении, выход активируется с задержкой на 180 секунд: это предотвращает работу насоса, когда из-за задержки срабатывания приводов в отопительных контурах он не способен обеспечить расход.

### **Подключение проводки беспотенциального реле (RELAY)**

Беспотенциальное реле может использоваться, например, для включения выработки тепла на котле при потребности в отоплении. Рекомендуется использовать беспотенциальное реле для сигнализации о потребности в отоплении всем котлам, у которых имеются соответствующие входы. Управлять котлами с модуляцией 0–10 В сигналом потребности в отоплении от главного контроллера Danfoss Icon™ 24В невозможно. Обратите внимание, что в некоторых комбинированных котлах может быть реализован приоритет подачи горячей воды, из-за чего нагрев воды для системы отопления может задерживаться.

**Установка модуля расширения,** код 088U1100 (рис. 2.1)

Добавление модуля расширения добавит дополнительные функции, такие к как приложения контроля температуры подачи или охлаждения.

*Примечание. Отключите питание перед вставкой модуля расширения.*

Сдвиньте крышку и вставьте модуль расширения. Следуйте прилагаемым инструкциям.

*Примечание. Если модуль расширения добавляется в систему с несколькими главными контроллерами, то его обязательно надо устанавливать на системном главном контроллере.*

### **Установка датчика температуры пола для термостата на 24В,** код 088U1110

Для установки датчика температуры пола см. инструкции, поставляемые в комплекте с термостатом.

### **Руководство по установке Главный контроллер Danfoss Icon™ 24В**

Danfoss

### **Повторитель,** код 088U1102 (рис. 16)

Добавьте повторитель в больших зданиях, где требуется дополнительная беспроводная связь. Устано-.<br>вите главный контроллер в режим INSTALL (УСТАНОВКА), чтобы добавить повторитель. Для получения дополнительной информации см. «Руководство по установке», прилагаемое к повторителю.

#### <span id="page-95-0"></span>**Настройка системы**

**Общие настройки для всей системы (устанавливаются один раз)**

- С помощью клавиши  $\mathbb \mathbb Q$  выберите режим INSTALL (УСТАНОВКА).
- Выберите тип привода; нажимайте @), чтобы выбрать NC (нормально закрытый, по умолчанию) или NO (нормально открытый). Этот тип указывается на маркировке приводов.
- Выберите тип регулировки, либо PWM+ (ШИМ+), либо ON/OFF (ВКЛ./ВЫКЛ.), нажимая клавишу Mode (Режим)  $\binom{1}{1}$ .

### **Выберите режим INSTALL (УСТАНОВКА)**

Нажмите клавишу (©), чтобы переключиться на режим INSTALL (УСТАНОВКА) и подтвердите выбор, нажав **OK**. Теперь главный контроллер готов к подключению термостатов.

### **Включение термостатов и назначение выходов**

- 1. Прикоснитесь к экрану термостата, чтобы найти главный контроллер и включить термостат в систему. 2. Когда доступные выходы мигают, выберите на главном контроллере выход/-ы, которым/-и должен управлять термостат (D5 в Кратком руководстве). После назначения выхода термостату соответствующий индикатор горит непрерывно. Подтвердите настройку, выбрав OK. *Примечание. Не выключайте главный контроллер пока идёт процесс сопоставления комнатного тер-*
- *мостата с выходом.* 3. Повторяйте шаги 1–2 для всех комнат, пока все термостаты не будут сопоставлены с выходами.

### **Окончательная проверка и запуск системы в нормальном режиме работы**

Выберите режим «test» (проверка), нажав клавишу  $\mathbb \otimes$ . В меню проверки с помощью клавиш  $\spadesuit$  можно выбрать три различных режима проверки:

- 1. **Net Test (Проверка сети).** Выполняет полную проверку сети. На момент начала проверки термостаты должны быть смонтированы в окончательном положении. Рекомендуем всегда выполнять эту проверку в беспроводной системе, чтобы убедиться, что после монтажа в окончательных положениях все термостаты остаются на связи с главным контроллером (E7 в Кратком руководстве). Эта проверка может занимать до 30 минут, но ее прохождение можно ускорить, коснувшись каждого из термостатов (чтобы вывести их из режима сна).
	- Во время тестирования сети будет проверено соединение с главными контроллерами, повторителями и комнатными термостатами.

Во время теста дисплей сообщит, какое устройство в данный момент тестируется.

rt = Комнатный термостат

- MAS = Главный контроллер
- rEP = Повторитель

При проверке подключения к комнатным термостатам (Rt) выходы привода @ будут мигать, пока не будет проверено соединение с термостатом, подключенным к выходу/-ам.

- В случае успеха светодиод выходов будет гореть постоянно. После успешного завершения сетевого теста на дисплее отобразится Net Test Done (Проверка сети выполнена).
- 2. **App Test (Проверка приложений).** Выполняет проверку для конкретного варианта приложения при установленном модуле расширения. Проверяет все субкомпоненты и позволяет монтажнику визуально проверить функциональность (шаг за шагом).
- 3. **Flo Test (Проверка расхода).** Принудительно открывает все выходы и активирует циркуляционный насос. Выполняется в течение 30 минут, но проверку можно прекратить в любой момент. Используйте для удаления воздуха из системы перед началом нормальной эксплуатации.
- 4. После выполнения требуемых проверок выберите режим «run» (работа), нажав клавишу  $\circledS$  и подтвердите его выбором **OK** – теперь система полностью работоспособна.

### <span id="page-95-1"></span>**Подключение дополнительных главных контроллеров Danfoss Icon™ к системе**

#### **Для проводной системы**

До трех главных контроллеров Danfoss Icon™ 24В можно соединить между собой, используя 4-проводные кабели типа «витая пара» и поставляемые разъемы (рис. 10: A – 4-проводные кабели типа «витая пара», B - Макс. 3 × Главных контроллеров в одной системе). Рекомендации по подключению смотрите в таблице данных в конце руководства по установке.

#### **Для беспроводной системы**

.<br>Для беспроводного подключения до трех главных контроллеров Danfoss Icon™ 24В требуется радиомодуль с каждым главным/ведомым устройством (рис. 11).

### **Привязка главного и ведомого устройства в проводной и безпроводной системах**

- *Примечание. Ведомые контроллеры должны быть назначены в качестве ведомых устройств системы до того, как им будут назначены выходы и термостаты.*
- 1. На выбранном главном контроллере системы нажмите  $\textcircled{S}$ , чтобы выбрать режим INSTALL (УСТА-НОВКА) подтвердите выбор, нажав **OK**.
- 2. На **ведомом устройстве системы** нажмите и удерживайте  $\blacktriangledown$  в течение 1,5 секунд. Теперь дисплей переключается между ведомым устройством типа А (**SLA TYPA**) и ведомым устройством типа B (**SLA TYPB**).
- 3. Нажмите  $\blacktriangledown$ , чтобы выбрать между двумя типами ведомых устройств и подтвердите с помощью **ОК**. Для объяснения смотрите раздел «Определение типа ведомого устройства».
- 4. Повторите шаги 1–3, чтобы назначить системе второй ведомый контроллер (разрешено использовать не более двух ведомых устройств).

### <span id="page-95-2"></span>**Процедуры проверки для нескольких контроллеров Danfoss Icon™ в системе**

**ПРОВЕРКА СЕТИ ведомого устройства системы (после подключения ведомого устройства к главному)**

- 1. Установите все термостаты и приводы, как описано в разделах D2–D6 Краткого руководства.
- 2. Выполните проверку сети. Нажмите ��, чтобы выбрать **TEST** (ПРОВЕРКА), затем нажмите  $\blacktriangledown$ , чтобы выбрать **NET TEST** (ПРОВЕРКА СЕТИ). Подтвердите действие, нажав **OK** (Краткое руководство, E7 и E8). 3. После завершения TEST (ПРОВЕРКИ) нажмите  $\textcircled{\tiny\textsc{i}}$ ), чтобы выбрать режим **RUN** (РАБОТА) и нажмите **ОК** (Краткое руководство, E9).

#### **Проверка приложения главного устройства системы**

- 1. Выполните проверку приложения. Нажмите  $\mathbb Q$ , чтобы выбрать раздел **TEST** (ПРОВЕРКА), затем нажмите , чтобы выбрать **APP TEST** (ПРОВЕРКА ПРИЛОЖЕНИЯ). Подтвердите действие, нажав **OK** (Краткое руководство, E7 и E8).
- 2. После завершения TEST (ПРОВЕРКИ) нажмите  $\textcircled{\tiny{\textcircled{\tiny{\textcirc}}}}$ , чтобы выбрать режим RUN (РАБОТА) и нажмите **ОК** (Краткое руководство, E9).

#### **Изменение типа ведомого устройства**

- 1. На ведомом контроллере Danfoss Icon™ нажмите и удерживайте  $\blacktriangledown$  в течение 1,5 секунд. Теперь дисплей переключается между ведомым устройством типа А (**SLA TYPA**) и ведомым устройством типа B (**SLA TYPB**).
- 2. Нажмите  $\bigvee$ , чтобы выбрать между двумя типами ведомых устройств и подтвердите с помощью **ОК**. Для получения более подробной информации см. «Определение типа ведомого устройства».

### **Проверка связи с ведомым устройством (связь между главным и ведомым устройствами)**

Нажимайте  $\bigwedge$  в течение 1,5 секунд. На дисплее отображается схема подключения во время проведения проверки связи. После завершения процесса на дисплее отражается сила соединения в процентах. *Примечание. В случае добавления в систему модуля расширения, он обязательно должен быть установлен на главный контроллер.*

Danfoss

#### <span id="page-96-0"></span>**Определение типа ведомого устройства**

При наличии потребности в отоплении на любом из главных контроллеров на всех главных контроллерах .<br>активируется беспотенциальное реле

**Ведомое устройство типа А (SLA TYPA):** При наличии потребности в отоплении на любом из главных или ведомых контроллеров на главном контроллере Danfoss Icon™ 24В активируется насос.

**Ведомое устройство типа B (SLA TYPB):** Реле насоса активируется только на контроллере Danfoss Icon™ 24В, которому назначен термостат с потребностью в отоплении.

#### <span id="page-96-1"></span>**Режимы работы**

**Охлаждение** (требуется Модуль расширения)**.**

- Чтобы активировать режим охлаждения, должны быть выполнены следующие условия.
- 1. Требуется отсутствие тепла в течение последних 3 или 6 часов (в зависимости от настроек)\*.
- 2. Температура в помещении должна быть на 2 °C или 4 °C выше заданного значения в зависимости от настроек\*.
- 3. Датчик точки росы не должен быть активирован (относительная влажность должна быть ниже 90%). Актуально только при установленном датчике точки росы.
- 4. Охлаждение активируется только тогда, когда система находится в комфортном/домашнем режиме. В режиме выезда система не будет охлаждаться для экономии энергии.

*\* актуально только для эталонных комнатных приложений.*

Охлаждение может быть отключено из выбранных комнат на дисплее комнатных термостатов в ME.7.

**Двойной режим** – Радиатор и напольное отопление в одной комнате (необходим датчик пола). тех случаях, когда обогрев пола и радиаторы присутствуют в одной и той же комнате, можно управлять обоими, используя только один термостат, если выполняются следующие условия:

- 1. Датчик пола должен быть подключён к комнатному термостату.
- 2. Минимум 2 выхода должны быть назначены комнатному термостату, из которых мин. один выход должен быть подключен к радиатору. Максимум 10/15 выходами можно управлять в зависимости от количества выходов главного контроллера.
- 3. Радиатор должен управляться приводом, подключенным к главному контроллеру Icon™ Master Controller.

### **Установка:**

**Термостат:**

1. В МЕ.4 на термостате выберите DU и подтвердите нажатием  $\sqrt{\ }$ .

#### **На главном контроллере:**

- 1. Нажмите  $\circledS$ , чтобы перевести систему в режим **INSTALL** (УСТАНОВКА).
- 2. Выберите выходы привода @), назначенные для комнаты, которую вы настраиваете.

3. Выберите выходы привода @), который подключен к радиатору, светодиоды будут постоянно светиться.

4. Нажмите и переключитесь на режим **FAST** (БЫСТРЫЙ).

5. Нажмите  $\mathbb{Q}$ , чтобы переключиться на режим **RUN** (ЗАПУСК) и нажмите **ОК** для завершения установки. Во время работы система будет поддерживать настроенную комнатную и минимальную температуру пола с использованием только подогрева пола.

Только в периоды, когда системе отопления недостаточно отопления пола (при достижении макс. температуры пола), будет активирован радиатор, чтобы помочь достичь желаемой комнатной температуры.

### <span id="page-96-2"></span>**Определение выхода из комнатного термостата**

Использование ME.3 на комнатном термостате вызовет сообщение Ping на дисплее главного контроллера и загорятся выходные привода, с которыми сопоставлен термостат.

#### <span id="page-96-3"></span>**Удаление модулей из системы главного контроллера Danfoss Icon™ 24В**

**Удаление термостата**

*Примечание. Главный контроллер должен быть включён пока удаляется термостат.*

- 1. Нажмите и удерживайте на термостате  $\bigwedge$  и  $\bigvee$  в течение 3 секунд, пока на дисплее не появится надпись dE L HL L (рис. 8).
- 2. Нажмите  $\bigvee$ . Теперь термостат исключен из системы.

#### **Удаление не реагирующего радиомодуля**

Найдите неисправный радиомодуль и замените его новым.

*Примечание. Замена неисправного радиомодуля требует перезагрузки системы (см. разделы «Удаление термостата» и «Сброс или замена главного контроллера Danfoss Icon™ 24В»).*

#### **Удаление не реагирующего модуля приложений**

Если модуль приложений не реагирует, просто отключите модуль и замените его на новый.

### **Демонтаж дефектного термостата**

- Если модуль в системе оказывается неисправным, может понадобиться демонтировать его из системы. 1. Нажмите  $\mathbb Q$ , чтобы выбрать режим UNINSTALL (ДЕМОНТАЖ).
- 2. Выберите на главном контроллере выход, назначенный термостату, который оказался неработоспособным.
- 3. Все светодиодные индикаторы на выходах, подключенных к неработоспособному термостату, загорятся. На дисплее будет мигать dE L FIL L (рис. 9).
- 4. Нажмите  $\bigvee$ , чтобы исключить этот термостат из системы.

### <span id="page-96-4"></span>**Сброс или замена главного контроллера Danfoss Icon™ 24В**

### **Сброс до заводских настроек главного контроллера Danfoss Icon™ 24В**

- Примечание. Термостаты должны сбрасываться отдельно. Нажмите и удерживайте  $\bigwedge_\mathcal{U}\bigvee$  в течении *5 секунд до тех пор, пока на дисплее не появится*  $\mathsf{dt}\mathsf{L}\;\mathsf{H}\mathsf{L}\;\mathsf{L}\;$  *и подтвердите нажатием* $\mathsf{\mathsf{V}}$  *.*
- 1. На главном контроллере Danfoss Icon™ 24 В, нажмите и удерживайте  $\bigwedge$  и  $\bigvee$  в течение 3 секунд до тех пор, пока не появится dL L HL L (рис. 12).

2. Нажмите **ОК**. Все настройки главного контроллера сбрасываются до заводских.

# **Замена неисправного главного контроллера Danfoss Icon™ 24В**

- *Примечание. Если возможно, сделайте, пожалуйста, заметку какой термостат сопоставлен с выходом перед тем как сбрасывать систему. Используйте ME.3 на термостате для идентификации выходов.* 1. Удалите все термостаты и другие устройства из системы, следуя процедуре сброса до заводских на-
- строек.
- 2. Запишите, как все провода присоединяются к главному контроллеру Danfoss Icon™ 24В. 3. Демонтируйте электропроводку главного контроллера Danfoss Icon™ 24В.
- 4. Установите новый главный контроллер Danfoss Icon™ 24В и заново подсоедините провода к тем же клеммам, что и на замененном главном контроллере.
- 5. Снова настройте систему, как описано в главе «Настройка системы». *Примечание. Настройки термостатов в каждом отдельном помещении должны быть сброшены до заводских локально, см. главу «Удаление термостата».*

Danfoss

<span id="page-97-0"></span>**Поиск и устранение неисправностей**

При обнаружении ошибки аварийный код появится или на экране главного контроллера Danfoss Icon™ 24В, или на экране термостата.

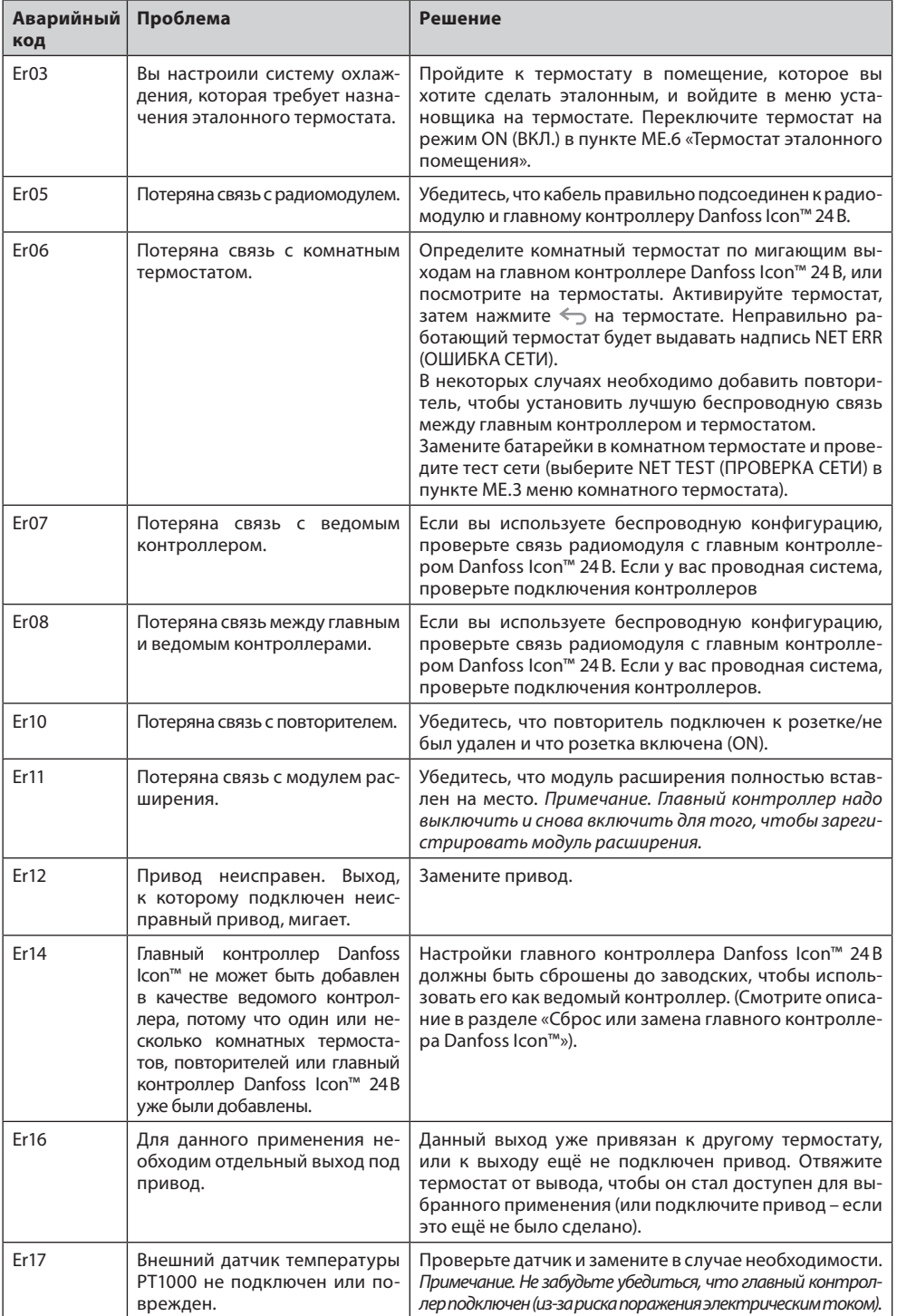

### <span id="page-97-1"></span>**Гидравлическая балансировка**

Когда используется главный контроллер Danfoss Icon™ 24В с регулированием PWM+ (ШИМ+), система автоматически производит балансировку контуров. В системах отопления с чрезмерной разницей в длине контуров, автоматическая балансировка может оказаться недостаточной.

В таких случаях главный контроллер Danfoss Icon™ 24В может помочь вам определить, в каких контурах существуют проблемы с обеспечением достаточного расхода:

1. Нажмите (S), чтобы выбрать режим RUN (РАБОТА).

2. Нажмите кнопку 回, чтобы увидеть для выбранного контура среднюю продолжительность рабочего цикла в процентах (рис. 13).

Если нажать кнопку выхода, на экране главного контроллера Danfoss Icon™ 24В появится средняя продолжительность рабочего цикла. Продолжительность рабочего цикла показывает в процентах время, в течение которого привод открыт в периоды активного отопления, как среднее значение с течением времени. Эта характеристика может помочь определить, существуют ли проблемы с обеспечением достаточного расхода теплоносителя в одном или нескольких помещениях, или определить, что нужно сделать, чтобы достичь оптимального комфорта.

Помещение с наибольшей продолжительностью рабочего цикла – это то помещение, которое требует наибольшего расхода. Если в помещении не удается достичь заданного для него значения температуры, следующие действия помогут повысить его пропускную/отопительную способность:

- 1. Увеличьте расход для помещения с наибольшей продолжительностью рабочего цикла, используя клапан с предварительной настройкой на коллекторе -> выберите максимальный расход на клапанах с предварительной настройкой для выходов данного помещения.
- 2. Если для помещения с наибольшей продолжительностью рабочего цикла уже установлен максимальный расход, тогда уменьшите расход для выходов, которые имеют наименьшую продолжительность рабочего цикла (они не требуют такого большого расхода).
- 3. Если предложенных действий недостаточно для достижения желаемой температуры в помещении, увеличьте общий расход, установив более высокий расход на циркуляционном насосе.

4. Последний способ – увеличьте температуру воды, подаваемой в систему. *Примечание. Установка модуля расширения на главном контролере Danfoss Icon™ 24В позволит системе автоматически регулировать температуру подаваемой воды в соответствии с потреблением тепла в помещениях.*

### <span id="page-97-2"></span>**Обновление прошивки на главном контроллере Danfoss Icon™ 24В**

Когда новая версия прошивки станет доступной для главного контроллера Danfoss Icon™ 24В, в приложении Danfoss Icon™ появится уведомление, если вы используете модуль приложения Danfoss Icon™. Если вы получаете доступ к системе Danfoss Icon™ через модуль Zigbee, уведомление будет отображаться в стороннем приложении.

Принимая обновление прошивки в приложении, новая прошивка будет загружена в модуль приложения или Zigbee. После загрузки будет начато обновление, и на главном контроллере будет отображаться обновление и будет отображаться ход выполнения. По завершении обновления главный контроллер вернется в режим RUN (ЗАПУСК).

При установке с несколькими главными контроллерами (ведомые устройства), для обновления, приложение должо быть присоеденино напрямую к каждому главному контроллеру в системе (рис. 18.1-18.3).

Danfoss

**RU**

<span id="page-98-0"></span>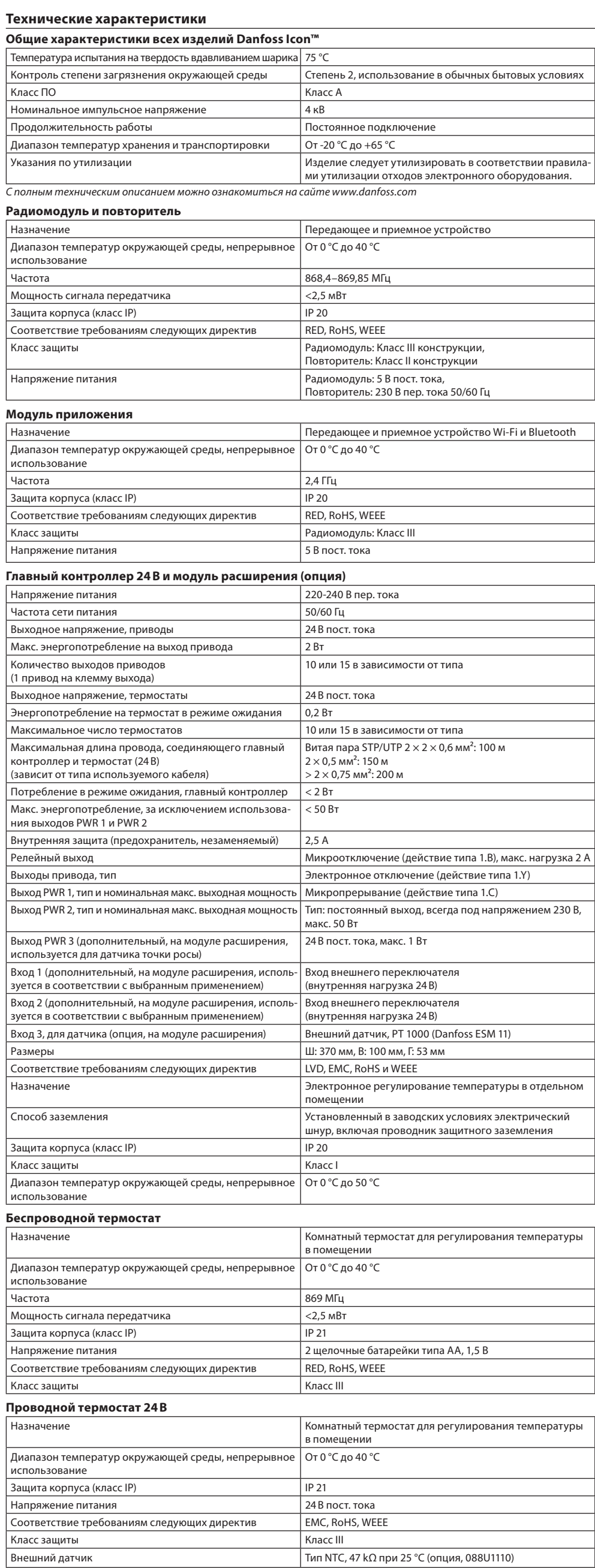

© Danfoss | FEC | 2020.03 AN29434614196101-000401 | 088N2112 00 | 99